# **Table of Contents**

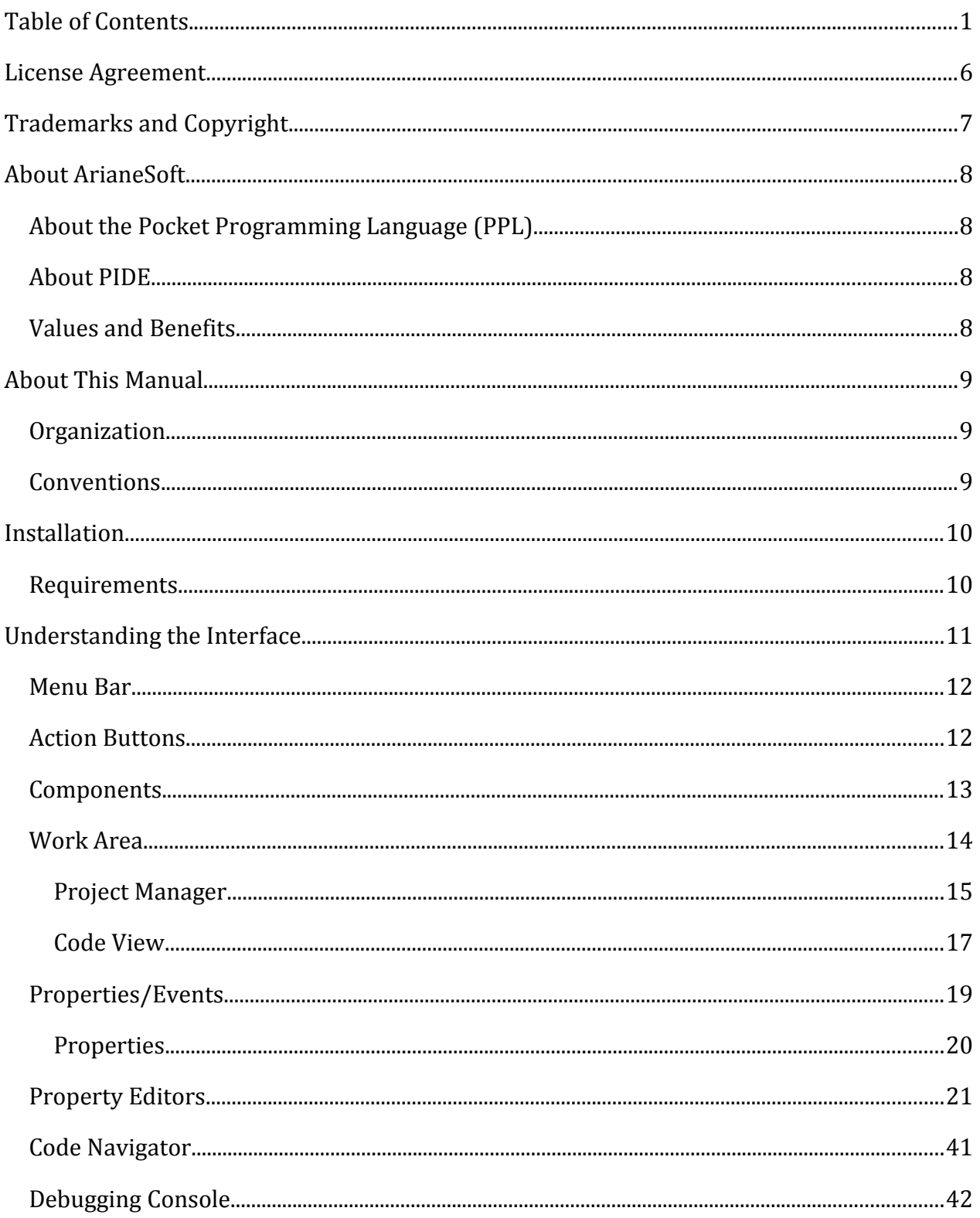

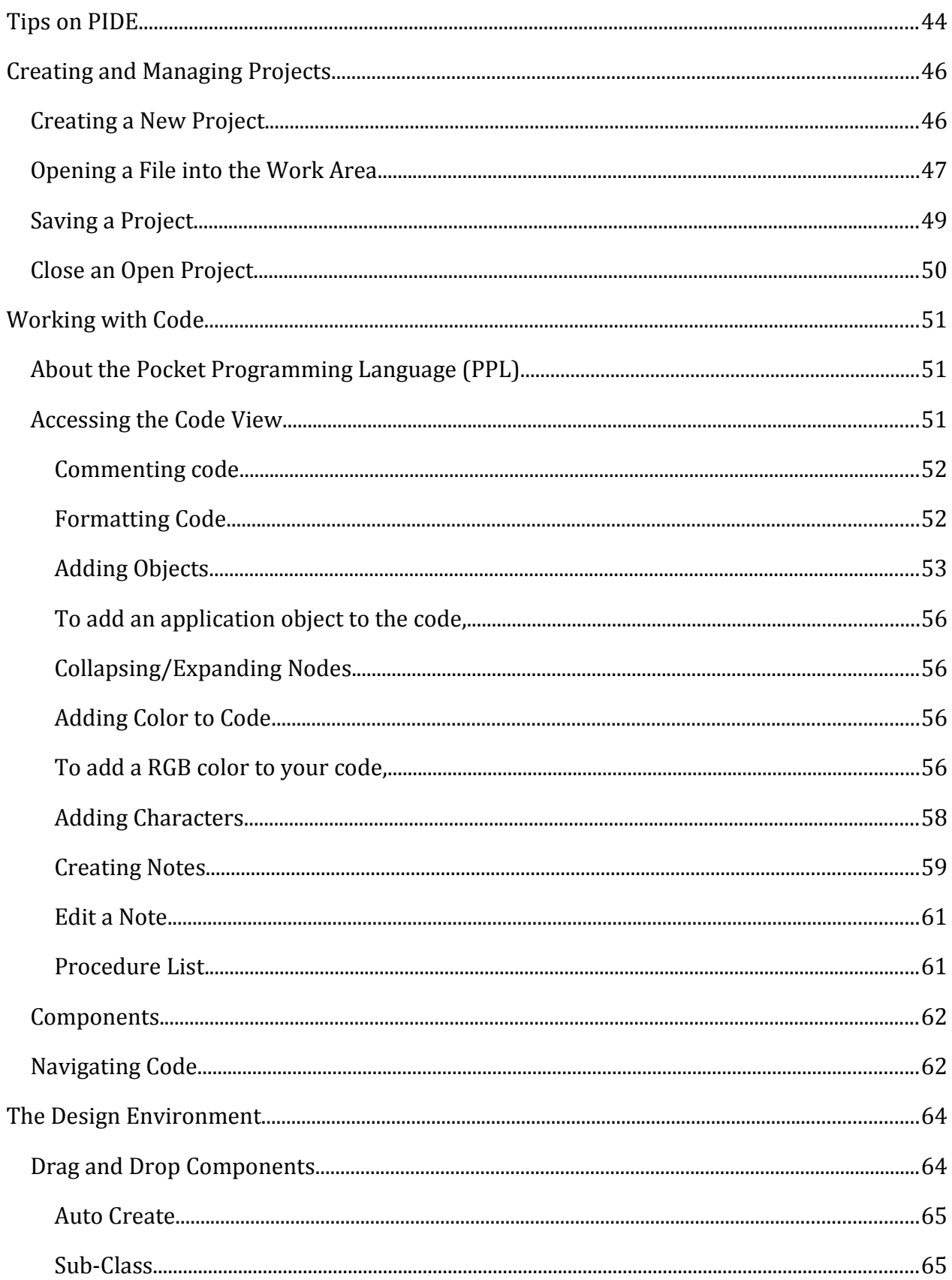

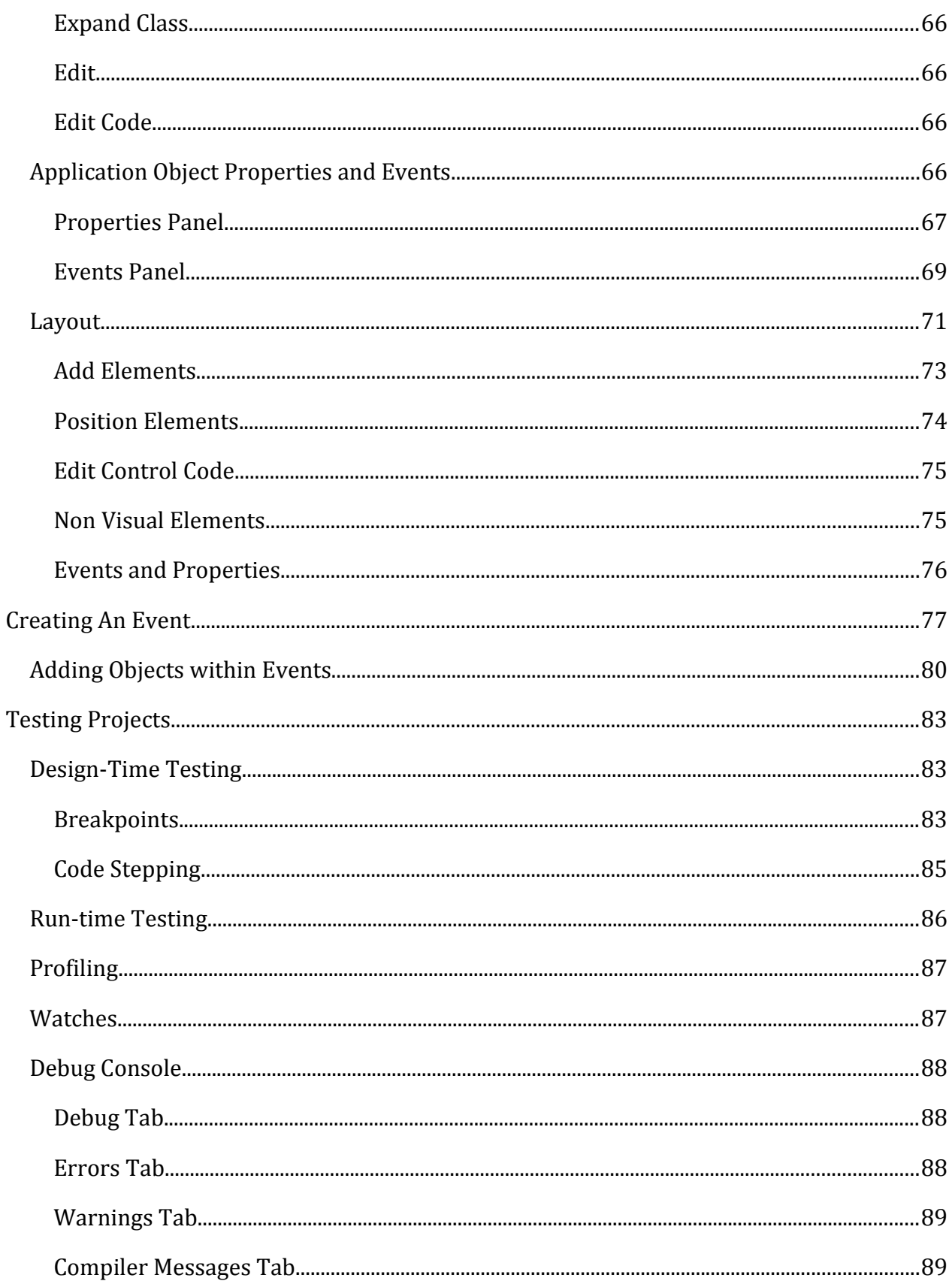

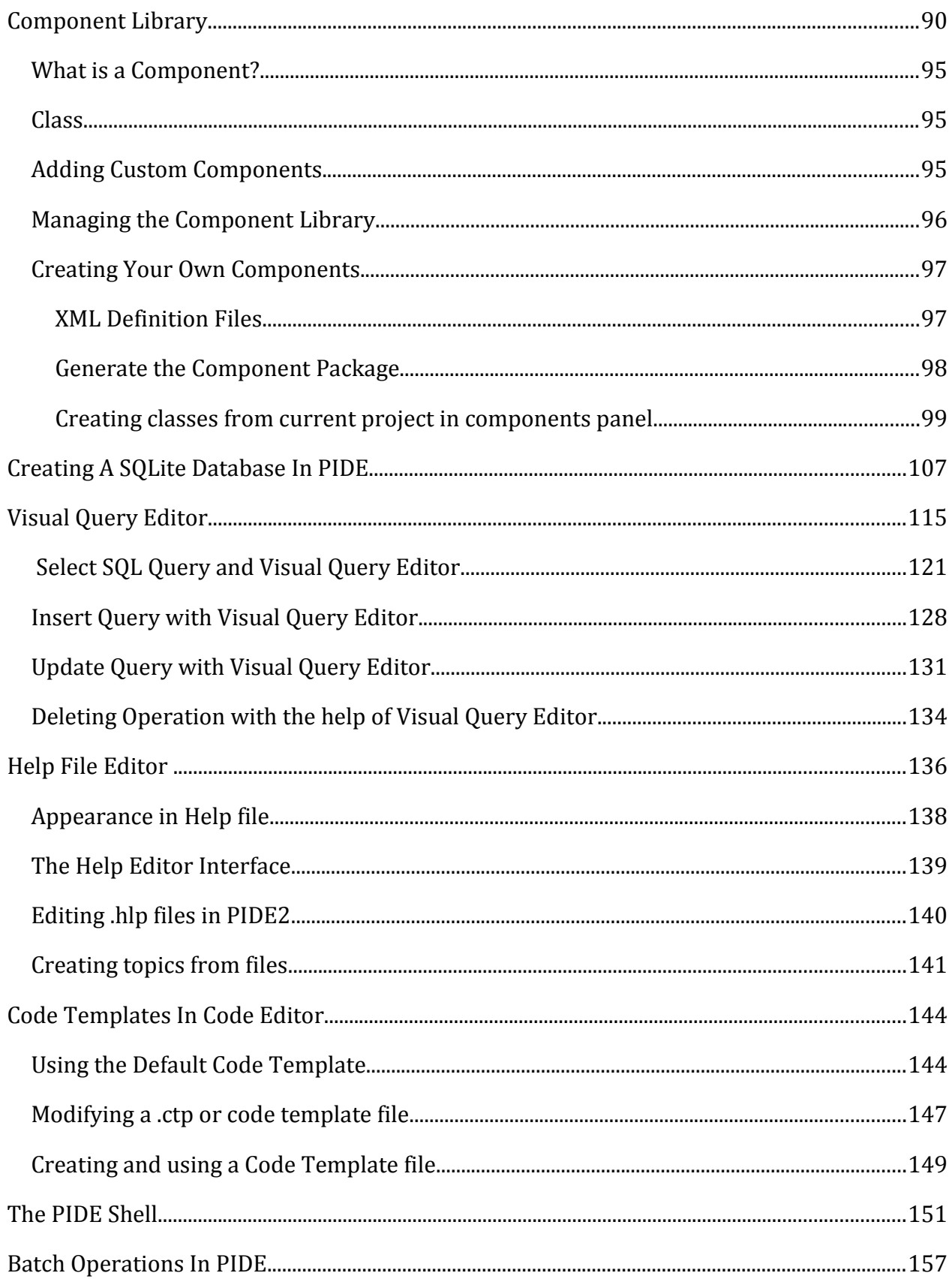

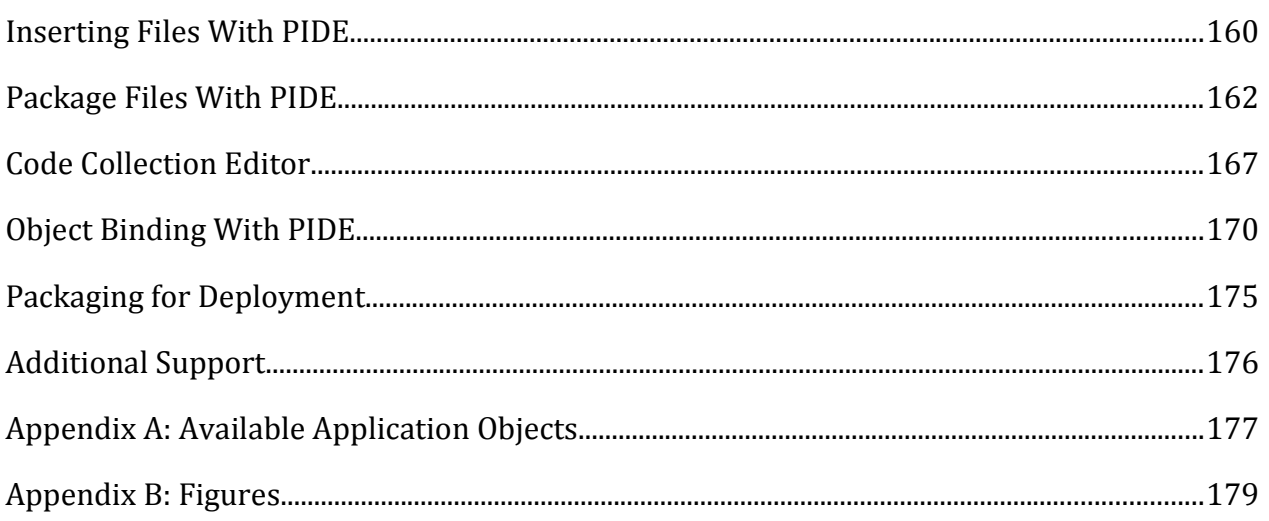

## **License Agreement**

This document and its contents are furnished "as is" for informational purposes only, and are subject to change without notice. ArianeSoft does not represent or warrant that any product or business plans expressed or implied will be fulfilled in any way. Any actions taken by the user of this document in response to the document or its contents will be solely at the risk of the user.

ARIANESOFT MAKES NO WARRANTIES, EXPRESSED OR IMPLIED, WITH RESPECT TO THIS DOCUMENT OR ITS CONTENTS, AND HEREBY EXPRESSLY DISCLAIMS ANY AND ALL IMPLIED WARRANTIES OF MERCHANTABILITY, FITNESS FOR A PARTICULAR USE OR NON-INFRINGEMENT. IN NO EVENT SHALL PROOFHQ BE HELD LIABLE FOR ANY DIRECT, INDIRECT, SPECIAL OR CONSEQUENTIAL DAMAGES IN CONNECTION WITH OR ARISING FROM THE USE OF ANY PORTION OF THE INFORMATION.

Copyright © 2008 by ArianeSoft . All rights reserved.

This document may not be reproduced, photocopied, displayed, transmitted or otherwise copied, in whole or in part, in any form or by any means now known or later developed, such as electronic, optical or mechanical means, without the written agreement of ArianeSoft . Any unauthorized use may be a violation of domestic or international law.

# **Trademarks and Copyright**

ArianeSoft , Pocket Programming Language, and the ArianeSoft logo are trademarks of ArianeSoft .

All other product or company names mentioned are used for identification purposes only, and may be trademarks of their respective owner.

# **About ArianeSoft**

ArianeSoft Inc. was formed in early 2006 by Alain Deschenes, a senior analyst and programmer working primarily in electronic data interchange (EDI). For many years, Alain worked on developing different programming languages. Leveraging his experience in the field of compilers and interpreters, he finally created what he knew would be embraced and welcomed by developers worldwide—PPL. Exhaustive

## *About the Pocket Programming Language (PPL)*

Development on PPL started in early 2004. The first version, 1.0, was officially released in September of 2006. Since then, PPL has had great success through the Windows and Windows Mobile community. Many games for the Windows Mobile platform have been developed on the PPL platform and sold around the world.

## *About PIDE*

PIDE (Pocket Programming Language Integrated Design Environment) provides a set of tools and workspace to create PPL-based projects designed to run on Windows Mobile, Windows Vista, and Windows XP operating systems.

## *Values and Benefits*

PIDE provides customers with a number of valuable benefits:

- Run-time Execution—run your projects as you are building them, allowing you to see design-time modifications in real-time execution
- Component Library—a built-in component library allows you to quickly add application functionality to the design environment, generating applicable code behind the scenes
- IDE—PIDE leverages the conventions of other IDEs (i.e., VisualStudio, Eclipse, etc.) to create a comfortable and familiar work environment.

## **About This Manual**

This manual will provide all the information you need to make the most out of PIDE.

#### *Organization*

This manual is organized accordingly:

- Installation of the software,
- Understanding the interface,
- Creating and Managing Projects,
- Working with Code,
- The Design Environment,
- Testing Projects,
- The Component Library, and
- Packaging for Deployment.

To find what you are looking for quickly, refer to the table of contents and search for a topic based upon a menu item.

#### *Conventions*

This guide uses the following conventions to highlight certain words and phrases that differentiate their meaning visually.

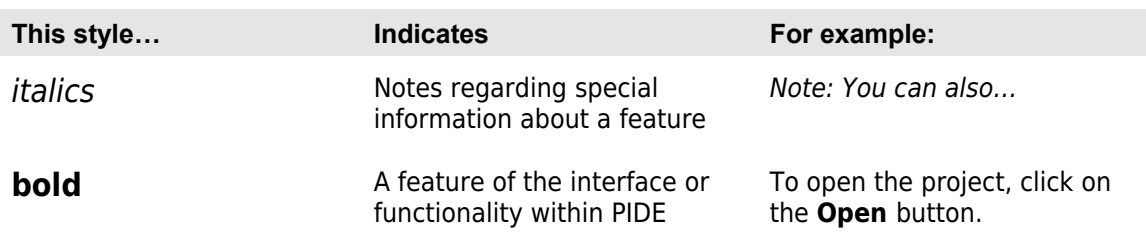

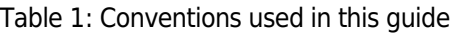

## **Installation**

PIDE installation is similar to other windows-based software. To start the installation process, double click on the PIDE setup icon. This will launch the installer.

[screen shot]

[AS: Will document completely when the build is stabilized and includes an installer]

#### *Requirements*

PIDE has the following system requirements:

- Windows 2000, Windows XP, Windows Vista compatible computer
- 512mb RAM
- 32mb disk space
- Internet connection

## **Understanding the Interface**

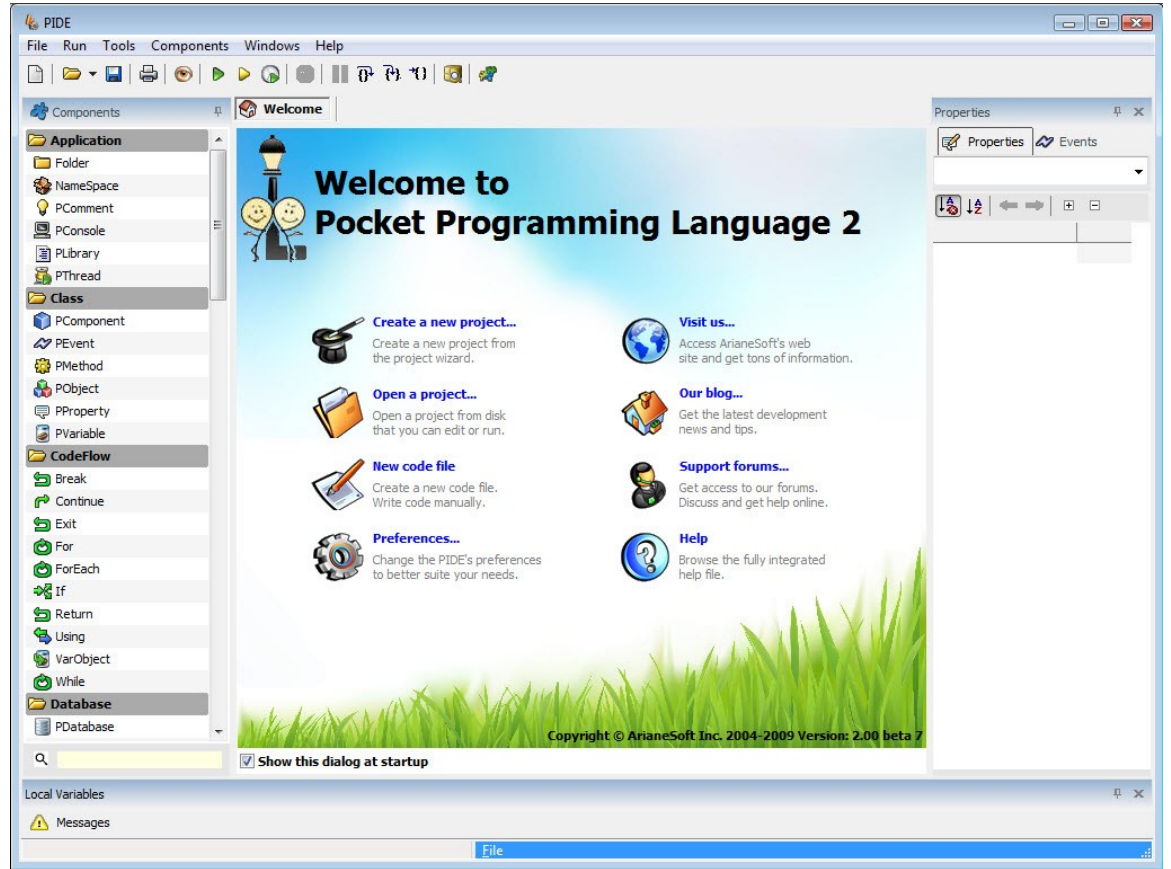

**Figure 1: Main Interface**

The PIDE interface is divided into six primary areas:

- Menu bar,
- Action buttons (project and code),
- Components,
- Work area,
- Properties/Events,
- Code Navigator, and
- Debugging Console.

#### *Menu Bar*

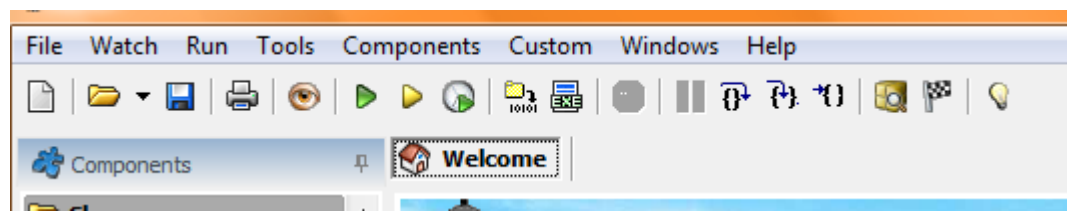

**Figure 2: Menu Bar**

The menu bar provides quick access to many of PIDE's features. The menus are categorized accordingly:

- File,
- Edit,
- Search,
- Insert,
- View,
- Project,
- Run,
- Tools,
- Components,
- Custom,
- Windows, and
- Help.

#### *Action Buttons*

| <b>File</b> | Watch Run Tools Components Custom Windows Help |
|-------------|------------------------------------------------|
|             | - 135<br>,▼B ⊜ ● ▶▶⊙ ₩B ● ∥0P ?!*0             |
| Components  | Welcome                                        |
|             |                                                |

**Figure 3: Action Buttons**

The action buttons provide quick access to key project- and code-based activities. These actions buttons will change depending upon the current view of the work area—project management or code view.

#### *Components*

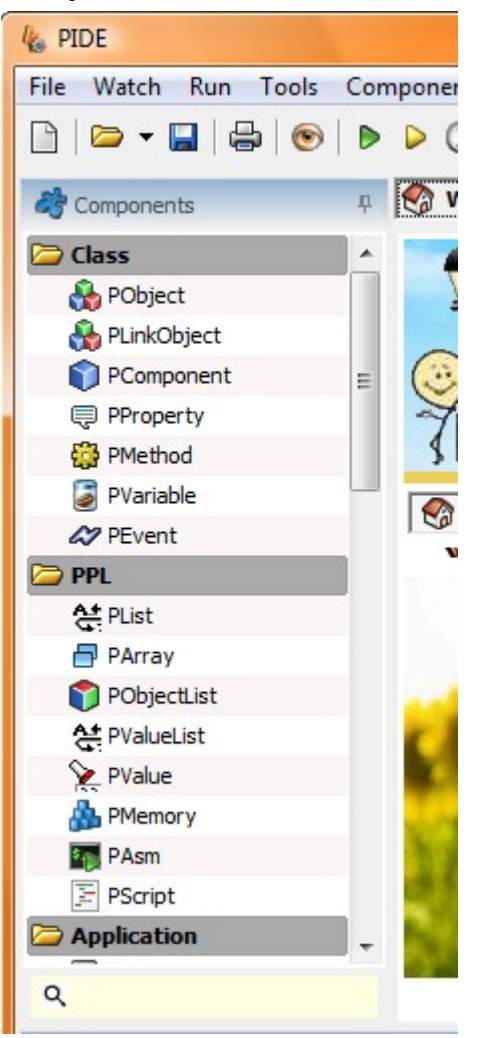

**Figure 4: Components**

The components window, located on the left-hand side of the interface, provides quick and easy access to all of PIDE's components.

#### *Work Area*

**M**elcome

# **Welcome to Pocket Programming Language 2**

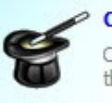

Create a new project... Create a new project from the project wizard.

Open a project... Open a project from disk that you can edit or run.

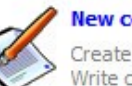

**New code file** Create a new code file. Write code manually.

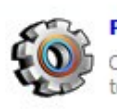

Preferences... Change the PIDE's preferences to better suite your needs.

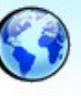

Visit us... Access ArianeSoft's web site and get tons of information.

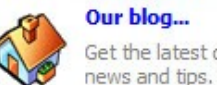

Our blog... Get the latest development

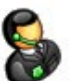

**Support forums...** Get access to our forums. Discuss and get help online.

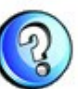

Help Browse the fully integrated help file.

Copyright © ArianeSoft Inc. 2004-2009 Version: 2.00 beta **Figure 5: Work area**

The work area, located in the central part of the interface, provides access to the project's code as well as the design-time workspace (a visual representation of objects with the project and their layout within the project's interface).

There are two views within the Work Area:

- Project Manager, and
- Code View.

As you open application objects into code view, they will appear as buttons above the Project Action Button bar to allow you to easily navigate between code and the project

#### manager.

#### **Project Manager**

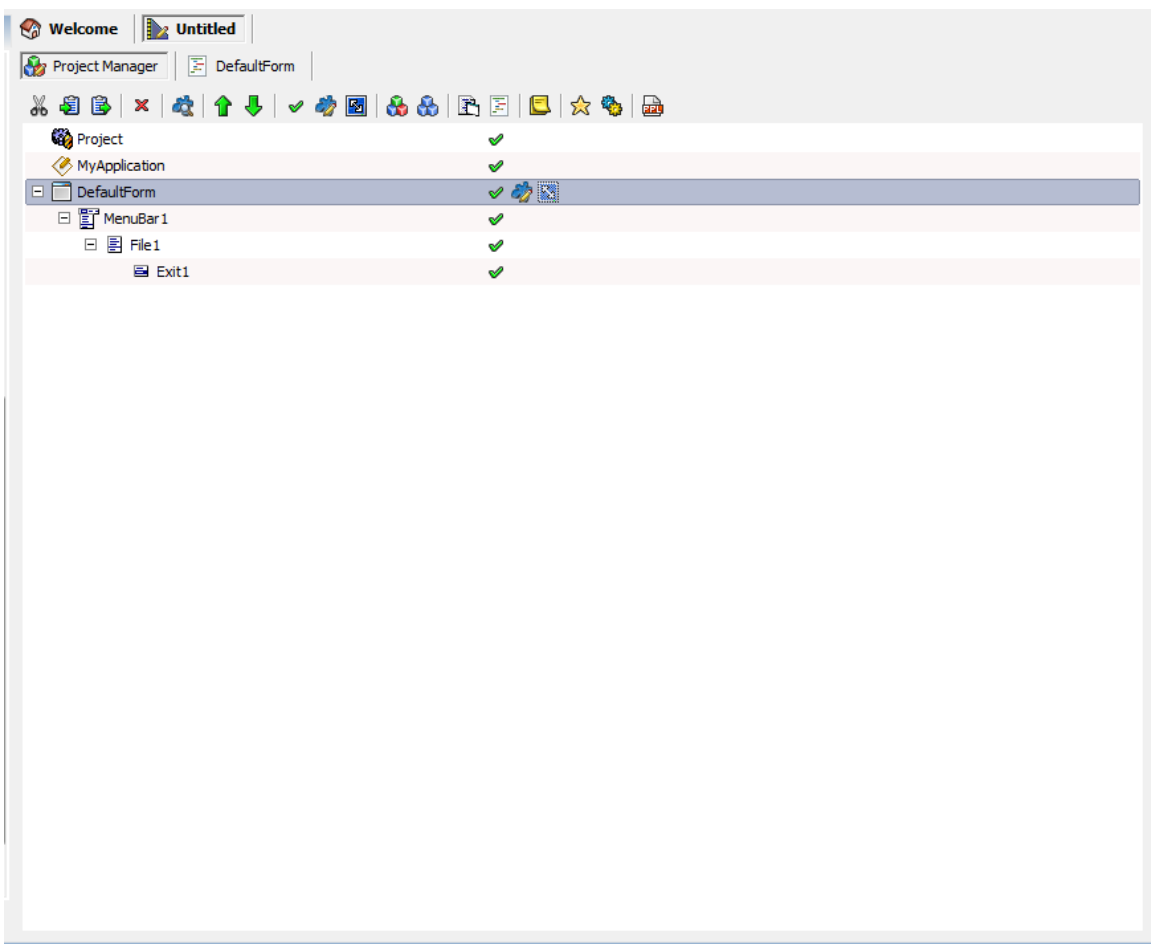

#### **Figure 6: Project manager**

The project manager view shows all of the objects within the project including:

- Project Name,
- Application Name,
- Application Objects (expandable to show sub objects), and
- Notes (expandable to show all notes)

To return to the project manager view, click on the **Project Manager Button** above the Project Action Button bar.

When in project manager view, the Action Buttons will change to reflect functionality related to working with projects. These buttons include:

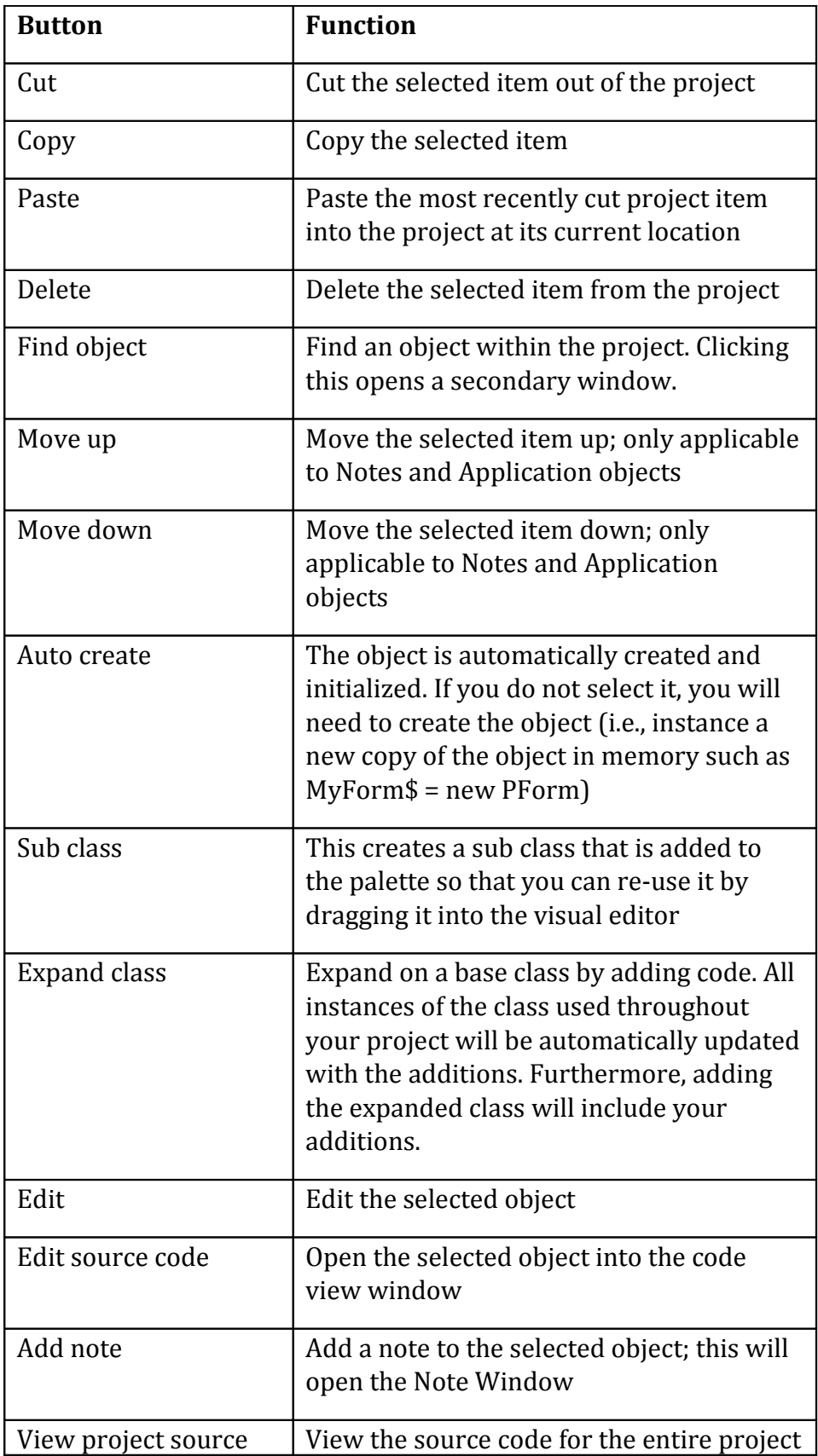

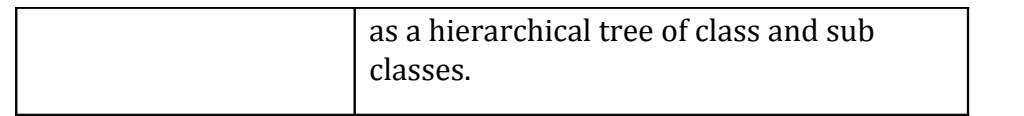

*Note: you can also access the functionality of the Project Action Buttons by selecting an item and right-clicking on it to display the context-sensitive menu.*

## **Code View**

| <sup>1</sup> / <sub>c</sub> PIDE - DefaultForm                                                                         |                                                 |                                  | $\begin{array}{c c c c c} \hline \multicolumn{1}{ c }{\textbf{}} & \multicolumn{1}{ c }{\textbf{}} \\ \hline \multicolumn{1}{ c }{\textbf{}} & \multicolumn{1}{ c }{\textbf{}} & \multicolumn{1}{ c }{\textbf{}} \\ \hline \multicolumn{1}{ c }{\textbf{}} & \multicolumn{1}{ c }{\textbf{}} & \multicolumn{1}{ c }{\textbf{}} \\ \hline \multicolumn{1}{ c }{\textbf{}} & \multicolumn{1}{ c }{\textbf{}} & \multicolumn{1}{ c }{\textbf{}} \\ \hline \multic$ |
|----------------------------------------------------------------------------------------------------|-------------------------------------------------|----------------------------------|----------------------------------------------------------------------------------------------------|
| File Edit View Search Run Tools Components Custom Windows Help                                                         |                                                 |                                  |                                                                                                    |
|                                                                                                    |                                                 |                                  |                                                                                                    |
| <b>n Welcome D</b> <sub>2</sub> Untitled<br><b>Components</b>                                                          |                                                 | Properties                       | $0 - x$                                                                                                    |
| Project Manager F DefaultForm<br>PComment                                                                              |                                                 | Properties 2 Events              |                                                                                                    |
| Forms                                                                                                    | X88   A & &   &   & B   & O 4   E &   &   O   E | DefaultForm : PForm              | $\blacktriangledown$                                                                                                    |
| PDialog<br>PForm                                                                                                    |                                                 |                                  |                                                                                                    |
| Standard Controls<br>$\overline{2}$<br>Close:                                                                          |                                                 | <b>Property Value</b>            |                                                                                                    |
| <b>PTimer</b><br>3 <sup>1</sup><br>end;                                                                                |                                                 | <b>Alignments</b>                |                                                                                                    |
| PControl<br>4                                                                                                    |                                                 | Align:                           | alNone                                                                                                    |
| <b>Eiles</b>                                                                                                    |                                                 | <b>Anchors:</b>                  | akLeftlakTop                                                                                                    |
| PDirectory                                                                                                    |                                                 | <b>Appearance</b>                |                                                                                                    |
| <sup>2</sup> PFile                                                                                                    |                                                 | <b>BorderIcons:</b>              | biSystemMen                                                                                                    |
| <b>Database</b>                                                                                                    |                                                 | <b>BorderStyle:</b>              | bsSizeable                                                                                                    |
| <b>PTable</b>                                                                                                    |                                                 | <b>Caption:</b>                  | DefaultForm                                                                                                    |
| <b>E</b> File                                                                                                    |                                                 | Color:                           | dBtnFace<br>[Ms Sans Se                                                                                                    |
| PPackage                                                                                                    |                                                 | <b>⊞</b> Font:<br><b>Styles:</b> |                                                                                                    |
| PResource                                                                                                    |                                                 | <b>Visible:</b>                  | ☑                                                                                                    |
| Menus                                                                                                    |                                                 | <b>Behavior</b>                  |                                                                                                    |
| PMenuBar                                                                                                    |                                                 | <b>TabStop:</b>                  | ☑                                                                                                    |
| <b>E</b> PMenuItem                                                                                                    |                                                 | Link                             |                                                                                                    |
| <b>图 PMenu</b>                                                                                                    |                                                 | <b>FontsTest:</b>                | [0 pfont obj                                                                                                    |
|                                                                                                    |                                                 | <b>LinkObject:</b>               |                                                                                                    |
| Swirl                                                                                                    |                                                 | E StructTest:                    | [0,0,0,0]                                                                                                    |
| <sup>8</sup> PGameEngine                                                                                               |                                                 | <b>Position</b>                  |                                                                                                    |
| PGMap                                                                                                    |                                                 | <b>Height:</b>                   | 480                                                                                                    |
| CodeFlow                                                                                                    |                                                 | Left:                            | R                                                                                                    |
| Return                                                                                                    |                                                 | <b>Position:</b>                 | poDesigned                                                                                                    |
| <b>S</b> Exit                                                                                                    |                                                 | Top:                             | 8                                                                                                    |
| <b>Sheak</b>                                                                                                    |                                                 | Width:                           | 640                                                                                                    |
| <b>P</b> Continue                                                                                                    |                                                 |                                  |                                                                                                    |
| O For                                                                                                    |                                                 |                                  |                                                                                                    |
| co ForEach                                                                                                    |                                                 |                                  |                                                                                                    |
| ⇒@if                                                                                                    |                                                 |                                  |                                                                                                    |
| co While                                                                                                    |                                                 |                                  |                                                                                                    |
| <b>Project Classes</b>                                                                                                 |                                                 |                                  |                                                                                                    |
| $\alpha$                                                                                                    | #class PDefaultForm inherit PForm               |                                  |                                                                                                    |
| Messages                                                                                                    |                                                 |                                  | $x - \mu$                                                                                                    |
| $\frac{1}{2}$ Compiler messages<br>Warnings (122)<br>$\Box$ Errors (0)<br>Debuglog                                     |                                                 |                                  |                                                                                                    |
| 3/1/2009 02:26:04 PM : Generated by the PPL interpreter v.2.00.1 Pro                                                   |                                                 |                                  |                                                                                                    |
| 3/1/2009 02:26:04 PM : Root F:\PIDE2\Runtime\<br>3/1/2009 02:26:04 PM : Available memory 1,152,483,328 bytes           |                                                 |                                  |                                                                                                    |
| 3/1/2009 02:26:04 PM : default.ppl started                                                                             |                                                 |                                  |                                                                                                    |
| 3/1/2009 02:26:04 PM : DEFAULT.PPL ended (0 ms)                                                                        |                                                 |                                  |                                                                                                    |
| 3/1/2009 02:26:04 PM : Available memory 1,152,430,080 bytes                                                            |                                                 |                                  |                                                                                                    |
| $3/1/2009$ 02:26:04 PM : Generated by the PPL interpreter v.2.00.1 Pro<br>9/1/9009 09-96-04 DM - Boot P-VOTDP3VBoxtime |                                                 |                                  |                                                                                                    |
| Messages To Watches                                                                                                    |                                                 |                                  |                                                                                                    |
|                                                                                                    |                                                 |                                  |                                                                                                    |

**Figure 7: Code View**

The code view shows the application (and all of its objects) as they appear in the Pocket Programming Language.

To access the code view, select an application object and then click on the Edit Source Code button in the Project Action button bar.

When in code view, the Action Buttons will change to reflect functionality related to working with the code. These buttons include:

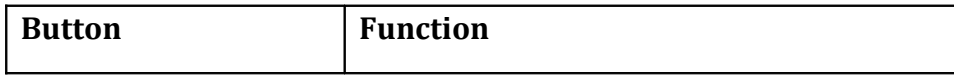

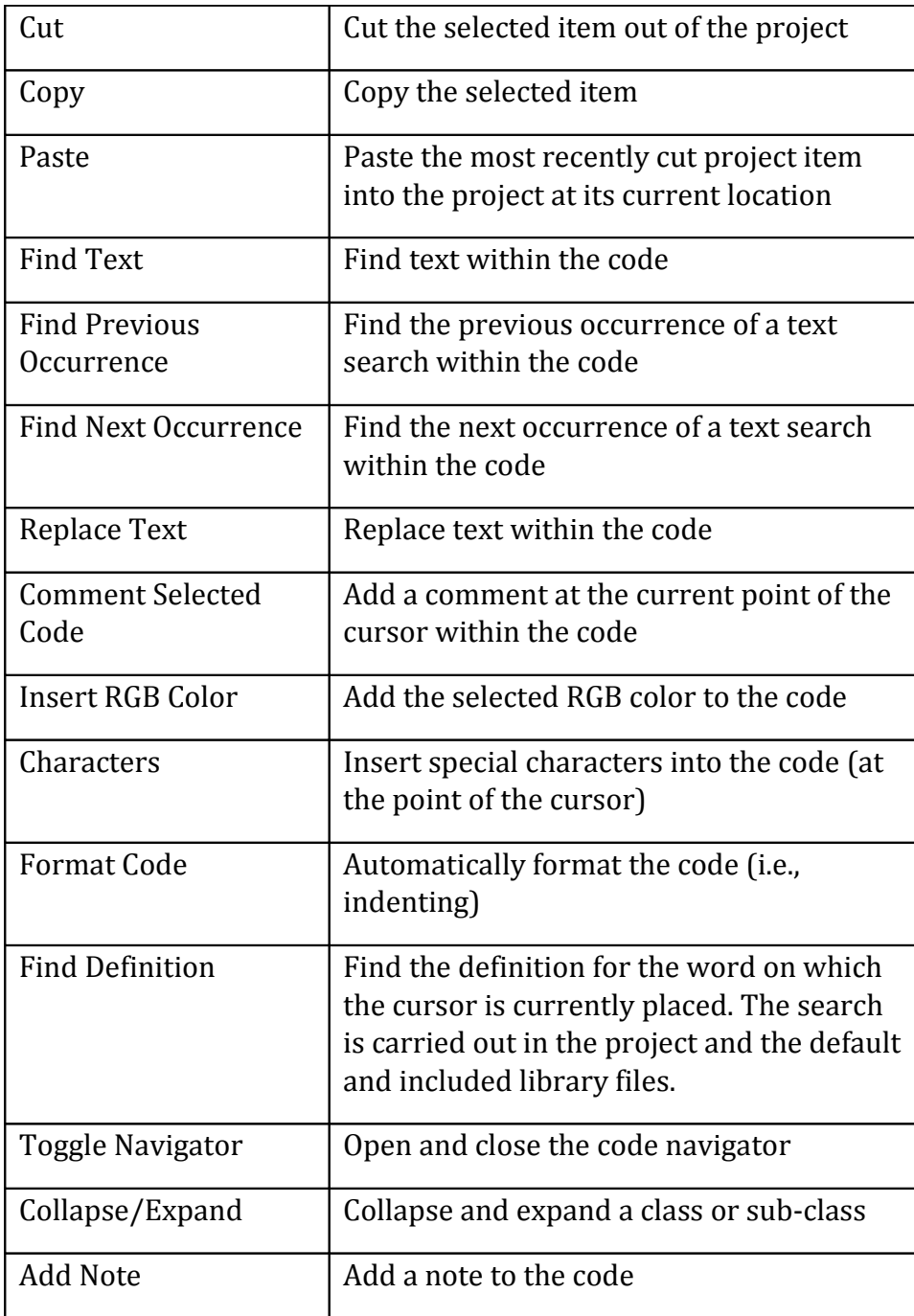

#### *Properties/Events*

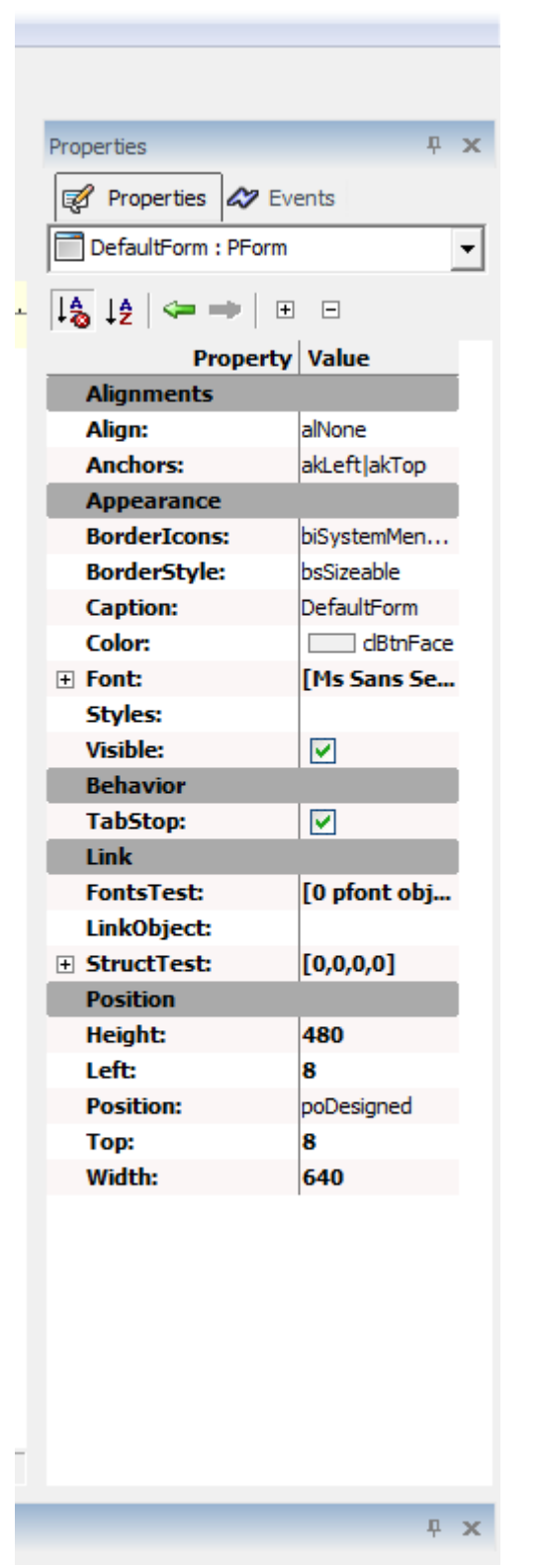

**Figure 8: Properties/ Events tab**

The Properties/Events window, located on the right-hand side of the interface, provides quick and easy access to a selected object's properties or events associated with that object.

#### **Properties**

An object's properties include parameters that determine how the object behaves within the code. Like any object that has properties, objects created in PIDE2 with the help of visual programming also have properties that can be used to enhance the functionality of those objects. The table given below contains a list of properties that are linked with visual objects and their explanation:

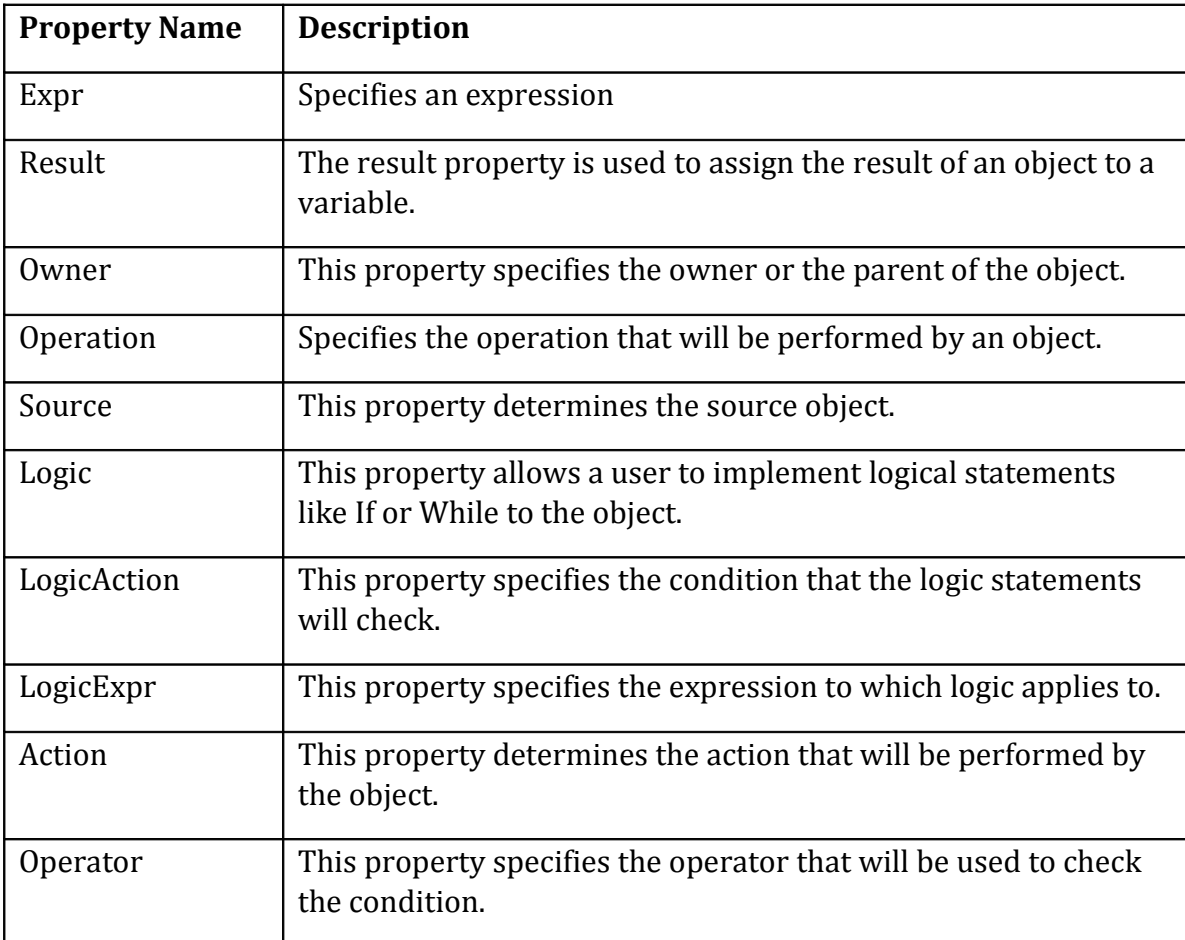

While properties give a lot of power in the hands of the programmer, the **Edit as Expression** feature of PIDE2 provides superior control over properties and their abilities. While working with a property, press **Ctrl+F5** key or use **Right click -> Edit as Expression** to open a code editor window for the property where you will be able to modify the code of the property by using PPL code. Once completed, this code will be executed with the property in the runtime.

*Note: Once a property is tweaked with the help of Edit as Expression feature, it is surrounded*

*by brackets to specify that the property has been edited as an expression.*

## *Property Editors*

For increased customizability and flexibility in selecting properties, PIDE offers its users with property editors of different kinds. By using the various property editors available in PIDE, users will not only be able to fine tune their objects and their behavior, they will also be able to decide how their objects will look like. Given below are the various property editors and their description:

**Matrix Editor** – The matrix editor works with the **PMatrix Class** that follows the matrix variable. The matrix editor can be used to create or manipulate a matrix by including or excluding rows or columns from it. Users can gain easy access to the matrix editor by double clicking the **PMatrix Object**.

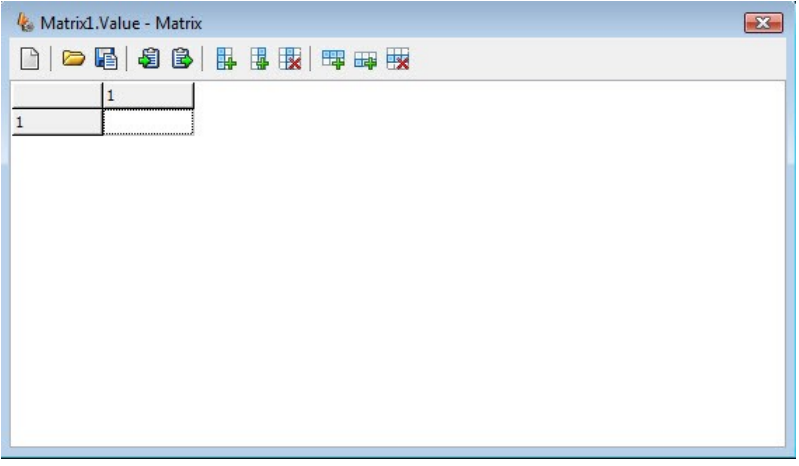

**Figure 9: Matrix Property Editor**

Apart from the usual **New, Open, Save, Copy** and **Paste** buttons; Matrix editor also consists of **Add columns before**, **Add columns after**, **Delete rows**, **Delete columns**, **Add row above** and **Add row below** buttons. As their name suggests, all the buttons are used to perform the things they are named after and do not need any previous experience of creating matrix variables with visual programming.

**Color Editor** – The color editor in PIDE is just like a color selection tool that can be used to impart a color to the object it is applied on. Users can gain easy access to the color editor by double clicking the **Color Property** in the **Properties Panel**. In a color editor, after selecting a color, press the **OK button** to conform changes.

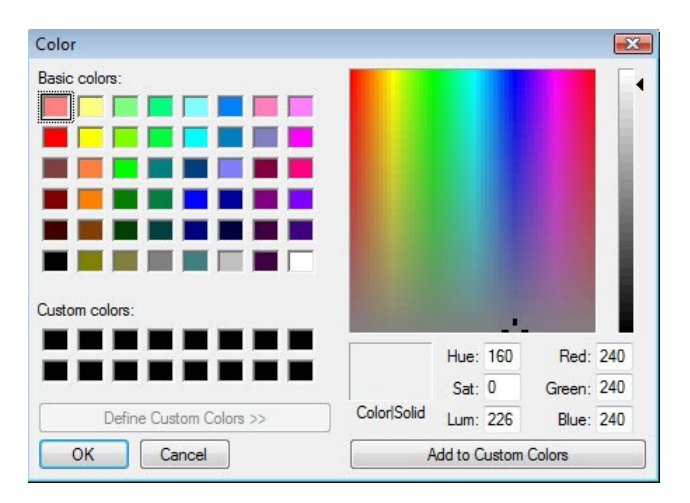

**Figure 10: Color Property Editor**

**Surface Editor** – Images are important for any computer program and the ability to include images in the software environment to provide an easy to use interface is what makes or breaks a computer software. PIDE is an excellent platform that is not only easy to use but also allows its users to create interactive programs with the use of images as well as sounds. The PImageList Object is used in PIDE to contain a list of images or surface images that can be used in an application. Just by including images in an ImageList, users can easily incorporate images for buttons and other elements of an application.

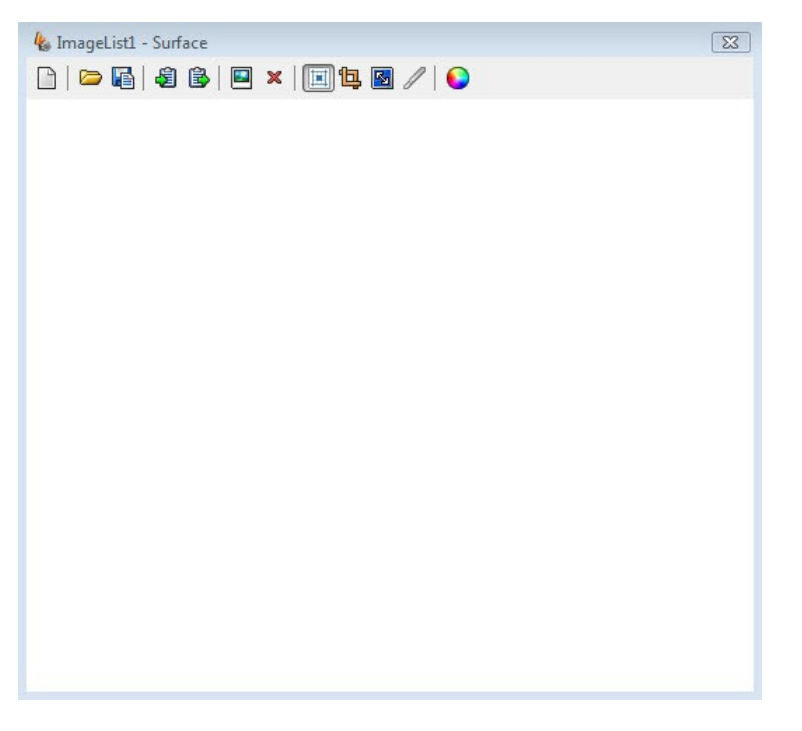

**Figure 11: Surface property editor**

With surface editor, users can very easily create large images by combining multiple bitmap

images. Very useable in creating sprite animations, surface editor includes various buttons for imparting complete control over the images. Buttons used in the surface editor are:

**New image list**  $\bullet$  Open new image list Save current image list <sup>•</sup> Copy item **B** Paste item  $\Box$  Add image × Delete image  $\Box$ Center image 每 Crop image Stretch image  $\Box$ Split image

Change color mask button.

**Font Property Editor** – Used for imparting a specific font to an object, the font selector is an excellent tool that allows a user to visually select the different parameters of the font of an object. Users can gain easy access to the Font selector property by double clicking the font property.

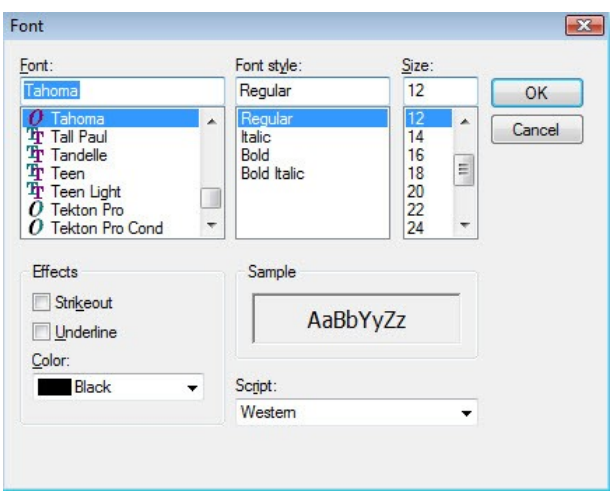

**Figure 12: Font property editor**

The Font selector or font editor window consists of various selections that can lead to many text transformations. While the **Font section** can be used to select the font, **Font style** is used to select the appearance of the font. The **Size** and **Effects** section determine the emphasis on a text and the **Color** section determines the color of a text. Using the various scripts in the **Script section**, users can select the outlook of their text. The sample section gives a preview of the text that is selected. After selecting the required font setup, click the **OK button** to accept the changes.

**Range Selector** – The range selector in PIDE2 allows a user to select the range instead of specifying a number. Used for specifying the range of a property, the range selector is an interesting tool that would allow a user to select the level of tint not by inputting the value but by selecting the appropriate level by scrolling the scroll button in the range selector.

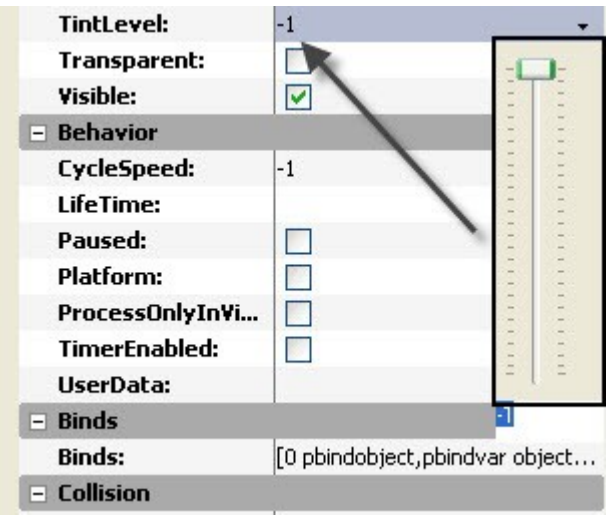

#### **Game Level Editor** –

The game level editor is a simple to use yet very advanced utility of PIDE2. Allowing users to create games with no or minimum coding, the game designer in PIDE2 assists its users in creating games without any hassles just by dragging and dropping objects in the game form. Selecting a **Desktop Game** project in the **New Project Window** is the first step users will have to take for creating games in PIDE2. The default **Project Manager Window** of **Desktop Game** already consists of most of the objects that are required by a user but other objects will also need to be added. Some of the objects that are required in the Project Manager for creating a game are listed in the **Components Pane** under the **Swril** category, these are:

• **PGameForm** – The PGameForm class inherits its characteristics from the PForm class and is used to hold the contents of a game.

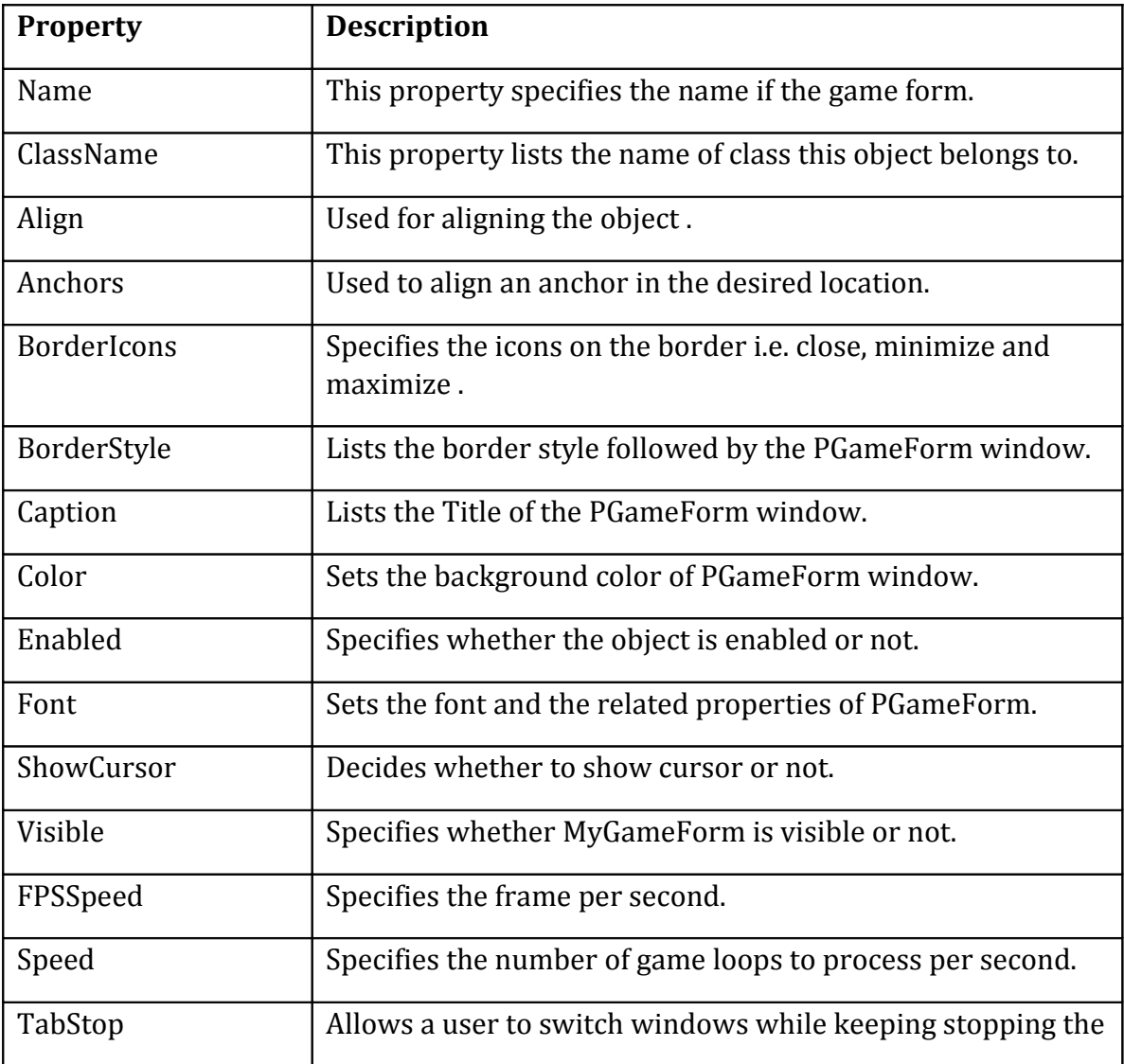

PGameForm Properties:

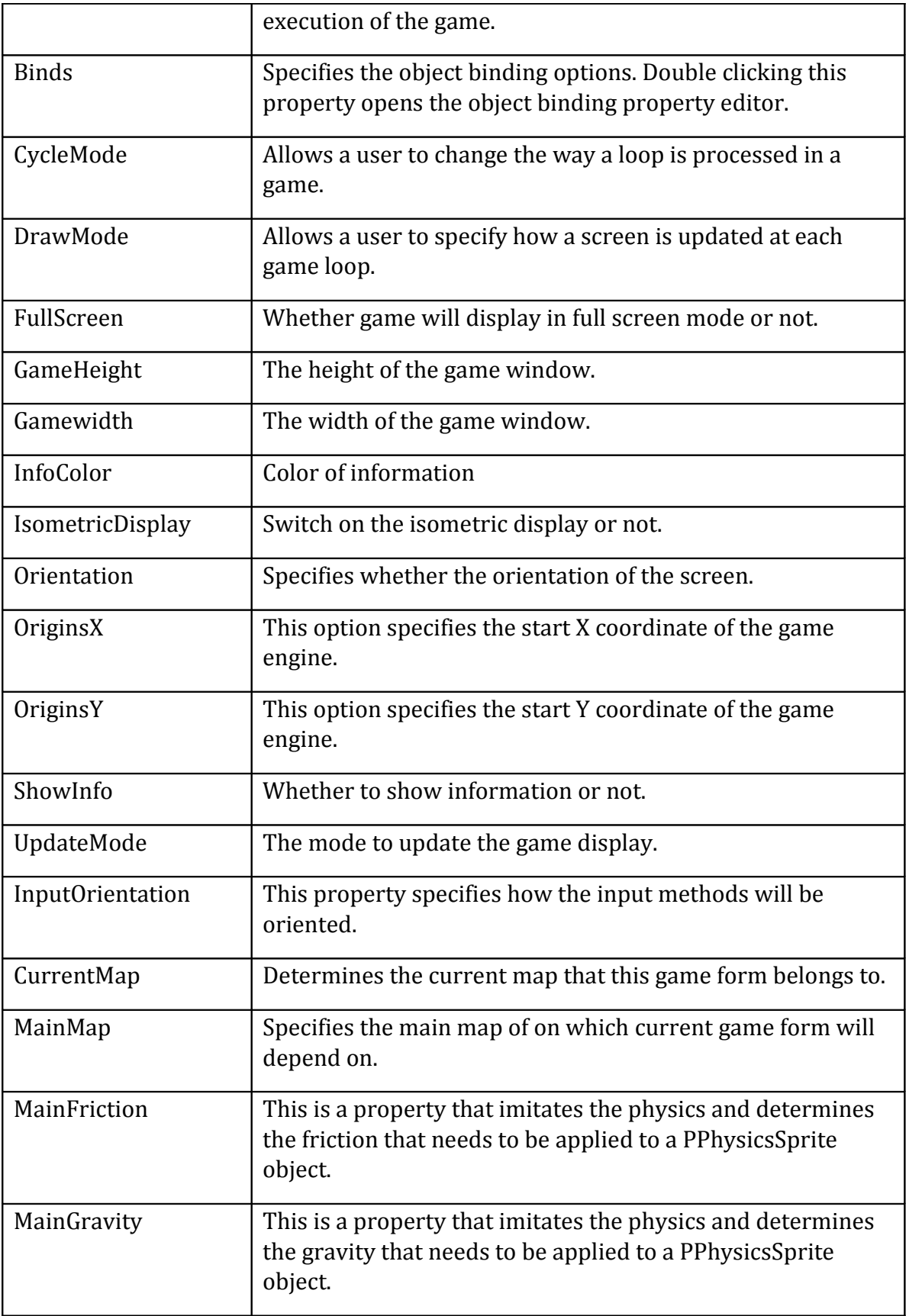

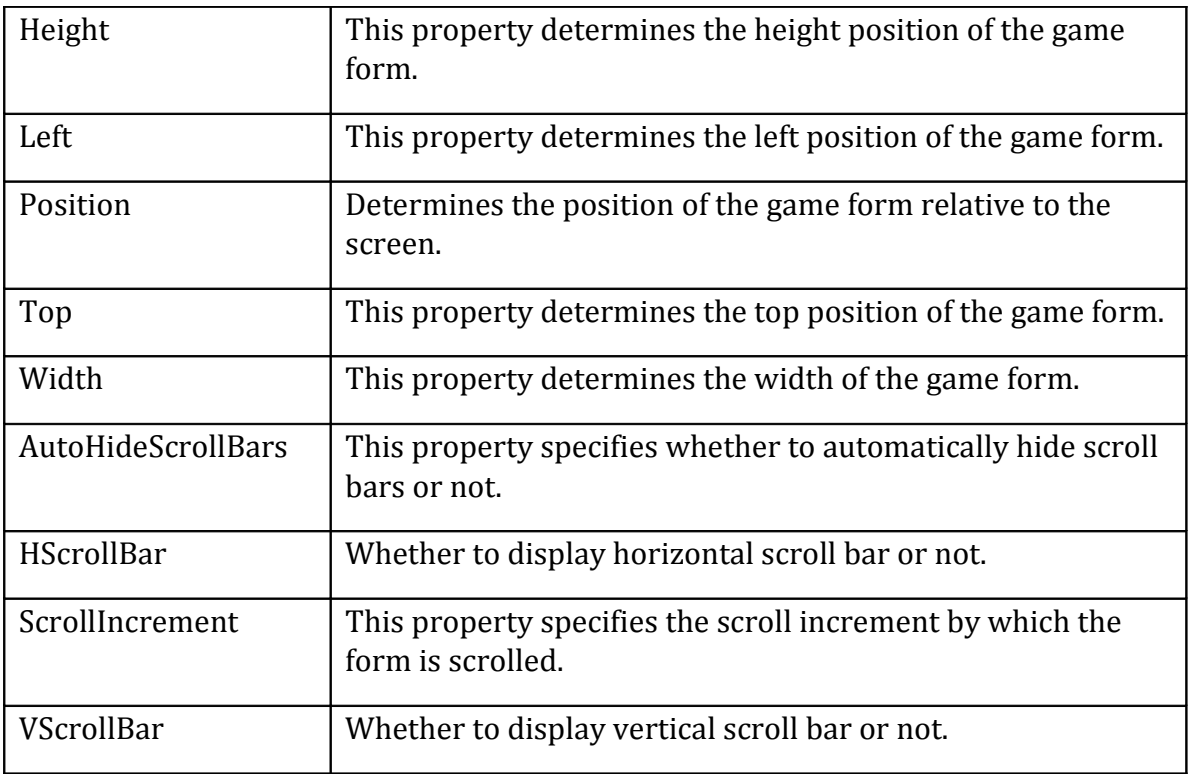

• **PGMap** – PGMap is a class that inherits the PObject class and represents the main screen of the game.

PGMap Properties:

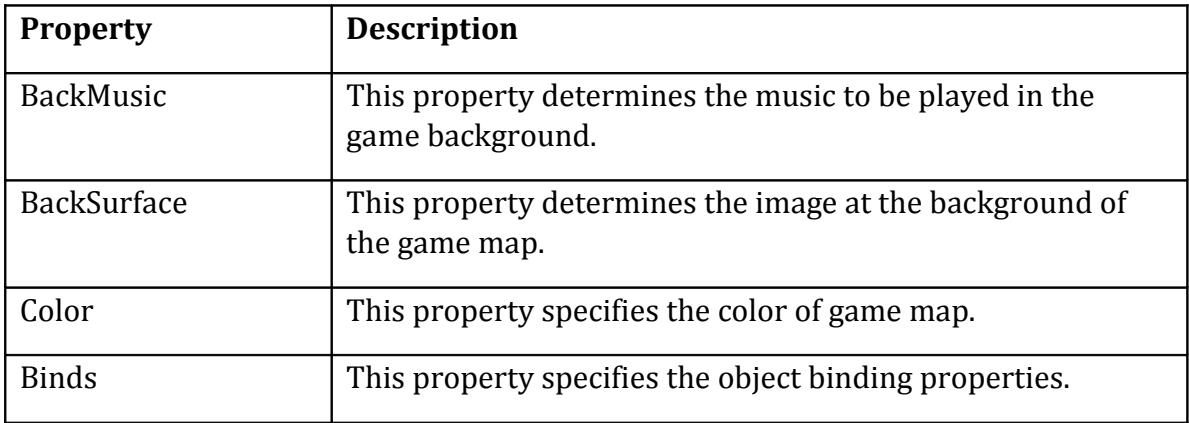

• **PMusic** – The PMusic class is used to apply music to the game.

PMusic Properties:

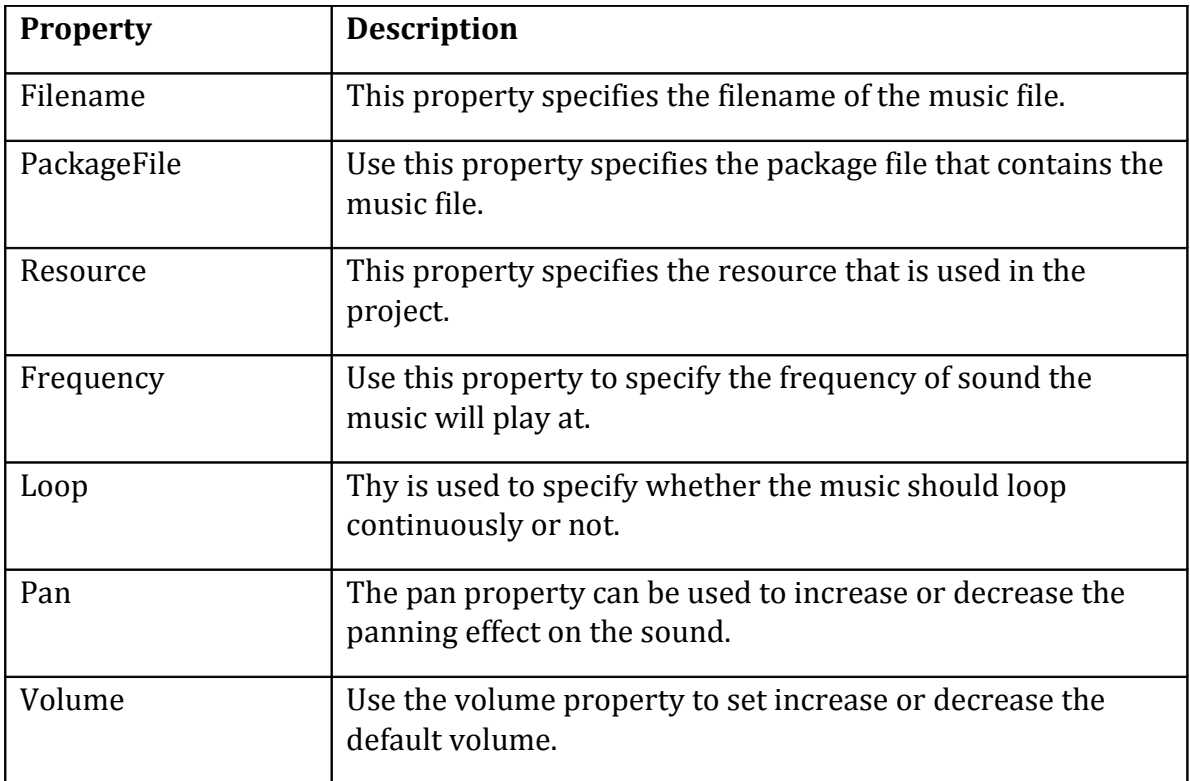

• **PSprite** – Psprite represents an object on the game map and is used to perform actions in the game.

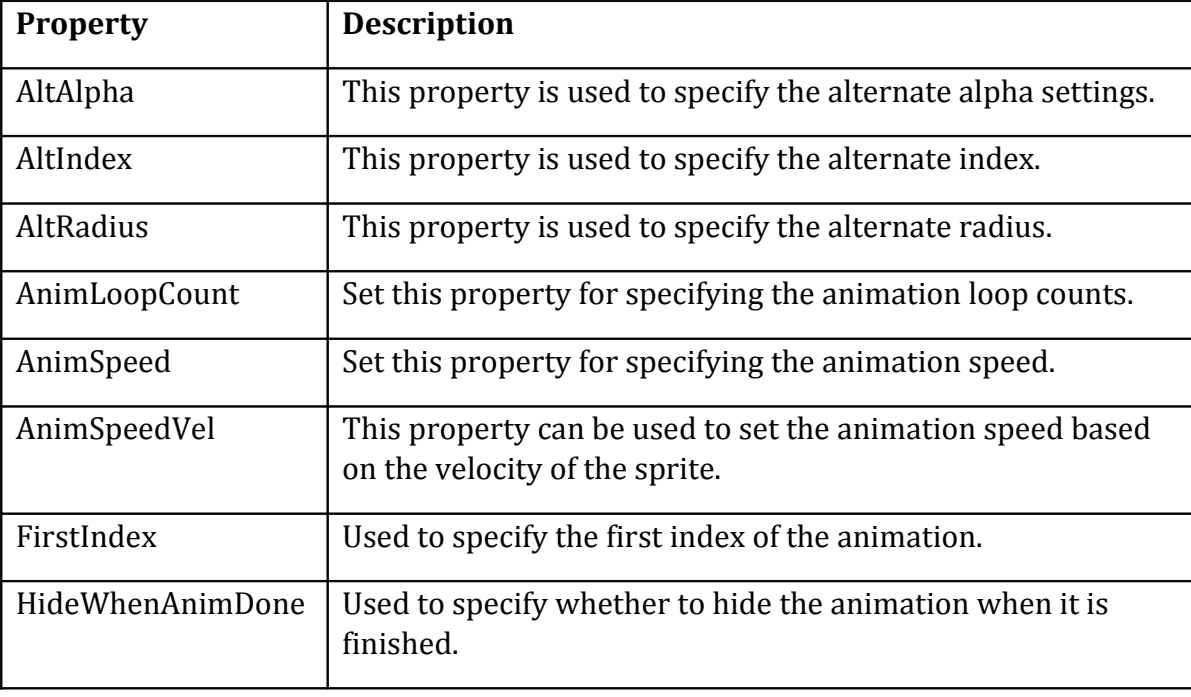

PSprite Properties:

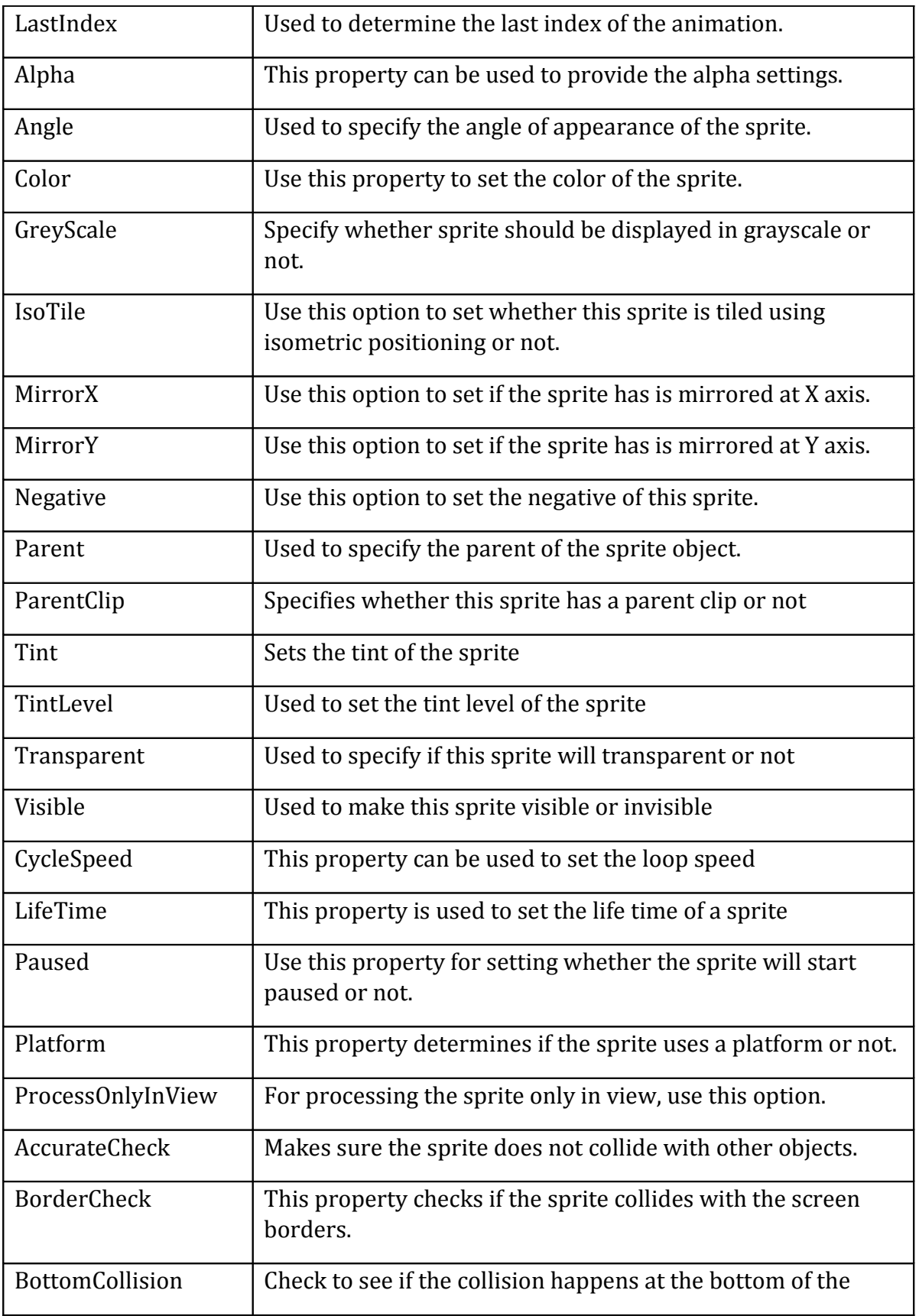

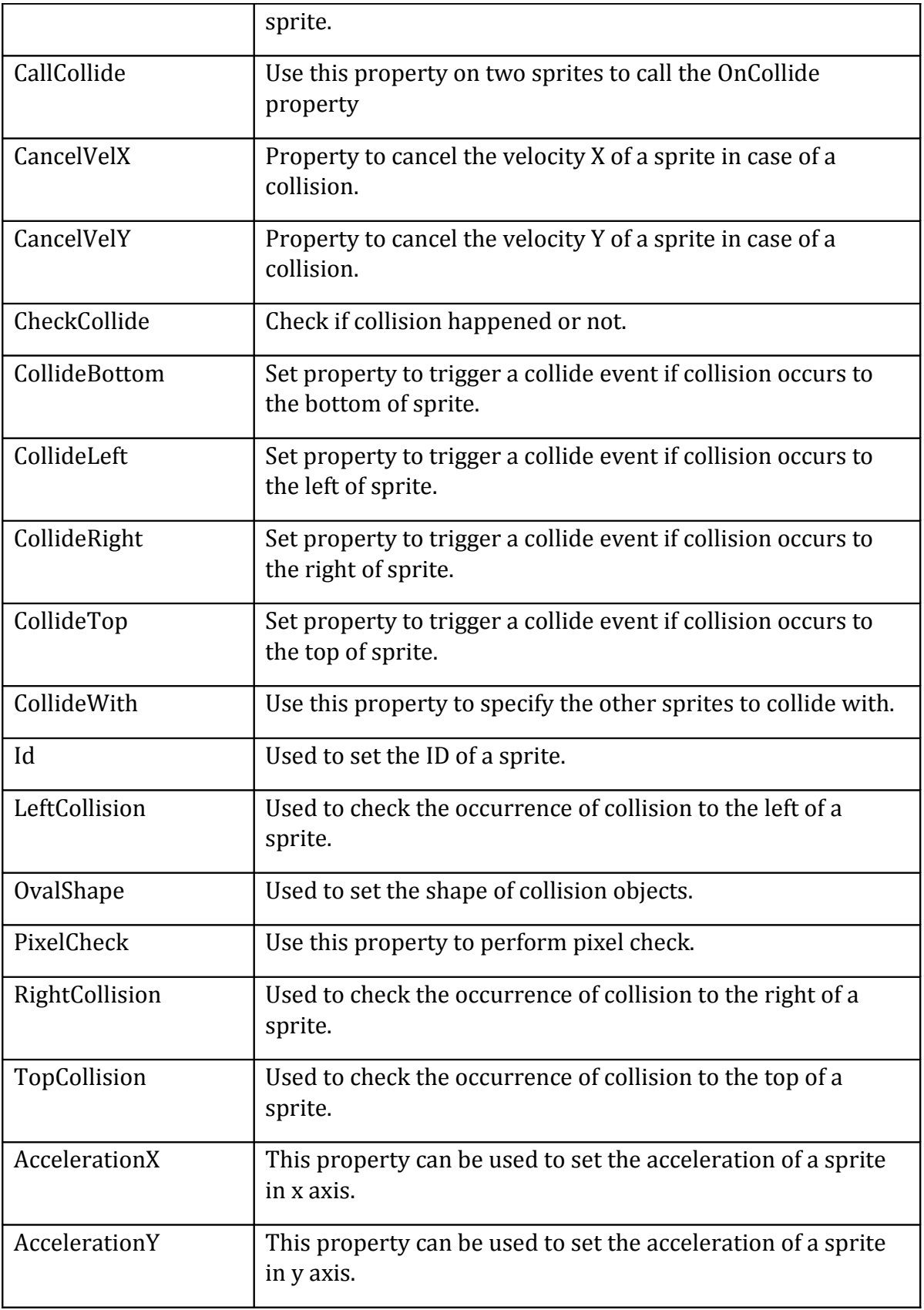

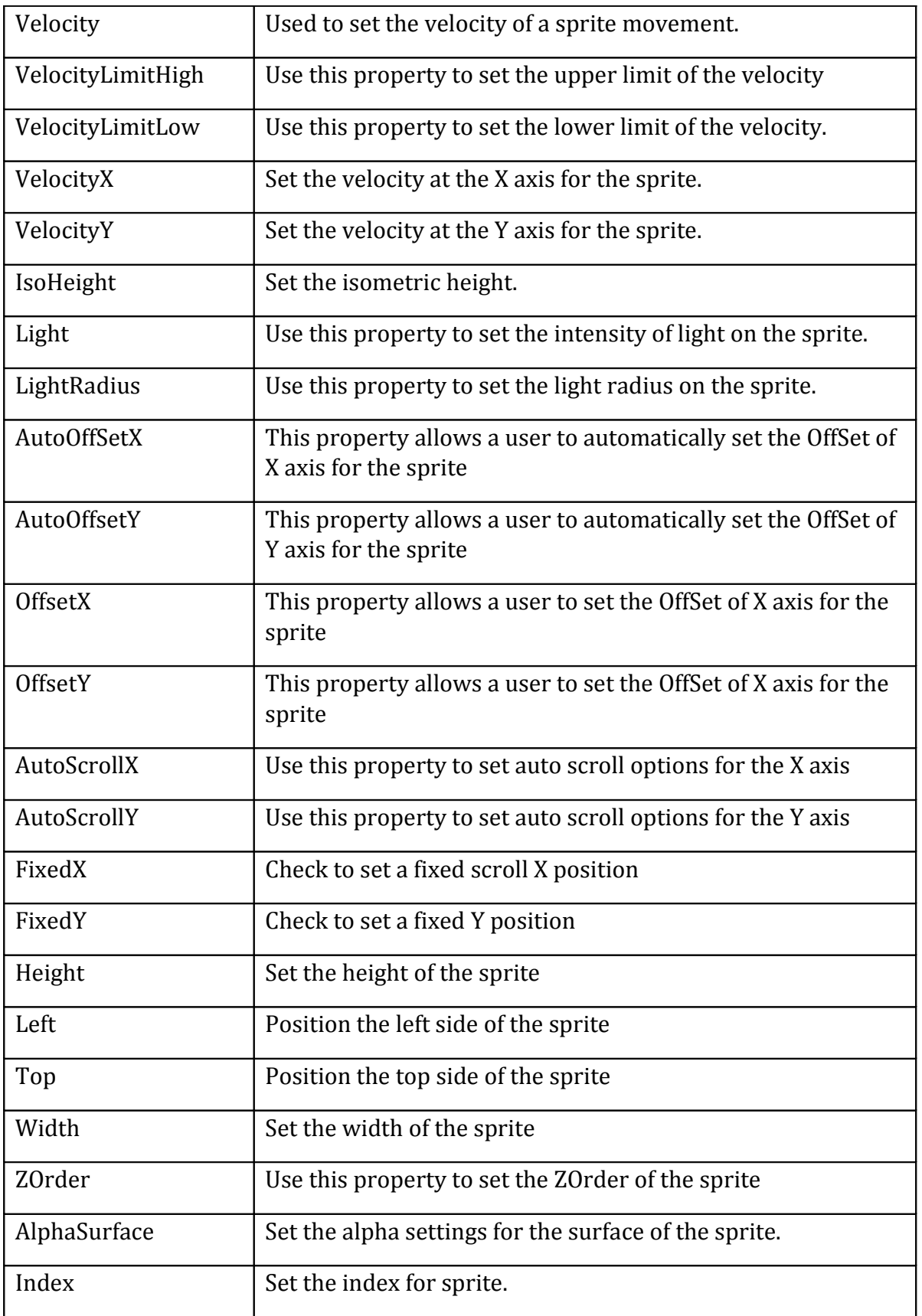

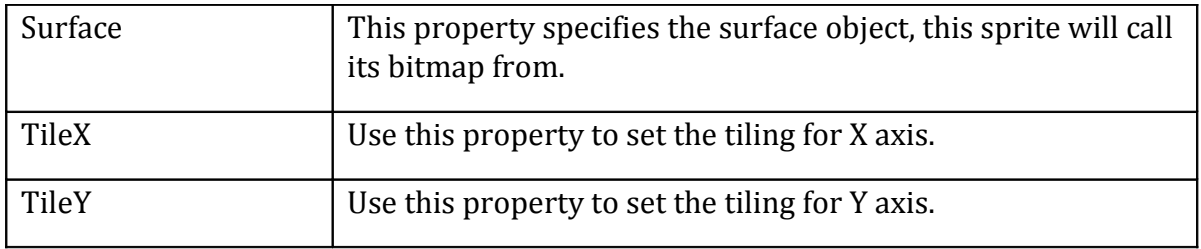

• **PPhysicsSprite** – The PPhysicsSprite class is the same as PSprite class but adds the physics properties to it.

PPhysicsSprite Properties:

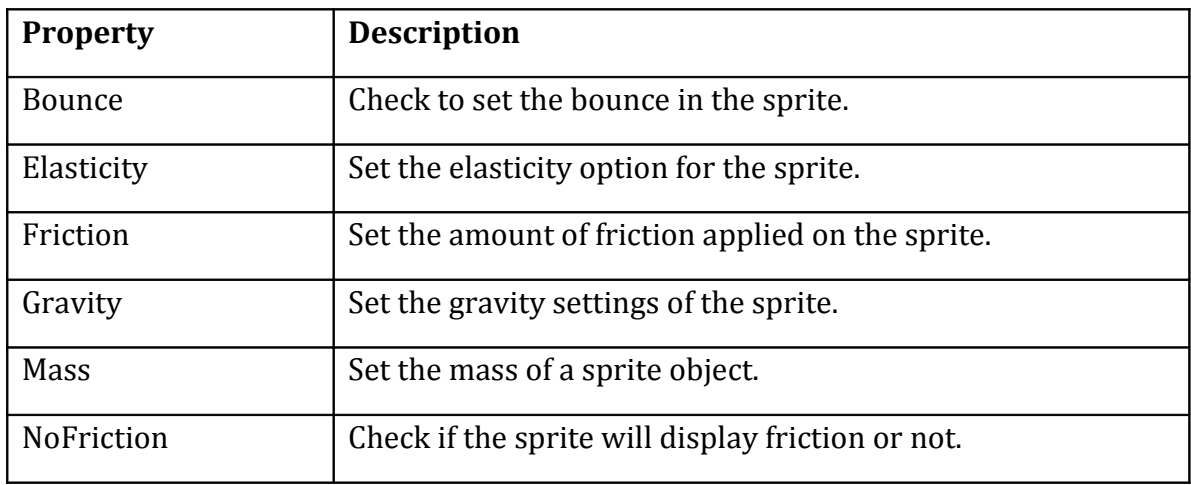

- **PSound** The PSound class inherits the properties of PSoundCollection class and is used to apply small sounds to the game.
- **PSoundEngine** This class inherits the PObject class and specifies the sound settings in the game.

PSoundEngine Properties:

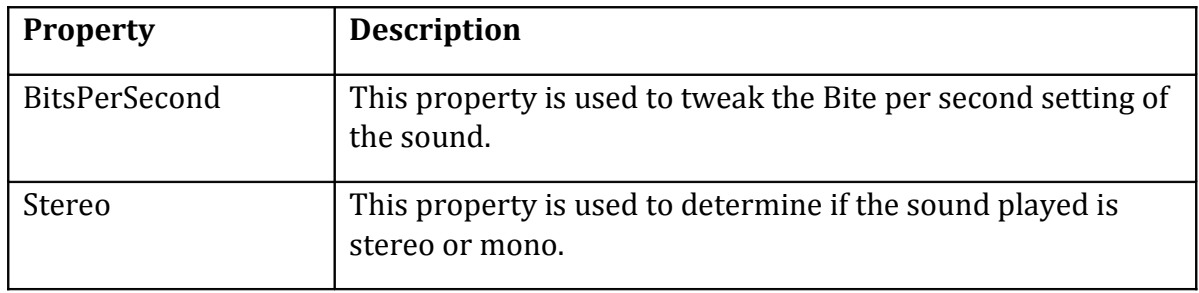

• **PSurface** – The PSurface class inherits the PCollectionItem class and is used to set the surface property of a game map.

PSurface Properties:

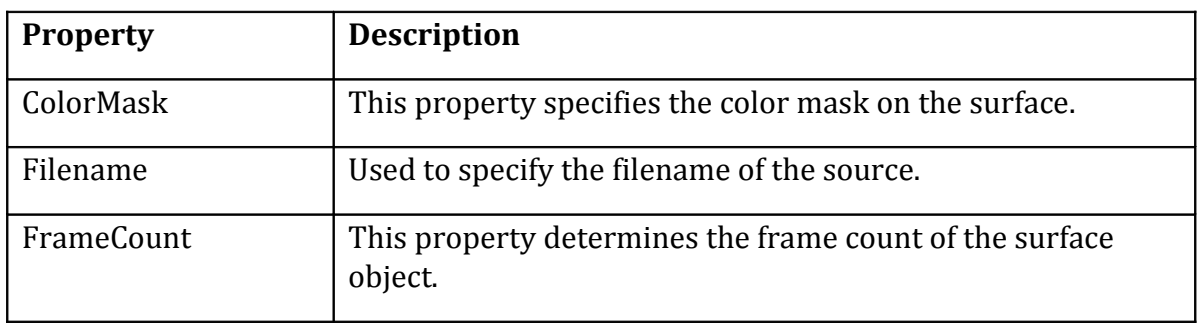

• **PWorldSprite** – The PWorldSprite class inherits the properties of the PSprite class and is used to provide faster drawing by sacrificing special effects that are made possible with PSprite and PPhysicsSprite opjects.

Given below is an example that would show you how to create a simple game without much of a coding:

• Open PIDE and create a new **Desktop Game** project.

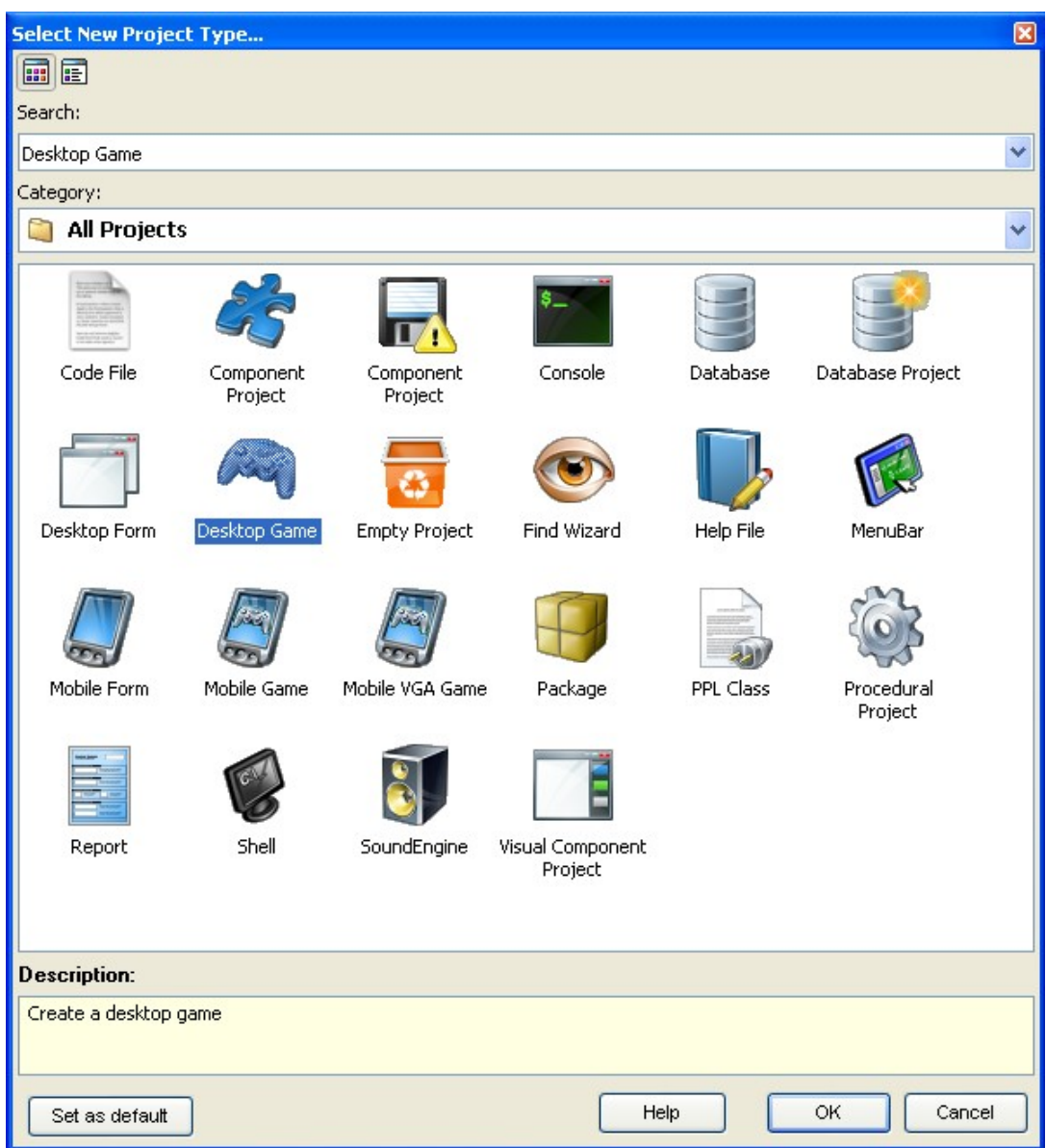

**Figure 13: Create new desktop game**

• Now, in the **Project manager** view of **Desktop Game** project, drag a **PSurface Object** to the **Surfaces folder**.

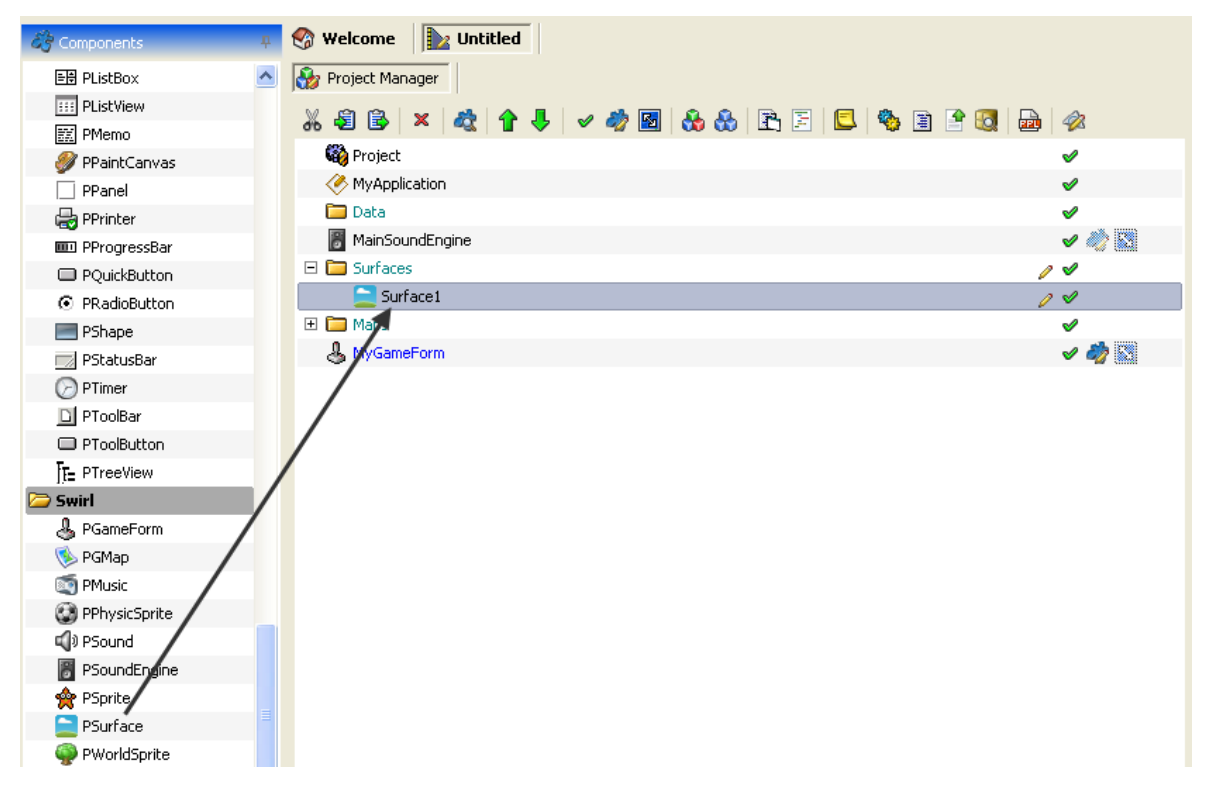

**Figure 14: Drag PSurface to project manager**

• Double click the **PSurface** editor to open **Surface Editor** and choose an image to be included in the bitmap. Close the **Surface editor** to proceed.

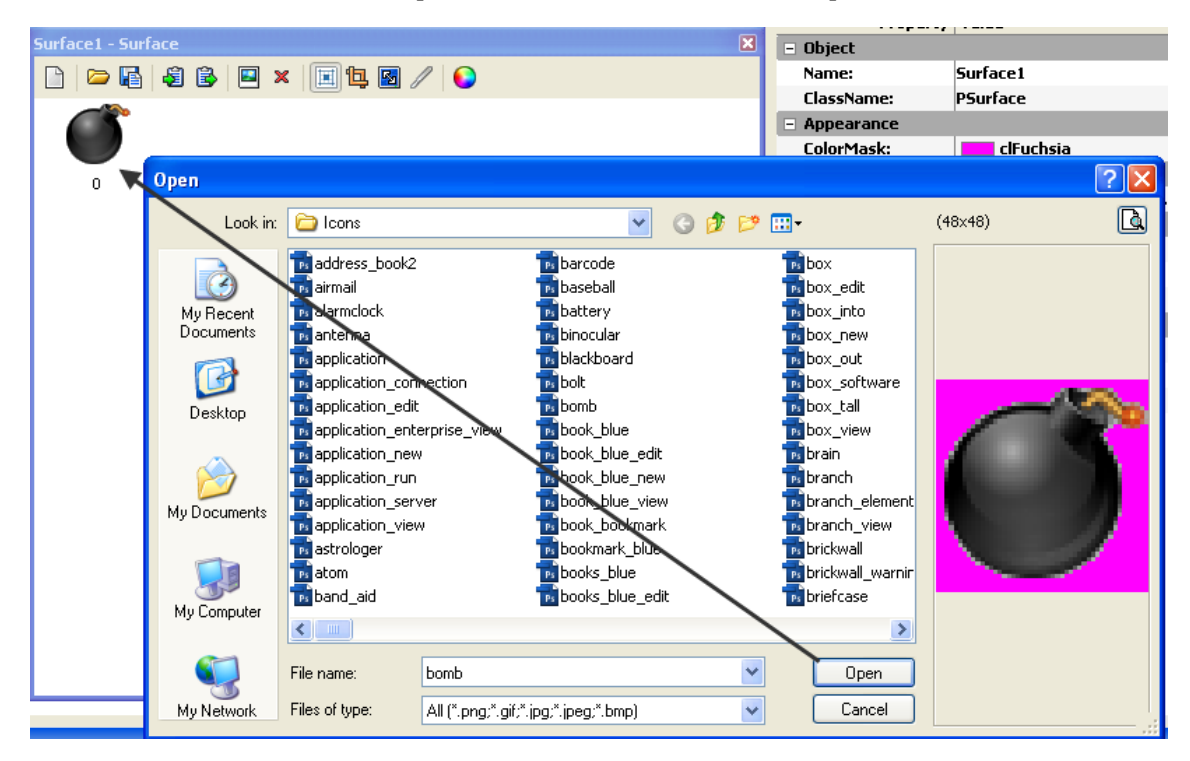

**Figure 15: Open an image**

• Double click the **PGameMap Object** and then double click on the **PSprite** class in the components pane under **Swril category** to include a Sprite object in the **PGameMap**.

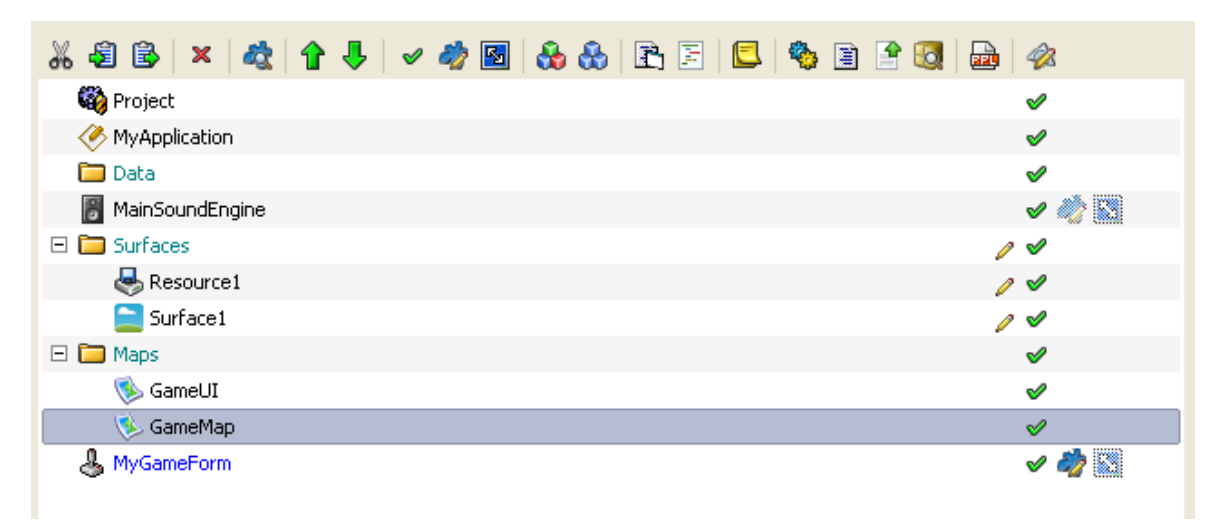

#### **Figure 16: Double click GameMap**

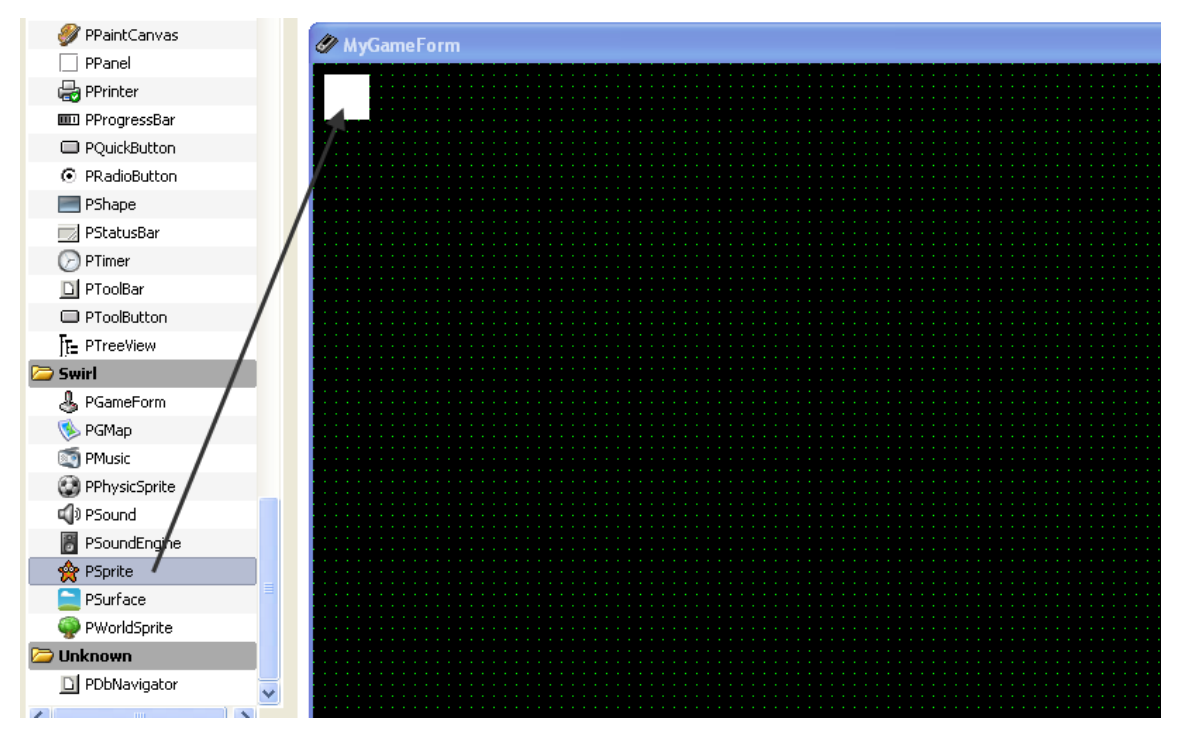

**Figure 17: Drag PSprite to GameMap**

• Go to the **Properties pane** and select the Surface you have included in your project in the **Surface Property**. This should make your **Sprite Object** have a background from the **Surface bitmap**. Now close the **GameMap Tab** to go back to the **Project Manager**.
| <b>* 8 8 F F E E E E F &amp; 6</b>                      | Sprite1 : PSprite                                        |                          |       |
|---------------------------------------------------------|----------------------------------------------------------|--------------------------|-------|
| A<br>MyGameForm                                         | $\frac{15}{2}$ $\frac{15}{2}$ $\Leftarrow$ $\rightarrow$ | <b>E</b> E               |       |
|                                                         | Property Value                                           |                          |       |
|                                                         | $E$ Light                                                |                          |       |
|                                                         | Light:                                                   | $-1$                     |       |
|                                                         | LightRadius:                                             |                          |       |
|                                                         | $\Box$ Offset                                            |                          |       |
|                                                         | AutoOffSetX:                                             |                          |       |
|                                                         | AutoOffsetY:                                             |                          |       |
|                                                         | OffsetX:                                                 |                          |       |
|                                                         | OffsetY:                                                 |                          |       |
|                                                         | $\Box$ Position                                          |                          |       |
|                                                         | AutoScrollX:                                             |                          |       |
|                                                         | AutoScrollY:                                             |                          |       |
|                                                         | FixedX:                                                  | $\overline{\phantom{a}}$ |       |
|                                                         | FixedY:                                                  | Г                        |       |
|                                                         | Height:                                                  | 32                       |       |
|                                                         | LayerIndex:                                              |                          |       |
|                                                         | Left:                                                    | 8                        |       |
|                                                         | Top:                                                     | 8                        |       |
|                                                         | Width:                                                   | 32                       |       |
|                                                         | Z0rder:                                                  |                          |       |
|                                                         | $\Box$ Surface                                           |                          |       |
|                                                         | AlphaSurface:                                            |                          |       |
|                                                         | AlphaWhite:                                              | $\Box$                   |       |
|                                                         | Index:                                                   |                          |       |
|                                                         |                                                          | Surface1                 |       |
|                                                         | Surface:                                                 |                          | $f_x$ |
|                                                         | $\Box$ Tiling                                            | None                     |       |
| 5/102/10.00 fps<br>$\checkmark$<br>and the state of the | TileX:                                                   | Surface1                 |       |
| $\rightarrow$<br>≺                                      | TileY:                                                   |                          |       |

**Figure 18: Change Surface property of PSprite**

• Right click **MyGameForm** and select **OnMouseMove** event from the events context menu to create an event when a mouse moves.

|                          | * 5 6 7 5 6 7 5 6 6 6 6 6 6 <sup>7</sup> 6 7 6 <sup>7</sup> 8 7 6<br><u>N</u> |  |
|--------------------------|-------------------------------------------------------------------------------|--|
| <b>Co</b> Project        | ✅                                                                             |  |
| <b>◇ MyApplication</b>   | <b>Action</b><br>✅                                                            |  |
| <b>Data</b>              | <b>X</b> OnEnter<br>✅                                                         |  |
| <b>图</b> MainSoundEngine | <b>X</b> OnExit<br>- - -<br><b>Allocation</b>                                 |  |
| □ Surfaces               | 0 v<br><b>X</b> OnCreate                                                      |  |
| Resource1                | $\mathscr{P}$<br><b>C</b> OnDestroy                                           |  |
| Surface1                 | s v<br><b>Collision</b>                                                       |  |
| □ □ Maps                 | $\mathscr{P}$<br><br><mark><br/> set onCollide</mark>                         |  |
| SameUI                   | ✅<br><b>Keys</b>                                                              |  |
| GameMap                  | s v<br><b>X</b> OnKeyDown                                                     |  |
| <b>Re</b> Sprite1        | <b>X</b> OnKeyUp<br>o √                                                       |  |
| MyGameForm               | $\sqrt{2}$<br>Mouse                                                           |  |
| $\sqrt{Z}$ Edit          | 27 OnMouseActivate                                                            |  |
| <b>Data</b>              | <b>X</b> OnMouseDown                                                          |  |
| <b>X</b> Events          | <b>X</b> OnMouseEnter                                                         |  |
| ‱ ⊂ut                    | <b>27</b> OnMouseLeave<br>Ctrl+X                                              |  |
| ப் Copy                  | <b>MouseMove</b><br>Ctrl+C                                                    |  |
| <b>B</b> Paste           | <b>X</b> OnMouseUp<br>Ctrl+V                                                  |  |
|                          | <b>X</b> OnScroll                                                             |  |
| X Delete                 | Paint<br>Ctrl+Del<br>OnPaint                                                  |  |
| ⊠ Rename                 | F <sub>2</sub><br><b>Position</b>                                             |  |
| <sup>1</sup> Move up     | Alt+Up<br><b>27</b> OnMove                                                    |  |
| Move Down                | Alt+Down<br><b>X</b> OnResize                                                 |  |
| <b>Batch operations</b>  | Shift+Ctrl+O<br><b>State</b>                                                  |  |
| CE View Binds            | ein On Activate<br>Shift+Ctrl+B                                               |  |
| er Clear binds           | ein OnAnimDone                                                                |  |

**Figure 19: Create a move event on GameForm**

• Drag the **PSprite Object** from your project to the **OnMouseMove** event created by you. This would enable an auto insert box to let you choose a method. Write **Move** and choose the **Move Method**.

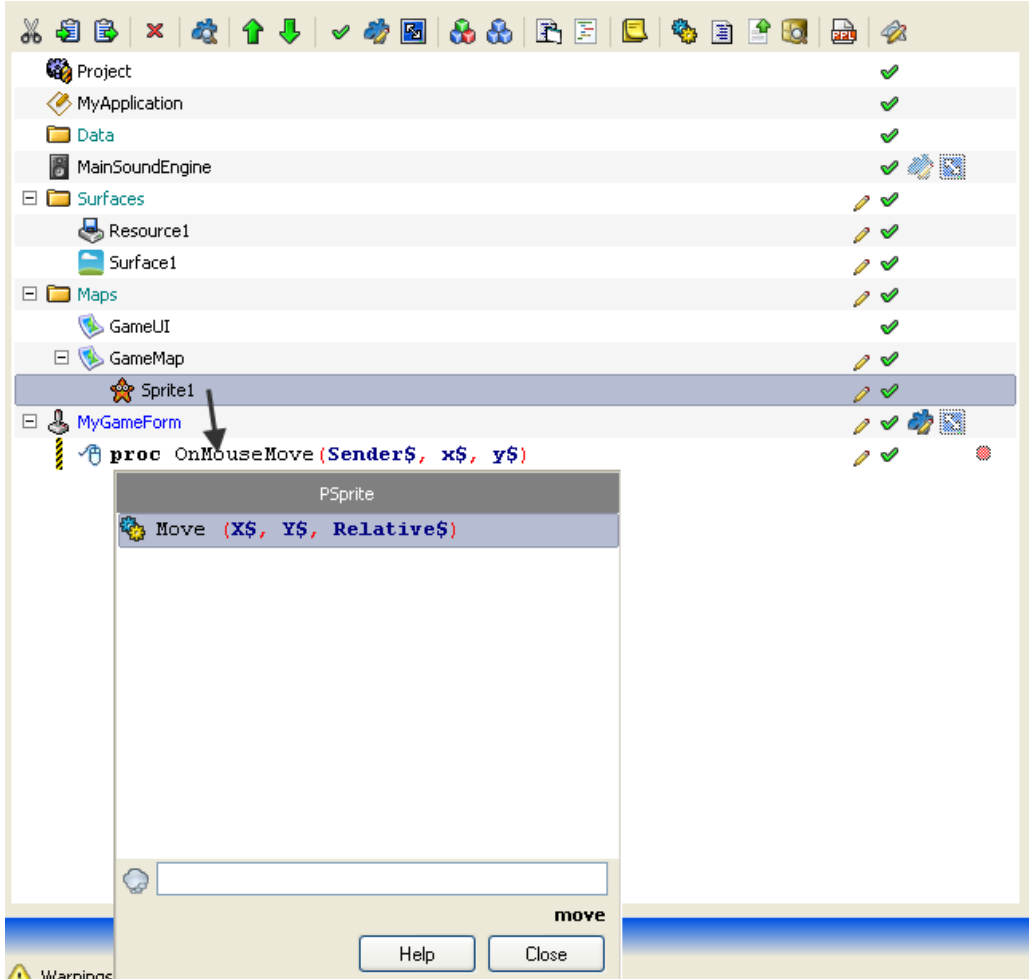

**Figure 20: Drag PSprite to mouse move event**

• Click the newly created **Move method** and change its **Parameters** to X\$ and Y\$ variables. Also set the **Relative property** to false.

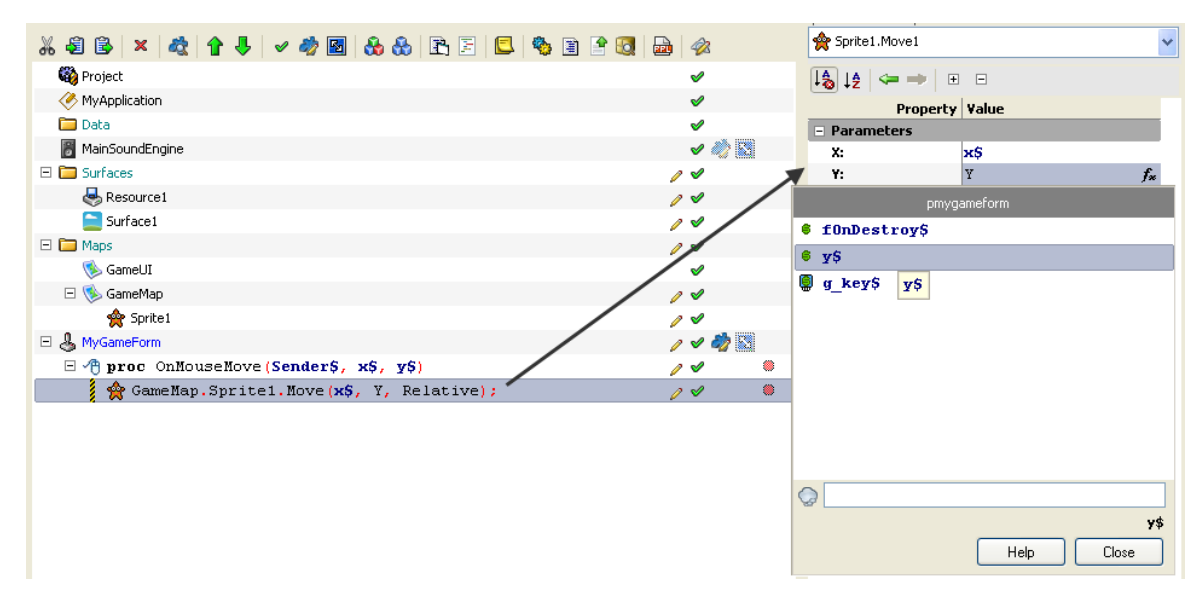

**Figure 21: Set X and Y parameters of Move method**

• Run the project to see the **Sprite object** following the mouse wherever it goes.

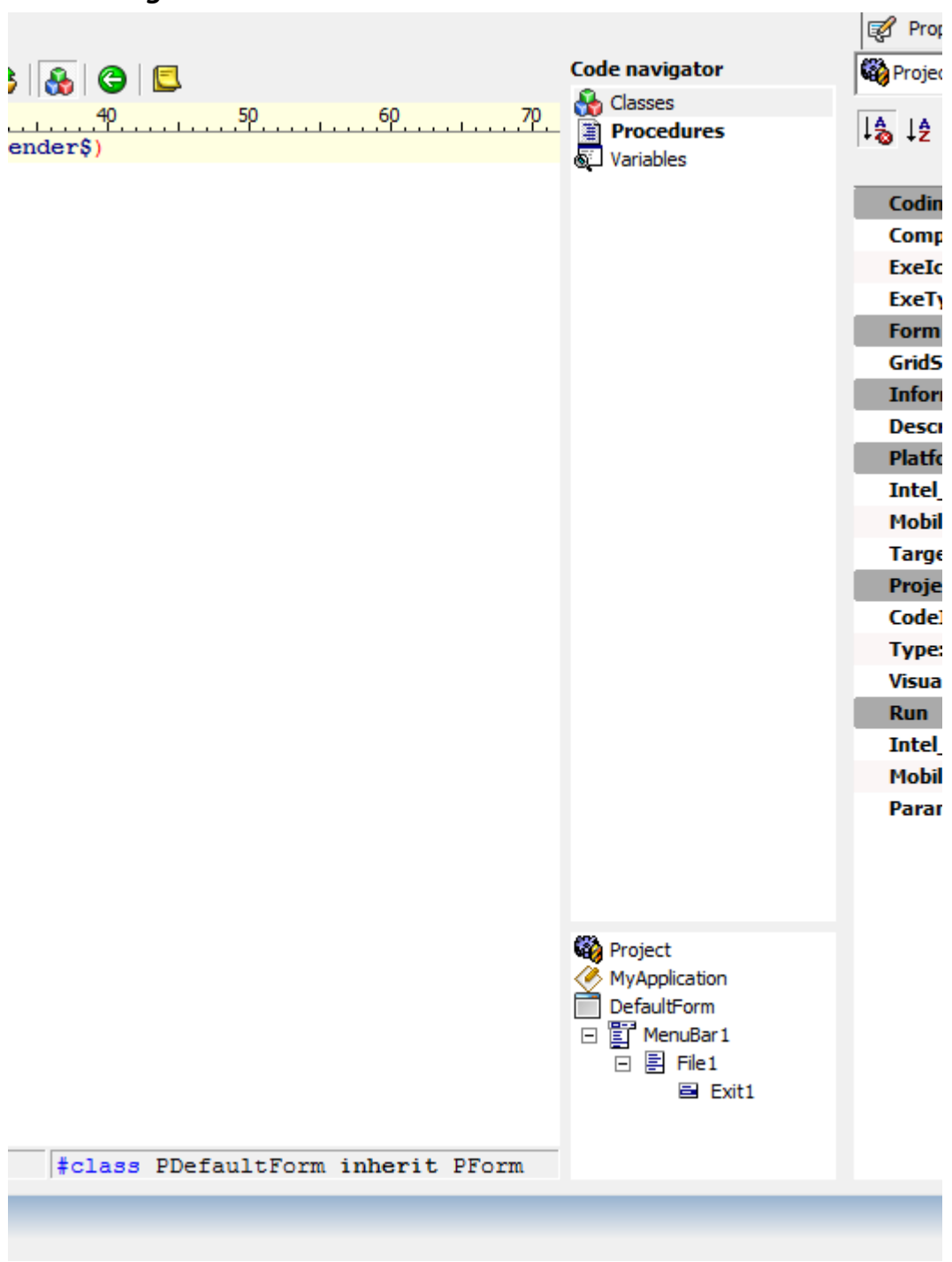

## *Code Navigator*

**Figure 22: Code navigator**

The code navigator is available in the Work Area by clicking on the Toggle Navigator project action button. The code navigator allows you to quickly interact with the three primary components of your code:

- Class,
- Procedures, and
- Variables.

## *Debugging Console*

| $\alpha$                                      |                                                                                                    | #class PDefaultForm inherit PForm |                  |
|-----------------------------------------------|----------------------------------------------------------------------------------------------------|-----------------------------------|------------------|
| Messages                                      |                                                                                                    |                                   | <b>早 ×</b>       |
|                                               | Debug log   2 Errors (0)   4 Warnings (122)   2 Compiler messages                                                                                                    |                                   |                  |
| 3/1/2009 02:26:04 PM : Root F:\PIDE2\Runtime\ | 3/1/2009 02:26:04 PM : Available memory 1,152,430,080 bytes<br>3/1/2009 02:26:04 PM : Generated by the PPL interpreter v.2.00.1 Pro                                                       |                                   | $\blacktriangle$ |
| 3/1/2009 02:26:07 PM : untitled.ppl started   | 3/1/2009 02:26:07 PM : Available memory 1.148.248.064 bytes<br>$3/1/2009$ $02:26:10$ PM : UNTITLED. PPL ended $(2.169$ ms)<br>3/1/2009 02:26:10 PM : Available memory 1,158,164,480 bytes |                                   |                  |
| <b>E</b> Watches<br>Messages                  |                                                                                                    |                                   |                  |

**Figure 23: Debugging Console**

The debugging console, located at the bottom of the interface, provides run-time analysis of code and project objects during execution. The debugging console of PIDE2 consists of five debugging tools to help a programmer debug his/her program while in execution. These tools are:

• Local Variables – Used to view the execution of variables declared local in the code.

| <b>田SELF\$</b> | 31329272 | <b>PDEFAULTFORM</b> | 8 |
|----------------|----------|---------------------|---|
| EI SENDERS     | 31424560 | <b>PMENUITEM</b>    | 8 |
|                |          |                     |   |

**Figure 24: Debug Local variables**

• Global Variables – Used to View the execution of variables declared global in the code.

| Name              | Value                                                  | Type           | Size |
|-------------------|--------------------------------------------------------|----------------|------|
| PLATFORM%         | 0                                                      | Numeric        | 8    |
| i-NEWFORMEXOWNER% | $\mathbf{0}$                                           | <b>Numeric</b> | 8    |
| - HINSTANCE%      | 10747904                                               | <b>Numeric</b> | 8    |
| - NCMDSHOW%       | 10                                                     | Numeric        | 8    |
| - CMDI TNE%       | "C:\Users\Ashutosh\AppData\Local\Temp\Untitled.ppl SRV | String         | 68   |

**Figure 25: Debug Global Variables**

• Watch List – Used to display the status of variables or expressions (during execution) that are selected by a user.

| Name    | Value                                                                                                  | <b>Type</b> | Size |
|---------|----------------------------------------------------------------------------------------------------|-------------|------|
| $-5632$ | 0                                                                                                    | Numeric     | 8    |
| $-5308$ | 0                                                                                                    | Numeric     | 8    |
|         | A Messages a Local Variables a Global Variables <b>a</b> Watch List <b>E</b> Call Stack <b>B</b> Stack |             |      |

**Figure 26: Debug Watch List**

• Call Stack – Lists the functions or procedures in reverse order of their call.

| Name                                                    | Parameters | Filename        | Line |
|---------------------------------------------------------|------------|-----------------|------|
| : * 0x02a8e048 PDEFAUL 31424560                         |            | 1829852693      | 3    |
| 0x01b33890 PMENUITE 19270076, 273, 2, 0<br>$\mathbf{L}$ |            | c:\pide2\pd\pdm | 349  |
|                                                         |            |                 |      |
|                                                         |            |                 |      |

**Figure 27: Debug Call Stack**

• Stack – Lists all the variables or expressions that are in the stack.

| Name             | Value                                                                                   | <b>Type</b>         | Size |
|------------------|-----------------------------------------------------------------------------------------|---------------------|------|
| 白[0]             | 32761684                                                                                | Numeric             | 8    |
| <b>FONCLICKS</b> | 32761684                                                                                | Numeric             | 8    |
| $\Box$ [1]       | 31329272                                                                                | Numeric             | 8    |
| <b>田FOWNER\$</b> | 31329272                                                                                | <b>PDEFAULTFORM</b> | 8    |
|                  | Messages a Local Variables & Global Variables & Watch List E& Call Stack <b>D</b> Stack |                     |      |

**Figure 28: Debug Stack**

# **Tips on PIDE**

Tips are used to provide a user with quick and efficient access to various functions of software. PIDE also uses a bunch of tips to allow its users to perform efficiently without any hassle.

By default, PIDE will show helpful tips at the startup of the application. These tips can be read by pressing the **Next Tip** button or closed by using the **Close button**. Users can also configure whether they want to see tips at the startup or not by using the **show tips at startup** drop down menu and selecting **always** or **never** option.

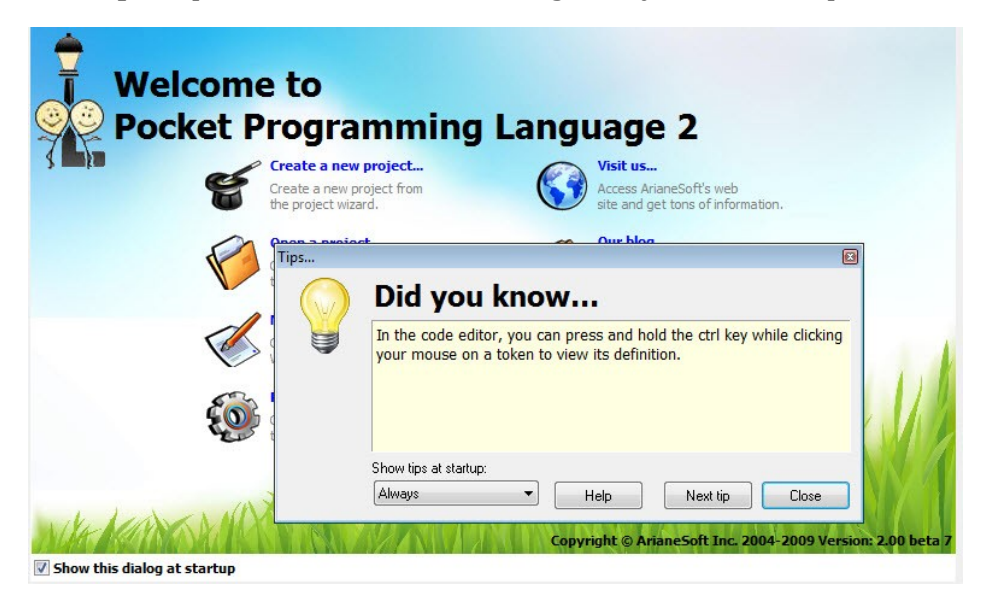

While in between the execution of the application, users can access tips by going to the Help menu and selection Tips.

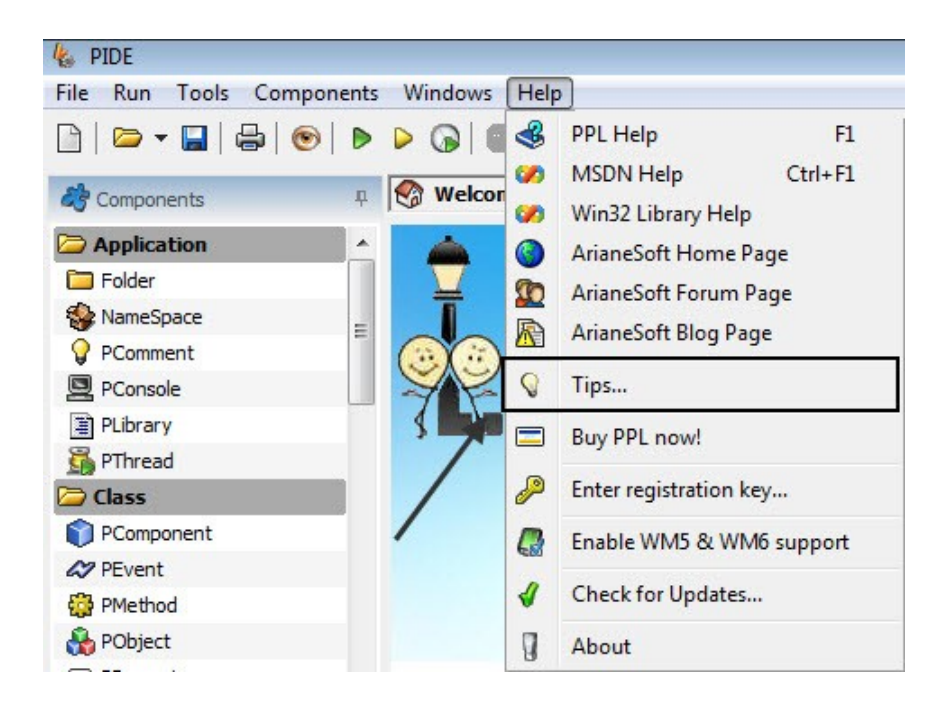

# **Creating and Managing Projects**

Projects created within PIDE are a combination of multiple files:

- Project file (.prj)—this file is an XML file that defines project parameters
- Code file (.ppl)—this is the .ppl code file that represents the project and all the programming objects within
- Help (.hlp)—this is a help file created to support the compiled application

## *Creating a New Project*

Creating a new project can be carried out in a number of ways:

- Select the **New Option** from the **File Menu**, or
- Click on the **Create a New Project… Link** from the **Welcome Screen**.
- Both of these options will open the **Select New Project Type Window**.

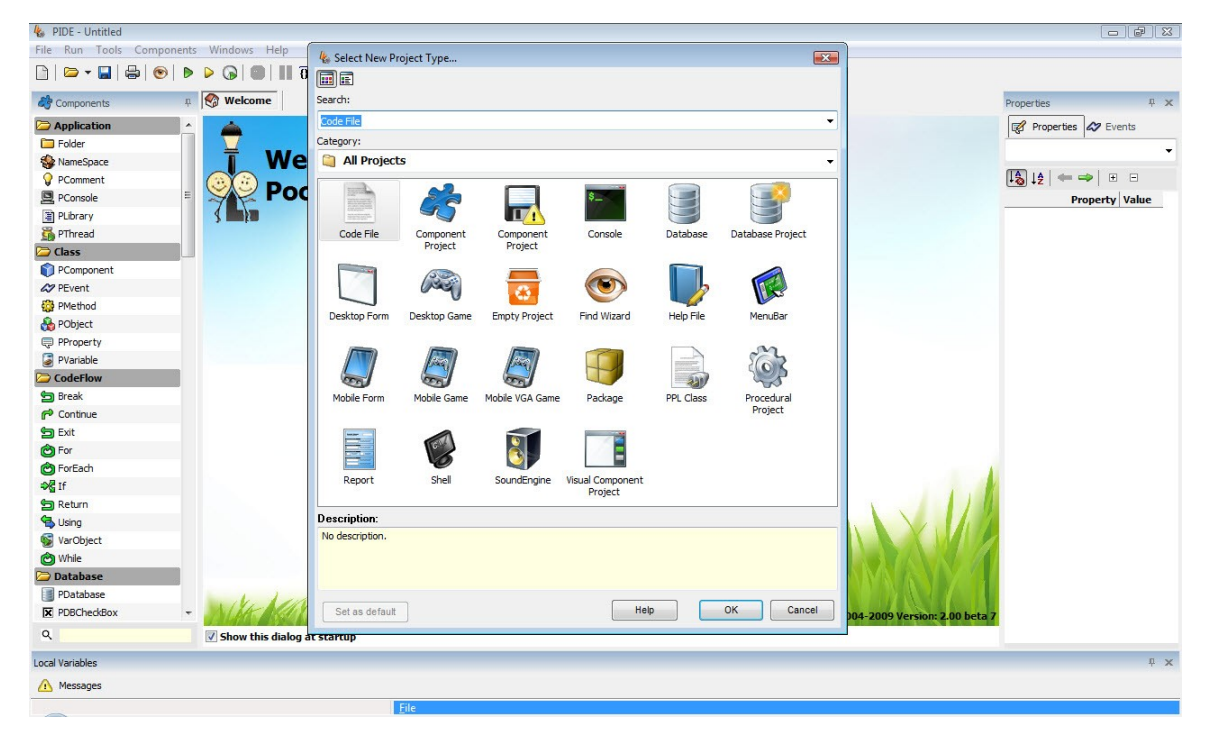

**Figure 29: New Project Window**

To create a new project through the Select New Project Type Window, simply select the type of project you want to create and click the **Ok Button**. Types include:

• Code File,

- Component Project,
- Console,
- Database,
- Database Project,
- Desktop Form,
- Desktop Game,
- Empty Project,
- Find Wizard,
- Help File,
- Menu Bar,
- Mobile Form,
- Mobile Game,
- Mobile VGA Game,
- Package,
- PPL Class,
- Procedural Project,
- Report,
- Shell,
- SoundEngine,
- Visual Component Project.

## *Opening a File into the Work Area*

To open a file into the work area,

- Select the **Open Option** from the **File Menu**, or
- Click on the **Open File Button,**
- Both of these options will open the **File Dialog Window**.

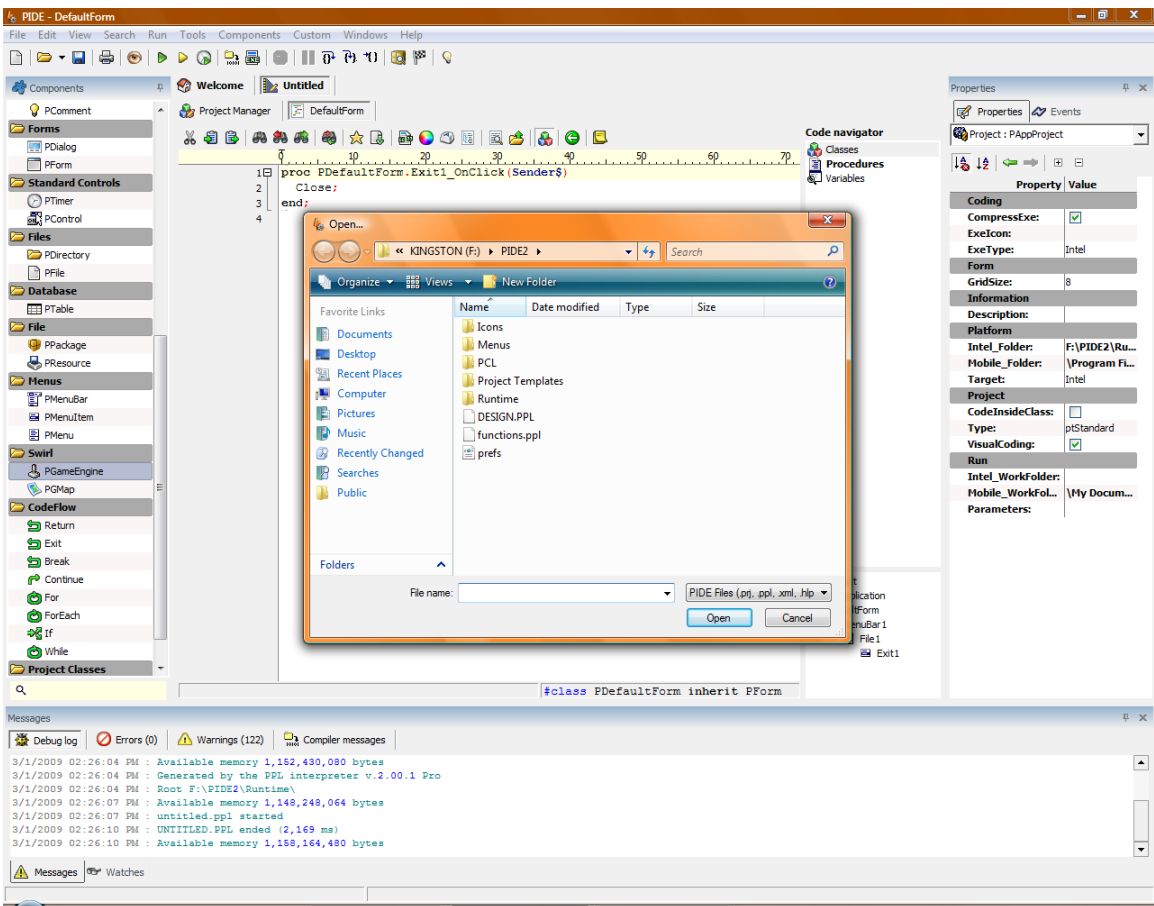

**Figure 30: Opening a file**

Use the File Dialog Window to find the project file you wish to open. Supported file types include:

- .ppl,
- .xml,
- .prj,
- .hlp,
- .bmp,
- .plg,
- .smd,
- .eed and
- .ctp

When you have found the file you wish to open, click the **Open Button** to open it into the work area.

## *Saving a Project*

For saving the progress on a project, users have 4 options namely,

- Save
- Save as...
- Save Project
- Save Project As...

If you want to save the project as is, you can press the **Save** button from the **File Menu**. For saving the whole project you can use the **Save Project** or the **Save Project as…** option.

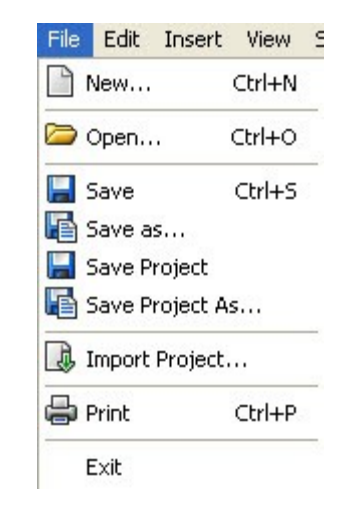

**Figure 31: Saving a file**

To save the current progress on a project,

- Select the **Save as…** Option from the **File Menu**,
- Write a **File name** for your file,
- Click the **Save Button**.

*Note: you can select the Save As option from the File Menu to create a copy of the project. This will open the File Dialog Window and provide you the opportunity to create a new name for the project.*

## *Close an Open Project*

To close the current project,

• Right-click the name of the project above the Project Action Buttons and select the **Close** or **Close All Option** from the context-sensitive menu.

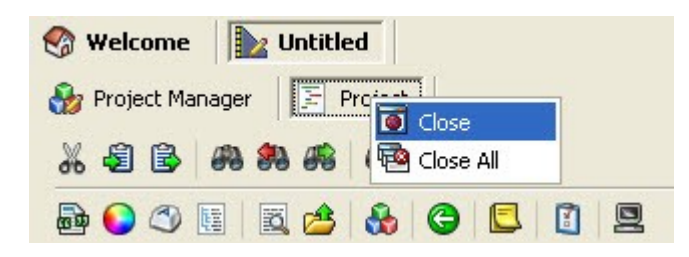

**Figure 32: Closing a file**

*Note: if you have made changes, PIDE will prompt you to save the changes before closing the project.*

• Click the **Save Button**.

# **Working with Code**

As an integrated design environment, PIDE includes both design-time features (i.e., adding objects to your project and having the code automatically generated) as well as the opportunity to work directly with the code. Users can also work with the console environment to create programs.

## *About the Pocket Programming Language (PPL)*

PPL is now a fully object-oriented programming environment but the old procedural programming is still supported. Most of the PIDE 2 file (projects, help, components definition, and preferences) are XML based. The PPL source code is a text file. The language syntax is a mix of C, Basic and Pascal.

### *Accessing the Code View*

To access the Code view for a project (opening the .ppl file),

- Click on the **PPL Icon** in the Project Action Buttons, or
- If the code file is already open, click its name above the Action Buttons.
- Both these options will open the current project .ppl file into the work area.

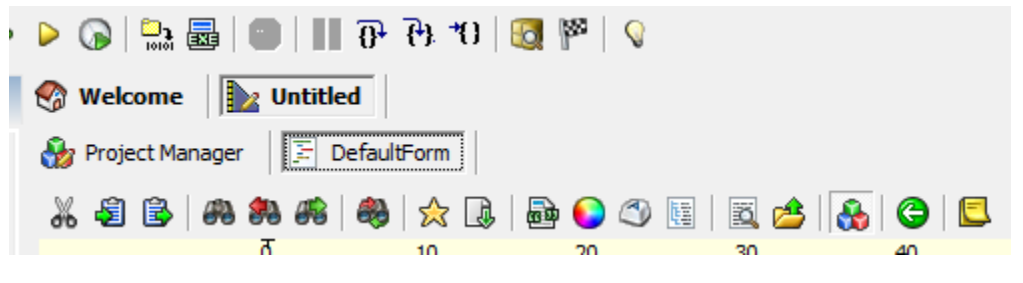

**Figure 33: Code view**

The Code View within PIDE is similar to other IDEs and provides a complete nested, organized view of the project code. Through the Code View, you can carry out a number of actions available from the Project Action Buttons on the top or the Components Navigator to the left. These actions include:

- Commenting code,
- Formatting code,
- Adding objects,
- Collapsing/expanding code,
- Adding color to code,
- Adding characters,
- Creating notes, and
- Viewing definitions.

#### **Commenting code**

There may be times when you need to quickly comment a block of code. This can be carried out simply through the Action Buttons.

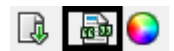

**Figure 34: Commenting code**

To comment code,

- Select it from the Code View by highlighting it
- Click the **Comment Selected Code Button**. This will automatically comment all of the selected code.

#### **Formatting Code**

Keeping code properly formatted is critical for a neat, organized project. This will, in turn, make it easier to find code and functionality later.

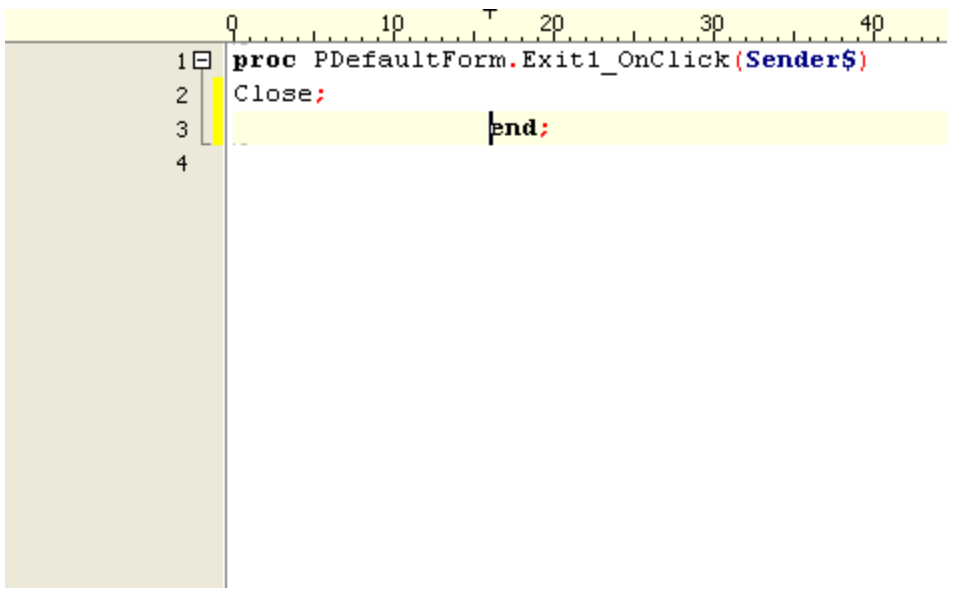

**Figure 35:Before Formatting**

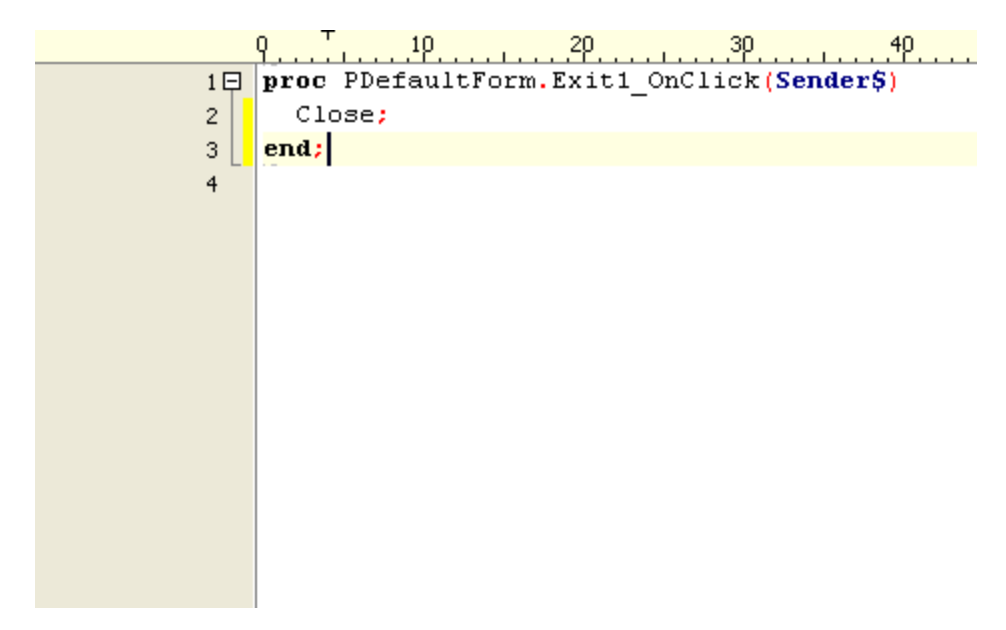

**Figure 36: After formatting**

To format all the code in the .ppl file,

• Click the **Format Code Button** from the Action Buttons.

### **Adding Objects**

Application objects (i.e., returns, classes, etc.) can be easily added to the code by dragging them from the **Component Panel** to the left of the work area.

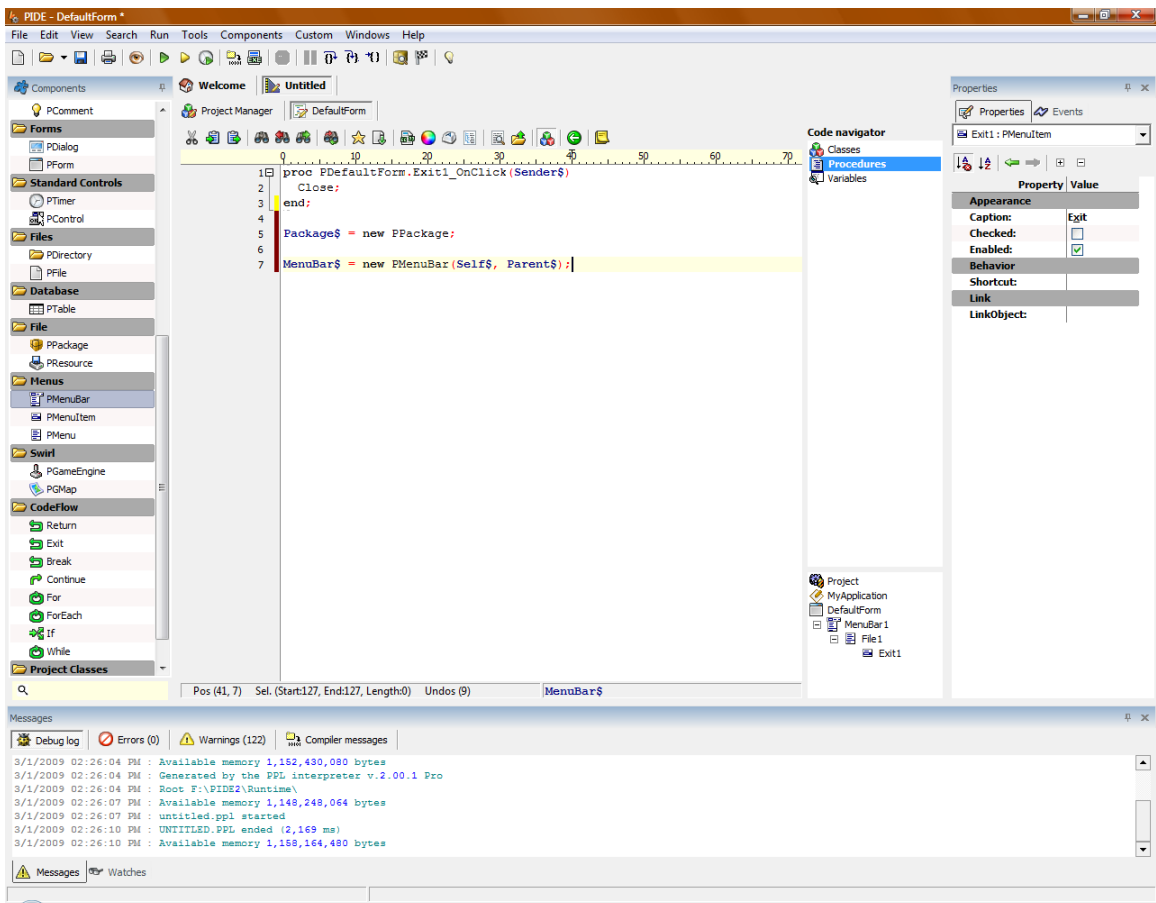

**Figure 37: Adding objects**

The Component Panel provides a number of objects that can be added to the code. These include:

- Application,
- Class,
- Code Flow,
- File,
- Standard Control,
- Forms,
- Menus,
- PPLs,
- Database,
- Swirl, and
- Project Classes

*Note: See Appendix A for a definition of the available application objects.*

*Note: you can also install and uninstall components from the panel. For more information about the Component Panel, see the appropriate section in this manual.*

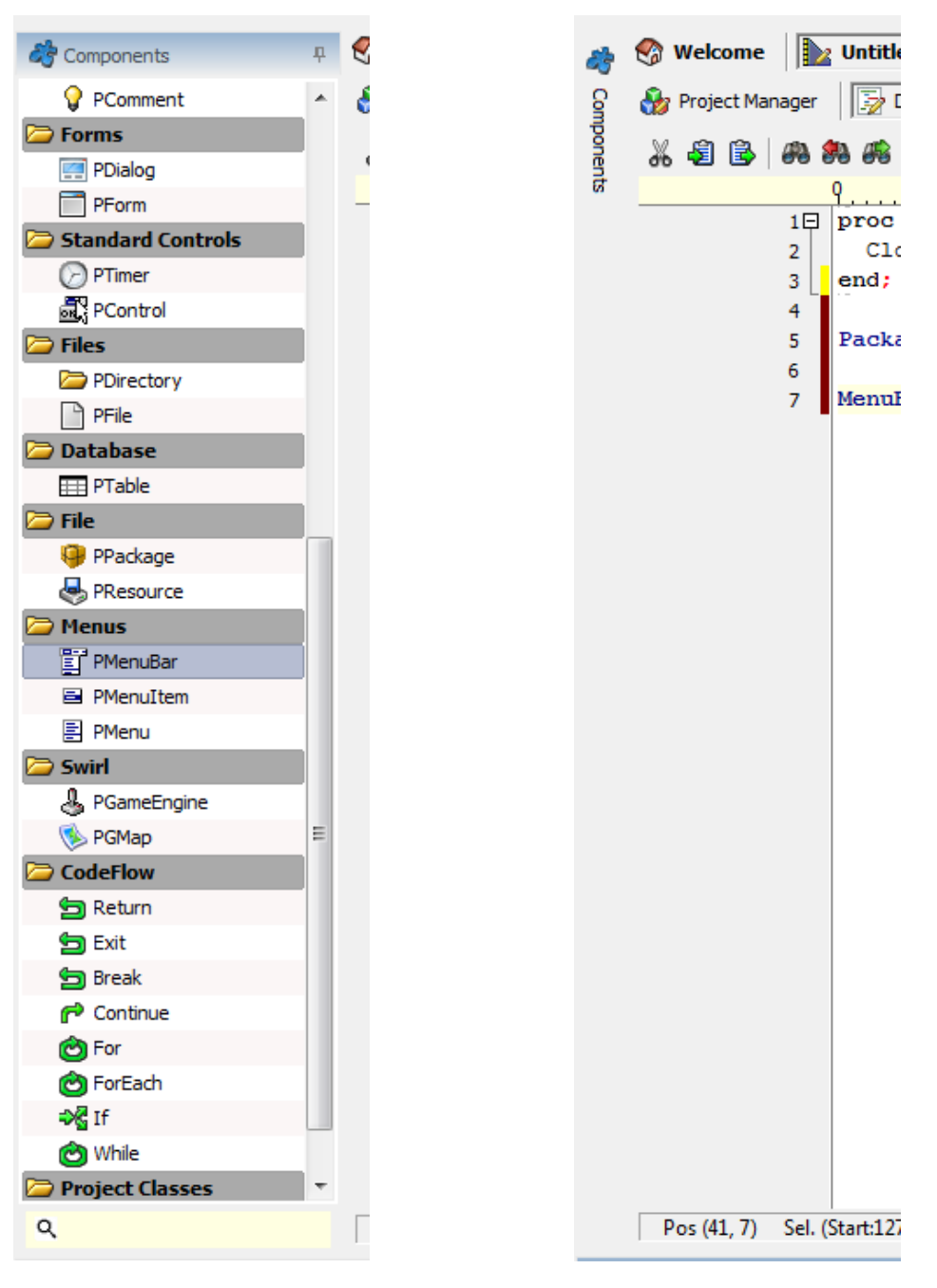

 **Figure 38: Components tab open Figure 39: Components tab collapsed** 

#### **To add an application object to the code,**

• Click on the item you wish to add from the Component Panel and drag it to the appropriate location within your code. This will automatically add the appropriate code to reflect the application object.

#### **Collapsing/Expanding Nodes**

To collapse or expand a node in your code view (making it easier to manage),

- Place the cursor in the code you wish to collapse or expand, and
- Click the **Collapse/Expand Button** in the Action Buttons.

### **Adding Color to Code**

You made need, at times, to add a RGB color reference in your code.

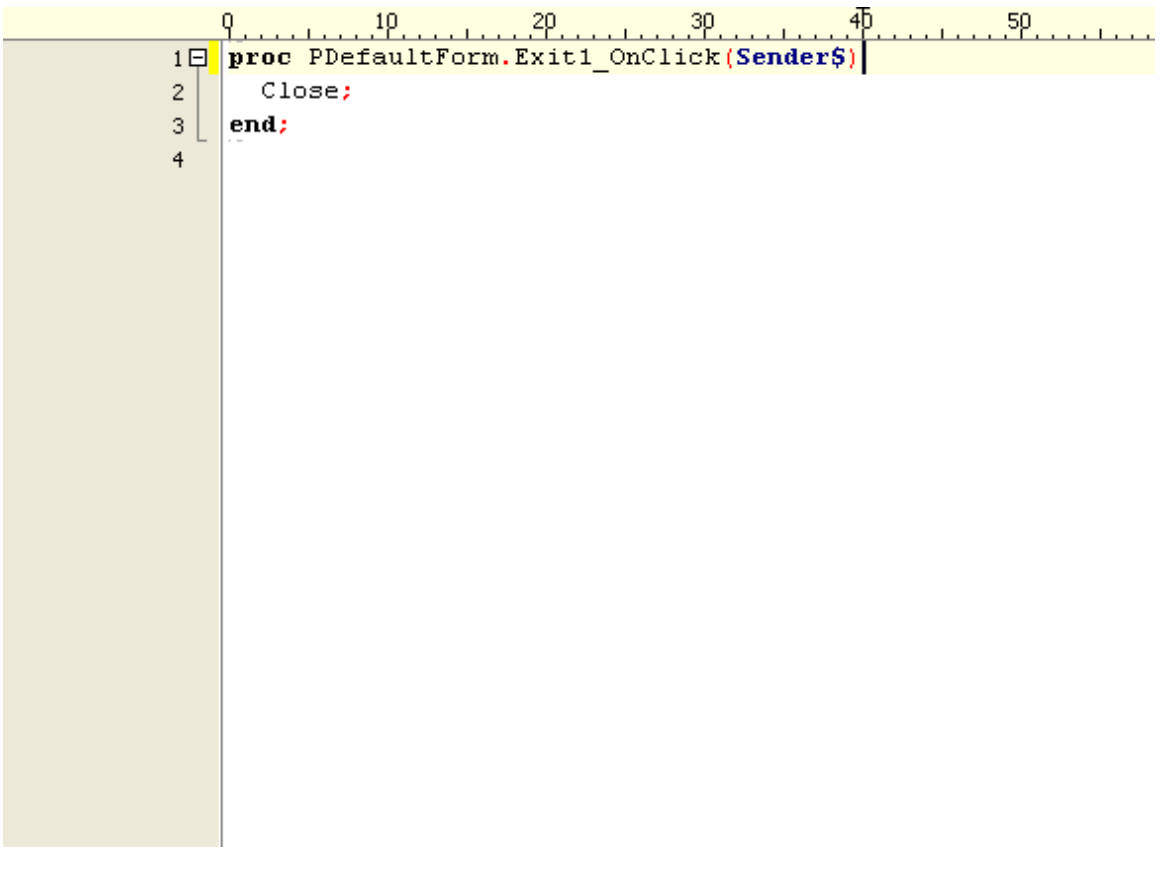

#### **Figure 40: Adding color**

#### **To add a RGB color to your code,**

• Insert the cursor at the point in the code where you wish to add the RGB color and click the **Insert RGB Color Button**. This will open the **Color Selector Window**.

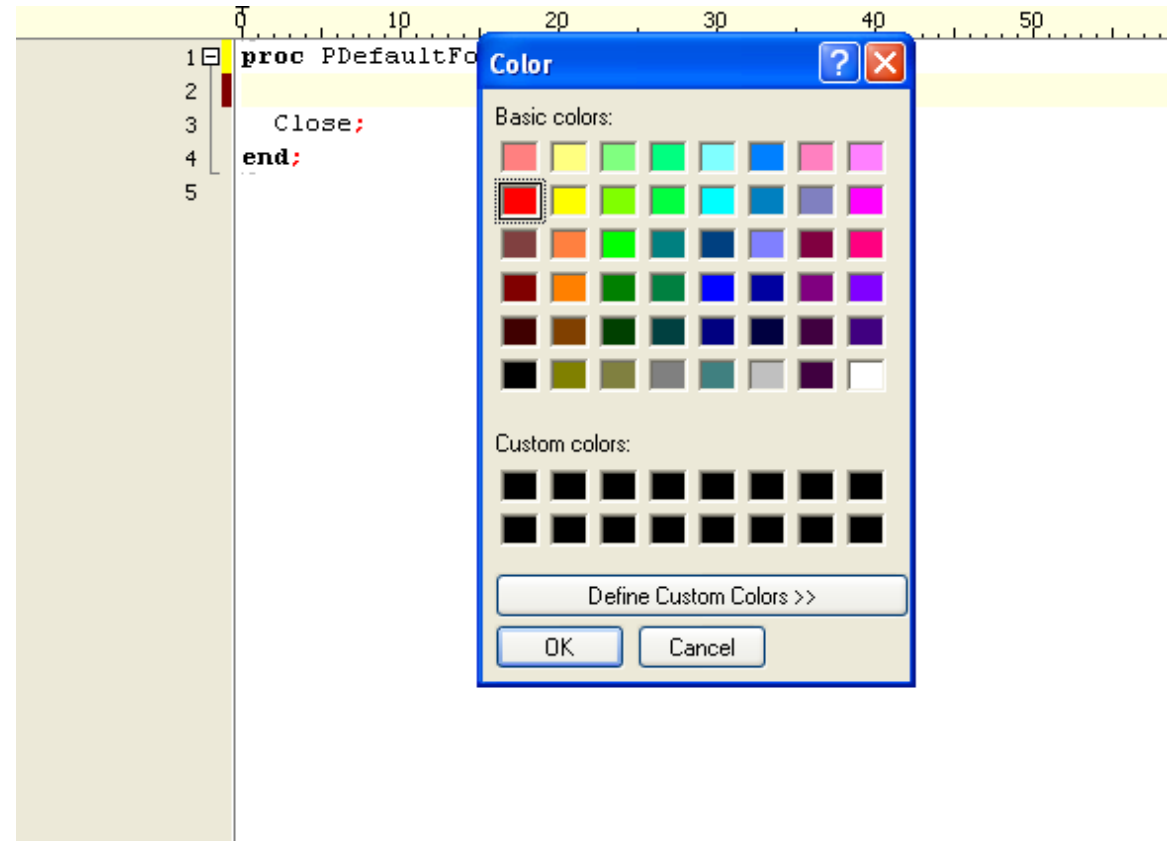

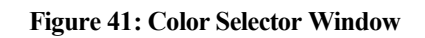

• Click on a color to insert and click the **Ok Button**.

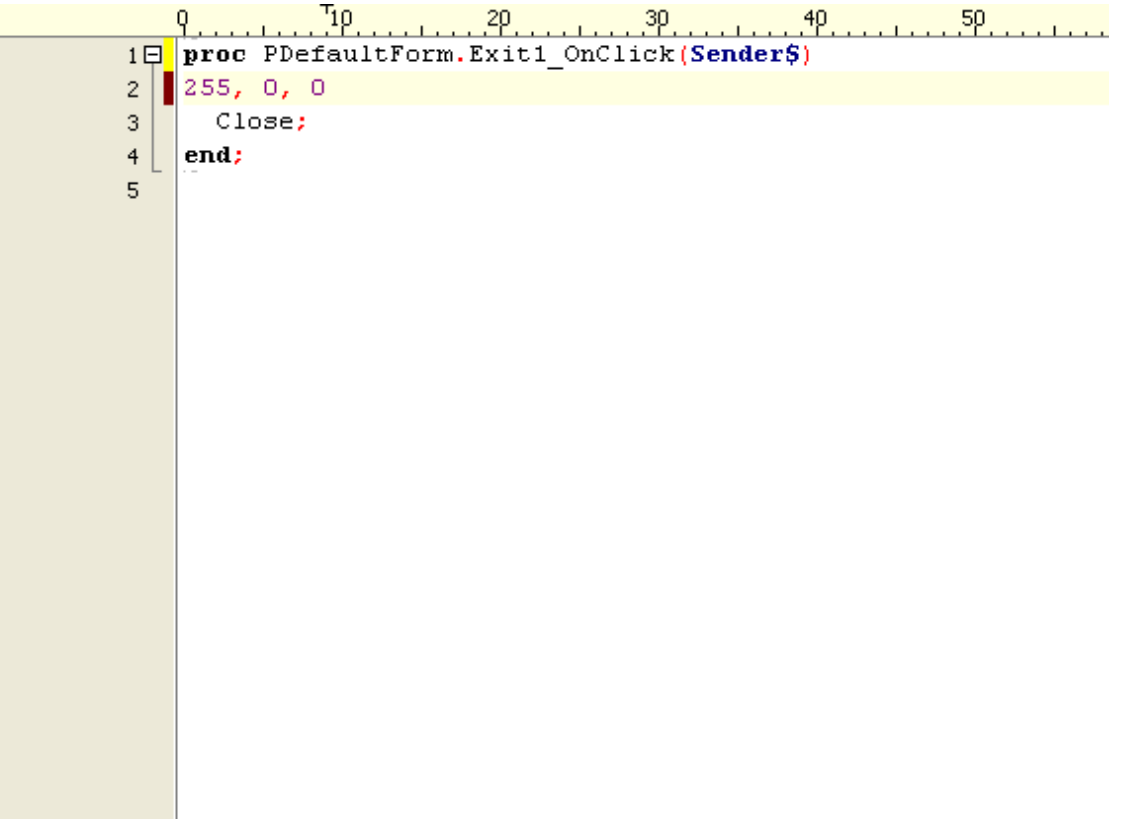

#### **Figure 42: Inserted Hexidecimal Color**

- The RGB color selected in the Color Selection Window will appear at the point in the code where you clicked the color button as three numerical values:
	- o Red,
	- o Green, and
	- o Blue.

## **Adding Characters**

You can add special characters into your code and point of the cursor. To add special characters,

- Place the mouse cursor in your code at the point where you want to add the characters
- Select the **Characters Option** from the **Edit Menu**. This will display the special characters selection pop-up at your mouse cursor.

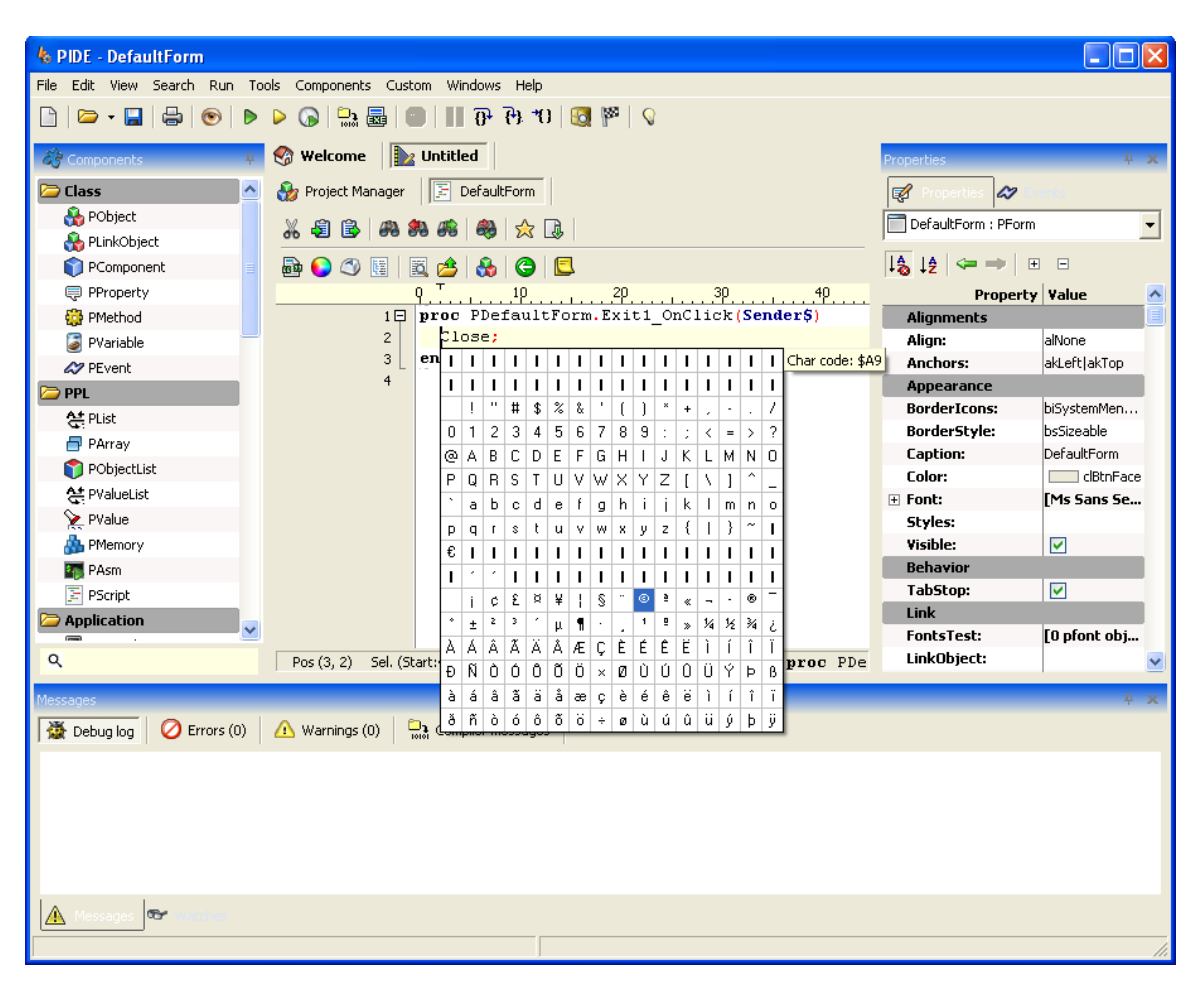

**Figure 43: Insert Special Characters**

• To insert, simply click on the desired character.

#### **Creating Notes**

Notes are a great way to add code level-comments.

To add a note,

- Put the cursor at the point in the code where you wish to add the note
- Click the **Note Button** from the Action Buttons. This will open the **Edit… Window**.

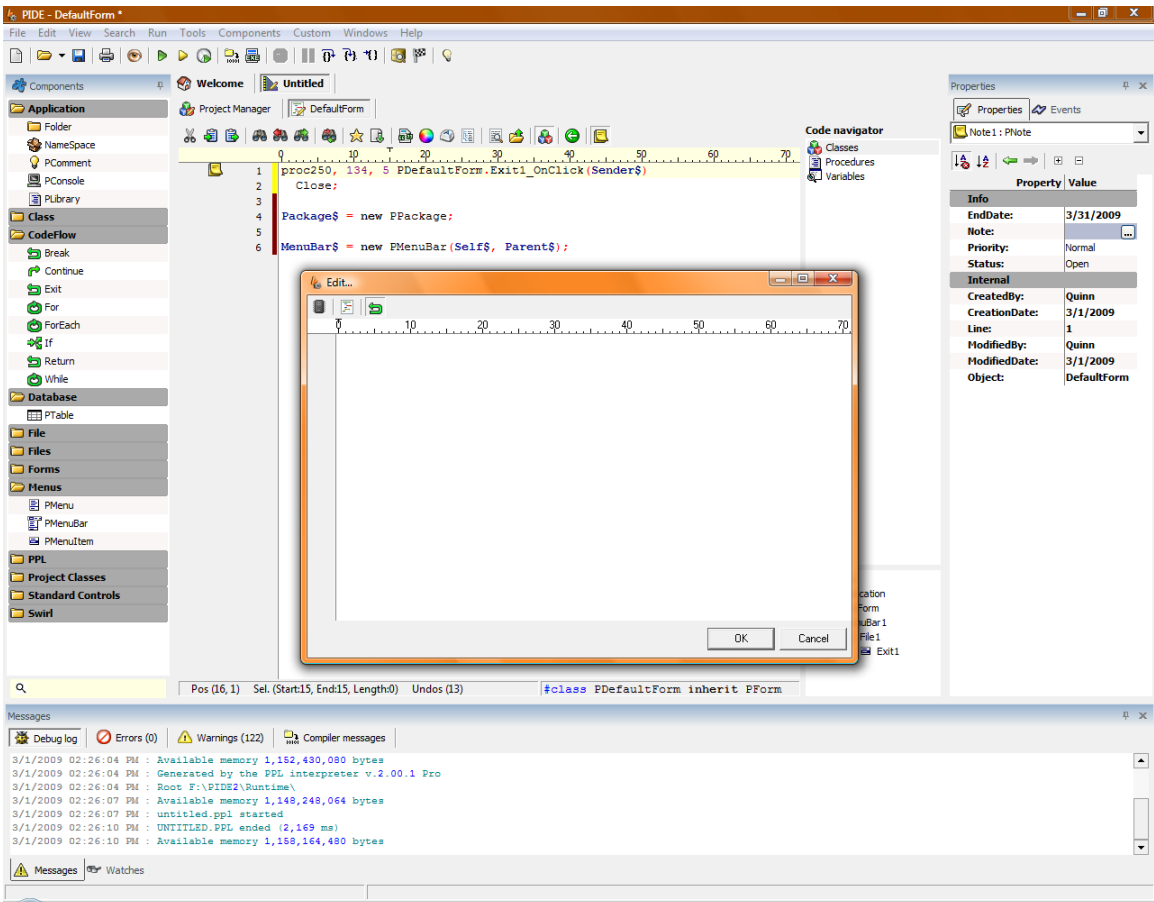

**Figure 44: Adding notes**

The Note Editor allows you to create text-based notes for your code.

*Note: each note you create will be visible from the Visual Designer interface. The note is also assigned to a specific line in the code.*

| $l_{\rm ss}$ Edit | $-23$<br>$\Box$<br>$\overline{\phantom{a}}$ |
|-------------------|---------------------------------------------|
| ð<br>$\mathbb{F}$ |                                             |
|                   |                                             |
|                   |                                             |
|                   |                                             |
|                   |                                             |
|                   |                                             |
|                   |                                             |
|                   |                                             |
|                   |                                             |
|                   |                                             |
|                   |                                             |
|                   |                                             |
|                   |                                             |
|                   |                                             |
| $\mathsf{OK}$     | Cancel                                      |
|                   |                                             |

**Figure 45: Textual note**

To write a text note,

• Click the **Text Button**. This will allow you to compose a textual note. *Note: this is the default note format so if you wish to compose a textual note when first clicking the Note Button, you do not need to click the Text button.*

#### **Edit a Note**

To edit a note,

- Double click on the note you wish to edit, or
- Select the note by clicking on it and then click on the **… Button** of the **Note Field** in the **Properties Panel**.
- Both of these options will open the note for editing.

#### **Procedure List**

While project manager makes it very easy to locate an object, code editor is not that useful in finding something. In the code view, users can use the Procedure list to find and locate functions as well as procedures form with a code. Especially useful for people who work with thousands of lines of code, Procedure list can be used by pressing the **Ctrl + G** key in

the code view.

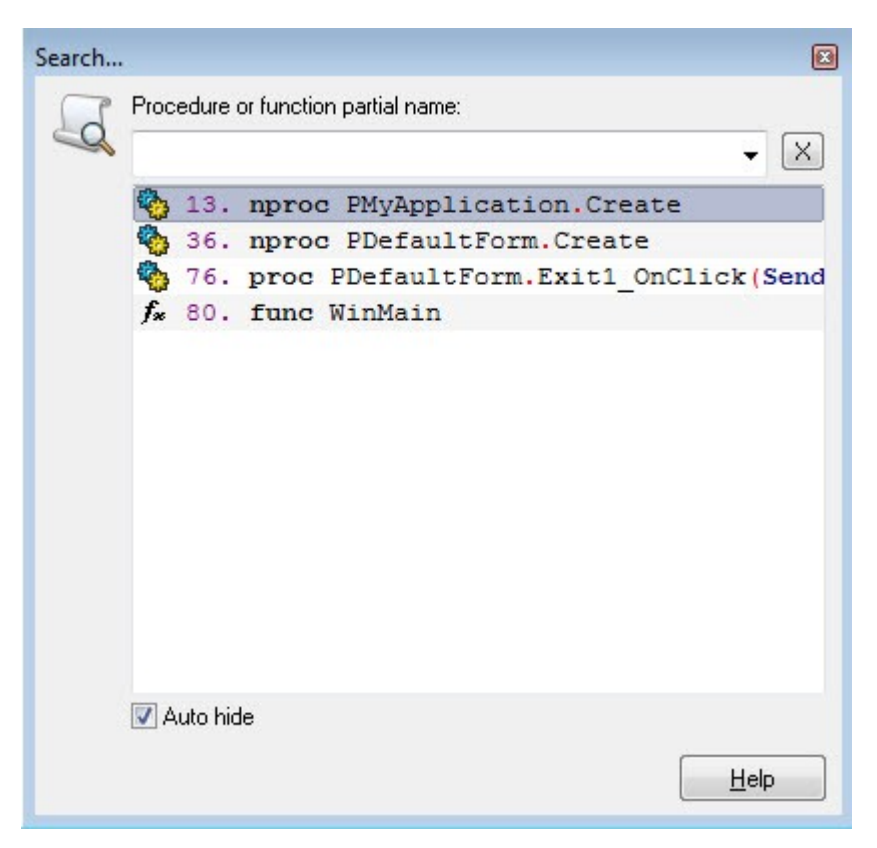

**Figure 46: Procedure list**

## *Components*

There may be times when you add components that refer to external .ppl files (i.e., the game engine uses swirl.ppl). In this event, the associated .ppl file will be included at the top of the project .ppl file using an include statement.

For more information about the Component Library, see the appropriate chapter in this manual.

## *Navigating Code*

Through the Code View, you can also quickly access categories of elements through the Code Navigator:

- Classes,
- Procedures, and
- Variables.

To open the code navigator,

• Click on the **Toggle Navigator Button** from the Action Buttons. This will display the Code Navigator.

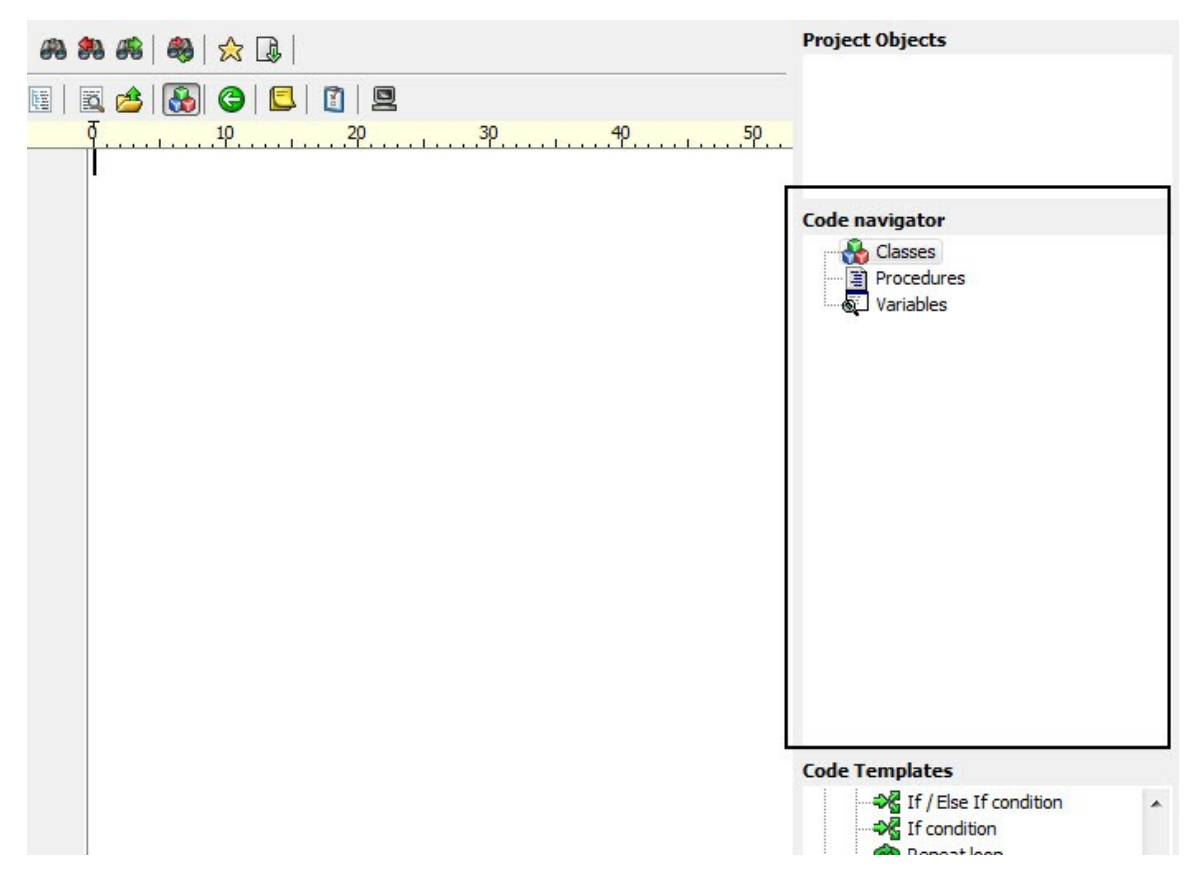

**Figure 47: Code navigator**

To see your project elements within a specific category of code, double click on the category name. This will expand the category to display the elements of your project that fall within that category. You can then double-click on the element to jump to that specific point within the source code of your project.

# **The Design Environment**

PIDE includes a comprehensive and powerful visual designer, allowing you to create robust applications (including games) by dragging & dropping components as well as specifying component behavior through properties and events.

The visual designer is opened by default when you open a project and provides you with a variety of tools by which to easily create your application:

- Drag and Drop Components,
- Application Object Properties and Events,
- Layout,
- Auto Create, and
- Object editing

## *Drag and Drop Components*

Perhaps the most powerful feature of the visual designer is dragging and dropping components from the Component Library into the application flow. Whether fullyencompassed objects (such as a form or menu) or application logic (such as a return or a while loop), you can easily and quickly add functionality to your application with little to no coding.

The Component Panel includes the following objects you can add:

- Application,
- Class,
- Code Flow,
- File,
- Standard Control,
- Forms,
- Menus,
- PPLs,
- Database,
- Swirl, and

• Project Classes

*Note: See Appendix A for a definition of the available application objects.*

*Note: you can also install and uninstall components from the panel. For more information about the Component Panel, see the appropriate section in this manual.*

To add an application object to the visual designer,

- Click on the item you wish to add from the Component Panel and drag it to the appropriate location within your application flow. This will automatically add the respective item in the visual editor.
- All you need to do is to set the various property and events values, you will be able to perform many functions with the help of events, methods and classes.

## *Note: you cannot drag an application to any spot. You can only place objects appropriately within your flow.*

Once an object has been added to the application flow, you can carry out additional actions by clicking on the appropriate Action Button:

- $\blacksquare$  Auto Create,
- $\frac{d}{d}$  Sub-Class,
- **•** Expand Class,
- **E**dit, and
- $\boxed{\Xi}$  Edit code.

## **Auto Create**

PIDE can auto-create code for elements that are added to the flow. There may be times when you don't want the code for a component generated automatically. To turn on or off this feature,

- Select the application object for which you wish to change the auto create setting.
- Click the **Auto Create Button** from the Action Buttons. This will either turn the auto code generation for the selected object off or on and will be indicated by either a solid or transparent green check.

#### **Sub-Class**

This creates a sub class that is added to the palette so that you can re-use it by dragging it into the visual editor

## **Expand Class**

Expand on a base class by adding code. All instances of the class used throughout your project will be automatically updated with the additions. Furthermore, adding the expanded class will include your additions.

## **Edit**

Some objects have visual components that can be edited in the visual layout tool. To edit an object,

- Select the object (i.e., a form)
- Click the **Edit Button** from the Action Buttons. This will open the object into the visual layout tool.

*Note: for more information about the visual layout tool, see the Layout Section of this manual.*

## **Edit Code**

To edit the code for an application object,

- Select the object (i.e., a form)
- Click the **Edit Code Button** from the Action Buttons. This will open the object into the code view.

*Note: for more information about editing code, see the Code View section of this manual.*

## *Application Object Properties and Events*

Each object that you add to your application from the Component Library has properties that can be specified through the Properties Pane. In addition, some objects have events (i.e., onclick) that can be specified through the Events Panel.

#### **Properties Panel**

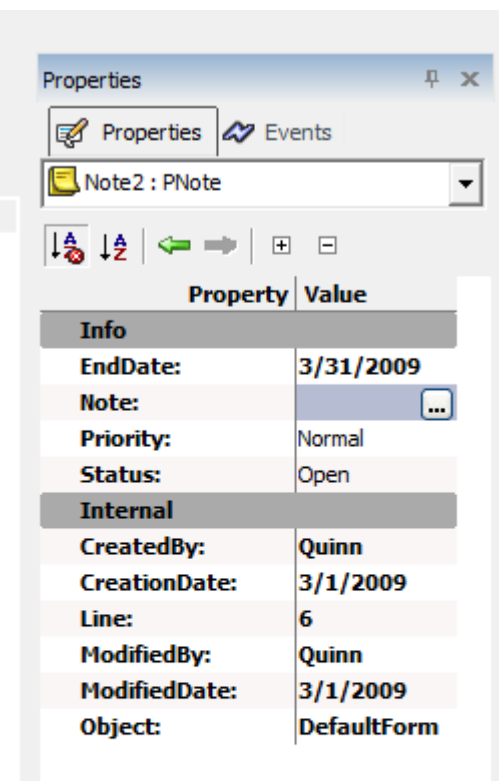

#### **Figure 48: Properties panel**

The Properties Panel allows you to specify properties of an application or project object.

To specify an object's properties,

- Select the object in the application flow.
- This will automatically populate properties pane with the object's current properties.

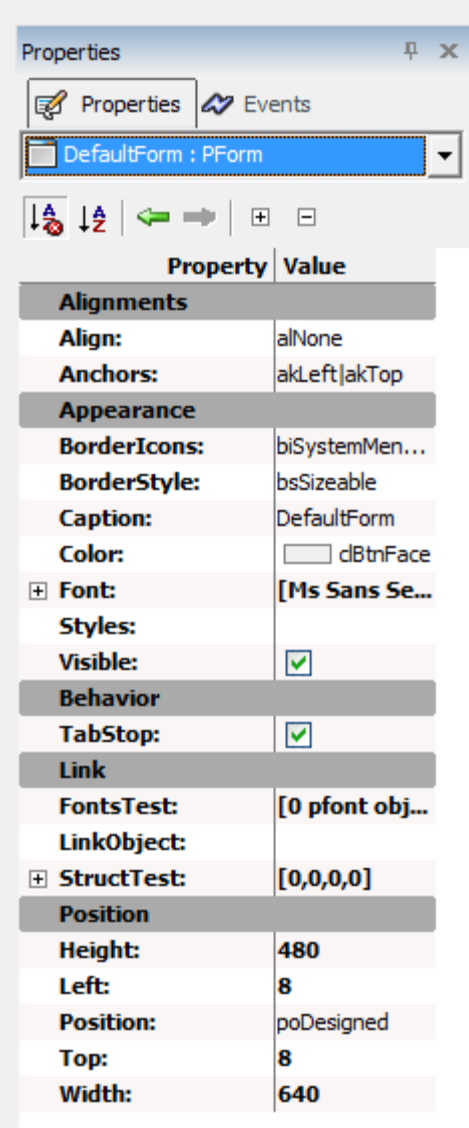

#### **Figure 49: Selecting Properties**

Each object can have a variety of properties categorized into one of several categories depending upon the type of object:

- Alignments—applicable to objects with layout properties such as forms
- Appearance—applicable to objects with layout properties such as forms
- Behavior
- Link
- Position—applicable to objects with layout properties such as forms
- Input—applicable to objects that have graphical interfaces (i.e., the game engine)
- Parameters, and
- Status.

To set the properties for a specific item in a category,

• Click on the Value field of the property you wish to set and specify a value (or select it)

*Note: you can use the drop-down menu at the top of the Properties Pane to jump to other application objects associated with the object that you initially selected.*

### **Events Panel**

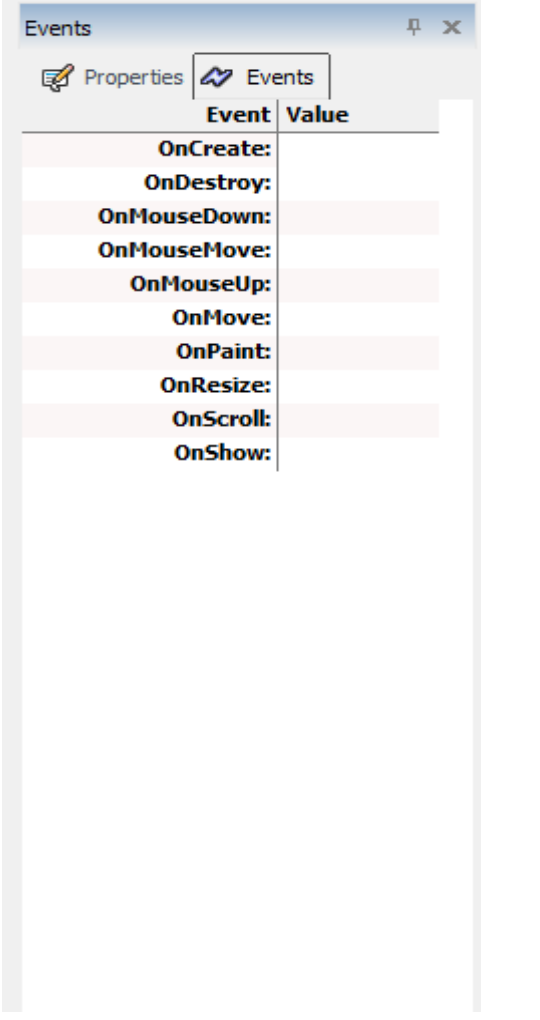

**Figure 50: Events panel**

In addition to properties, some objects (like menus and buttons) have events that you can specify.

To specify an object's events,

- Select the object in the application flow.
- This will automatically populate properties pane with the object's current properties.
- Click the Events Tab.

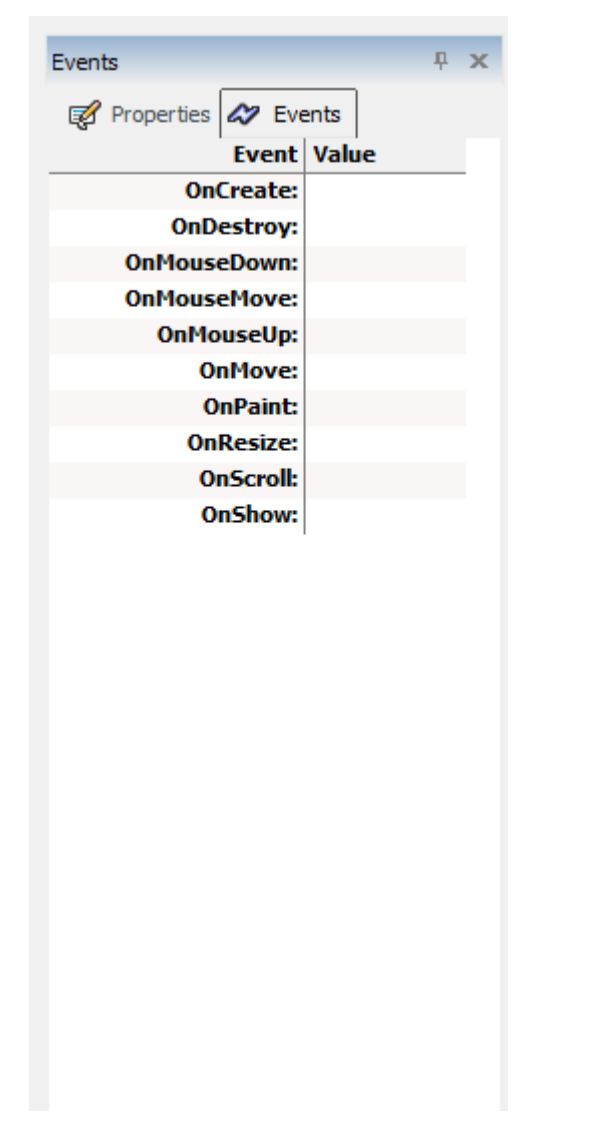

#### **Figure 51: selecting events**

PIDE includes a number of default events that you can specify including:

- OnAnimDone,
- OnCollide
- OnClick,
- OnCreate,
- OnDestroy,
- OnMouseDown,
- OnMouseMove,
- OnMove,
- OnPaint,
- OnResize,
- OnScroll,
- OnShow, and
- OnTimer

To set the value for a specific event,

- Click on the Value field of the event you wish to set and select the application object that will be called upon that event's instantiation, or
- Double-click on the event you wish to add. If an event already exists of that type, it will jump to that portion of your code where the event is located; otherwise, it will create a new event.

*Note: if you are in the visual editing mode and add an event, it will create the event in the visual framework.*

## *Layout*

PIDE also includes a visual layout tool to design the interface-components of application objects such as forms.

To open the visual layout tool,

• Double click on an application object in the visual design environment (i.e., a form). This will open the visual layout tool.

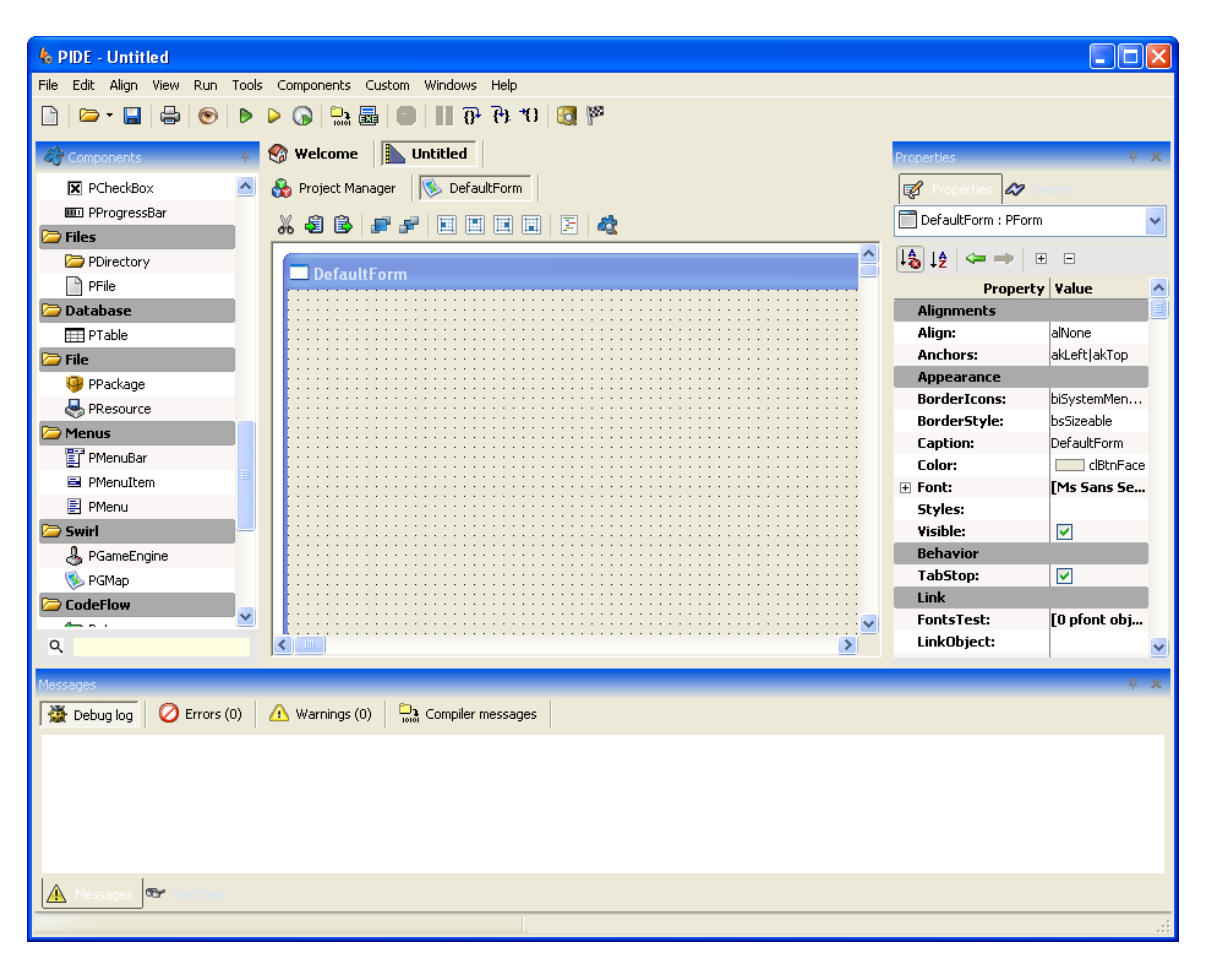

**Figure 52: Visual Editor**

Through the visual layout tool, you can add a variety of controls (with associated events) to an application object such as a form. When you are in the visual layout tool, an additional component library category becomes available, Standard Controls, that include:

- PControl,
- PButton,
- PTimer,
- PEdit,
- PMemo,
- PGroupBox,
- PLabel,
- PListBox,
- PComboBox, and
• PGrid

Through the visual layout tool, you can:

- Add Elements,
- Position Elements,
- Edit Control Code, and
- Edit Events and Properties.

#### **Add Elements**

To add an element to the visual layout tool,

• Double click on the control you wish to add to the work area.

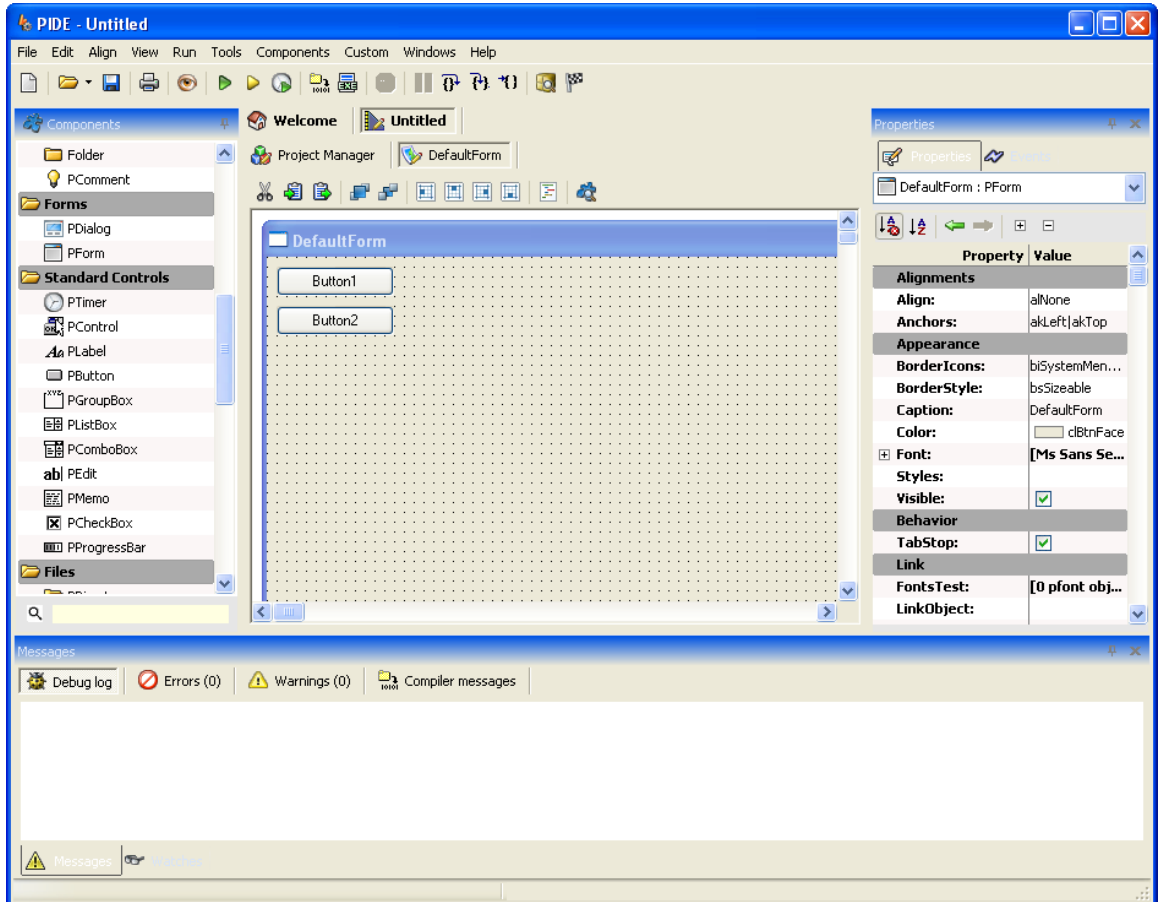

**Figure 53: Elements Placed in the Visual Editor**

Once the control has been placed, you can drag it around the layout editor to position it where you wish.

#### **Position Elements**

Once the control has been placed, you can carry out additional actions to place and arrange the control by first select the control and then clicking the appropriate Action Button:

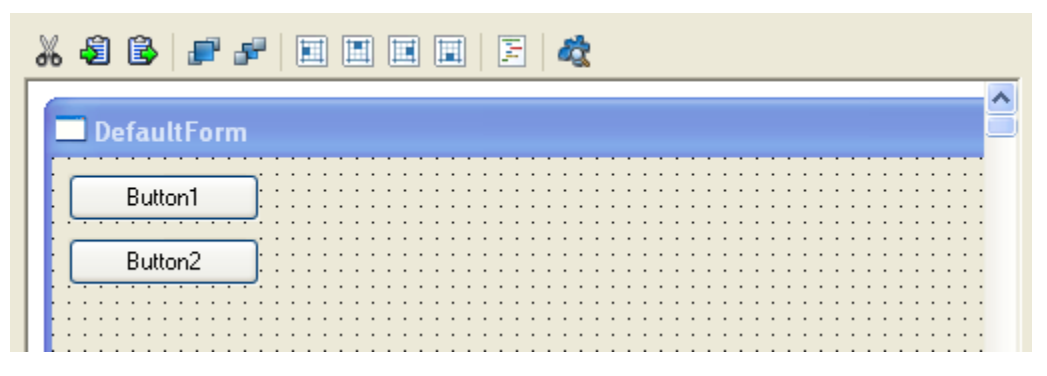

**Figure 54: Visual Editor Placement Tools**

- Bring control to front—bring the control to the topmost layer
- Send control to back—send the control the bottom most layer
- Align—you can align one or more controls at the same time by selecting them and clicking the appropriate Action Button:
	- o Left,
	- o Right,
	- o Top, and
	- o Bottom.
- Placement—you can click and drag the control to any part of the visible area

#### **Edit Control Code**

| 2 Untitled<br><b>Welcome</b>      | Properties                                    |                         |
|-----------------------------------|-----------------------------------------------|-------------------------|
| DefaultForm<br>Project Manager    | €<br>$\boldsymbol{\mathscr{Z}}$<br>Properties |                         |
| <b>X 8 6 F F E E E</b><br>国战<br>圓 | Button1 : PButton                             |                         |
| DefaultForm                       | 1名<br>$\downarrow$ ĝ<br>$\overline{+}$        | $\boxminus$             |
|                                   | Property Value                                |                         |
| Button1                           | <b>Alignments</b>                             |                         |
|                                   | Align:                                        | alNone                  |
| Button2                           | <b>Anchors:</b>                               | akLeft akTop            |
|                                   | <b>Appearance</b>                             |                         |
|                                   | <b>BorderStyle:</b>                           | bsNone                  |
|                                   | <b>Caption:</b>                               | Button1                 |
|                                   | Color:                                        | clBtnFace               |
|                                   | Default:                                      |                         |
|                                   | $\boxplus$ Font:                              | Ms Sans Se              |
|                                   | Styles:                                       |                         |
|                                   | Visible:                                      | $\overline{\mathsf{v}}$ |
|                                   |                                               |                         |
|                                   | <b>Behavior</b>                               |                         |
|                                   | TabStop:                                      | $\blacktriangledown$    |
|                                   | Link                                          |                         |
|                                   | LinkObject:                                   |                         |
|                                   | <b>Position</b>                               |                         |

**Figure 55: Selected Control in Visual Editor with Properties Open**

You can edit the control of a selected code by clicking on the **Edit Code Button** from the Action Buttons or by double-clicking on the control.

#### **Non Visual Elements**

In many instances, application objects that have visual components (which can be edited using the visual layout tool) will also have non-visual components. You can see these components by clicking the **Non Visual Components Button** from the Action Buttons. This will open the Non Visual Components panel.

| <b>B</b> Untitled<br><b>Welcome</b>                      |                                   |
|----------------------------------------------------------|-----------------------------------|
| Project Manager   DefaultForm                            | Non visual objects (read only)    |
| X8B FF H<br>F<br>国<br>囯<br>国<br>Ĩĝ<br>$\hat{\mathbf{v}}$ | 墙<br>↓ê                           |
| <b>DefaultForm</b>                                       | henuBar1<br>$\equiv$<br>卣…国 File1 |
| Button1                                                  | $\equiv$ Exit1                    |
| Button2                                                  |                                   |
|                                                          |                                   |
|                                                          |                                   |
|                                                          |                                   |
|                                                          |                                   |
|                                                          |                                   |
|                                                          |                                   |
|                                                          |                                   |

**Figure 56: Non-Visual Elements in Visual Editor**

Through the Non Visual Components panel, you can:

• Move a component up or down—select on the component you wish to move and click the **Up Arrow** or **Down Arrow**.

### **Events and Properties**

You can edit the events and properties of a control by selecting it and modifying the values in the Properties panel.

# **Creating An Event**

There are many ways by which you can create an event in PIDE. Given below are the steps by which you can create an event in PIDE:

- Method 1:
- 1. Create a project and use the **Project Manager** view

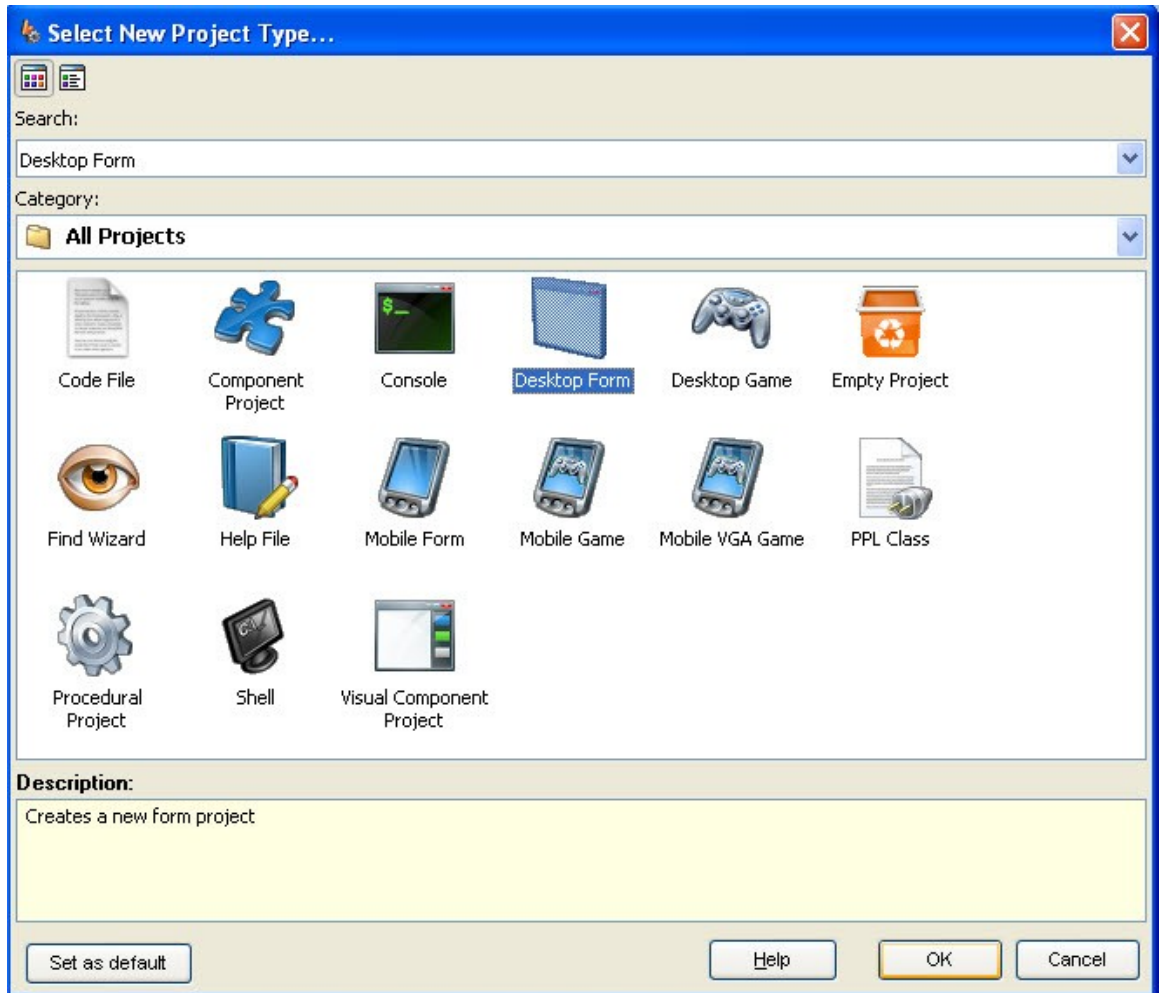

**Figure 57: Creating New Project**

2. Click on an **Object** and view the events panel

| Welcome <b>B</b> Untitled <b>D</b> Untitled.ppl                    |                                |  | Events                                     | 再 |
|--------------------------------------------------------------------|--------------------------------|--|--------------------------------------------|---|
| Project Manager   E DefaultForm                                    |                                |  | $\boldsymbol{\mathcal{Z}}$<br>$\mathbb{Z}$ |   |
|                                                                    |                                |  | <b>Event Value</b>                         |   |
| <b>X 8 B X &amp; 1 + V + B &amp; &amp; R E C + B B &amp; &amp;</b> |                                |  | <b>Action</b>                              |   |
| <b>Project</b>                                                     | $\mathscr{P}$                  |  | OnEnter:                                   |   |
| My Application                                                     | $\mathscr{P}$                  |  | OnExit:                                    |   |
| DefaultForm                                                        | $\vee$ $\bigcirc$ $\mathbb{S}$ |  | <b>Allocation</b>                          |   |
| 日 T MenuBar1                                                       | $\mathscr{P}$                  |  | <b>OnCreate:</b>                           |   |
| 日目 File1                                                           | $\mathscr{D}$                  |  | <b>OnDestroy:</b>                          |   |
| $\equiv$ Exit1                                                     | $\mathscr{P}$                  |  | <b>Keys</b>                                |   |
|                                                                    |                                |  | OnKeyDown:                                 |   |
|                                                                    |                                |  | <b>OnKeyPress:</b>                         |   |
|                                                                    |                                |  | OnKeyUp:                                   |   |
|                                                                    |                                |  | <b>Mouse</b>                               |   |
|                                                                    |                                |  | <b>OnMouseActivate:</b>                    |   |
|                                                                    |                                |  | <b>OnMouseDown:</b>                        |   |
|                                                                    |                                |  | <b>OnMouseEnter:</b>                       |   |
|                                                                    |                                |  | <b>OnMouseLeave:</b>                       |   |
|                                                                    |                                |  | <b>OnMouseMove:</b>                        |   |
|                                                                    |                                |  | <b>OnMouseUp:</b>                          |   |
|                                                                    |                                |  | Paint                                      |   |
|                                                                    |                                |  | OnPaint:                                   |   |
|                                                                    |                                |  | OnScroll:                                  |   |
|                                                                    |                                |  | <b>Position</b>                            |   |
|                                                                    |                                |  | <b>OnMove:</b>                             |   |
|                                                                    |                                |  | <b>OnResize:</b>                           |   |

**Figure 58: Events Panel**

3. Double click the object event name in **Events Panel** to create an event

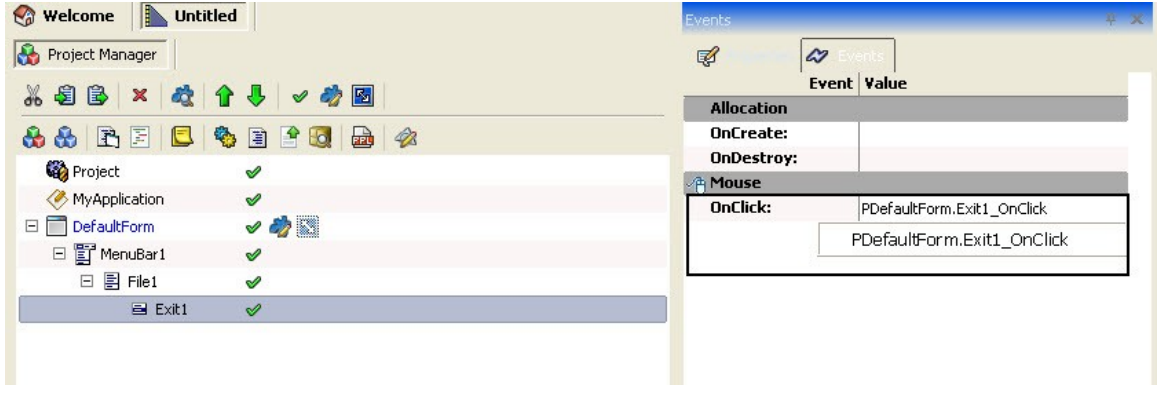

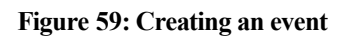

- Method 2:
- 1. In the project manager, double click on an object to create a default event

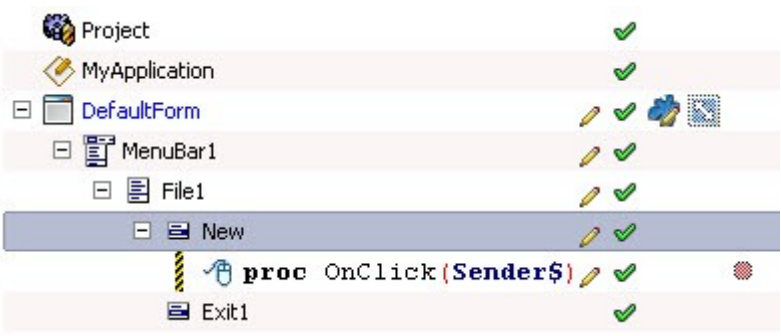

#### **Figure 60: Creating Default Event**

- Method 3:
- 1. Right click on the object and select **Events** from the context menu.
- 2. Within Events, select the appropriate events to attach to an object.

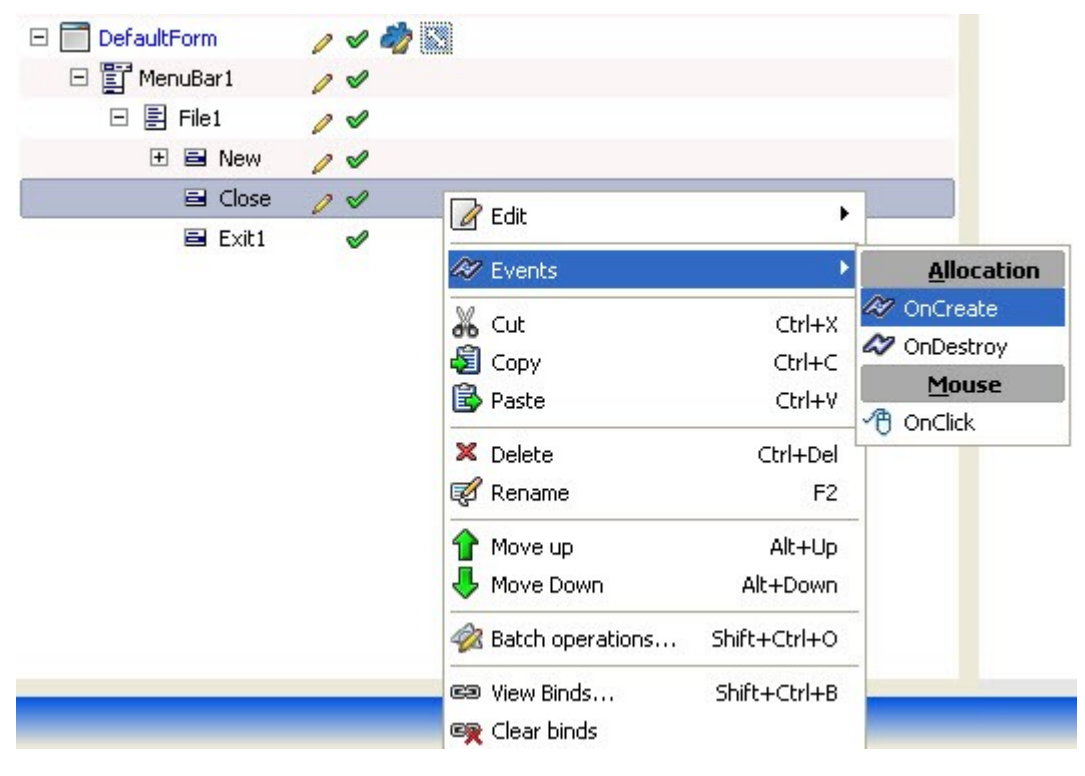

**Figure 61: Selecting Events**

## *Adding Objects within Events*

After creating an event with any of the methods specified above, you can add objects within events with ease. Follow the steps given below to add objects and methods in the event.

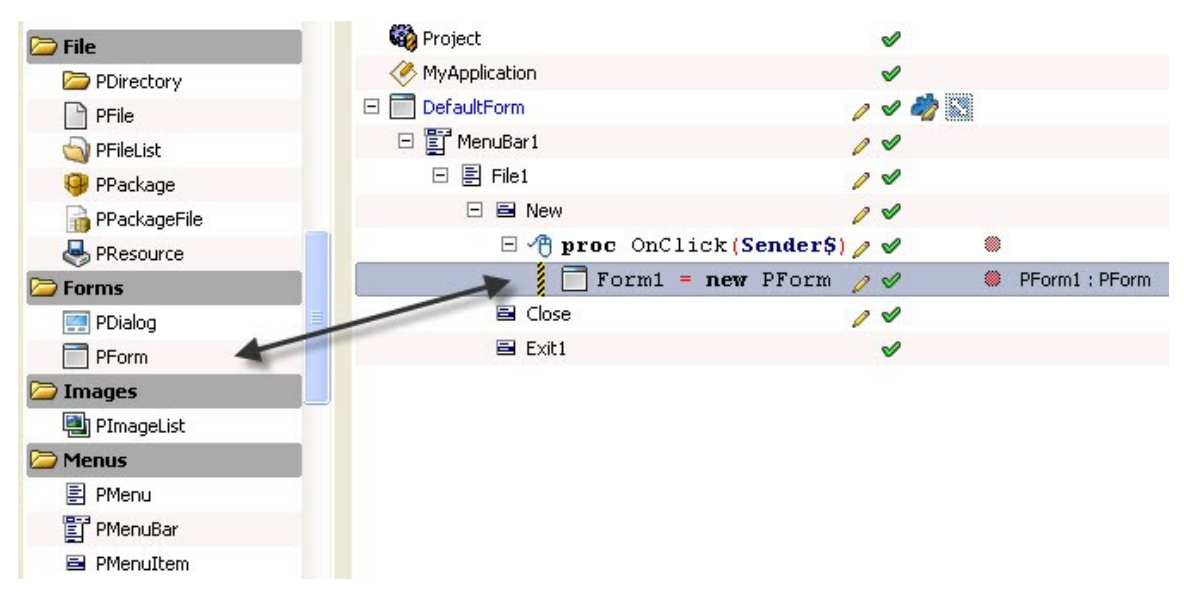

• After creating an event, drag an object to the event in the **Project Manager**.

**Figure 62: Drag to the event**

• After adding an object to the event, you will be able choose methods that will apply to an object from the menu that appears.

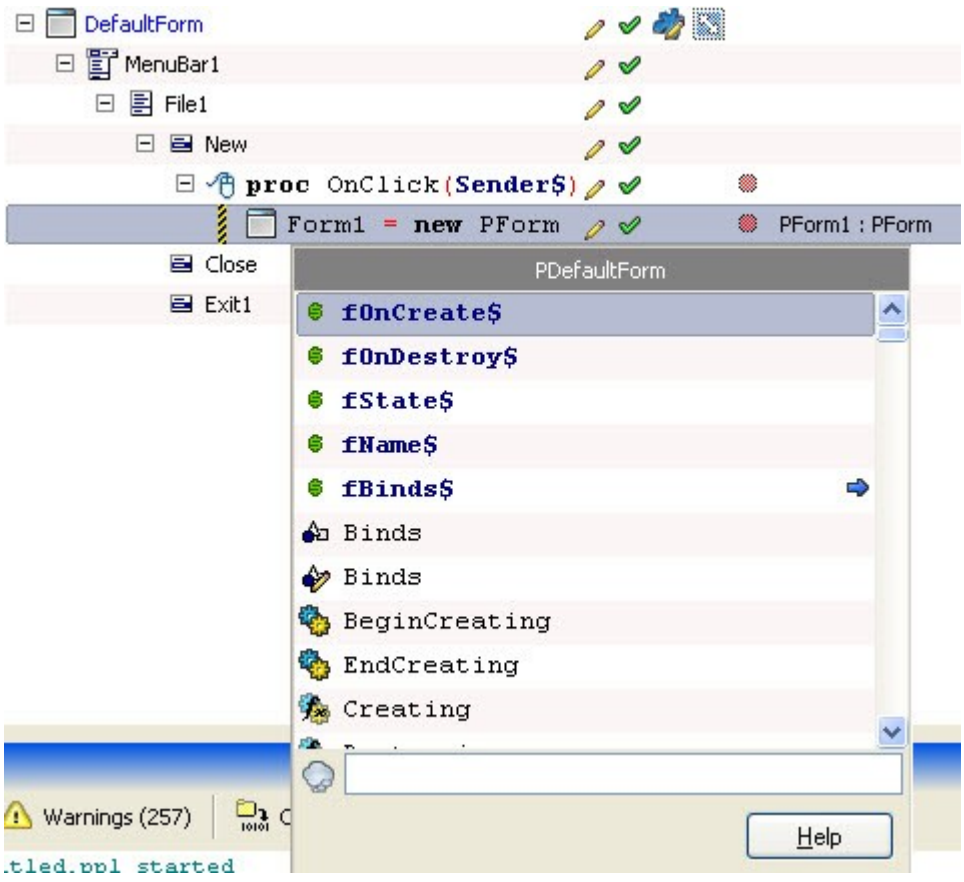

**Figure 63: Choose a method**

• If you have chosen a property, you will be able to set its value from **expr Property** field.

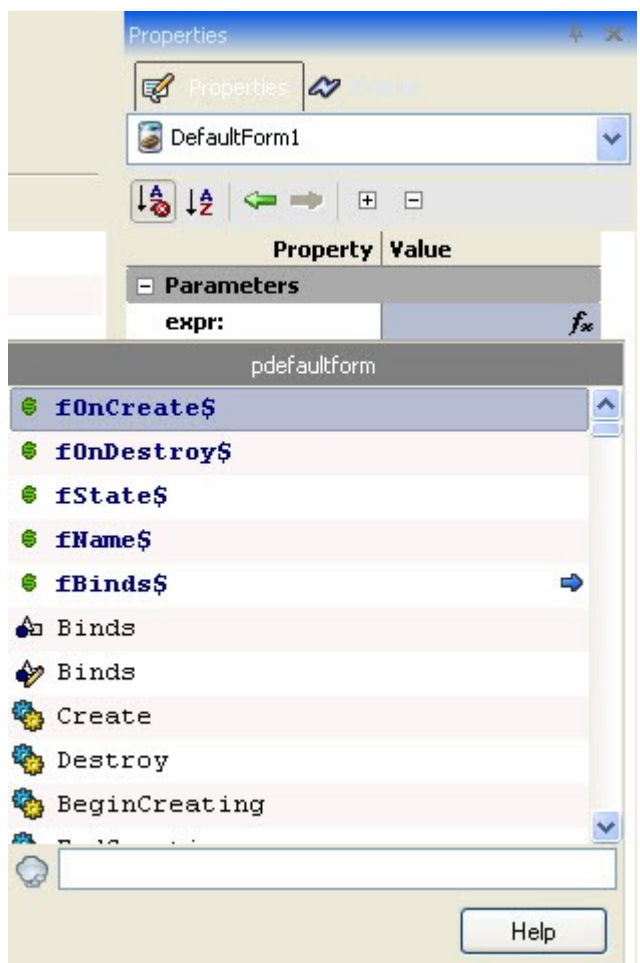

**Figure 64: Using exper property**

*Note: Instead of searching for a new objet in the components panel, users can also use the Alt+Drag feature of PIDE to create an object belonging to the same class of the object from where it was dragged.*

# **Testing Projects**

As a robust development environment, PIDE includes a host of features to enable run-time debugging and testing. The PIDE testing features are categorized as follows:

- Design-time testing,
- Run-time testing,
- Profiling,
- Watches, and
- Test/Debug Console.

## *Design-Time Testing*

The PIDE design-time testing features include processes and actions that can be taken as you develop your application. These include:

- Breakpoints, and
- Code stepping

### **Breakpoints**

When viewing the source code for your project, you can easily set breakpoints where your code will stop upon executing. This is especially useful if you are testing to see outputs of actions (i.e., clicking a button) or data capture.

To set a breakpoint,

• First, open the source code of the project component by right-clicking and selecting the **View Source Code** option from the context-sensitive menu.

|   |                         | Q.     |  |                                            |  |  |
|---|-------------------------|--------|--|--------------------------------------------|--|--|
| U | 1                       |        |  |                                            |  |  |
|   | $\overline{\mathbf{2}}$ | Close; |  |                                            |  |  |
|   | 3                       |        |  |                                            |  |  |
|   | $\overline{4}$          |        |  | MenuBar $$ = new PMenuBar(Self, Parent$);$ |  |  |
|   |                         |        |  |                                            |  |  |
|   |                         |        |  |                                            |  |  |
|   |                         |        |  |                                            |  |  |
|   |                         |        |  |                                            |  |  |
|   |                         |        |  |                                            |  |  |
|   |                         |        |  |                                            |  |  |
|   |                         |        |  |                                            |  |  |
|   |                         |        |  |                                            |  |  |
|   |                         |        |  |                                            |  |  |
|   |                         |        |  |                                            |  |  |
|   |                         |        |  |                                            |  |  |
|   |                         |        |  |                                            |  |  |
|   |                         |        |  |                                            |  |  |
|   |                         |        |  |                                            |  |  |
|   |                         |        |  |                                            |  |  |
|   |                         |        |  |                                            |  |  |
|   |                         |        |  |                                            |  |  |
|   |                         |        |  |                                            |  |  |
|   |                         |        |  |                                            |  |  |
|   |                         |        |  |                                            |  |  |
|   |                         |        |  |                                            |  |  |
|   |                         |        |  |                                            |  |  |
|   |                         |        |  |                                            |  |  |
|   |                         |        |  |                                            |  |  |
|   |                         |        |  |                                            |  |  |
|   |                         |        |  |                                            |  |  |
|   |                         |        |  |                                            |  |  |
|   |                         |        |  |                                            |  |  |

**Figure 65: Viewing the source code**

When your source code is displayed, you can set a breakpoint by

- clicking to the left of the line for which you wish to add a break, or
- selecting the **Toggle Breakpoint Option** from the **Run Menu**.
- Both methods will add a red dot (to the left of the line number you selected) indicating a breakpoint is now present on that line.

You can also manage all of your breakpoints (throughout the project) by…

- selecting the **Breakpoints… Option** from the **Run** men or
- pressing CTRL+B
- Both of these options will open the **Breakpoints window**.

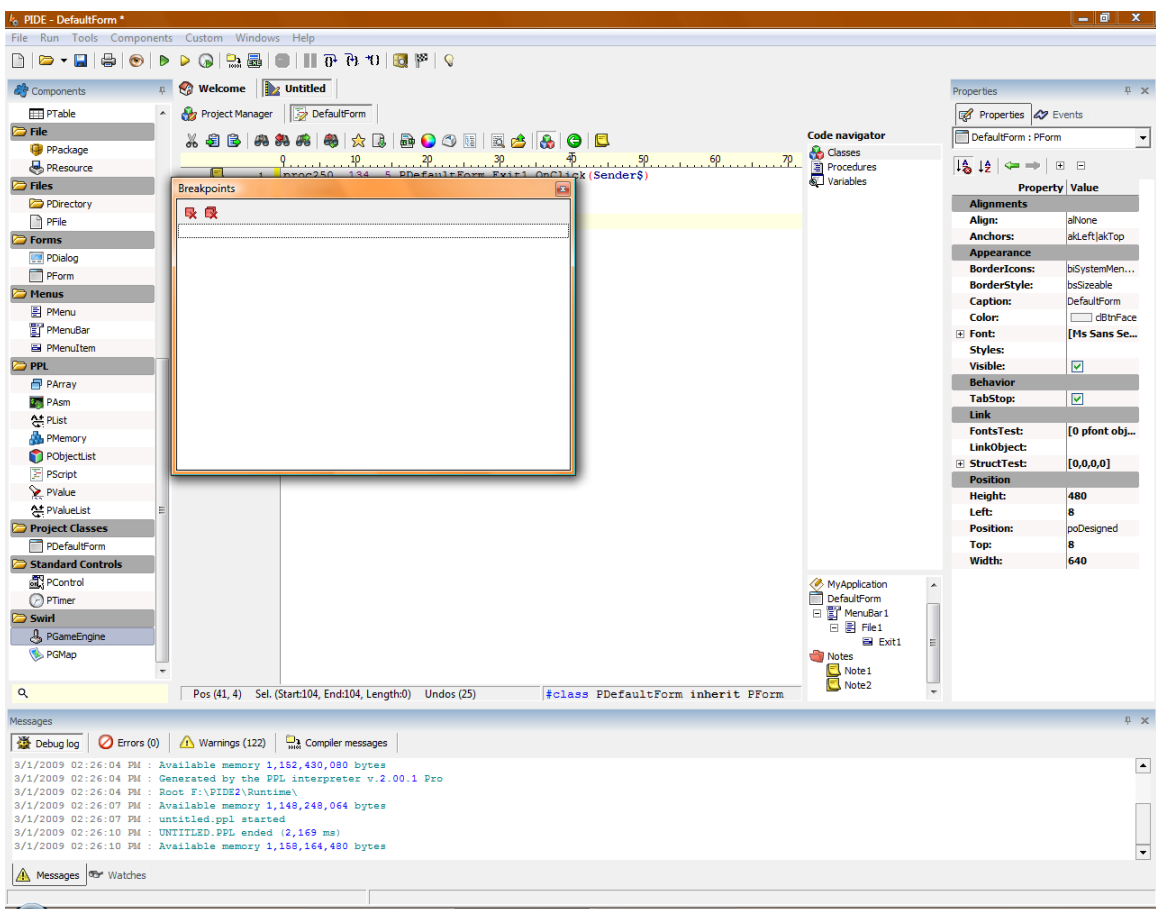

**Figure 66: break point window**

The Breakpoints window makes it easy to manage your breakpoints across the entire project. Through the Breakpoints window, you can

- Delete individual breakpoints by selecting them and clicking the **Delete Breakpoint Button** or
- Delete all breakpoints by clicking the **Delete All Breakpoints Button**.

*Note: when running your code with breakpoints, output will appear in the Debug Console at the bottom of the PIDE interface. For more information about this console, see the appropriate section in this chapter.*

### **Code Stepping**

Code stepping is a feature that allows you to move line-by-line through your code in debugging mode, capturing valuable information about each line in the Debug Console.

PIDE provides three types of code stepping:

• Step to next line—step the running application to the next line (skipping any sub lines). *Note: if the next line calls a specific function, that function will be called in its* *entirety. This is good if you already know the function works.*

- Step to next line within procedure or function—step the running application to the next line within a procedure or function (allowing you to test sub-lines). *Note: this is good to test individual functions and their output.*
- Run to current line—this runs the entire application up to the currently selected line. *Note: this is great to test if a specific line is receiving information from previous lines/functions.*

*Note: when you utilize code-stepping, you automatically put PIDE into a debugging state, represented by the Stop Button in the main toolbar. To exit the debugging environment, click the Stop Button.* 

*Note: all debugging information during code stepping will appear in the Debug Console. For more information about the Debug Console, see the appropriate section in this chapter.*

### *Run-time Testing*

Run-time testing allows you to see application-level output during run-time (as if the application were actually running on the user's device).

To enable run-time testing,

- Click the **Run Button** or
- Select the **Run Option** from the **Run Menu**.
- Both of these options will put your application into a run-time simulation, capturing all run-time problems in the Debug Console.

*Note: you can also prevent run-time checks from happening (i.e., if you have a known problem that does not impact functionality and want to work with other parts of the application's runtime experience) by clicking the Run Without Run-Time Check Button or selecting the Dedicated Run Option from the Run Menu.*

# *Profiling*

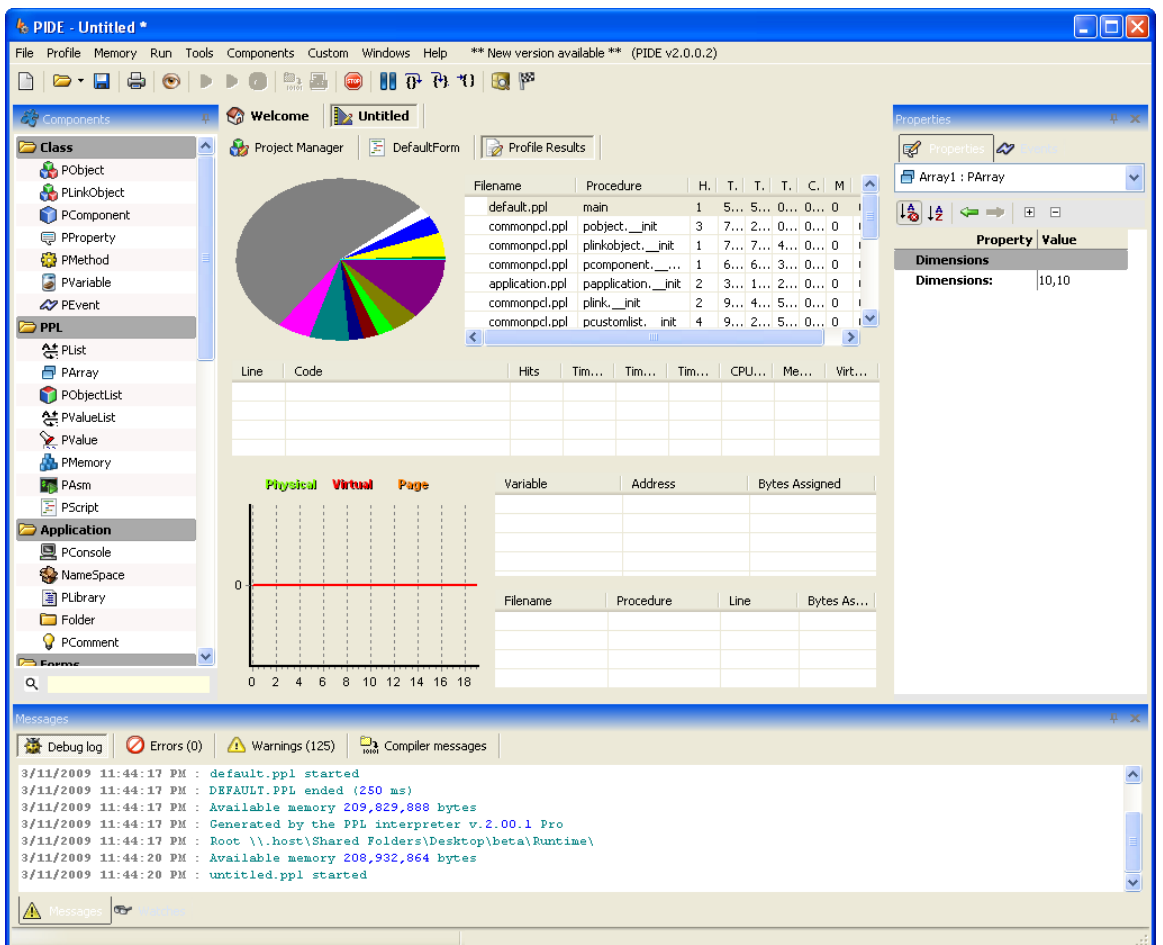

**Figure 67: Profile Report**

Profiling allows you to get detailed information about the performance of your application. Vectors that PIDE tracks during debugging include:

- Application memory consumption,
- Time spent processing each line of code,
- Time spent processing each procedure, and
- CPU utilization for each line of code and procedure.

To run a profile, select the **Profile Option** from the **Run Menu**.

#### *Watches*

Watches allows you to see variable assignment at run-time. This is a great way to doublecheck that your variables are populated with expected value and data as your application executes.

## *Debug Console*

| $\alpha$   |                                                                                                    | #class PDefaultForm inherit PForm |
|------------|----------------------------------------------------------------------------------------------------|-----------------------------------|
| Messages   |                                                                                                    | P X                               |
|            | Debug log   2 Errors (0)   4 Warnings (122)   2 Compiler messages                                                                                                    |                                   |
|            | 3/1/2009 02:26:04 PM : Available memory 1,152,430,080 bytes<br>3/1/2009 02:26:04 PM : Generated by the PPL interpreter v.2.00.1 Pro<br>3/1/2009 02:26:04 PM : Root F:\PIDE2\Runtime\                                              | $\blacktriangle$                  |
|            | 3/1/2009 02:26:07 PM : Available memory 1.148.248.064 bytes<br>3/1/2009 02:26:07 PM : untitled.ppl started<br>3/1/2009 02:26:10 PM : UNTITLED.PPL ended (2.169 ms)<br>3/1/2009 02:26:10 PM : Available memory 1,158,164,480 bytes |                                   |
| A Messages | <b>Er</b> Watches                                                                                                    |                                   |

**Figure 68:Debug tab**

The Debug Console is a powerful feature within PIDE that captures design-time testing and run-time testing debugging information. The console is divided into four tabs:

- Debug,
- Errors,
- Warnings, and
- Compiler Messages

#### **Debug Tab**

| $\alpha$                                                                                     |                                                                                                    | #class PDefaultForm inherit PForm |                |
|----------------------------------------------------------------------------------------------|----------------------------------------------------------------------------------------------------|-----------------------------------|----------------|
| Messages                                                                                     |                                                                                                    |                                   | <b>FX</b>      |
|                                                                                              | Debug log   2 Errors (0)   4 Warnings (122)   and Compiler messages                                                                                                    |                                   |                |
| 3/1/2009 02:26:04 PM : Root F:\PIDE2\Runtime\<br>3/1/2009 02:26:07 PM : untitled.ppl started | 3/1/2009 02:26:04 PM : Available memory 1,152,430,080 bytes<br>3/1/2009 02:26:04 PM : Generated by the PPL interpreter v.2.00.1 Pro<br>3/1/2009 02:26:07 PM : Available memory 1.148.248.064 bytes<br>3/1/2009 02:26:10 PM : UNTITLED.PPL ended (2.169 ms)<br>3/1/2009 02:26:10 PM : Available memory 1,158,164,480 bytes |                                   | $\blacksquare$ |
| <b>Er</b> Watches<br>A Messages                                                              |                                                                                                    |                                   |                |

**Figure 69: Debug tab**

The debug tab provides output information as the application runs. To access the Debug portion of the Debug Console, click on the **Debug Tab**.

#### **Errors Tab**

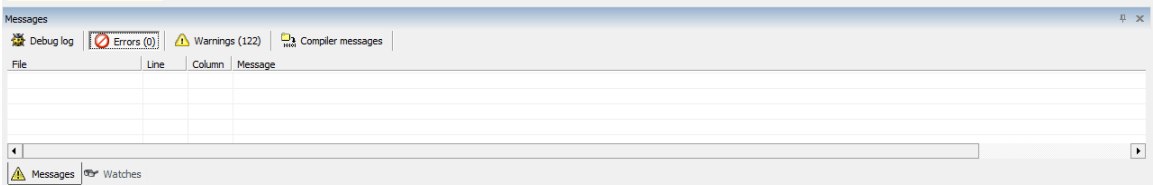

#### **Figure 70:Errors tab**

The errors tab provides specific errors in the application that prevent it from running. To access the Errors portion of the Debug Console, click on the **Errors Tab**.

*Note: To jump to the code that caused the error, simply double-click on the error message. This will open the source code window of the appropriate component.*

#### **Warnings Tab**

|                                 |         |                | ---                                                                                   |            |
|---------------------------------|---------|----------------|---------------------------------------------------------------------------------------|------------|
| Messages                        |         |                |                                                                                       | <b>B</b> X |
|                                 |         |                | La Compiler messages (a) Derrors (0) 2 Marrings (122) a Compiler messages             |            |
| File                            | Line    | Column Message |                                                                                       |            |
| Filmide2\pd\commonpd 447        |         | 19             | Variable is not defined as local, it might be used as global at 'OS'                  |            |
| $F$ f: \pide2\pcl\pd.ppl        | 470     | 35             | Variable is not defined as local, it might be used as global at 'FPARAMS.CLASSNAME\$' |            |
| $F$ f: \pide2\pcl\pd.ppl        | 470     | 55             | Variable is not defined as local, it might be used as global at 'FPARAMS.PROC\$'      |            |
| Finde2lpdlpd.ppl                | 470     | 70             | Variable is not defined as local, it might be used as global at 'FPARAMS.CAPTIONS'    | l.         |
| $F$ falaide <b>Bradford</b> and | $470 -$ | 00             | Variable is not defined as local, it wisht be used as abled at 'CDAD AMC CTVLCC#'     |            |
| <b>Watches</b><br>Messages      |         |                |                                                                                       |            |

**Figure 71: Warnings tab**

The warnings tab provides information about application behavior during execution that won't cause the application to fail but may cause long-term issues (i.e., memory leakage, data formatting, etc.) To access the Warnings portion of the Debug Console, click on the **Warnings Tab**.

*Note: To jump to the code that caused the warning, simply double-click on the warning message. This will open the source code window of the appropriate component.*

#### **Compiler Messages Tab**

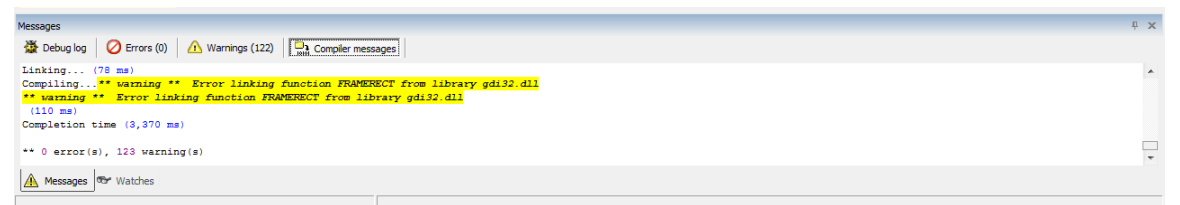

**Figure 72: Compiler tab**

The compiler messages tab provides information about messages generated during the compilation of the application. To access the Compiler Messages portion of the Debug Console, click on the **Compiler Messages Tab**.

*Note: This also includes success messages*

# **Component Library**

In an effort to enable developers to more quickly create and launch their applications, PIDE includes a robust component library that allows for rapid software development.

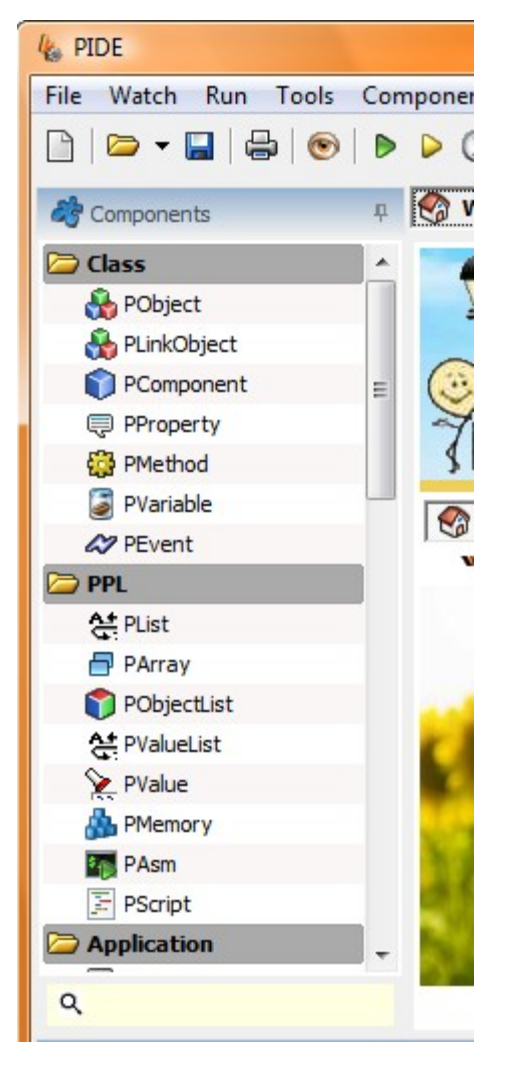

**Figure 73: Components tab**

The Component Library is the left-hand panel of the interface and is divided into the following categories:

- Class,
- PPL,
- Application,
- Forms,
- Files,
- Database,
- File,
- Standard Controls,
- Menus,
- Swirl,
- Codeflow,
- Project Classes, and
- Unknown.

In addition to drag-and-drop capabilities, you can also access property information about each component. To access a component's properties,

• Hover your mouse over the component in question. This will display the contextsensitive menu.

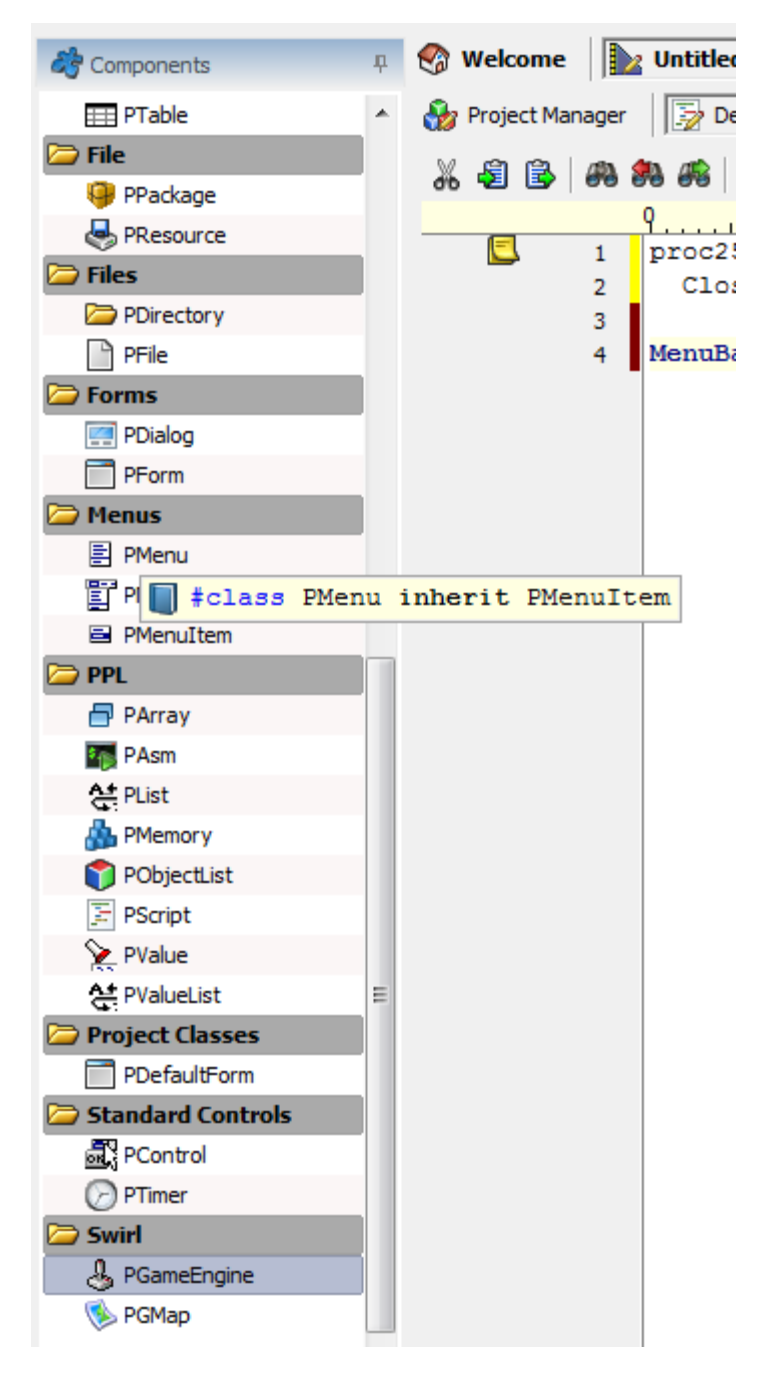

**Figure 74: Components tab hover feature**

• Click on the **Book Icon**. This will open the **Hint Window**.

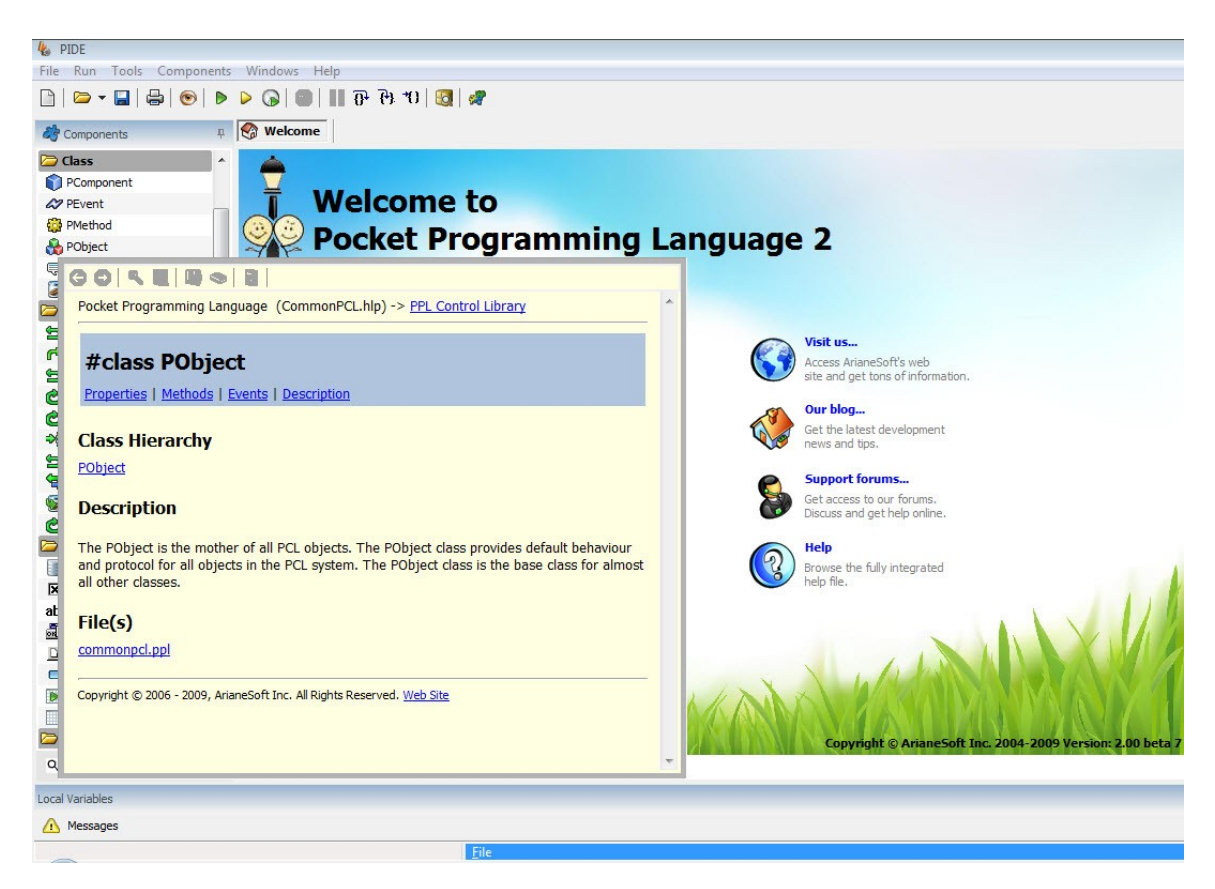

**Figure 75: Hint Window for Component Properties**

The Hint Window displays the following information about the component:

- The class to which the component belongs
- Any inheritances
- The position of the component within the class hierarchy
- .ppl Code files associated with the component, and
- Related objects

The information displayed in the Hint Window is often a link that leads to additional information (such as related objects). When links within the Hint Window are click, the additional information will be displayed.

| Bold<br><b>GOR</b><br><b>E</b> PProperty<br>PVariable<br><b>CodeFlow</b><br><b>S</b> Break<br><b>PObject Class</b><br>Continue<br><b>S</b> Exit<br>O For<br><b>Properties</b><br>co) ForEach<br><b>→</b><br>The properties of the PObject class are listed below.<br>Return<br><b>Name</b><br>Using<br>VarObject<br>o While<br>Database | <b>Description</b><br>State of the object.<br><b>State</b> | Pocket Programming Language (CommonPCL.hlp) -> PPL Control Library              |
|----------------------------------------------------------------------------------------------------|------------------------------------------------------------|---------------------------------------------------------------------------------|
|                                                                                                    |                                                            |                                                                                 |
|                                                                                                    |                                                            |                                                                                 |
|                                                                                                    |                                                            |                                                                                 |
|                                                                                                    |                                                            |                                                                                 |
|                                                                                                    |                                                            |                                                                                 |
|                                                                                                    |                                                            |                                                                                 |
|                                                                                                    |                                                            |                                                                                 |
|                                                                                                    |                                                            |                                                                                 |
|                                                                                                    |                                                            |                                                                                 |
|                                                                                                    |                                                            |                                                                                 |
|                                                                                                    |                                                            |                                                                                 |
|                                                                                                    |                                                            |                                                                                 |
|                                                                                                    |                                                            | <b>Description</b>                                                              |
|                                                                                                    |                                                            | No state is provided. This is the                                               |
| PDatabase                                                                                                    | osNone                                                     | normal state for an object.                                                     |
| <b>X</b> PDBCheckBox<br>State                                                                                                    | osCreating                                                 | Object is being created.                                                        |
| abl PDBEdit                                                                                                    | osDestroying                                               | Object is being destroyed.                                                      |
| <b>DBGrid</b>                                                                                                    | osAlignmentNeeded Internal use.                            |                                                                                 |
| D PDBNavigator                                                                                                    |                                                            |                                                                                 |
| $\Box$ PField                                                                                                    |                                                            |                                                                                 |
| PQuery                                                                                                    |                                                            | This is the name of the object represented as a string. This property is only   |
| PTable<br>ĦĦ<br>Name                                                                                                    | have a name.                                               | generated by the PIDE. If you create an object manually in code, it will not    |
| Database Report                                                                                                    |                                                            |                                                                                 |
| PBand                                                                                                    |                                                            | Binds allow you to link two or more objects together by value. If the value     |
| <b>A</b> <sub>a</sub> PRDBText<br><b>Binds</b>                                                                                                    |                                                            | of one object is modified, the bind object's value will also be modified if the |
| PReport<br>R                                                                                                    | BO_WRITE option is specified.                              |                                                                                 |
| <b>PRShape</b>                                                                                                    |                                                            |                                                                                 |
| Q<br>Copyright © 2006 - 2009, ArianeSoft Inc. All Rights Reserved. Web Site                                                                                                    |                                                            |                                                                                 |

**Figure 76: Hint Window with Navigation**

The Hint Window includes navigational elements to help you move through the additional pages as you click on links. The illustration above shows the available back arrow as a link as been clicked from the previous screen in the Hint Window.

- To return to the previous information, click on the **Back Button** in the navigation bar
- To move forward to a page that you have visited, click on the **Next Button** in the navigation bar

Finally, you can open the actual code of a component by clicking on the .ppl link within the Hint Window. This will open the code within the code editor, allowing you to make changes to a component. *Note: this is especially useful if you have added your own components to the library.*

## *What is a Component?*

A component in the PIDE software is composed of two elements:

- One or more .ppl files (source code), and
- XML definitions file.

These two elements are combined into a **Component Package**.

### *Class*

PIDE comes installed, by default, with a number of components already available in the library. You can get more information on these components by hovering your mouse over the component and clicking on the book to open the component help pop-up window.

## *Adding Custom Components*

Through the Component Library, you can also your own components (or additional components released by other developers or ArianeSoft). To install a new component,

• Select the **Install New Component(s) Option** from the **Components Menu**. This will open the **Choose a Component Window**.

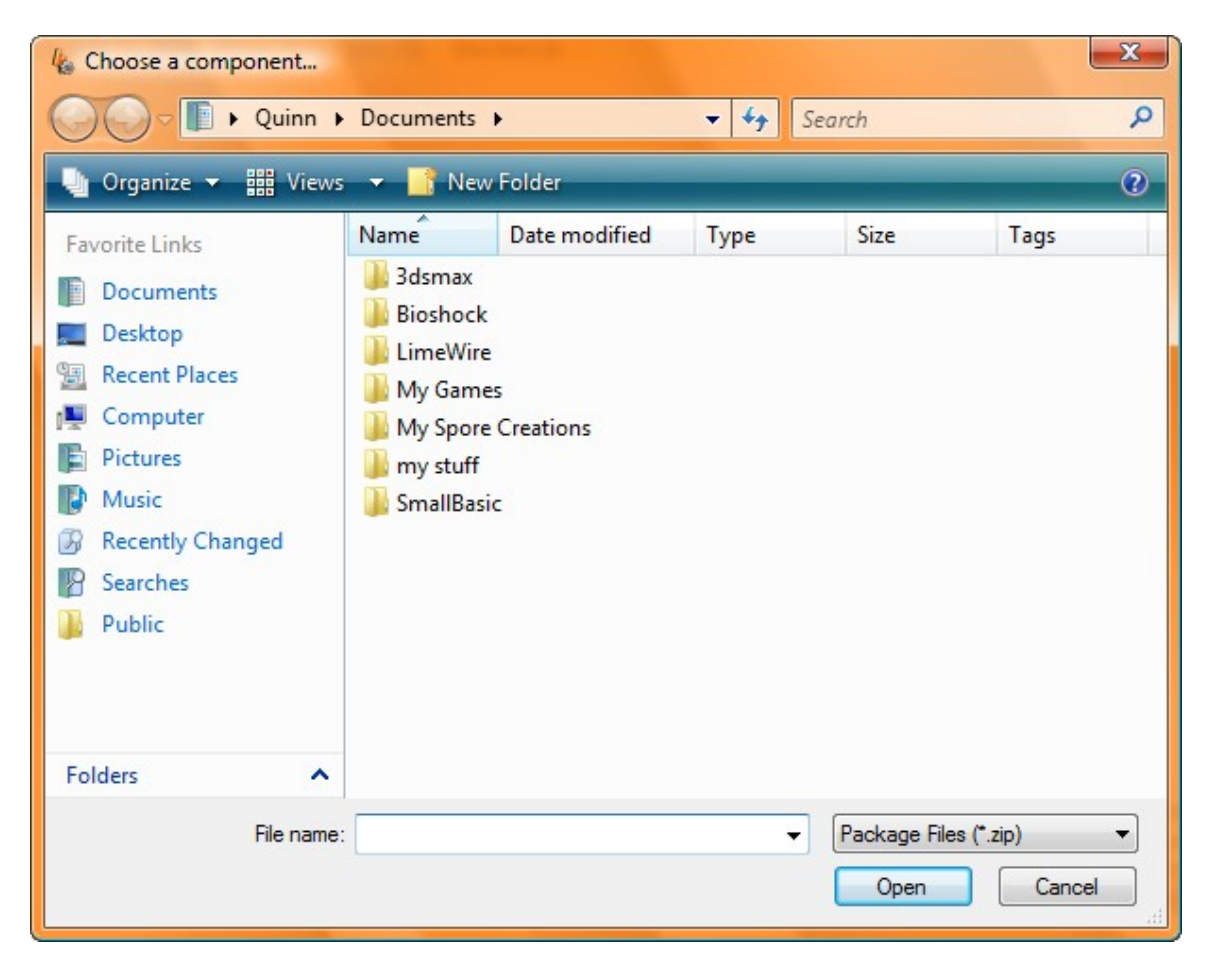

**Figure 77: installing a new component**

The Choose a Component Window allows you to select a component package (.zip) file from your hard drive. After you have located the file, click the **Open Button** to load the component into your library.

### *Managing the Component Library*

There may be times when you want to remove components from your library. This is accomplished by uninstalling the component. To uninstall a component from your library,

• Select the **Uninstall Component Option** from the **Components Menu**. This will open the **Selection Component Definition File to Uninstall… Window**.

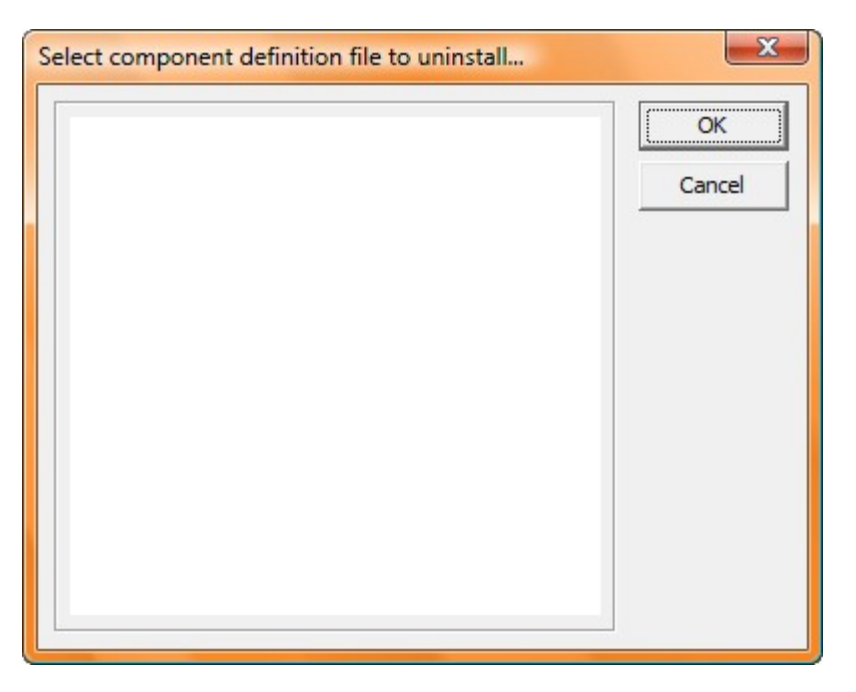

**Figure 78: Uninstalling components**

• To uninstall a component, select the definition file of the component to remove and click the component. *Note: to select more than one component to remove, press the CTRL key while you are clicking components.*

Once you remove or add components, it's a good idea to refresh the library. This is accomplished by selecting the **Reload Components and Help File Option** from the **Components Menu**.

## *Creating Your Own Components*

You can also create your own components and provide them to other PIDE developers for inclusion in their library.

To create a component, you must package the following:

- .ppl files (source codes),
- Help files, and
- XML definition files

#### **XML Definition Files**

PIDE includes a built-in function that will automatically generate a XML file from a .ppl file. To generate your XML definition file,

• Select the **Create XML From PPL File… Option** from the **Components Window**. This will open the **Open a File Window**.

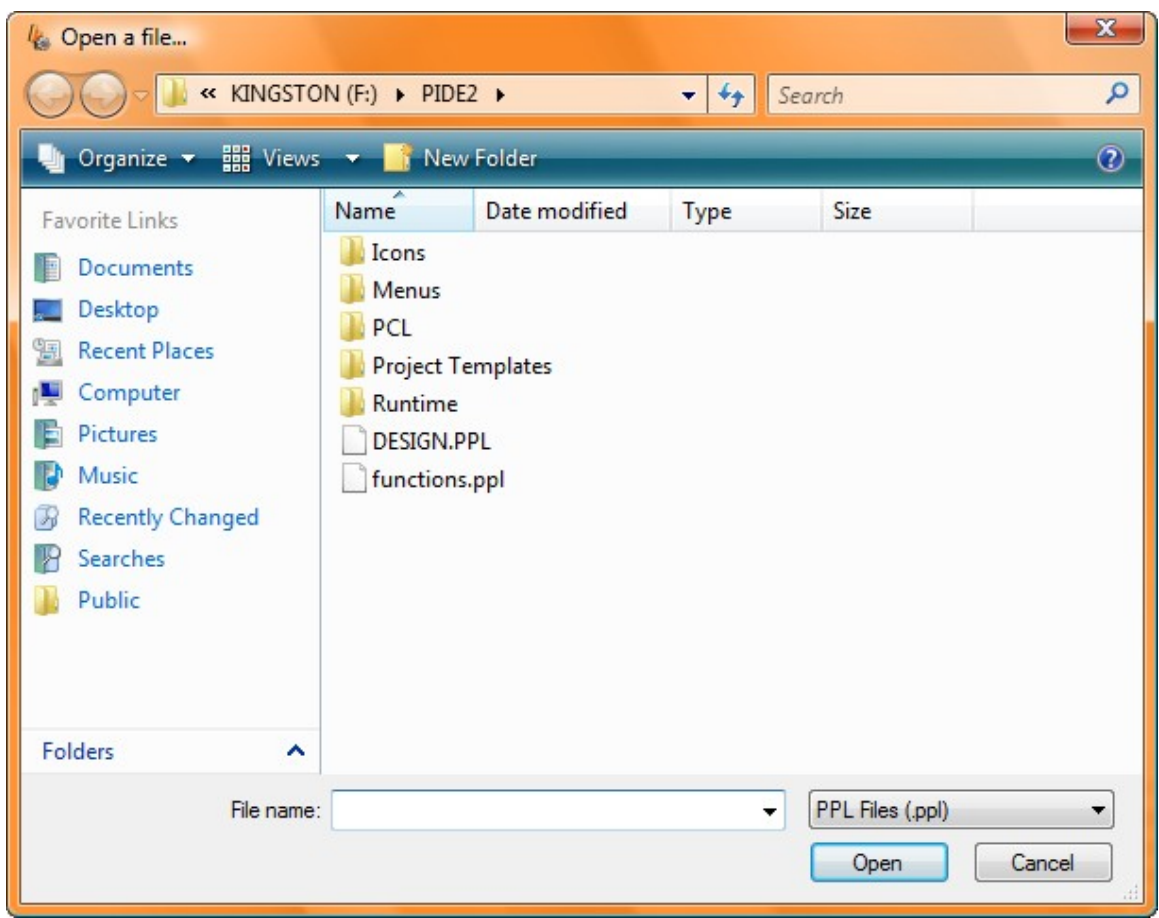

**Figure 79: creating a xml from a .ppl file**

The Open a File Window allows you to search your hard drive for the .ppl file. Once you have identified it, click the **Open Button**. This will open the **Save As Window** through which you can specify a name and location for the .xml file.

#### **Generate the Component Package**

Once you have the .xml file definition and the .ppl source code, you can generate a component package that can then be installed in other PIDE installations. To generate the package,

• Select the **Create Component Package Option** from the **Components Menu**. This will open the **Select Component Definition File… Window**.

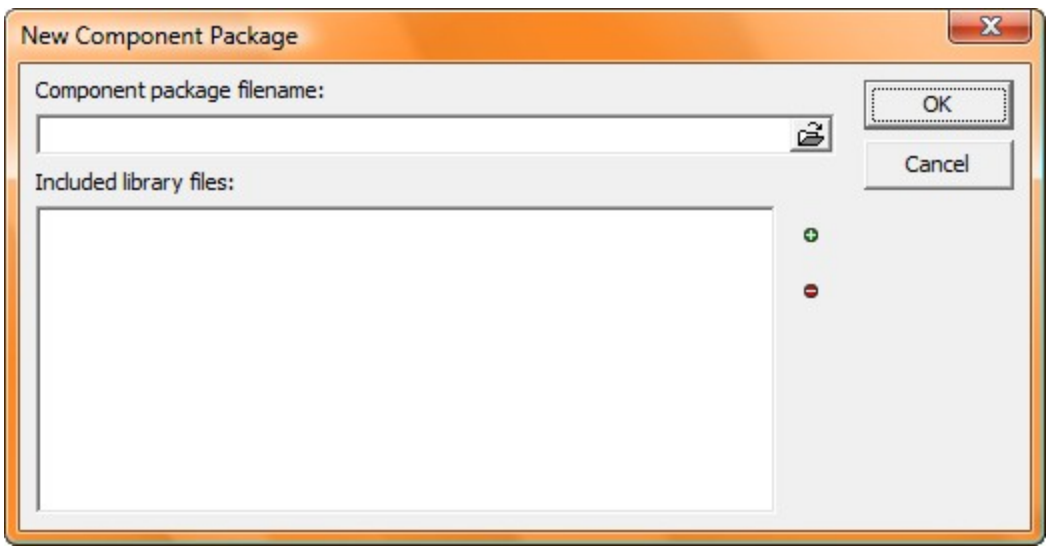

**Figure 80: creating a new component package**

The Select Component Definition File Window allows you to locate the XML definition file associated with the .ppl source code.

When you select the .xml definition file, the **Select Help Definition File… Window** will open allowing you to locate the help file for the component.

When you select the help file, the **Save Component Package Where… Window** will open allowing you to locate a location to save the component package file.

### **Creating classes from current project in components panel**

Creating components is very important not only because it allows a programmer to create his/her own components, it is also useful because it allows a programmer to reuse that component as many times as he/she wants. If you are working on a project and want to create components from it so that you can use those same components in other projects, you can use the '**Install components from current project**' button available in the **Components** menu.

In this section, we will learn about creating PIDE classes that can be used to deliver specific functions in a program. These classes would contain their own properties, methods, logic etc. The **DbNavigator** class example is the perfect example of a class that can be created with the help of PIDE programming and then used with other projects.

The DbNavigator class uses a toolbar interface and allows a user to navigate through the fields of a table easily. Given below are the steps that would allow you to create a DbNavigator class in the components panel.

• Create a new **Component Project** in PIDE2 and delete the existing components class as we will be creating that on our own. Drag a **PToolBar class** to the project and rename it as DbNavigator to make it look like a different class.

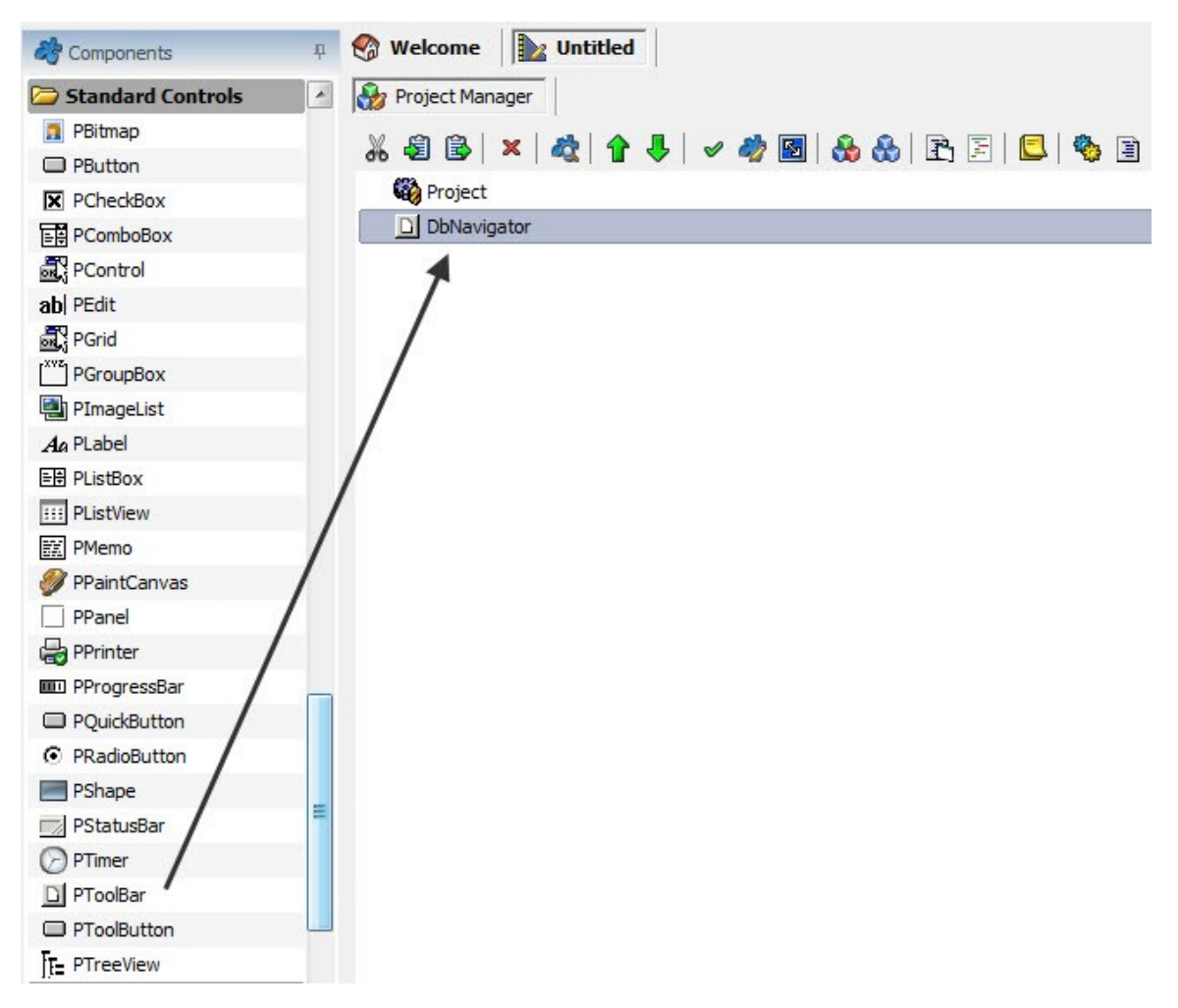

**Figure 81: Drag a PToolBar**

• The DbNavigator will work by going to the previous or the next data element and this requires a dataset to work with. For providing the dataset to our **DbNavigator Class**, we will include a property by dragging and dropping a **PProperty** to the **DbNavigator Class**.

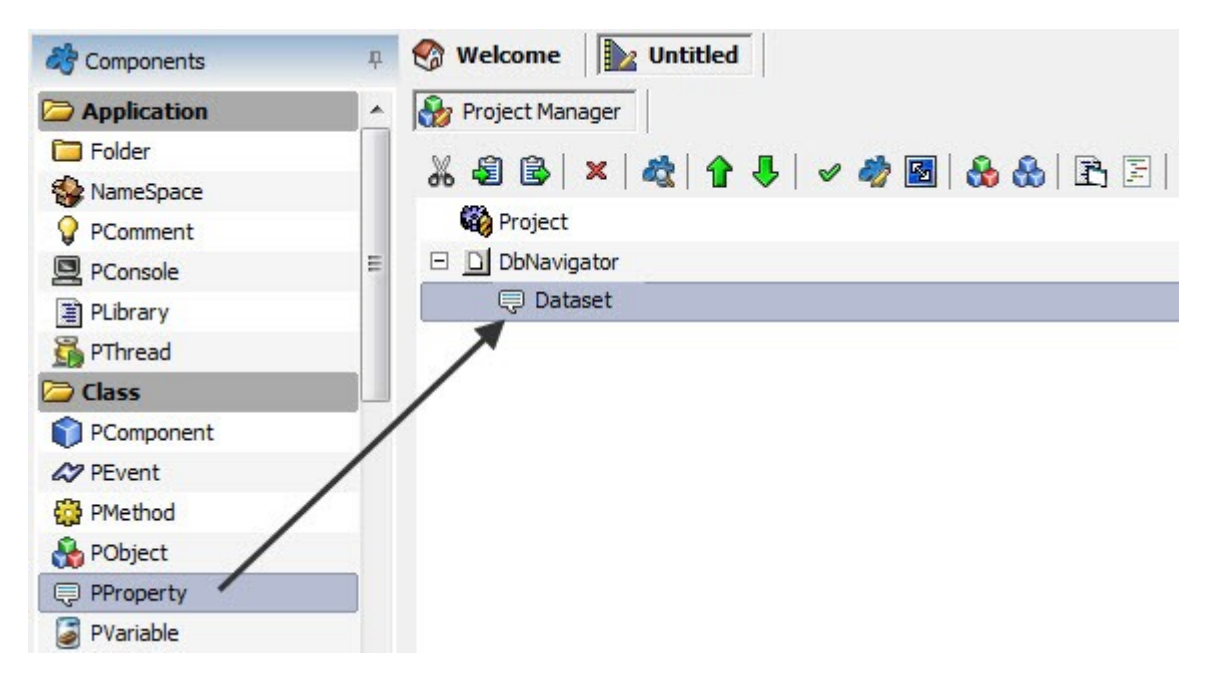

**Figure 82: Drag PProperty to DbNavigator**

• After dropping the **PProperty**, rename it as Dataset and set its **Type Property** to **Control**.

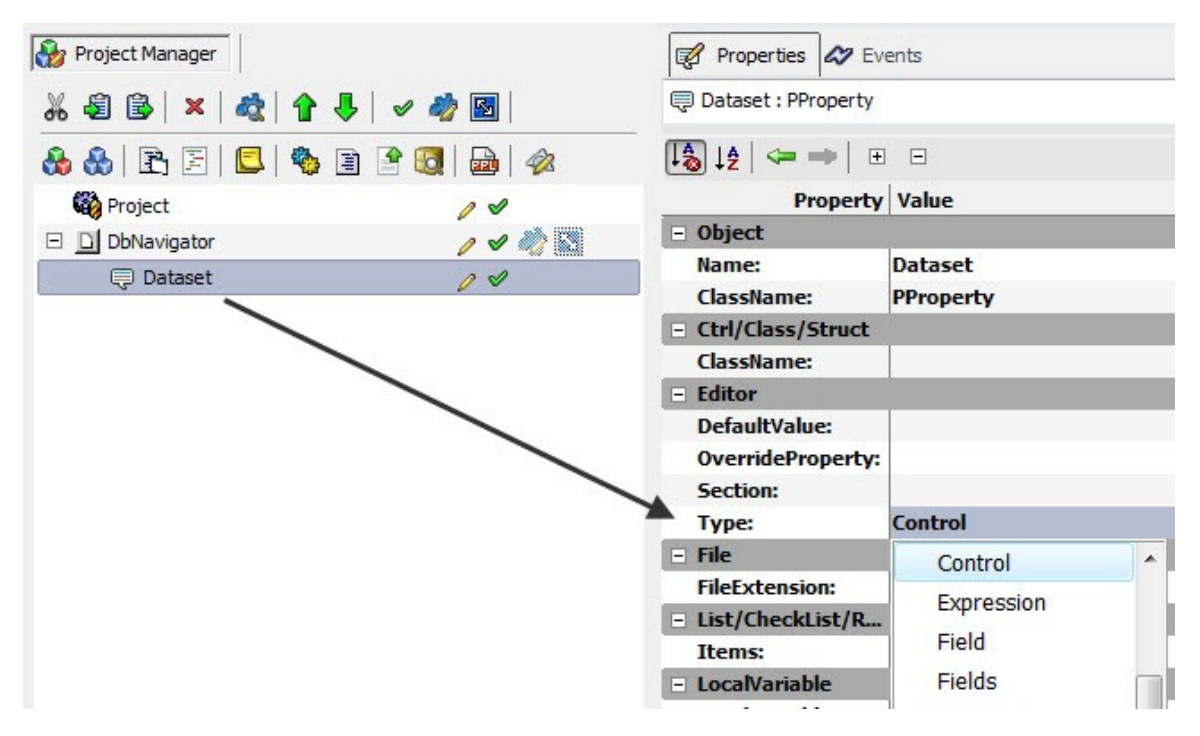

**Figure 83: Set the Type property**

• After changing the Type property, select PDataSet in the **ClassName Property**.

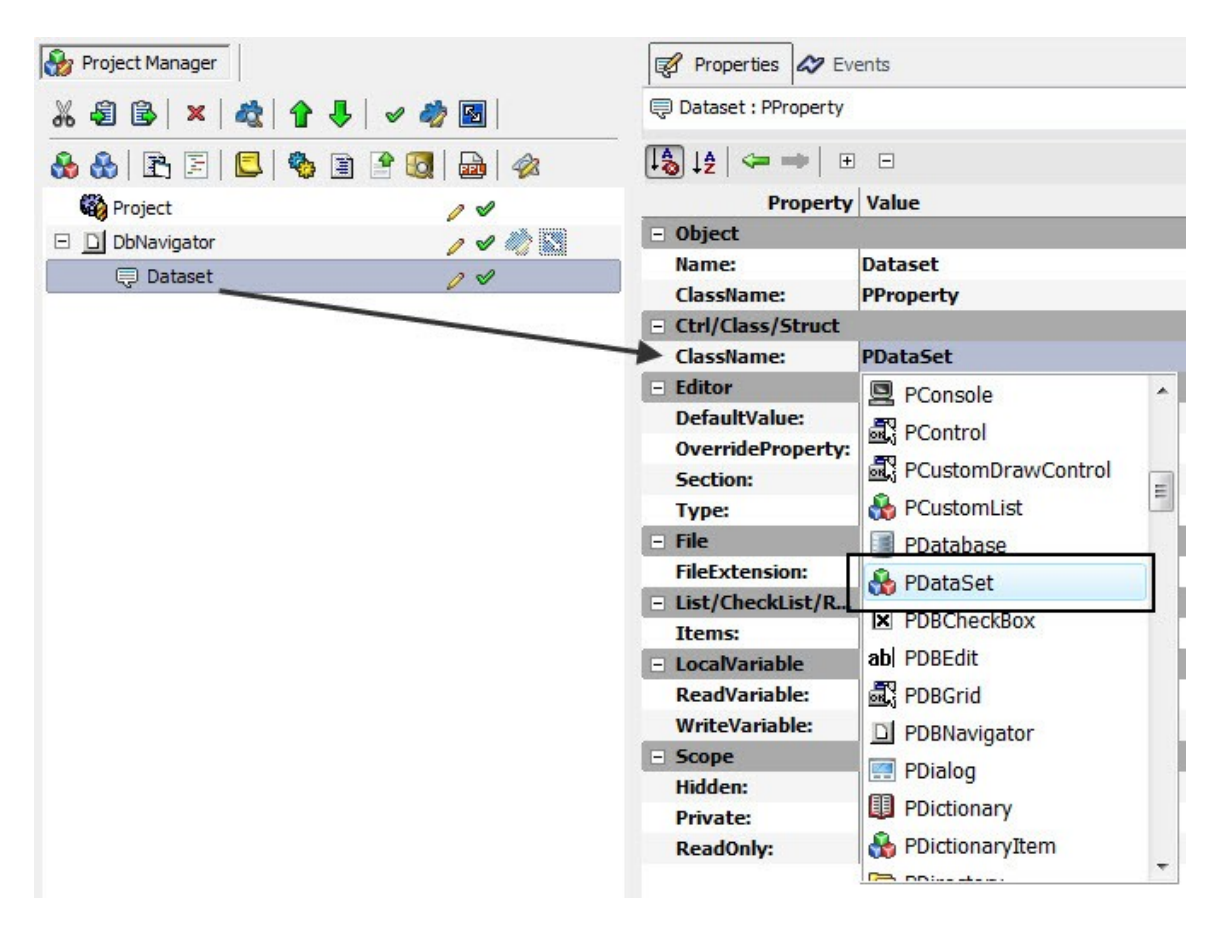

**Figure 84: Set the ClassName property**

• Because we want to create a navigator, we will also have to create some buttons for performing tasks. For having buttons in the **DbNavigator**, drag 4 **PToolButton** objects to the DbNavigator and name them **First, Last, Prior and Next**.

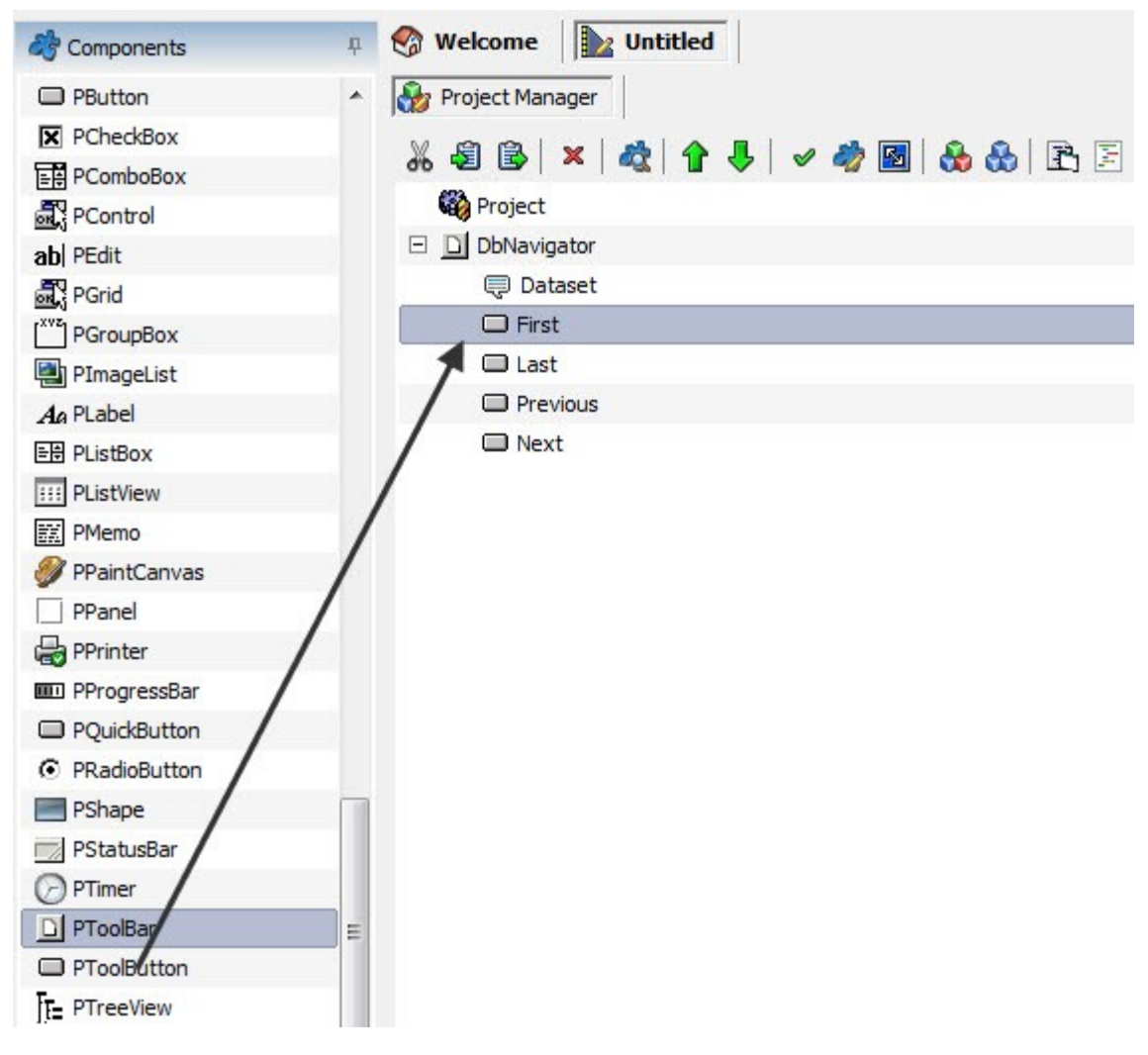

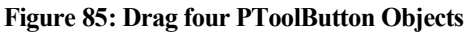

• After creating the buttons, create events for the buttons by double clicking on the buttons.

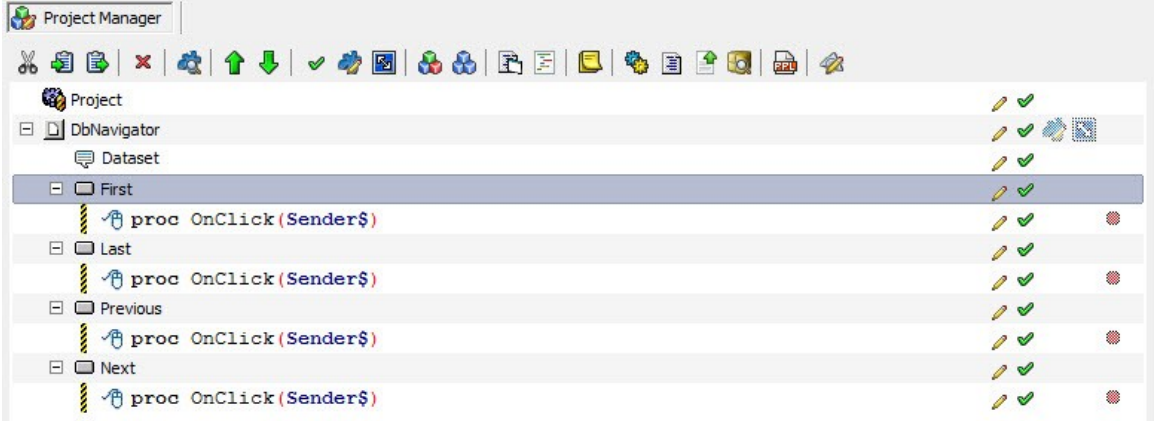

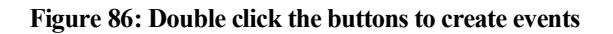

• Now drag the **Dataset Property** to the First button's event, type 'first' and select the **first message** in the context menu that appears. Similarly, drag **Dataset Property** to the events of other buttons and select the appropriate messages.

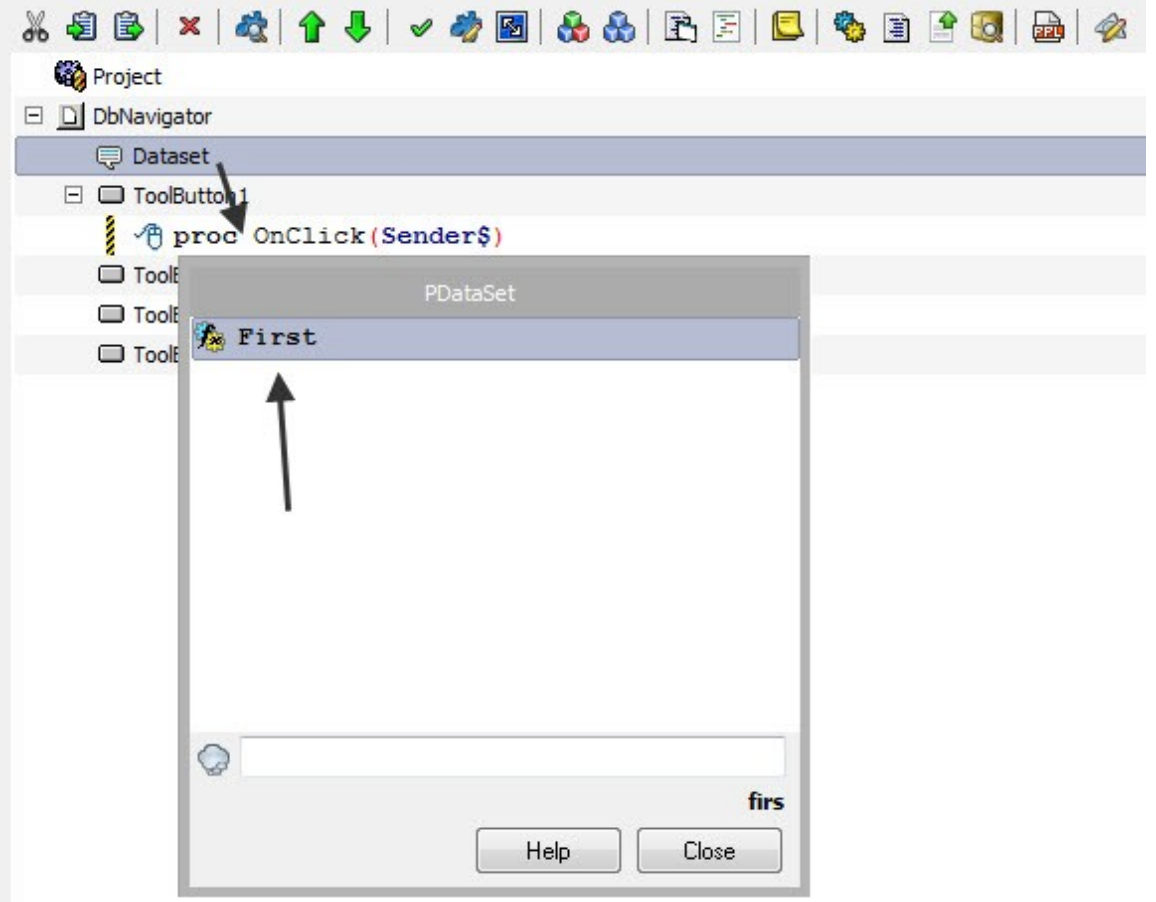

**Figure 87: Select a message**

| $\clubsuit$ $\clubsuit$ $\triangleright$ $\blacksquare$ $\clubsuit$ $\clubsuit$ $\clubsuit$ $\clubsuit$ |                          |   |
|----------------------------------------------------------------------------------------------------|--------------------------|---|
| Project                                                                                                 | $\mathscr{A}$            |   |
| D DbNavigator                                                                                           | $\overline{\mathscr{O}}$ |   |
| <b>Dataset</b>                                                                                          | $\mathscr{P}$            |   |
| $\Box$ $\Box$ First                                                                                     | $\mathscr{O}$            |   |
| $\Box$ $\Diamond$ proc OnClick (Sender\$)                                                               | $\partial \mathcal{Q}$   | 差 |
| $\frac{3}{5}$ $\qquad$ Dataset. First();                                                                | $\mathscr{A}$            | 靈 |
| $\Box$ $\Box$ Last                                                                                      | 0 v                      |   |
| $\Box$ $\Diamond$ proc OnClick (Sender\$)                                                               | $\mathscr{A}$            | 鳖 |
| š.<br><b>■</b> Dataset. Last();                                                                         | 0 v                      | 嫐 |
| $\Box$ Prior                                                                                            | $\mathscr{O}$            |   |
| $\Box$ $\Diamond$ proc OnClick (Sender\$)                                                               | o v                      | 鏖 |
| Dataset. Prior ();                                                                                      | $\mathscr{P}$            |   |
| $\Box$ Next                                                                                             | 0 v                      |   |
| 日 个 proc OnClick (Sender\$)                                                                             | 0 V                      | ᇔ |
| š.<br>Dataset.Next();                                                                                   | o v                      | 嫐 |

**Figure 88: Select messages for all buttons**

- The class component is almost complete. You can add images, sounds and other objects to the class to enhance its functionality and look. After you are completed with the **DbNavigator**, save the file with the desired name by pressing **Ctrl+S** or by using the **Save As..** Option form the file menu.
- After you have saved the file, some changes have to be made in the **DbNavigator properties** for it to become a **Class Component**. In the DbNavigator properties, check the **AutoCreate Property**, specify the category in which DbNavigator will be included in by writing it in the **Category Property**, write PForm in the **ChildOf Property** to determine where this class will work on. After checking the **HasOwner, HasParent and Visual Property**, save the file again. Users can also tweak other properties like the **library Property** and the **Icon Property** if they are using other options.

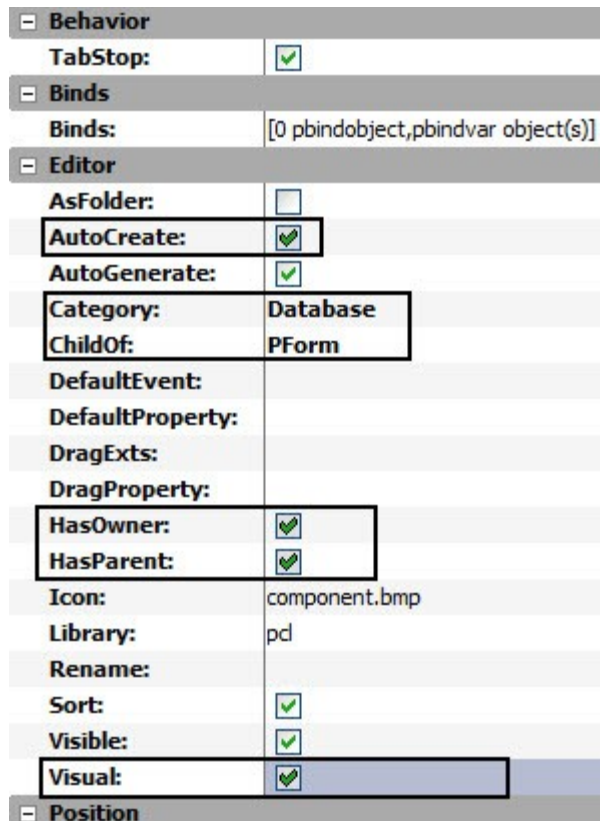

**Figure 89: The property panel**

• After tweaking the properties of the class, go to the components menu and select **Install components from the current project**. This will create a DbNavigator in the **components Panel** under the database column.

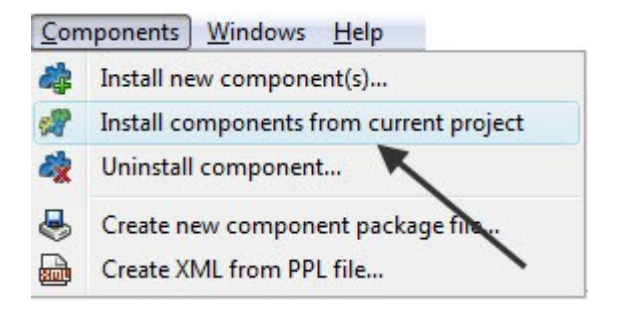

**Figure 90: Components Panel**

- To use the newly created **DbNavigator Class**, create a **New Project** and add a database along with the tables and fields to it.
- Drag the **DbNavigator Class** to the project manager and change the **Dataset Property** of DbNavigator to the **table** in the database. This will provide the data available in the fields of the given table to the DbNavigator.

# **Creating A SQLite Database In PIDE**

Creating as well as manipulating SQLite database in PIDE is an easy task. Generating quick databases with PIDE is just a task of dragging and dropping the correct components from the component panel to the project manager. Given below are the guidelines that would help you in creating a SQLite database in PIDE.

• Create a **New Project & Select New Project Type...**  $\overline{\mathsf{x}}$ **A**B Search: Desktop Form × Category: All Projects  $\bar{\mathbf{v}}$ Code File Component<br>Project Console Database Database Project Desktop Form  $\overline{r}$ Desktop Game **Empty Project** Find Wizard Help File MenuBar Mobile Form  $\overline{r_{n}}$  $\overline{\mathcal{F}}$  $\overline{AB}$ Mobile VGA Game Package Mobile Game PPL Class Procedural Report Project Visual Component<br>Project Shell SoundEngine **Description:** Creates a new form project

**Figure 91: Creating new project**

Help

 $OK$ 

Cancel

- Select a project of your choice and open it in the **Project Manager** view
- Drag **PDatabase Object** from the **Components Panel** to the project manager

Set as default

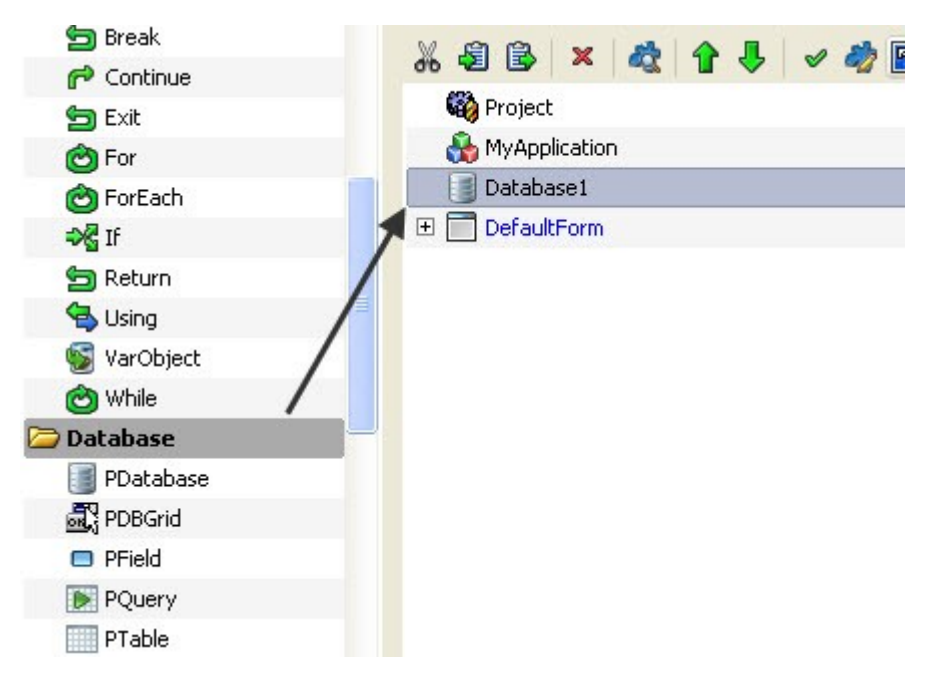

**Figure 92: Drag a database**

• Drag a **PTable Object** to the newly created **PDatabase Object**

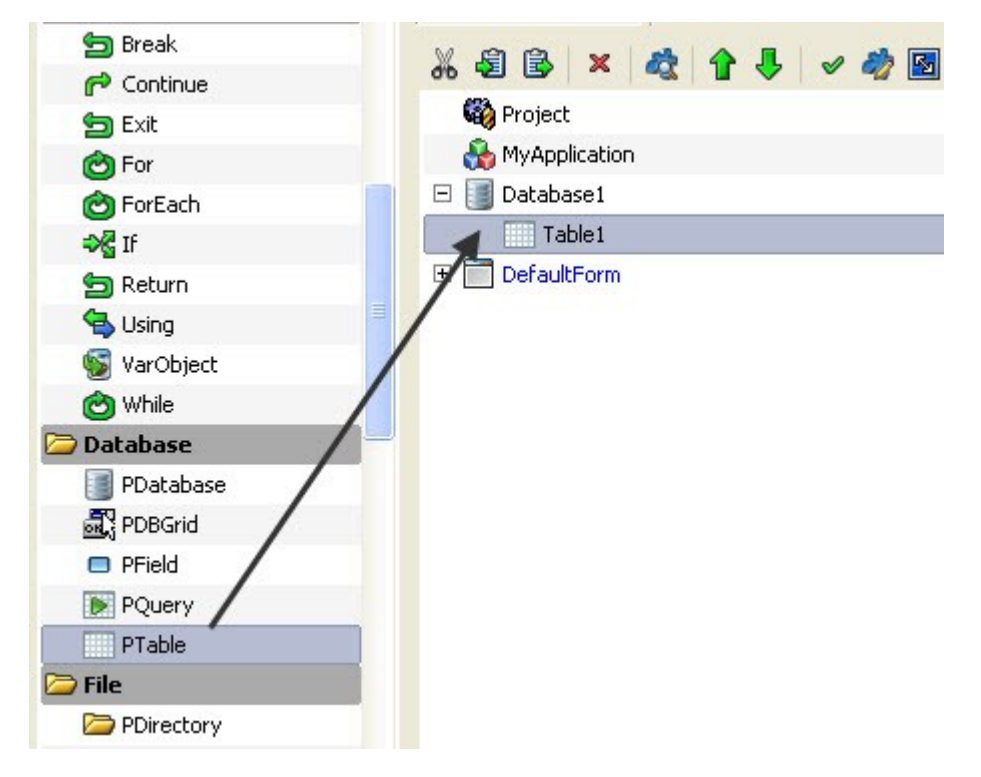

**Figure 93: Drag a PTable**

• Select the **PDatabase Object** and set its filename property to a location where you would like to store the database. Remember to save this file with a **.db or .sdb extension**
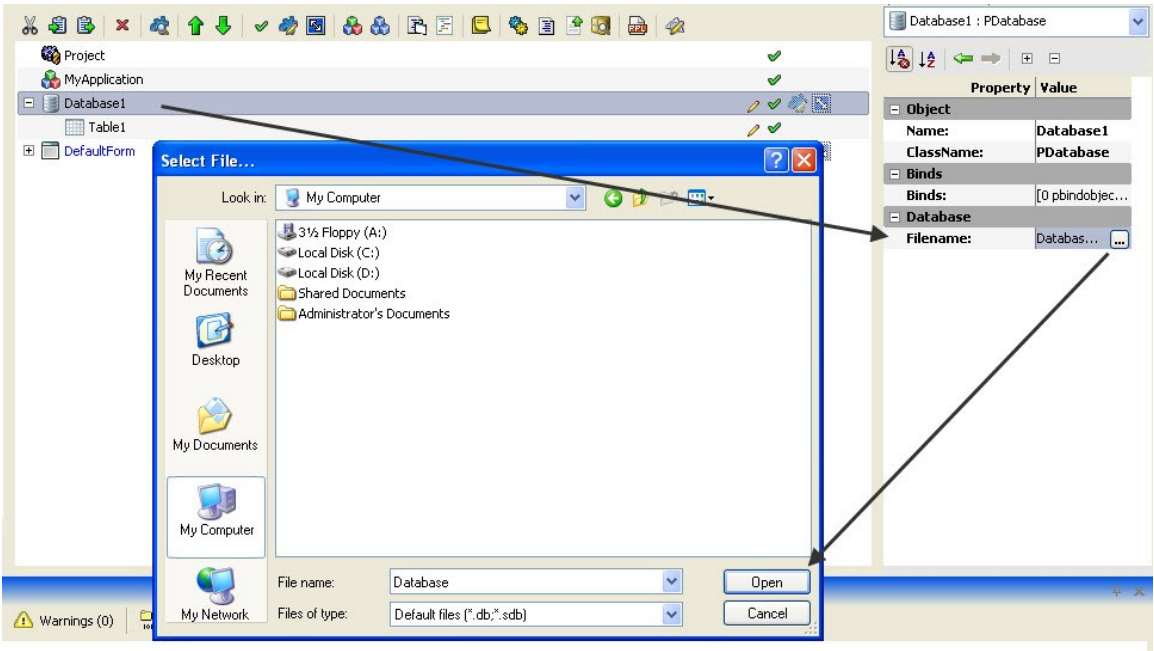

**Figure 94: Specify a filename**

• Now, in the **TableName Property** of **PTable Object**, give a name to your table

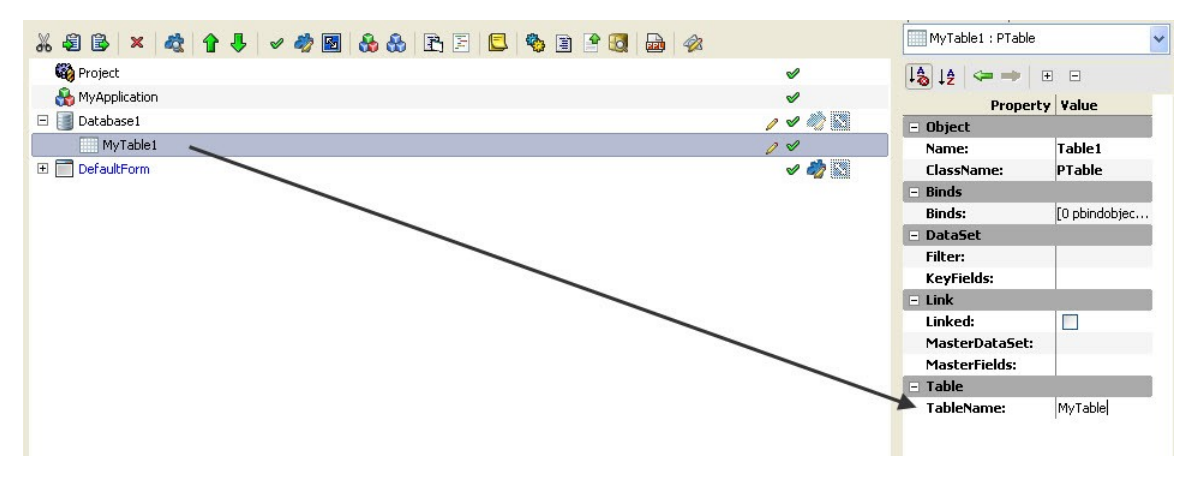

**Figure 95: Give TableName**

• Drag some **PField Objects** to the table object to add fields

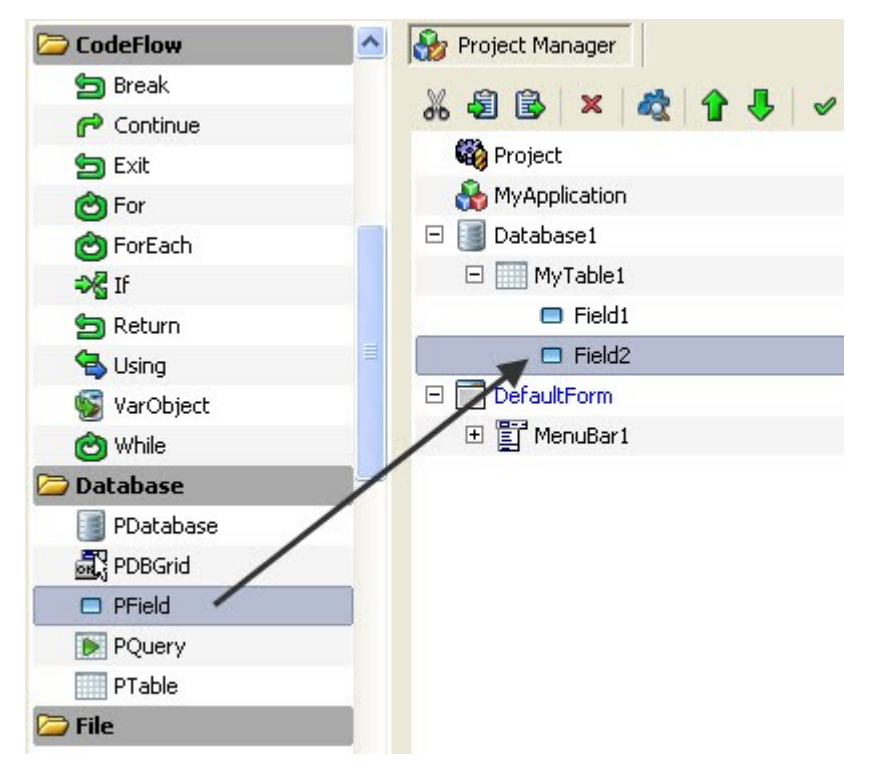

**Figure 96: Add PField object**

• Click all the **PField Objects** and change their **FieldName, FieldSize** and **FieldType Property** according to your needs.

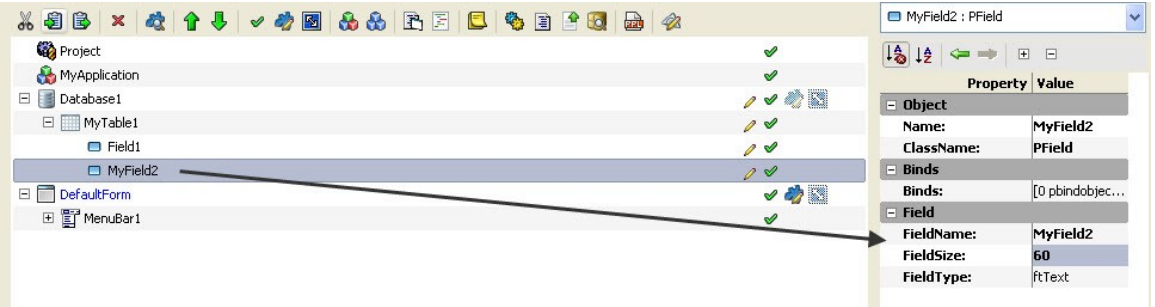

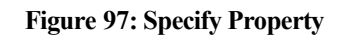

• In the data menu, Click on **Create Database** to create your database file in the location specified earlier.

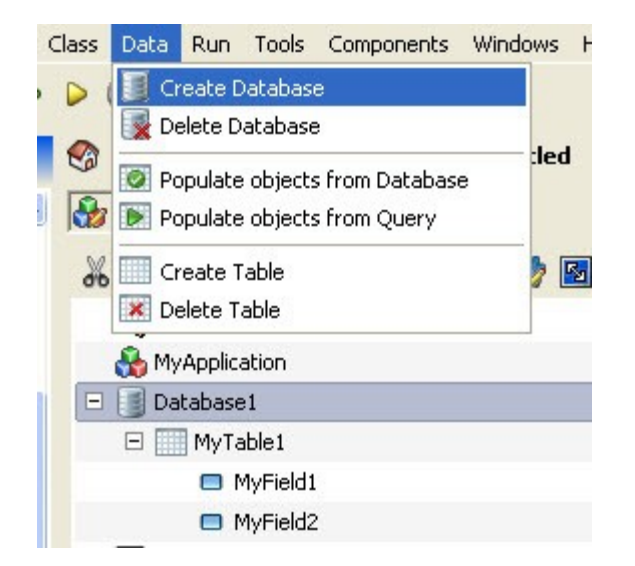

#### **Figure 98: Creating Database**

• Once you have created a database, you can double click the **PTable Object** to edit the field values.

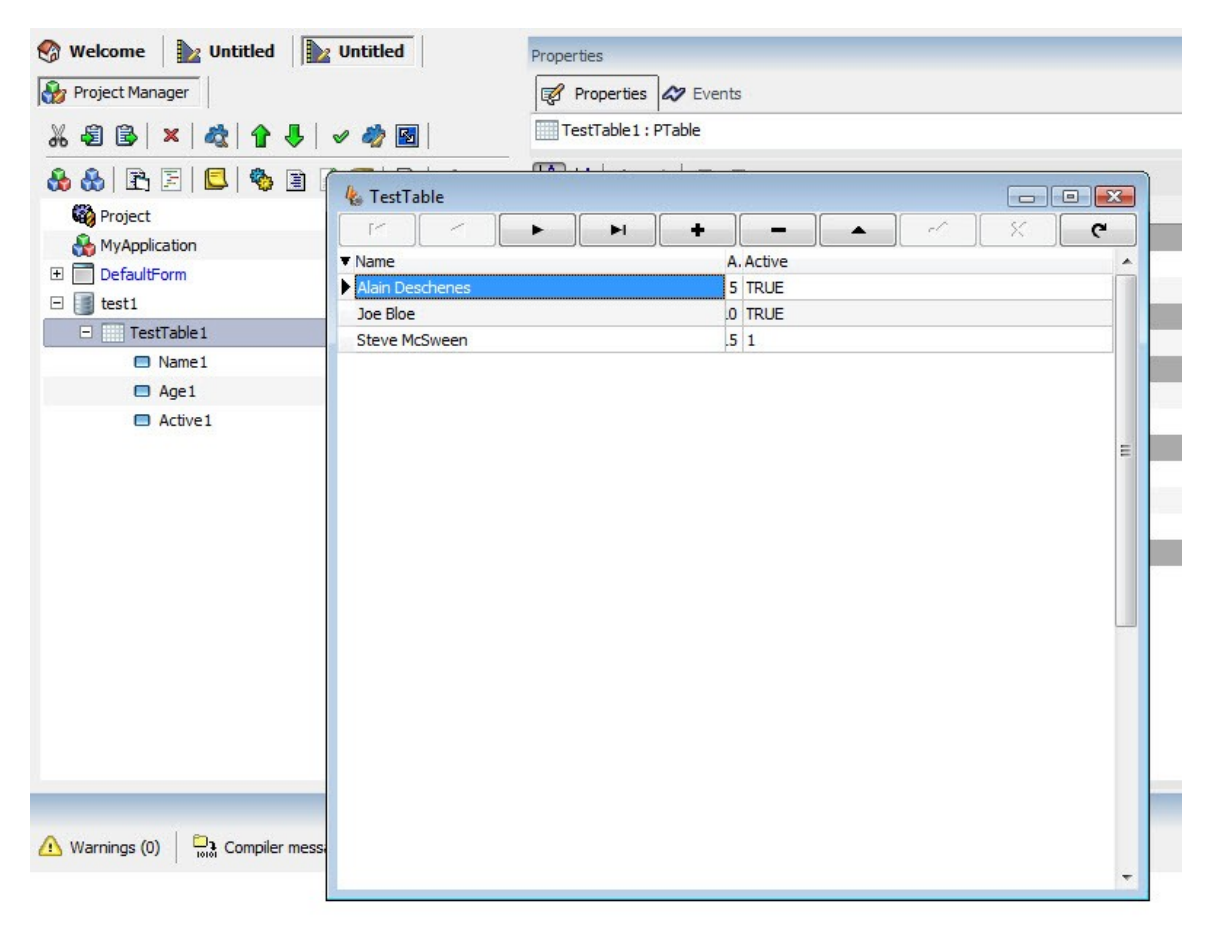

#### **Figure 99: Viewing Table**

• The database along with table has been created. Now you can use other objects like **PDBGrid** to arrange the fields the way you want.

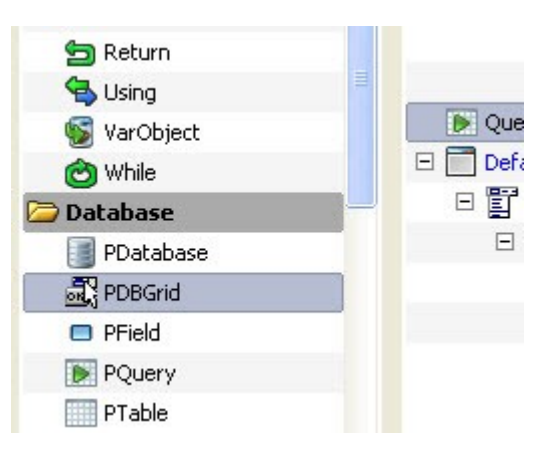

**Figure 100: insert PDBGrid**

• After creating a database, you can drag the **PTable** to a **PForm**. The drag operation will initialize the SmartMove feature which will ask you about the action that you would like to accomplish. Here, select 'Add PDBGrid to PForm' to create a table with a grid view in your form.

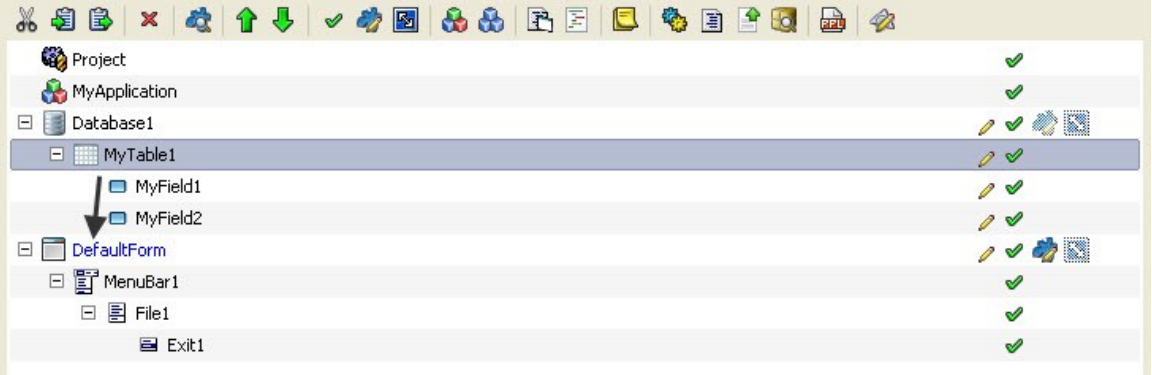

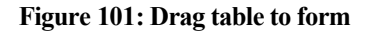

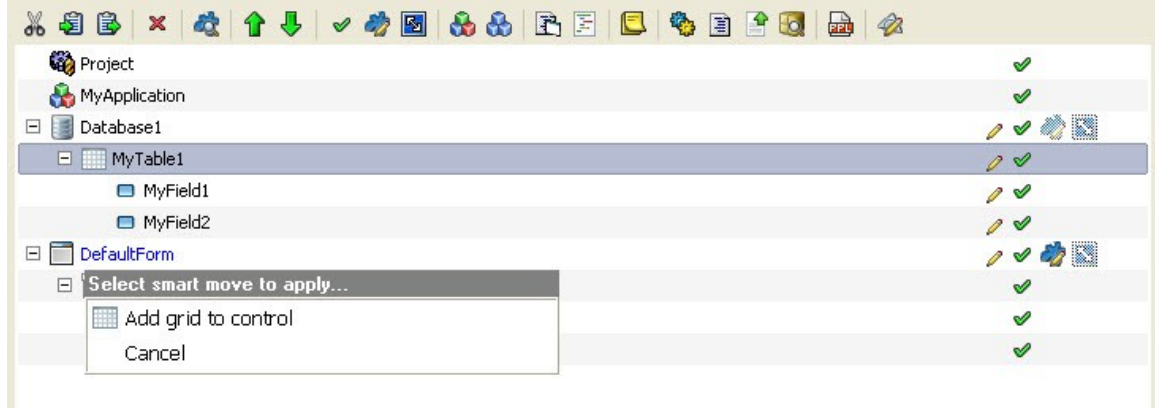

#### **Figure 102: Smart move**

• If you want to build your SQL query visually, you can also drag a **PQuery Object** from the **Components Panel** into the **Project Manager**.

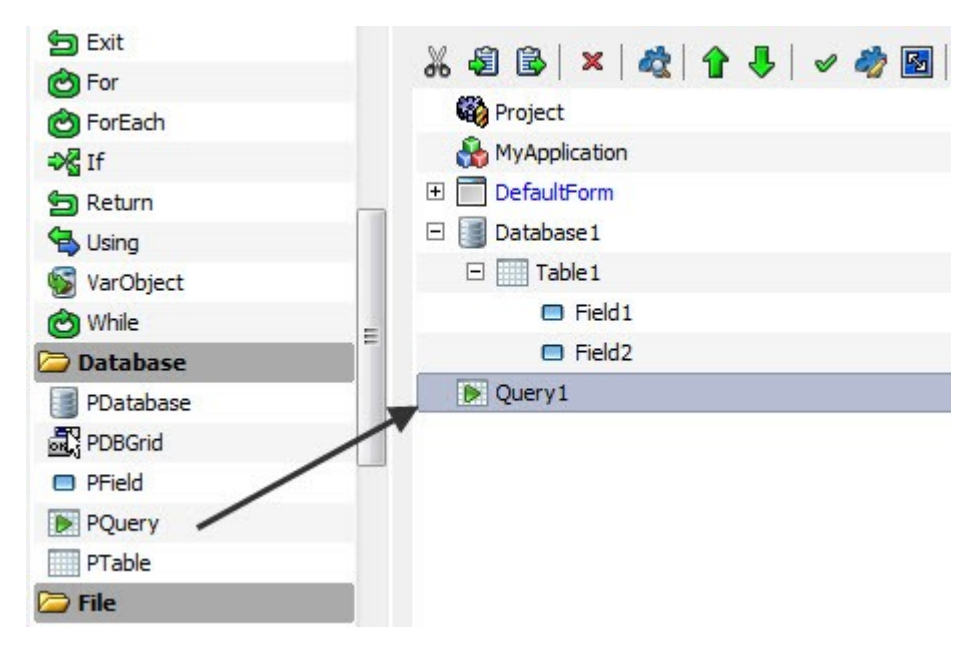

**Figure 103: Drag PQuery**

• After dragging and dropping the **PQuery**, go to the **Property Panel** and change the **database property** to a database that is already created.

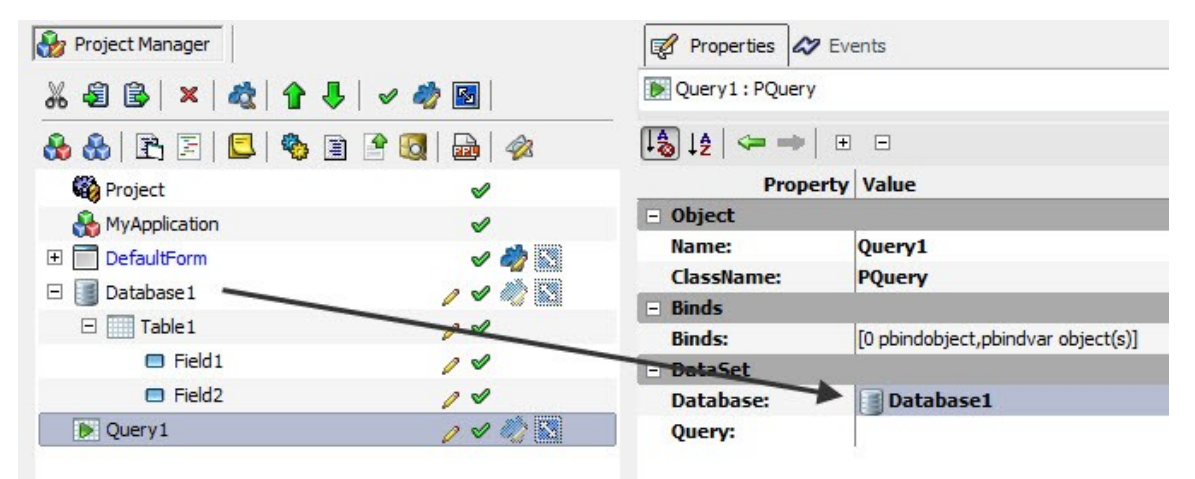

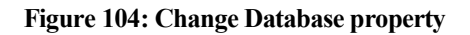

• Now double click the **PQuery Object** to create a **SQL query visually**.

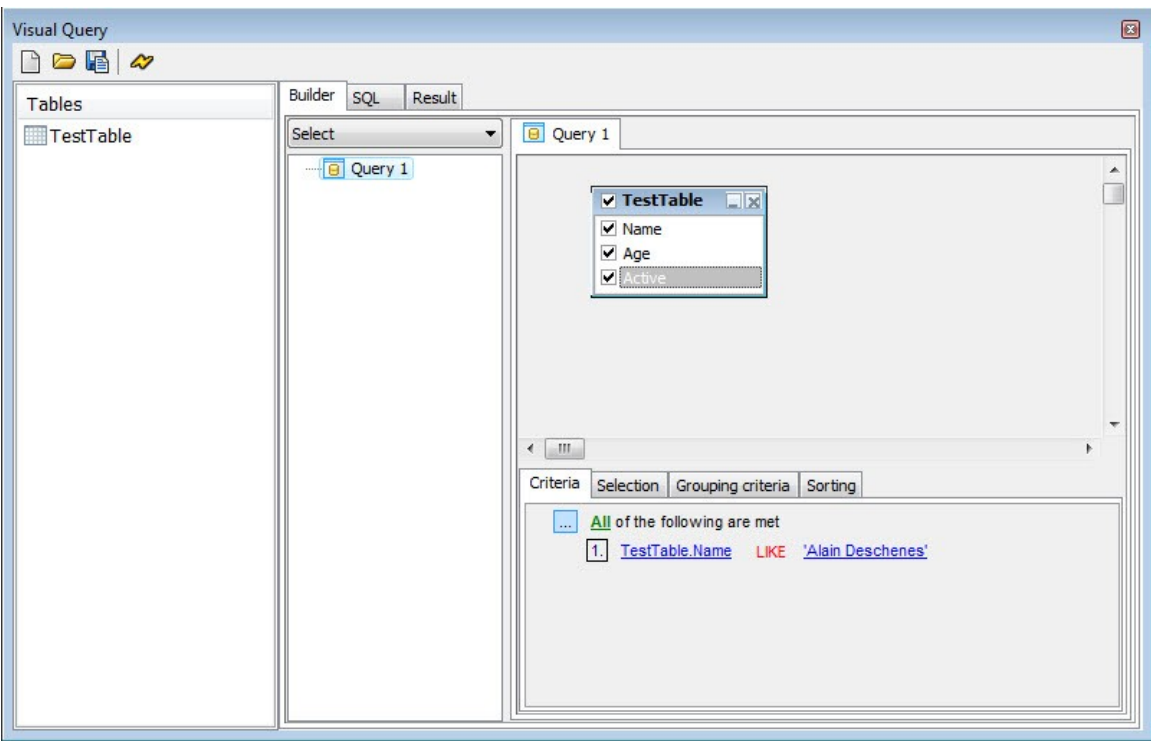

**Figure 105: Visual query editor**

**PQuery** is a handy utility that allows users to run their own SQL query in PIDE environment, we will learn more about PQuery in the next section.

# **Visual Query Editor**

Visual query editor is a handy tool that not only allows a user to effectively create his/her own SQL query, it also imparts higher level of control and flexibility to the PIDE2 programming environment. After learning how easy it is to create databases and tables in PIDE2, we will learn about the visual query editor that will allow us to create SQL manipulations visually as well as through manual methods.

For editing a query in visual query editor, one must have access to a project with a database that can be associated with the **PQuery Object**. If you do not know how to create a database, follow the topic given earlier in the manual. Follow the guidelines given below to edit a query in visual query editor:

• Open PIDE2 and create a new project with a database, tables and respective fields.

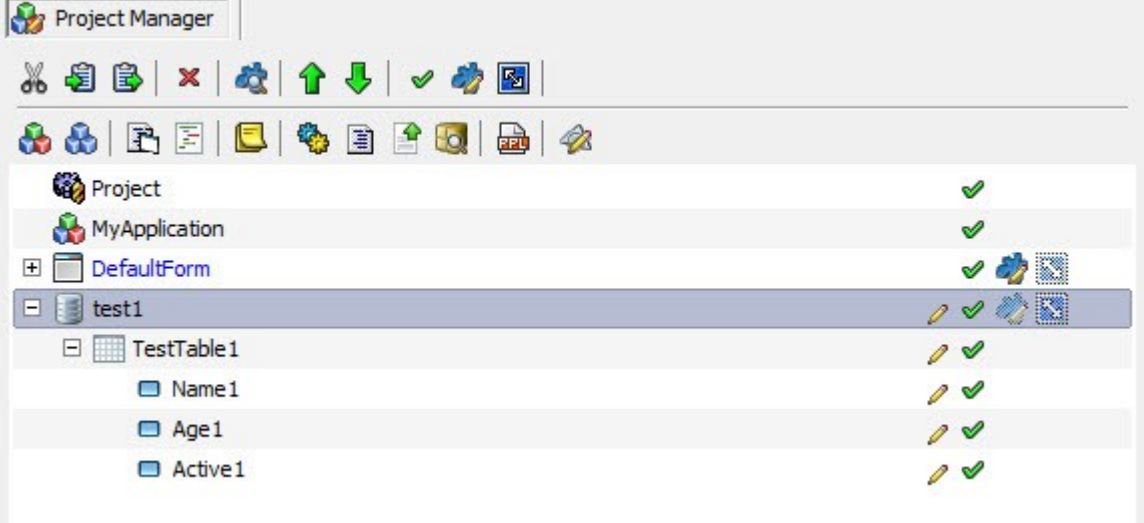

**Figure 106: New project with database**

• Drag a **PQuery Object** from the **Components Panel** to the **Project Manager**.

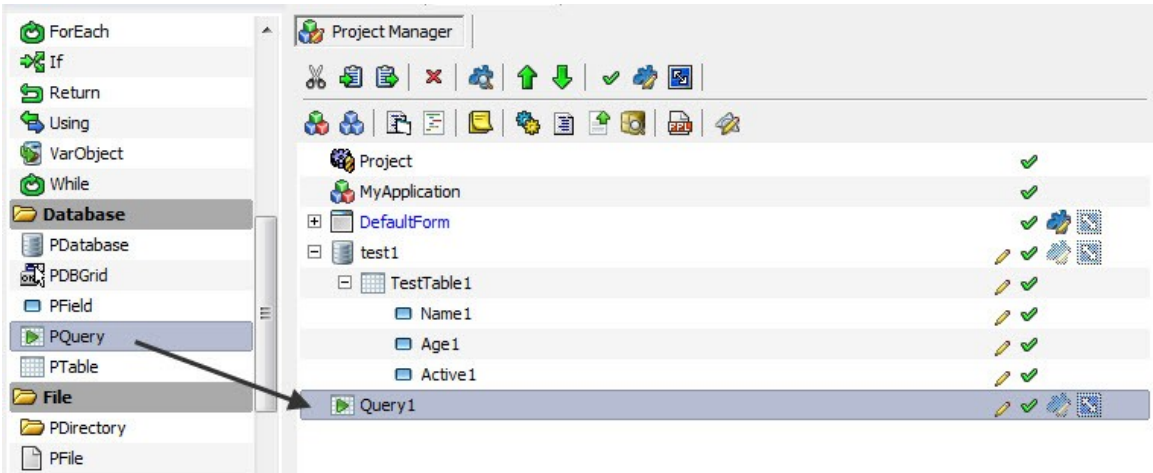

**Figure 107: Drag PQuery**

• Select your database name in the **Database Property** of **PQuery**.

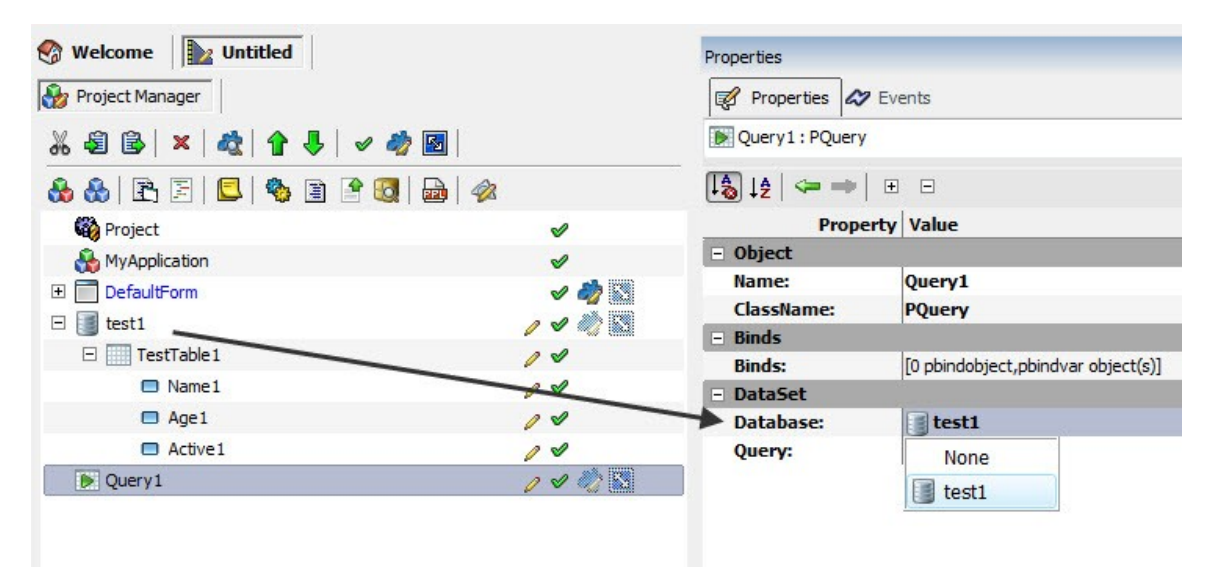

**Figure 108: Select appropriate database name**

• Double click the **PQuery Object** to open **visual query editor**.

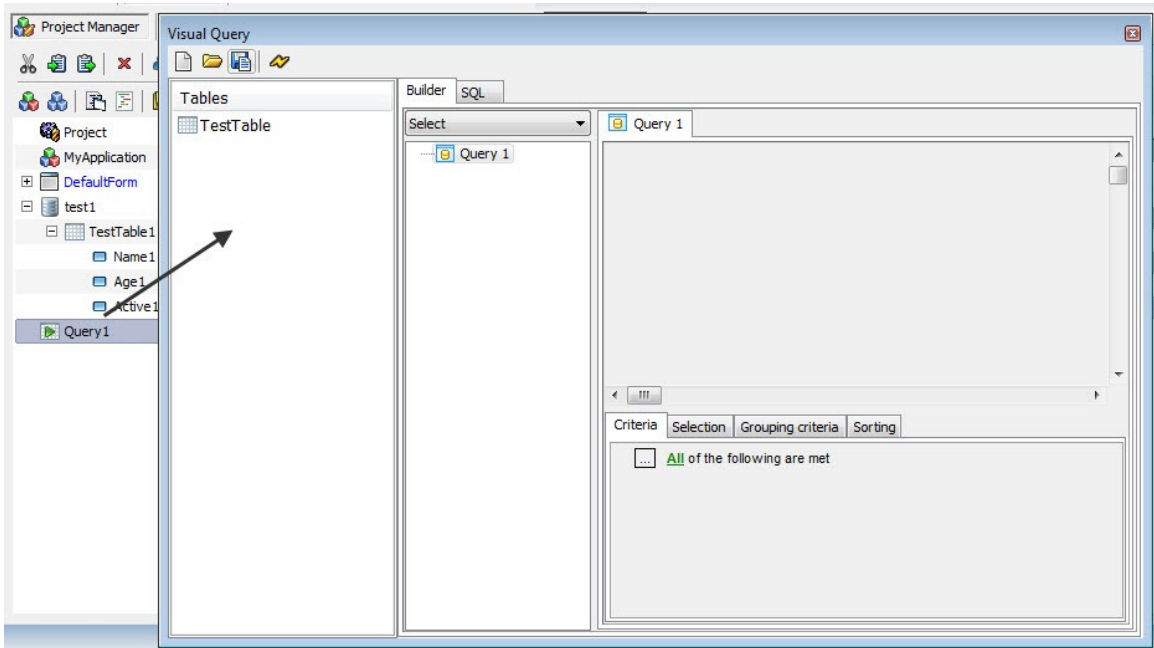

**Figure 109: Double click PQuery**

• At the top, **visual query editor** has four buttons that are used to perform tasks like **new, open, save, and run**.

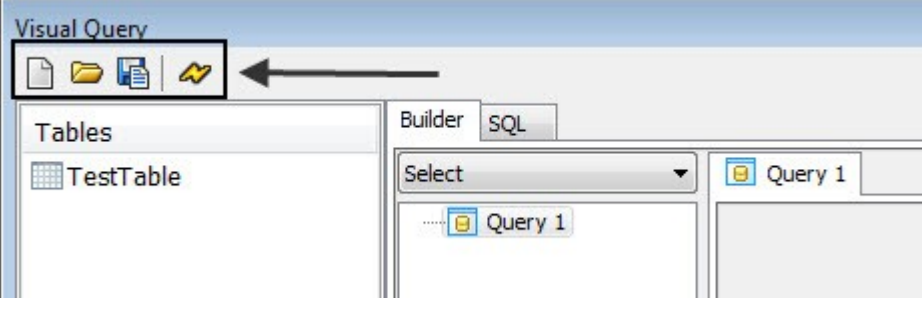

**Figure 110: The four buttons of visual query editor**

• While the **New Button** creates a new query, the **Save Button** is used to save the existing query in a .SQL format. All the SQL queries saved in .SQL format can be opened in the visual query editor through the **Open Button**. Lastly, the **Run Button** is used to execute an SQL query.

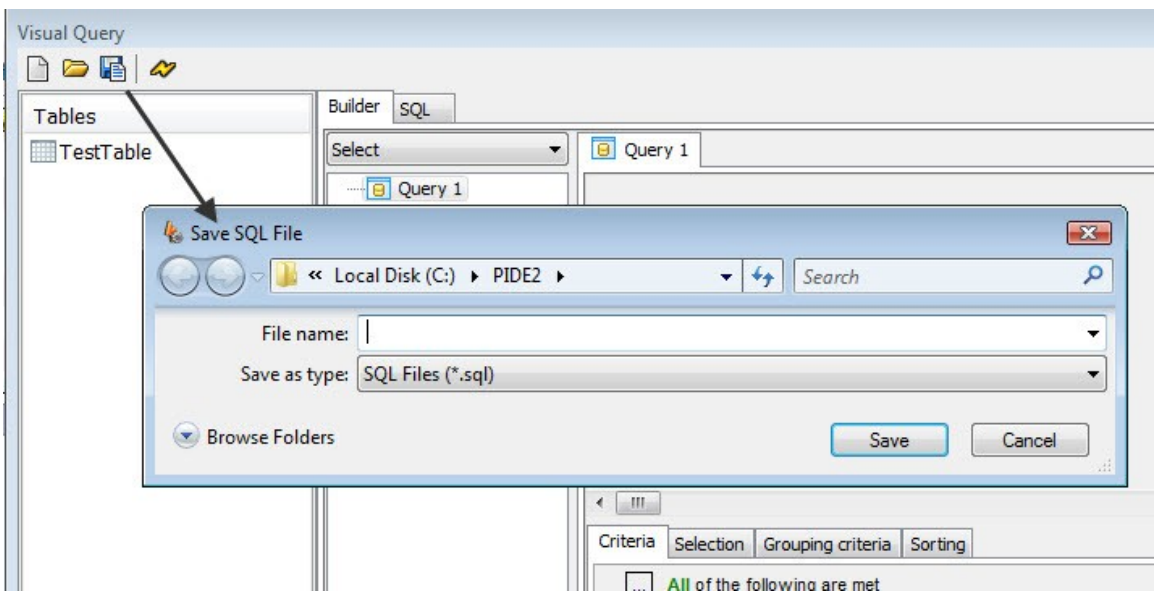

**Figure 111: Save file button**

- The main view of visual query editor consists of a **Tables** pane and three tabs. The tables pane contains of the names of all the tables present in the database that was associated with a **PQuery Object.**
- The first tab is the **Builder Tab** that allows users to build SQL query visually.
- The second tab is the **SQL Tab** that allows a user to write SQL query or modify a SQL query created with the help of builder tab.

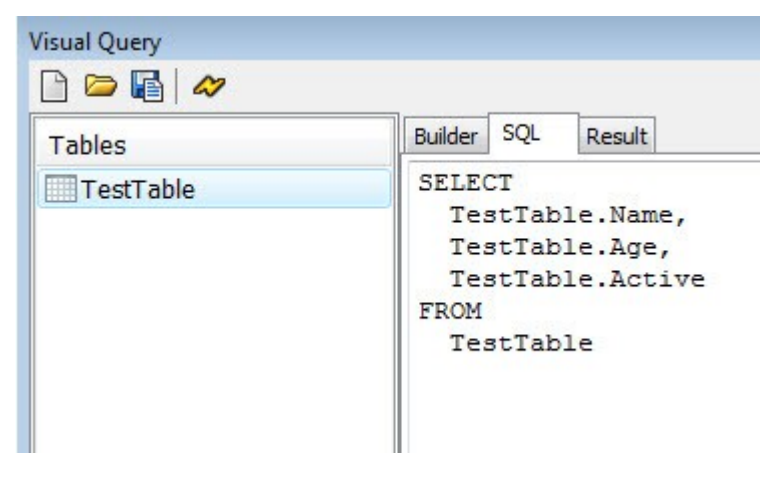

**Figure 112: The SQl Tab**

• The third tab is the **Results Tab** that shows the result of a query. After a query is created, it should be executed by pressing the run button. The result of the query is displayed in the **Result Tab**.

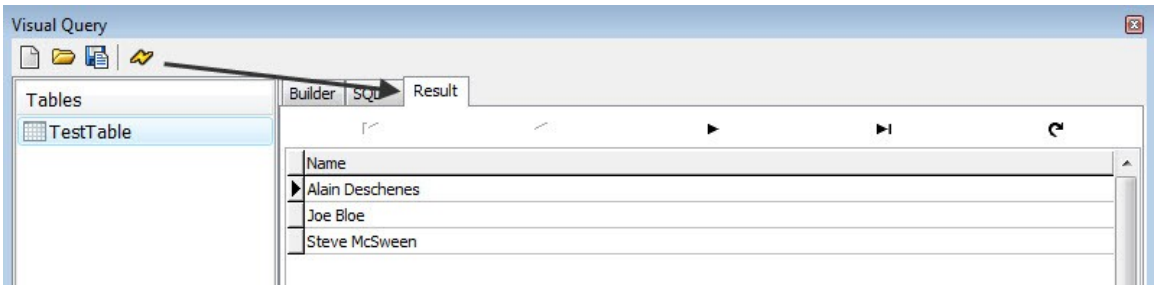

**Figure 113: Results Tab**

• Users of PIDE2 can use the builder tab present in visual query editor to build **Select, Insert, Update and Delete** SQL queries.

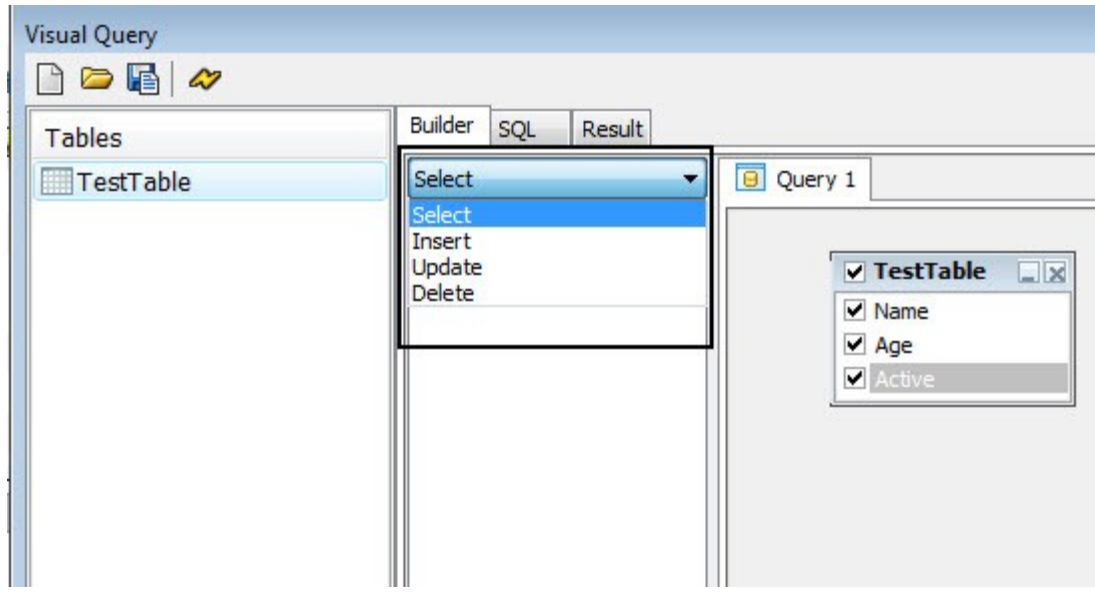

**Figure 114: Selecting Query Type**

• The **Criteria, Selection, Grouping criteria and Sorting Tabs** can be used to build advanced SQL queries.

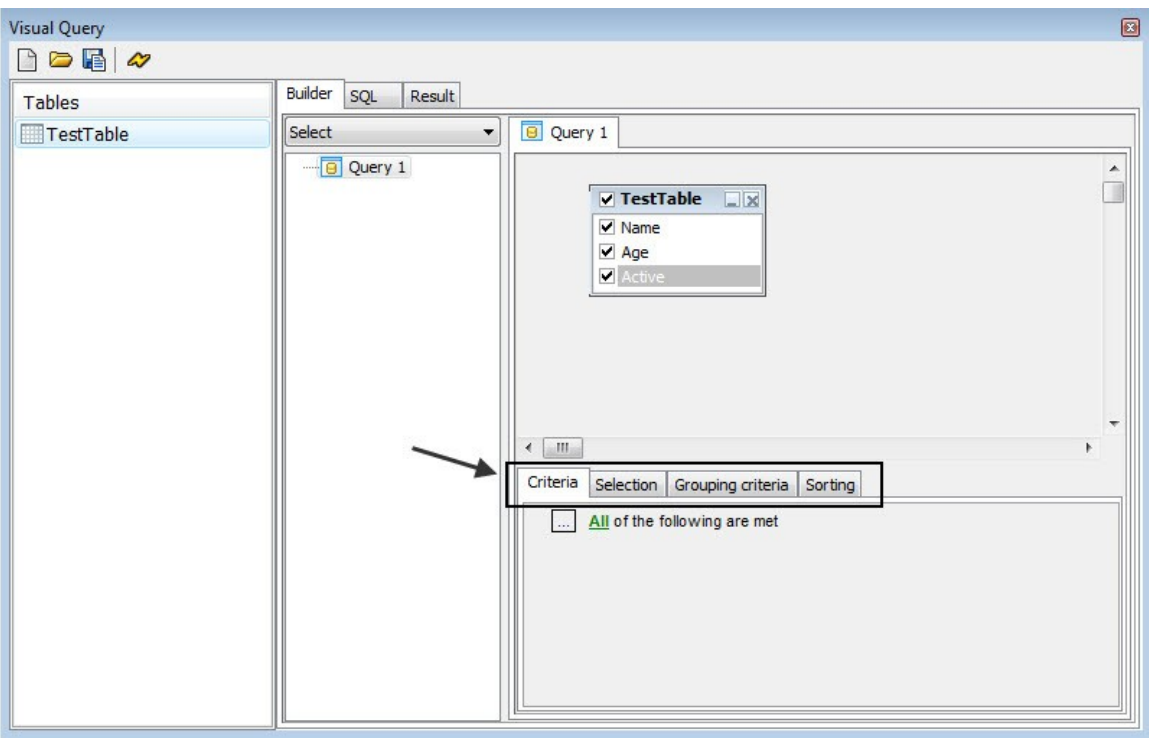

**Figure 115: Creating advenced query**

# *Select SQL Query and Visual Query Editor*

Once with visual query builder, creating and performing SQL manipulations is never a big deal! Just by a few clicks, users can create and manipulate data in tables by using SQL queries. Let us see how to create a SELECT query with the help of visual query builder:

- Open a PIDE project in the project manager view with a database, tables and the associated fields.
- Drag a **PQuery Object** to the project manager and change its **Database Property** to point to the database of your project.
- Double click the **PQuery Object** to open visual query builder and double click on the table you want to work with. This will open a dialog box with the fields present in the table.

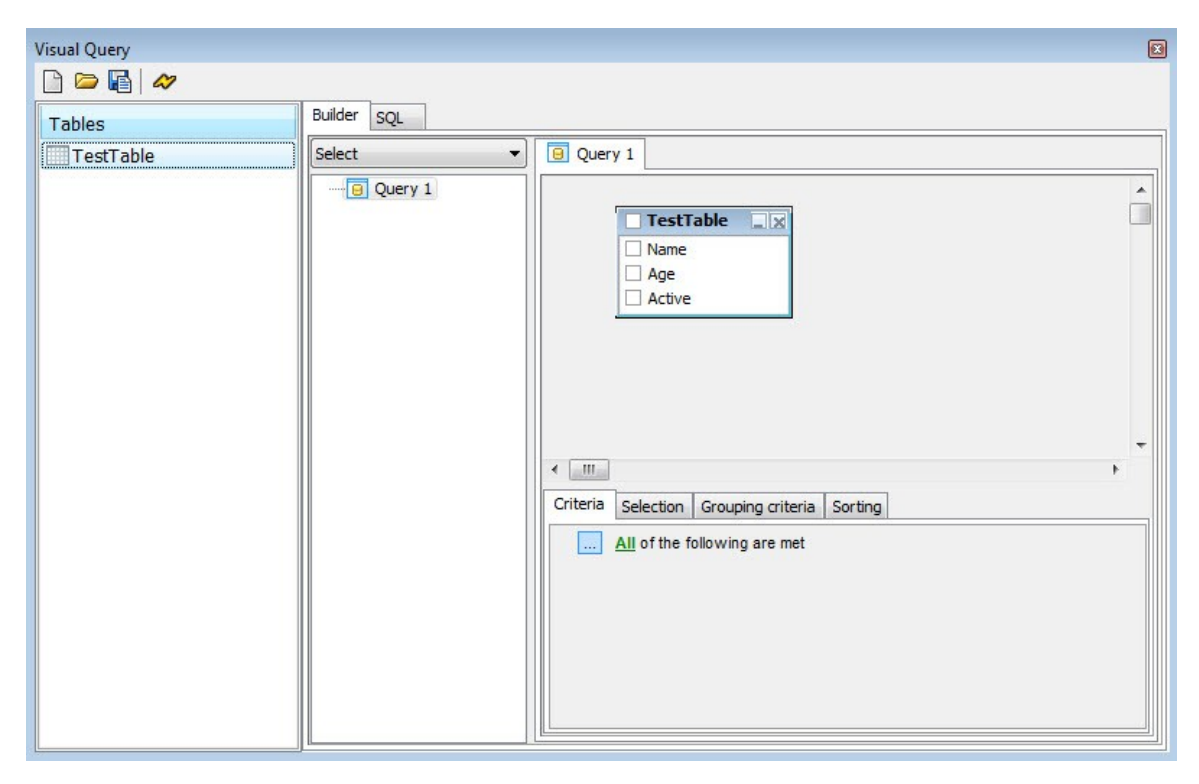

**Figure 116: Visual query editor**

- In the **Builder Tab**, select the **SELECT** query option. (SELECT query is the default option).
- Select all the columns you want to view in the **SELECT query**.

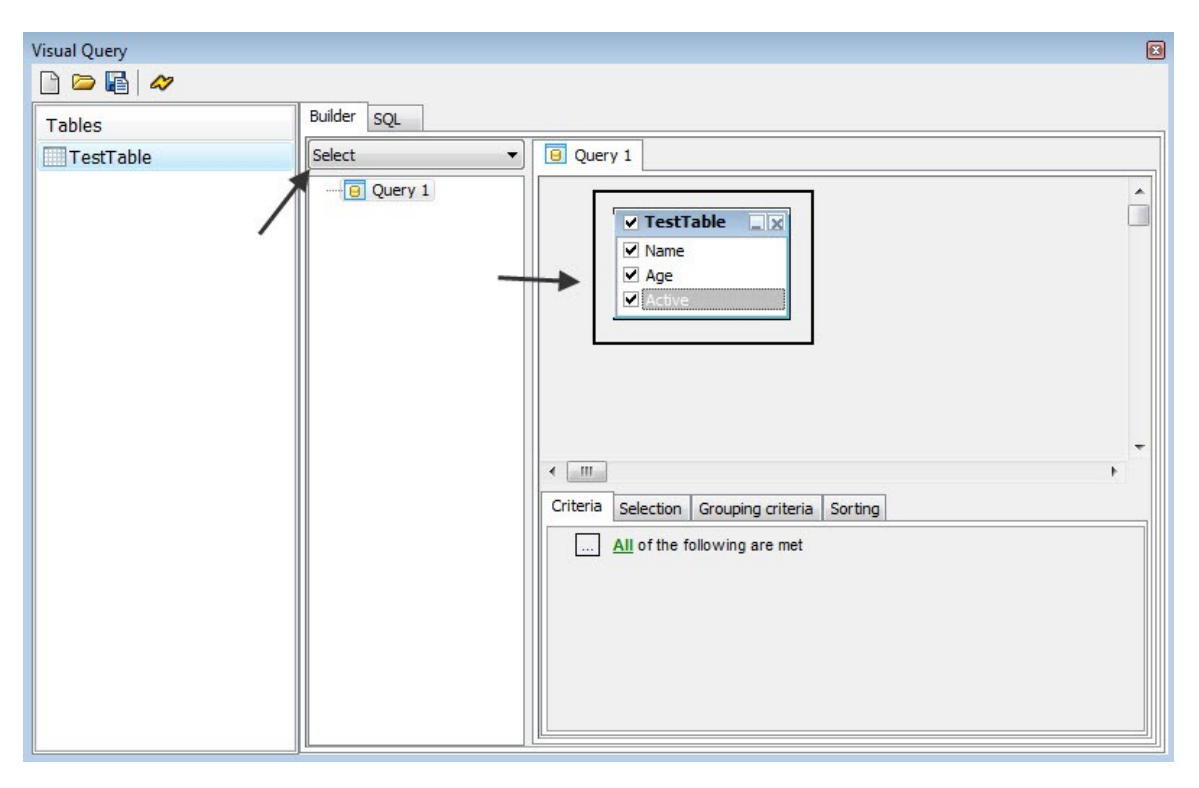

**Figure 117: Creating select query**

• To display the **SELECT query** without any criteria, simply press the **Run button** to execute the query and it will display all the results according to the columns that are selected.

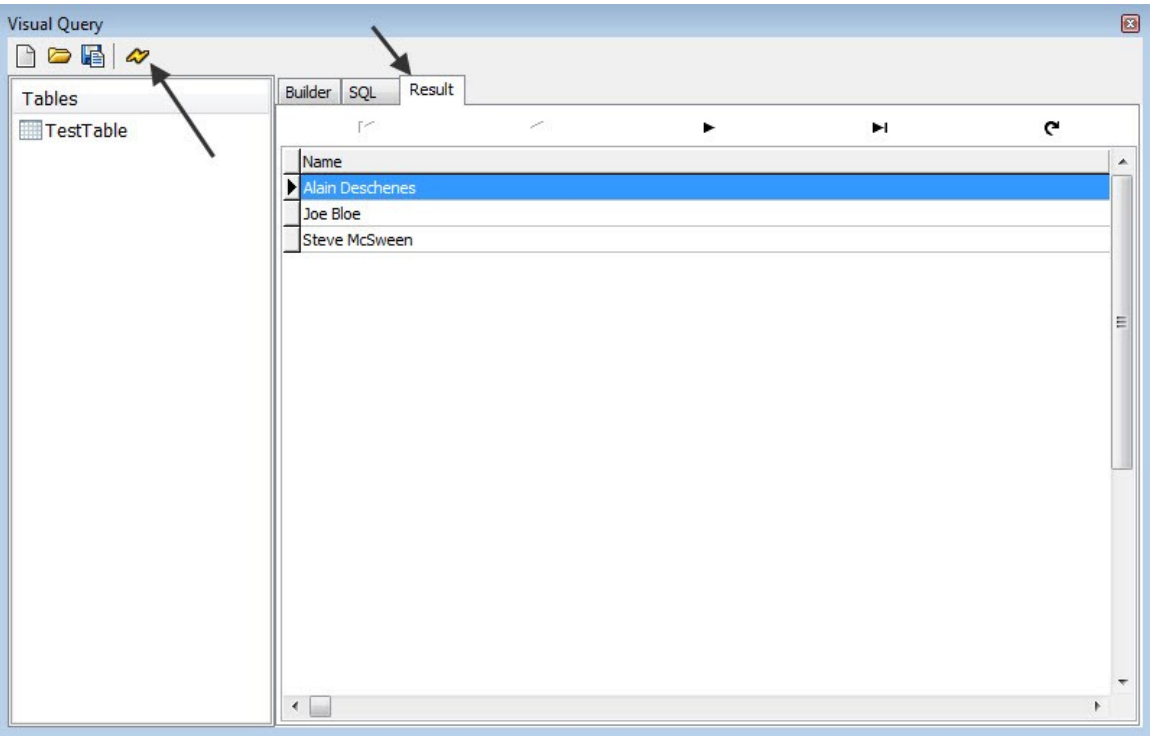

**Figure 118: Run SELECT query**

• For adding a condition, press the box in the criteria tab and press **Add Condition** to create a **WHERE** condition. Doing this will create two dashes with one equal sign in between them.

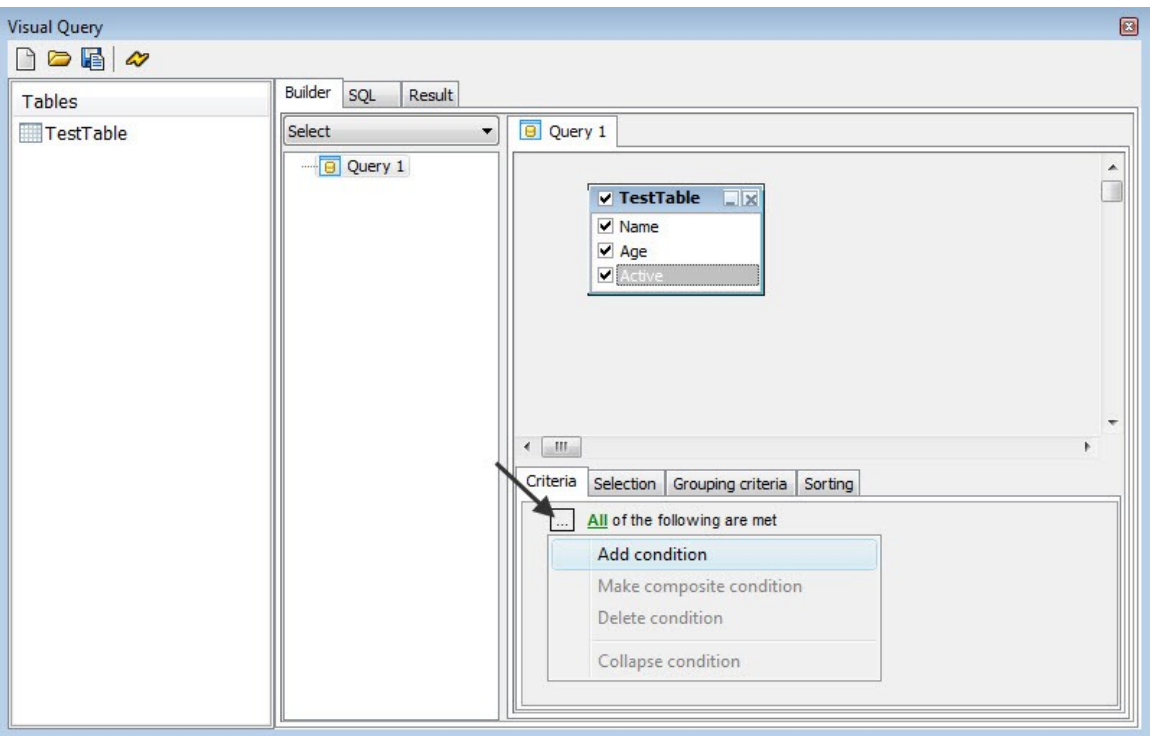

**Figure 119: Add Conditions**

• Click the first dash and click the table name to specify the left hand side of your **WHERE clause**. In the second dash, double click to fill a field from a table or input your own text.

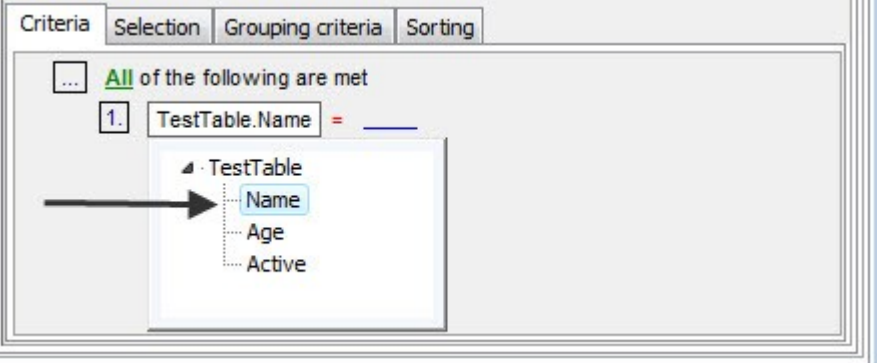

**Figure 120: Creating first part of a condition**

• For comparison operator, click the equal sign to select the **Comparison Operator** of your choice.

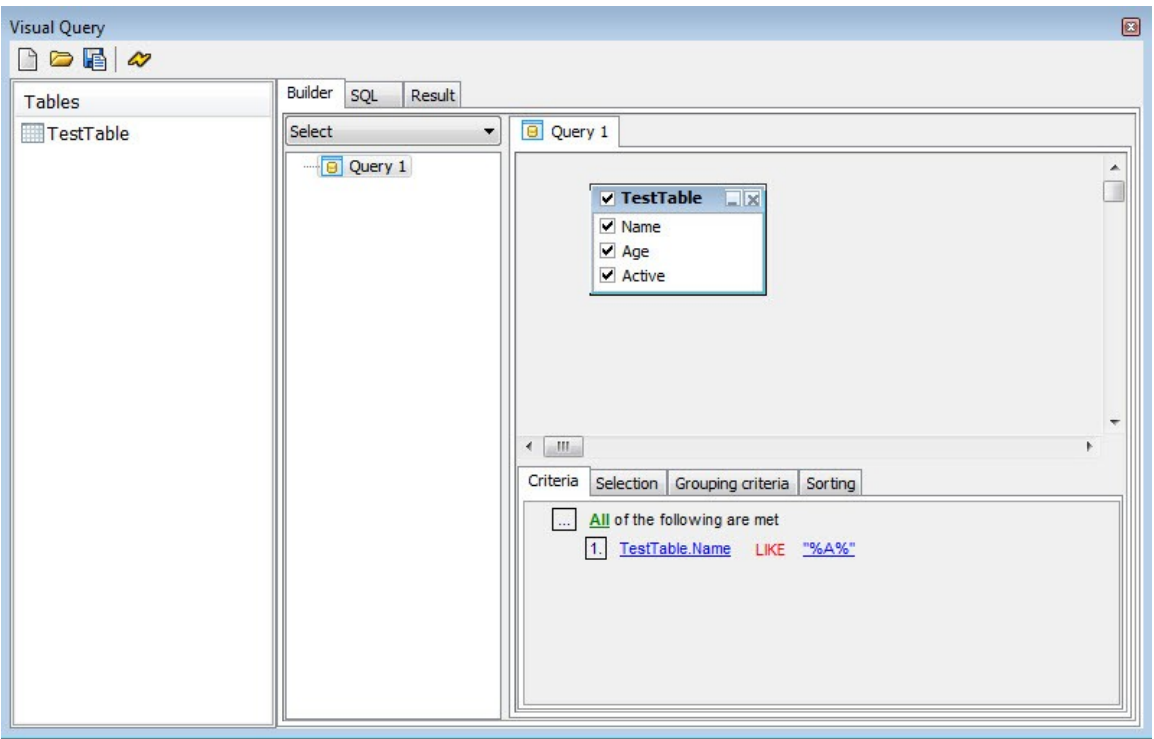

**Figure 121: Choose a comparison operator**

• Once your condition is created, click the **Run Button** to execute the **SELECT** query with **WHERE** clause.

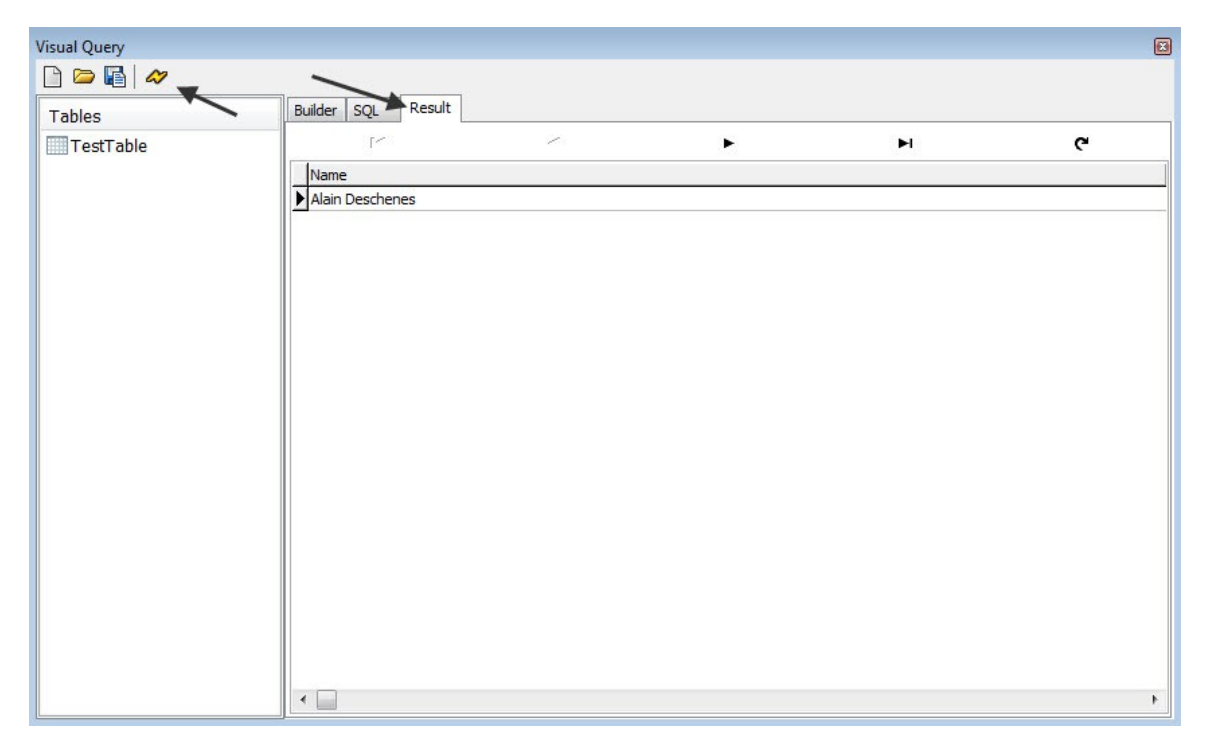

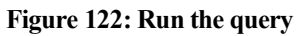

• Advanced users can use the **Selection Tab** to specify how their fields will be displayed as well as to specify the **grouping and aggregate options**.

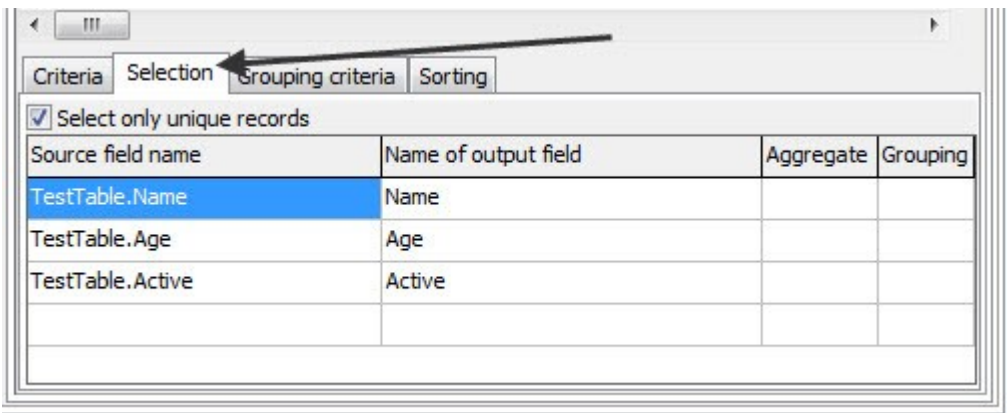

**Figure 123: Selection Tab**

• **Grouping condition** can also be specified just like it was specified in the **Criteria Tab**.

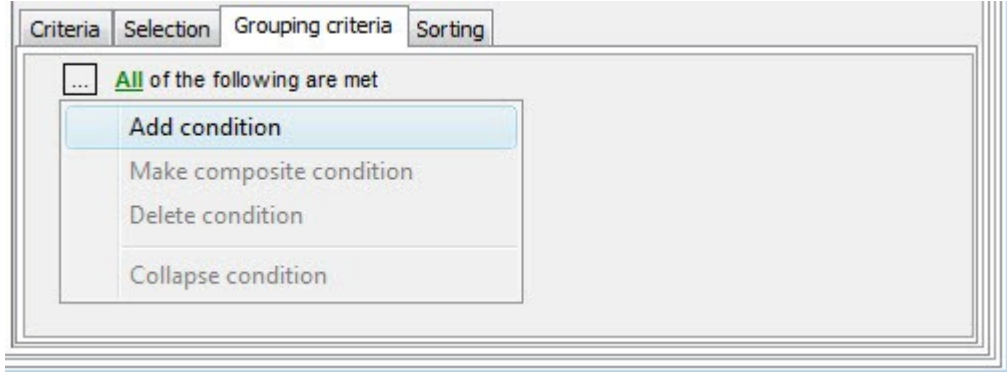

#### **Figure 124: Grouping Criteria Tab**

• The **Sorting Tab** can be used to specify how the fields listed in your table will look like.

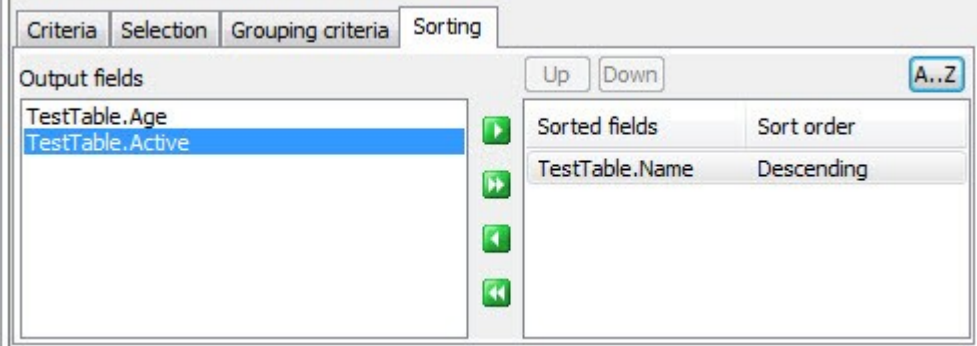

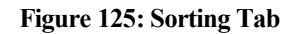

• After creating a query with the help of **visual query editor**, users can also switch to the **SQL Tab** to look at the **SQL query** created by them. In case the query is deemed to be inappropriate, it can also be changed very easily from the **SQL Tab** only.

| <b>Visual Query</b><br>$\neg$ $\neg$ $\neg$ |                                                                                                    |
|---------------------------------------------|----------------------------------------------------------------------------------------------------|
| Tables                                      | SQL<br>Result<br><b>Builder</b>                                                                                                    |
| TestTable                                   | SELECT DISTINCT<br>TestTable.Name,<br>TestTable.Age,<br>TestTable.Active<br><b>FROM</b><br>TestTable<br>WHERE<br>TestTable.Name LIKE "%e%"<br>ORDER BY<br>TestTable.Name DESC |

**Figure 126: The SQL Tab**

### *Insert Query with Visual Query Editor*

INSERT is one of the most important operations performed by a SQL query. By using the INSERT query, users can insert data into the fields and use that data to extract meaningful information. Let us see how to insert data in a table with the help of visual query builder in PIDE:

- Open a **PIDE Project** in the project manager view with a database, tables and the associated fields.
- Drag a **PQuery Object** to the project manager and change its **Database Property** to point to the database of your project.
- Double click the **PQuery object** to open visual query builder and double click on the table you want to work with. This will open a dialog box with the fields present in the table.

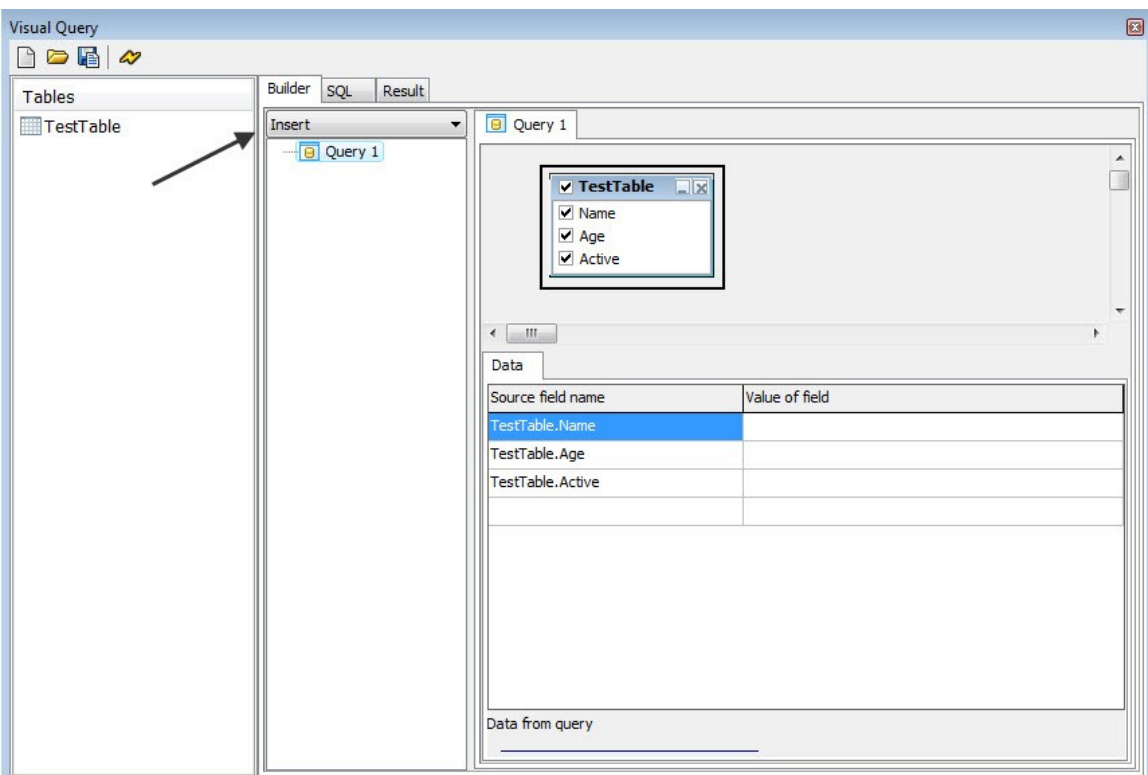

• Select **INSERT** in the builder tab and select the fields you want to insert the data in.

**Figure 127: Selecting Insert Query**

• In the data tab, write the value of the fields you want to input and press the **Run Button** to execute the query.

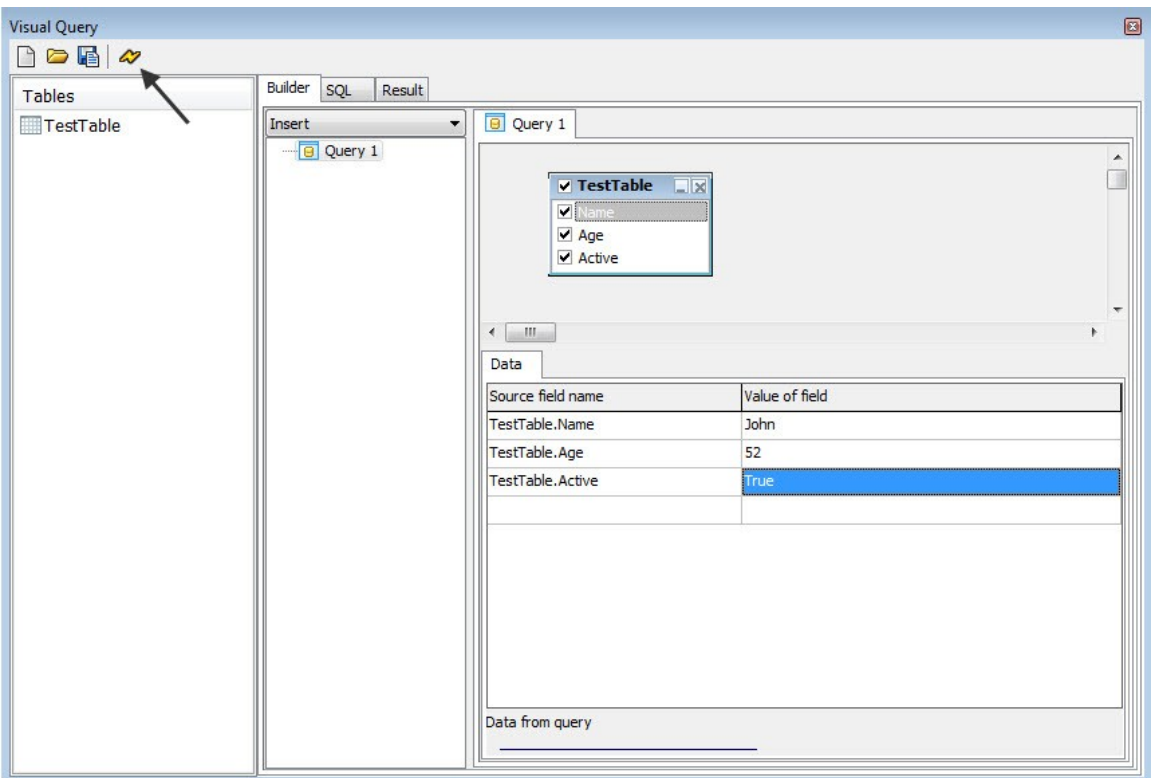

**Figure 128: Run Query**

• After the query has been successfully executed, go to the **SELECT** option and run a select query to check if the row has been added in the table or not.

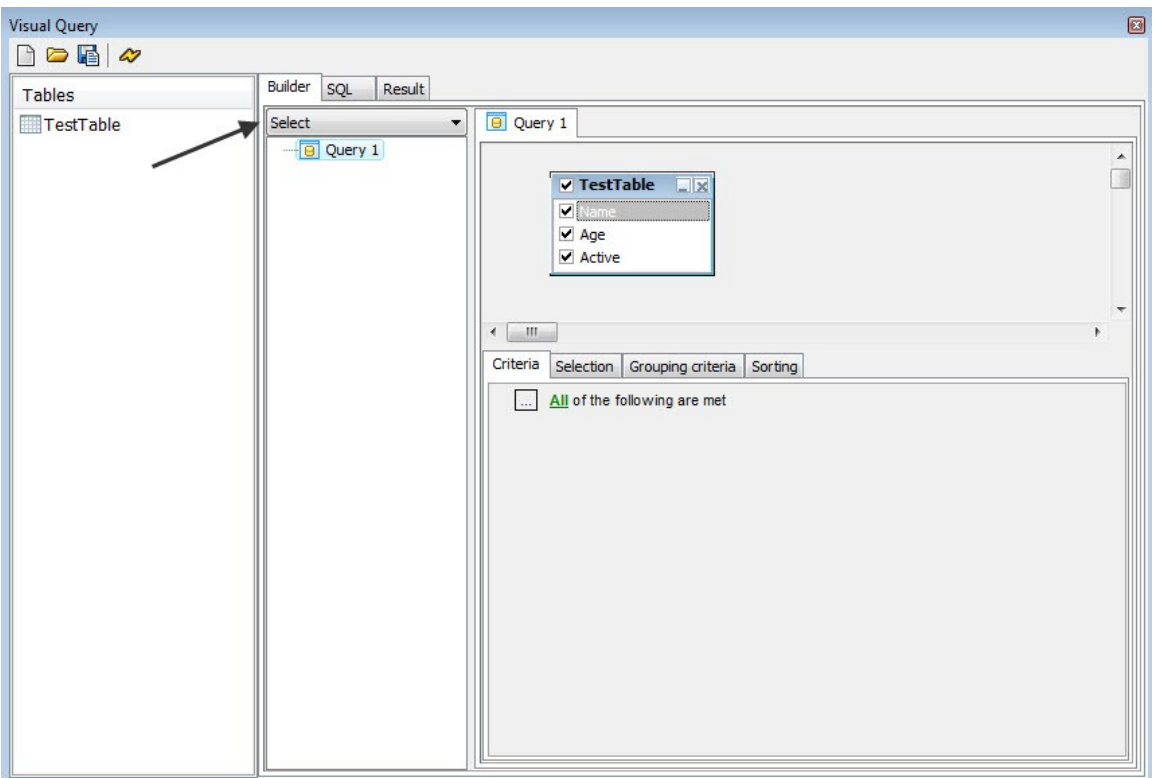

#### **Figure 129: Select Query**

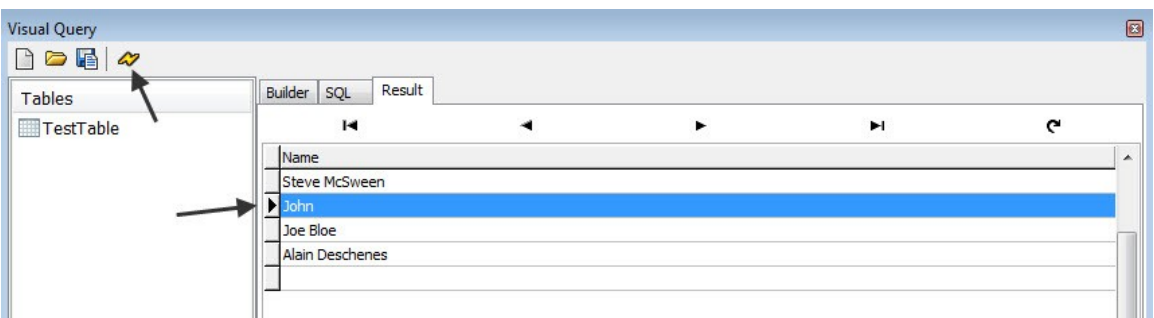

**Figure 130: Executing The Select query**

## *Update Query with Visual Query Editor*

Updating data in tables is a task that is frequented by database administrators and allows them to rectify any mistakes made to the data. Here we will see how to use the UPDATE query in PIDE2 and work with it effortlessly from visual query builder:

- Open a PIDE project with database and **PQuery Object** already configured for use and double click the **PQuery Object** to open a visual query editor.
- Here, double click the table you want to work with and select **UPDATE** in the drop down menu of the **Builder Tab**.

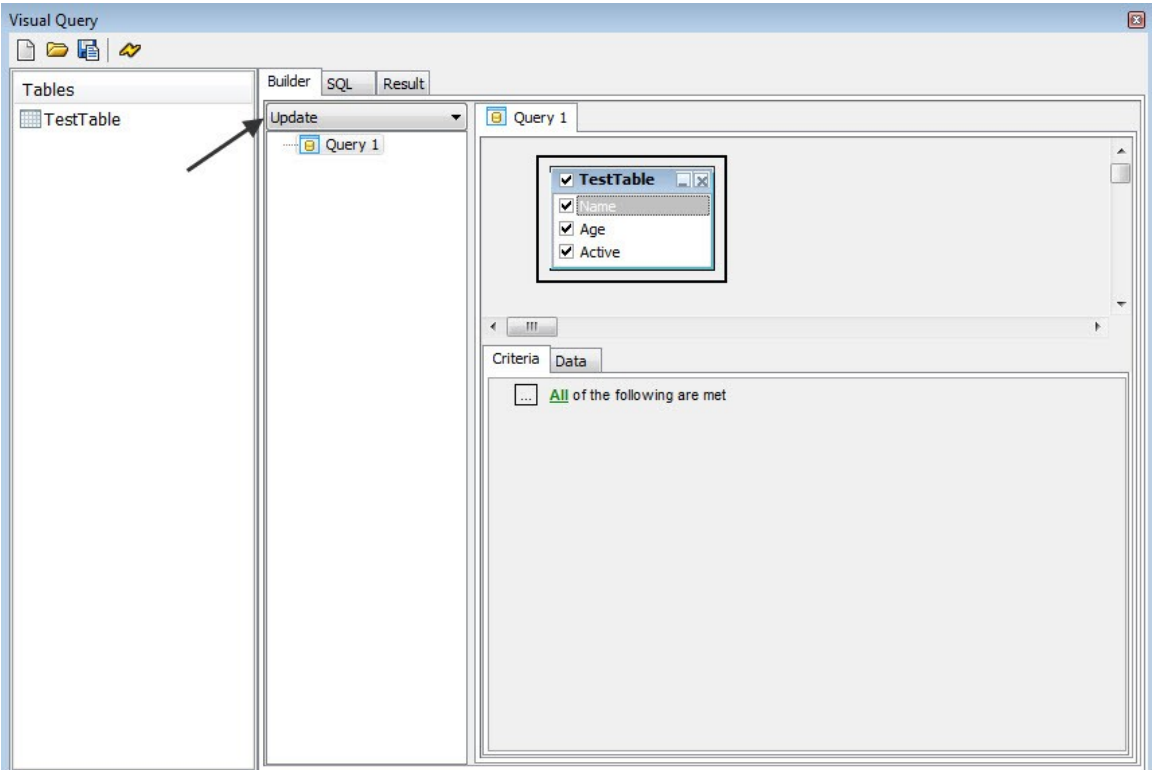

**Figure 131: Choose Update Query**

• In the **Criteria Tab**, click on the box and select **Add Condition**. This will create two dashes with an equal to sign in between.

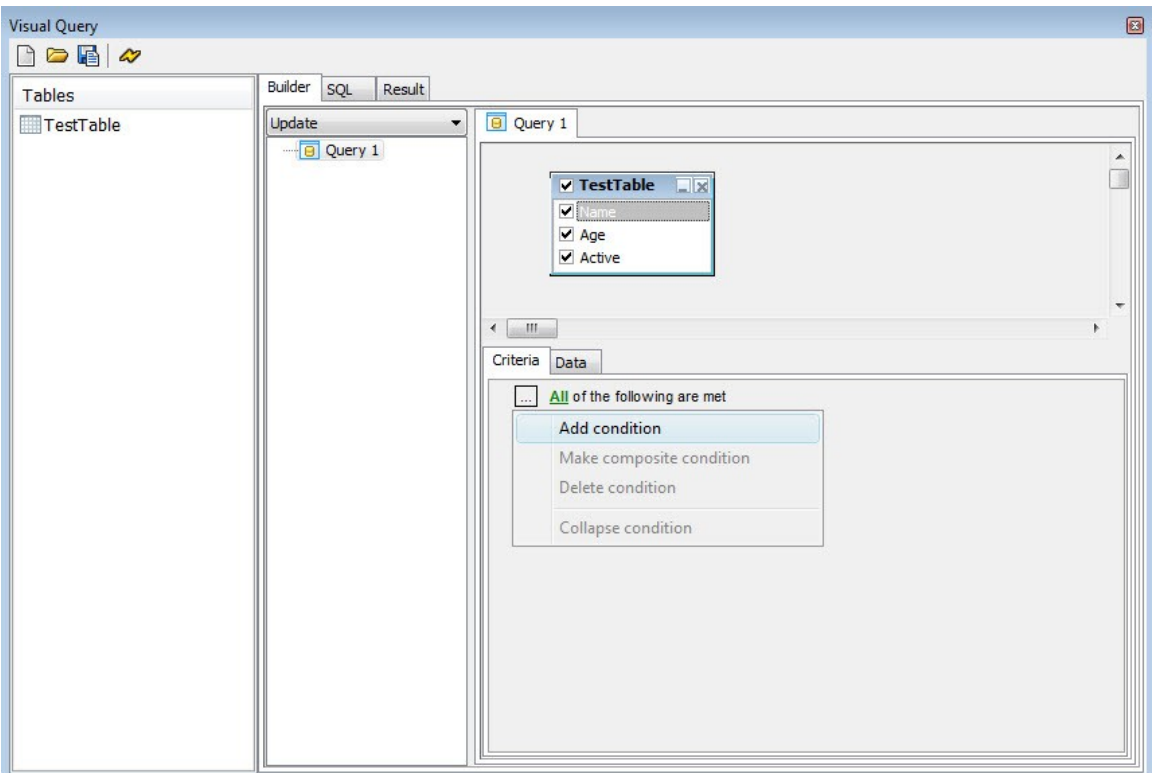

**Figure 132: Add Condition**

• Click on the first dash and select the field based on which your **UPDATE Query** will be executed. Click on equal sign and the second dash to write or select the proper field to create a condition which, if true, would lead to the selection of that row for an update.

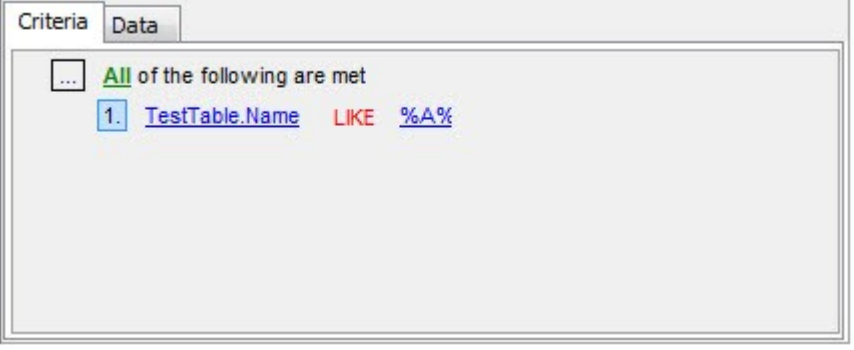

**Figure 133: Complete condition**

• After creating a condition, go to the data tab and enter the data you want to update in the field that satisfies the stated condition. Press the **Run Button** to execute the query.

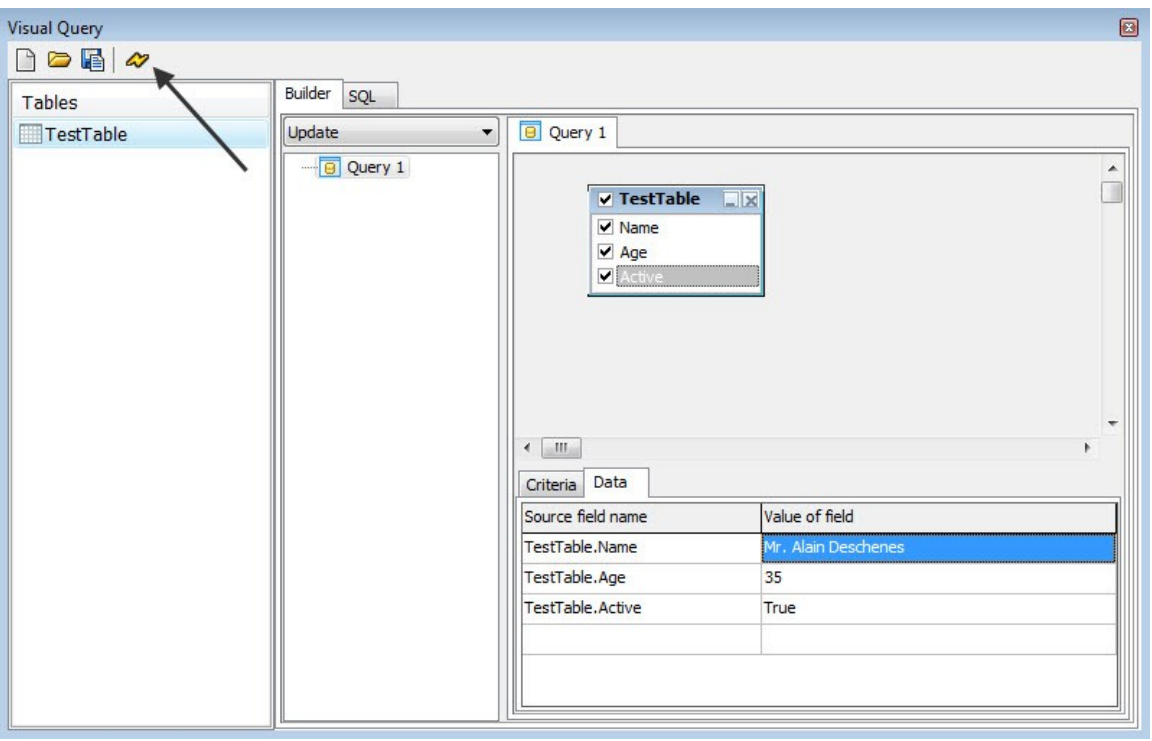

**Figure 134: Input data**

• Choose **SELECT** from the drop down menu in the **Builder Tab** and run a select query to check if row has been updated or not.

# *Deleting Operation with the help of Visual Query Editor*

After Selecting, Inserting and Updating a row in a table, Deleting is the next most important operation that needs to be implemented for the proper upkeep of a database. Given below are the steps to delete a row from the table with the help of visual query editor in PIDE2:

• Open a PIDE project with database and **PQuery Object** already configured for use and double click the **PQuery Object** to open a visual query editor. Here, Select **DELETE** option in the **Builder Tab**. Double click the table you want to work with and check all the fields.

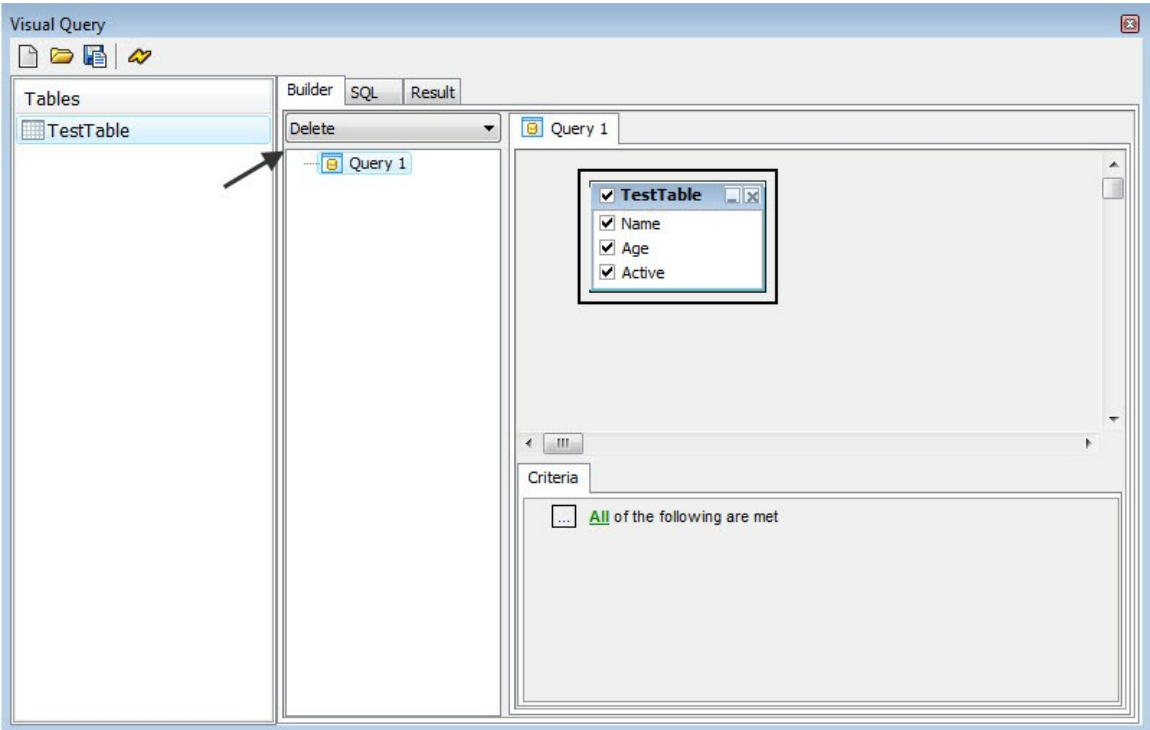

**Figure 135: Choose Delete query**

• In the criteria tab, click on the box and select **Add Condition** option to create a condition on which the row will be deleted. This will create two dashes and a comparison operator in between them.

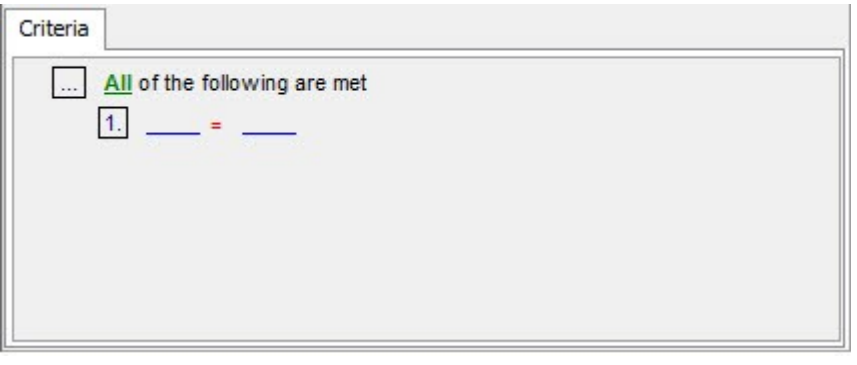

**Figure 136: Specify criteria**

- In the first condition that is created, click the first dash and **select the field name**.
- Choose the right comparison operator by clicking the equal sign and click the second dash to select or write a condition that needs to be checked.

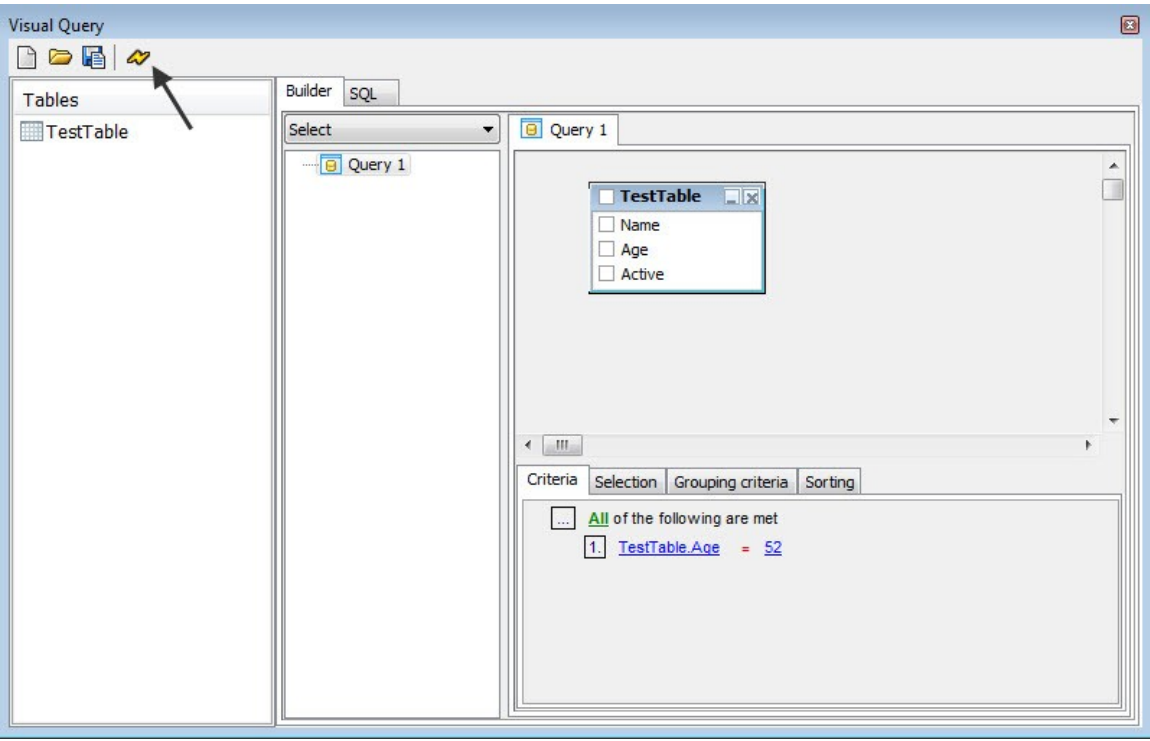

**Figure 137: Run query**

• Click the run button and check the table for changes by running the select query in visual query editor.

# **Help File Editor**

Help file editor in PIDE2 allows a user to create help files (.hlp). Providing the facility to create your own help files, PIDE is an excellent platform for creating comprehensive help files with all the features present in a usual help file. Users can easily open previously made help files and tweak them according to their choice.

While you can create a help file by choosing Help file in the **New project window**, opening an already created .hlp file will open it in the help file editor so that you can edit all its contents.

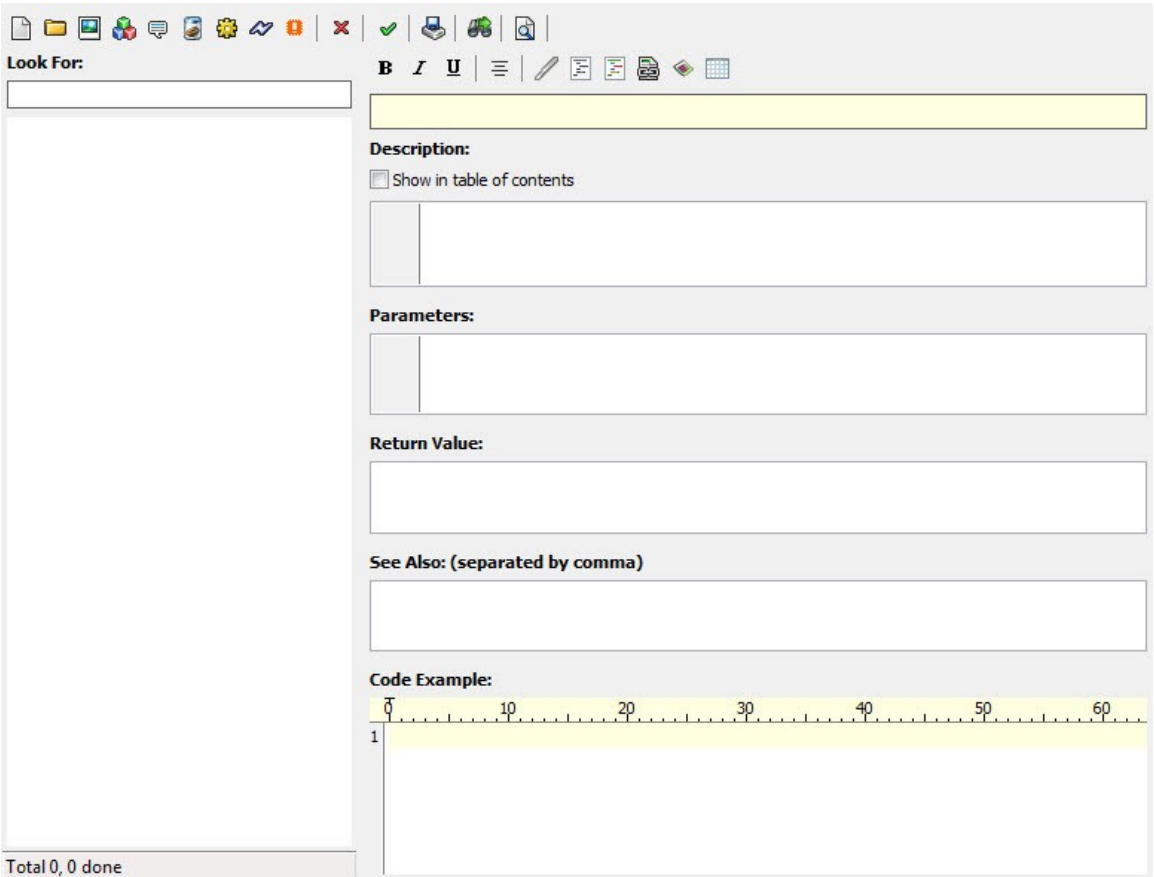

**Figure 138: Help file editor**

The help file editor has many components one can use to create a complete help file. The top layer of the help editor consists of the common components that are used for building a help file.

Components can be created in a help file just by clicking these buttons. Given below is a brief of these buttons and their usage:

The **New Topic Button** can be used to create a new topic in the help file.

▭ **New Folder Button** is useful in creating a new folder that can contain all the other components of a help file.

- $\overline{\phantom{a}}$ For inserting an image in the help file, use the **Image Button**.
- The **Class Button** is used to specify a class in the help file.
- For specifying a property, the **Property Button** can be used.
- E This button signifies a **variable**.
- **Method** is represented by this button; use it to create help on a method.
- The **Event Button** is used to specify help on an event.
- This button is used to specify a **Define Element** in the help file.
- × This button is used to **Delete** a topic in a help file.
- This button is used to specify that a topic is **Complete**.
- For **Importing Topics** from another help topic, use this button.
- Use this button for **Searching** the occurrence of next text in the help file.
- This button can be used to **Preview** the help file.

## *Appearance in Help file*

Apart from the ones given above, there are also many layout design buttons available in PIDE2 that would allow a user to design the layout of the help file. Just like a text editor, these buttons too allow effective tweaking of the appearance of a help file.

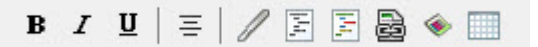

Given below is an explanation of the above buttons:

- **B** Use to give a **Bold** appearance of a tag.
- Italics button is used to give an **Italics** appearance to the text.

Use to **Underline** a text.

 $\equiv$  This button is used to **Center Align** a text.

This button is used to specify a **line with some Formatting**.

This button is used to specify a **Preformatted Text**.

This button is used to specify a text that represents **Code**.

For **Linking To Another Topic**, use this button.

This button **Links An Image** with the help file.

The grid button can be used for representing data in a **Grid Form**.

All the buttons given above will create a tag representing the specific appearance button you have clicked. For example, clicking the **B** or the bold button would create a *k***b>text</b> tag** which would give a bold appearance to any text that is included within the starting as well as ending tags of the bold tag. Likewise, all these buttons will create tags and anything included within these tags will have the appearance marked by the tags.

## *The Help Editor Interface*

The Help editor interface is consists of two panes. While the left hand side pane is used to find and include topics in the help file, the right side pane is used to include information in those topics.

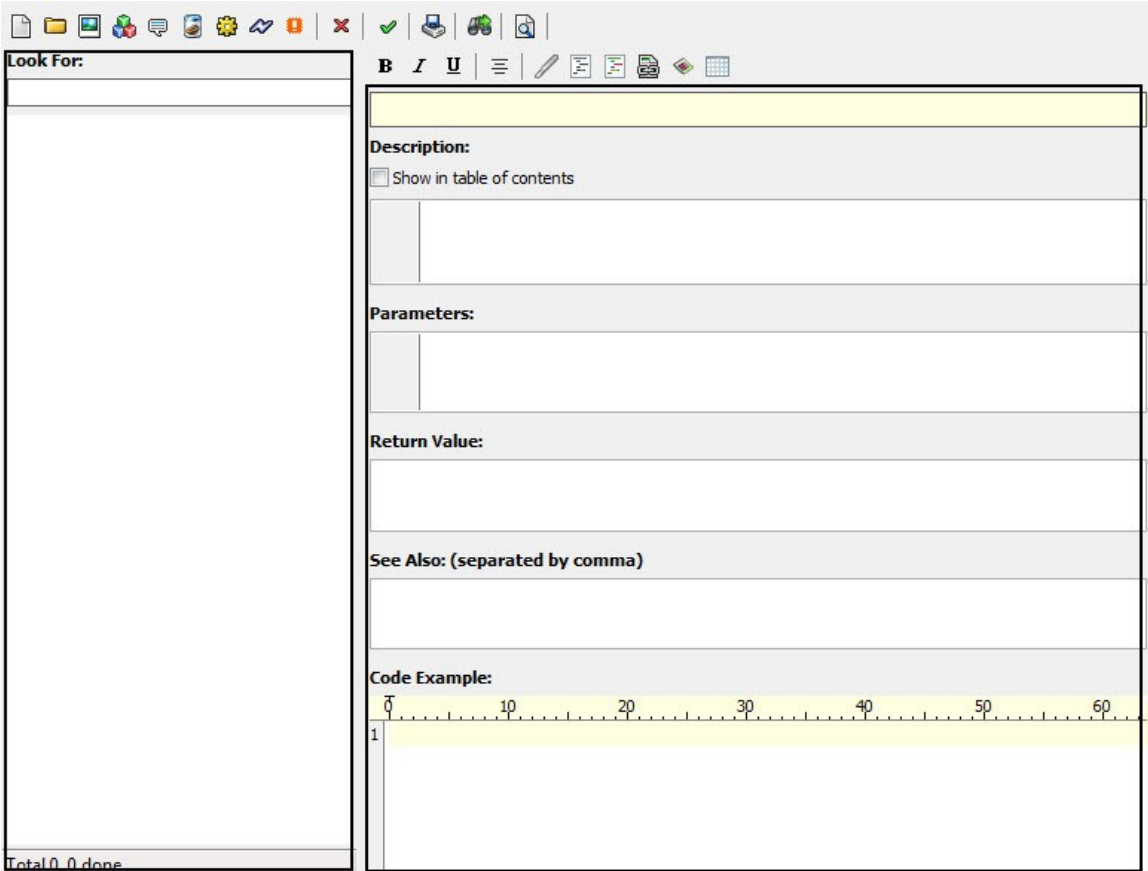

#### **Figure 139: Help file editor interface**

From the right side pane, a user can easily write:

- The heading of the topic
- Description of the topic
- Parameters to be shown in the help file
- Return value of the component (if any)
- See also contents
- Code examples for better understanding

Once all the above information about a topic is deemed complete, help file can be previewed

with the help of the preview help button.

#### *Editing .hlp files in PIDE2*

For editing help files created in PIDE2:

- Open PIDE2 and open an existing **.hlp file** that was created in PIDE form the open option in the file menu.
- As the file opens in the help file editor, you will be able to change everything from its **Description, Parameters, Return Values, See Also Text** etc.
- After editing a topic, users should mark a topic as **Done** by pressing the done button or by pressing **Ctrl+D key**.

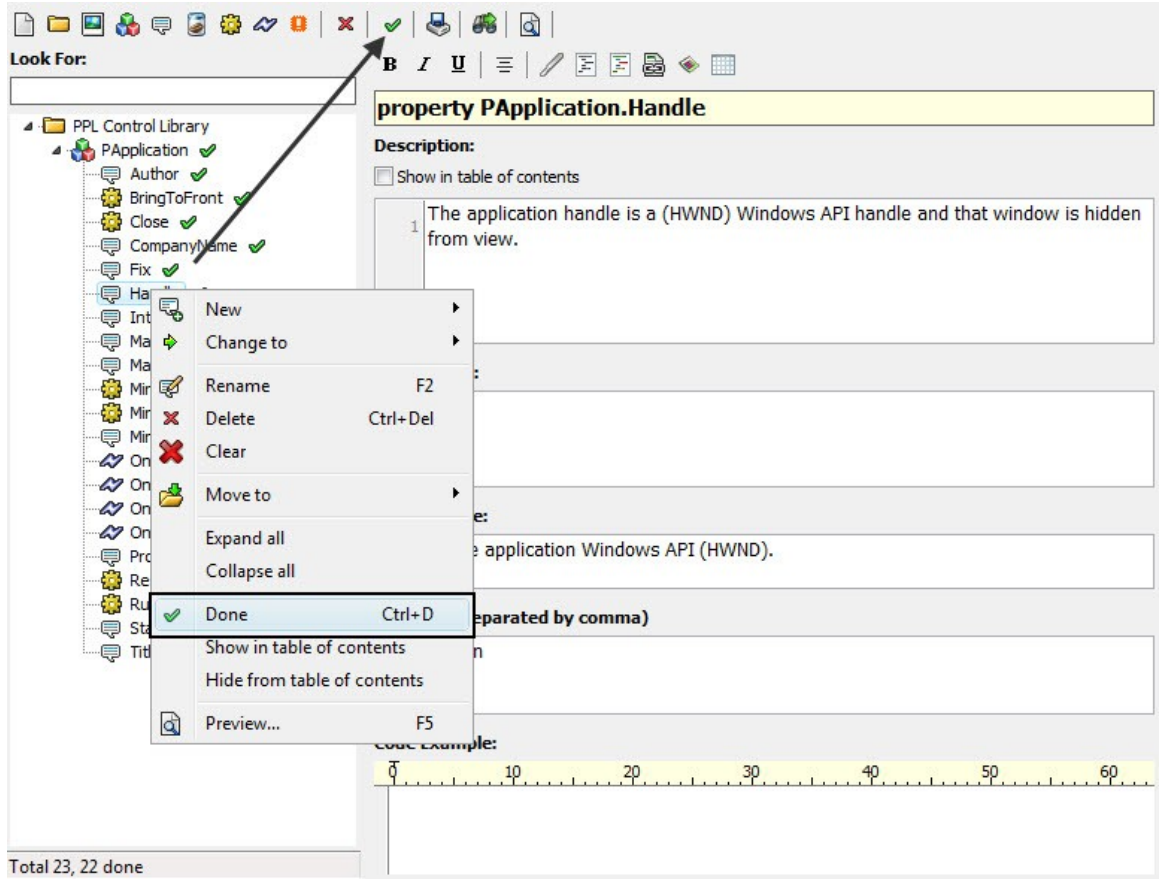

#### **Figure 140: Completing a topic**

• After all the deemed topics are complete, users can save the **.hlp file** and preview it by pressing the **Preview Help Button**.

## *Creating topics from files*

With the help editor in PIDE2, you will also be able to create Help File Topics from .ppl or .xml files automatically. Just by scanning these files, PIDE automatically lists all the objects and classes along with methods, events and other code objects in the topic list. From here, users can edit the various topics individually and add the things that are required in a help file.

For adding topics to a help file:

• Open an existing or create a new help file in the help file editor.

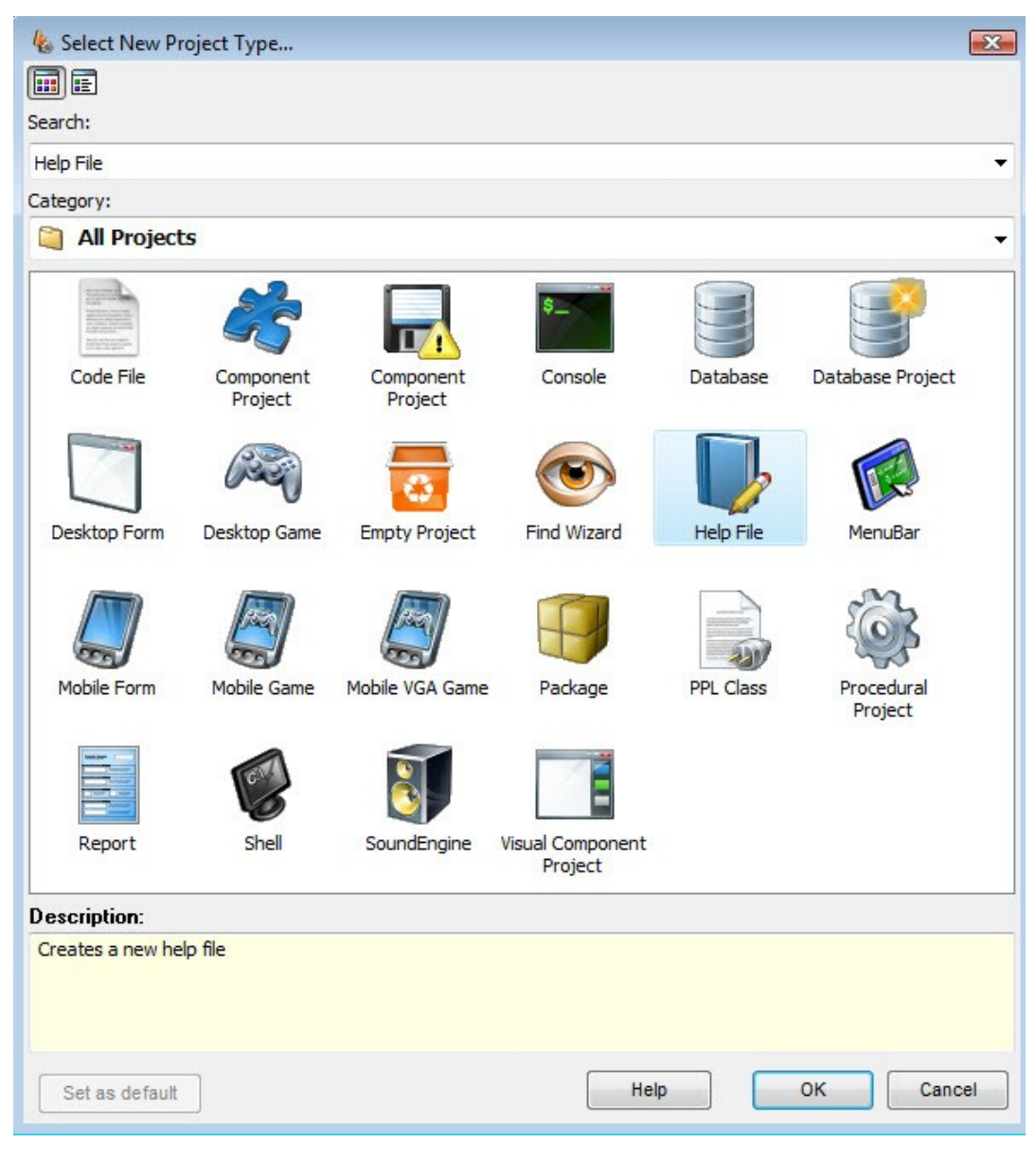

**Figure 141: Create Help file project**

• Click the **Import/Export** menu and select **Create topics from file…** option.

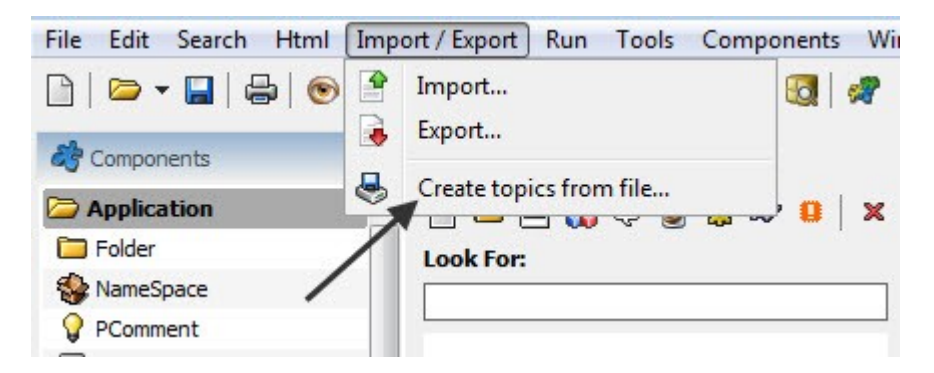

**Figure 142: Select Create topics from file…**

• Select an .xml or .ppl file from the **import from a file…** window. This will automatically scan the file and include the topics contained in the file.

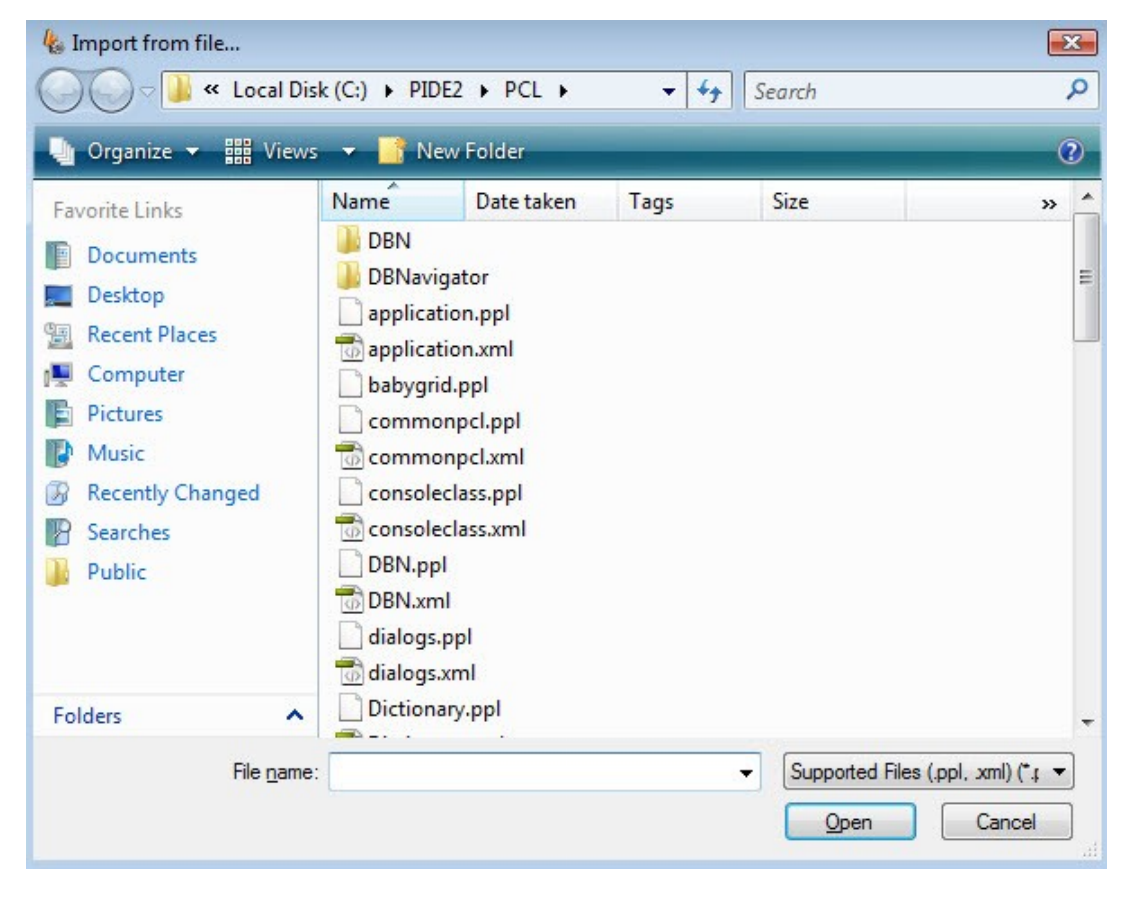

**Figure 143: Choose a file**

• Now, users can select a topic and edit its properties according to their preference for creating a help file.

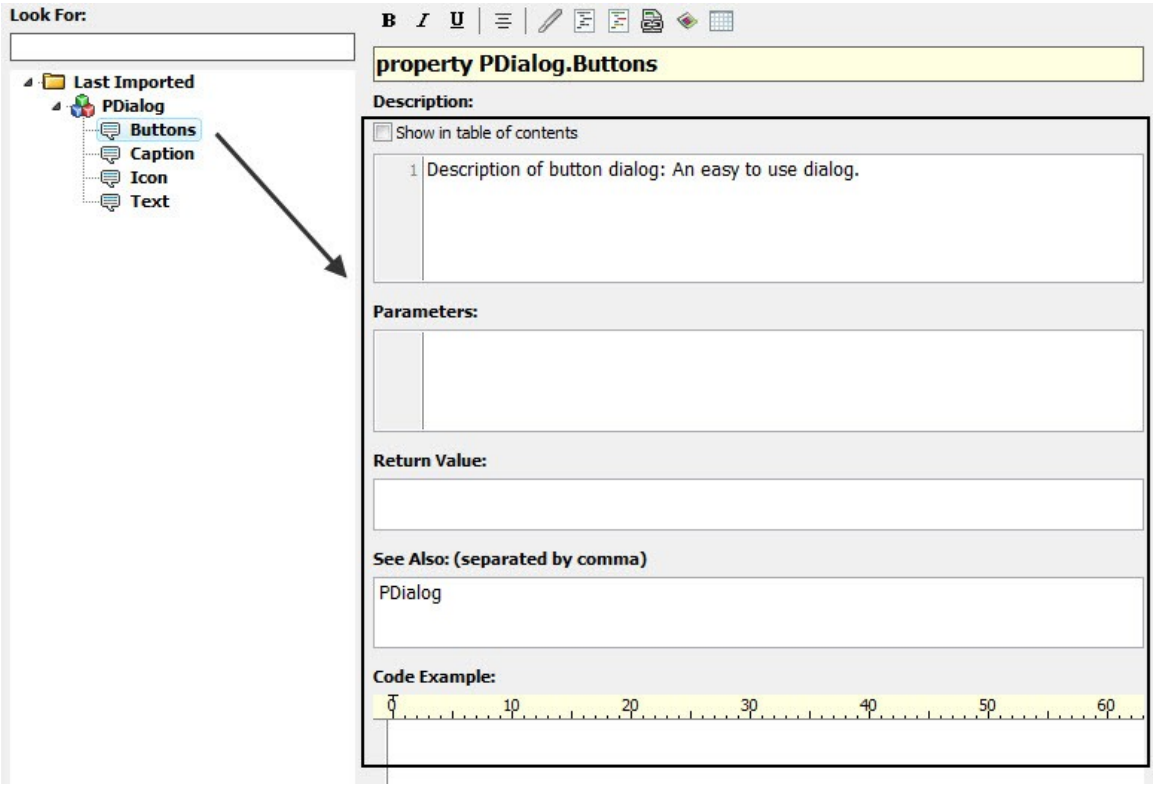

**Figure 144: Fill in the requirements**

# **Code Templates In Code Editor**

Code templates in PIDE provide the functionality to write code in an easier and hassle free way. Just by creating your own code templates or by manipulating the PPL.ctp code template created as the default code template file, users can create a coding environment that is tweaked according to their coding preferences.

One of the best examples of using a code example is the use of **If condition**. In PIDE, whenever a user enters '**ifi**' and follows it with a **Tab key**, the text is automatically converted to an '**if – else'** statement that just needs the user to fill in the required expression and statements.

#### *Using the Default Code Template*

Using the default PIDE code template is a straightforward process. Follow the example given below to use the default code template:

• Create a new code file project in PIDE by pressing **Ctrl+N key** or by selecting "**Create a new project**" from the welcome screen itself.

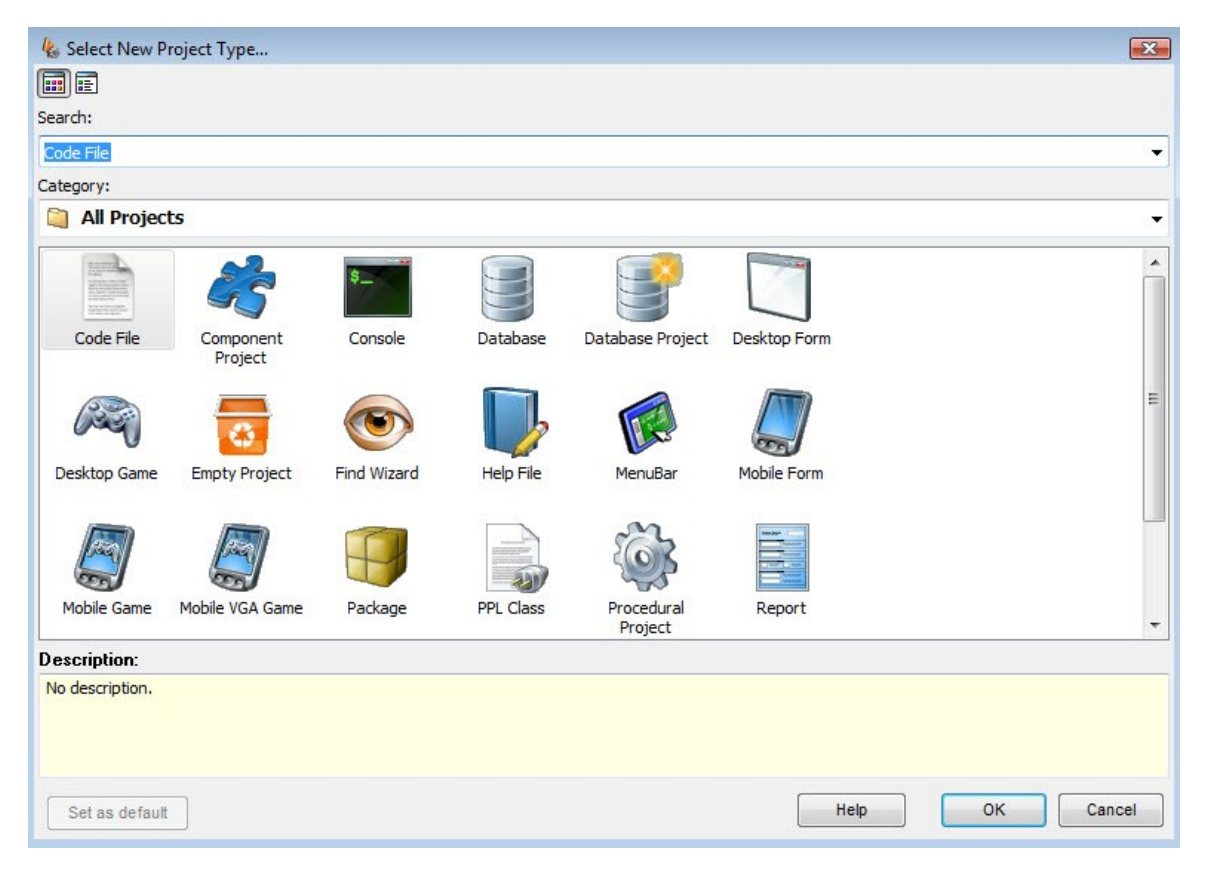

**Figure 145: Creating new project**

• Go to the file menu and click **Open** to open PPL.ctp file from **/PCL directory** of your
PIDE installation.

• Have a closer look at the **PPL.ctp** file and study the various templates. Notice carefully the <ActiveText> tag, this tag will allow you to call a specific code the way it is specified in the <text> tag.

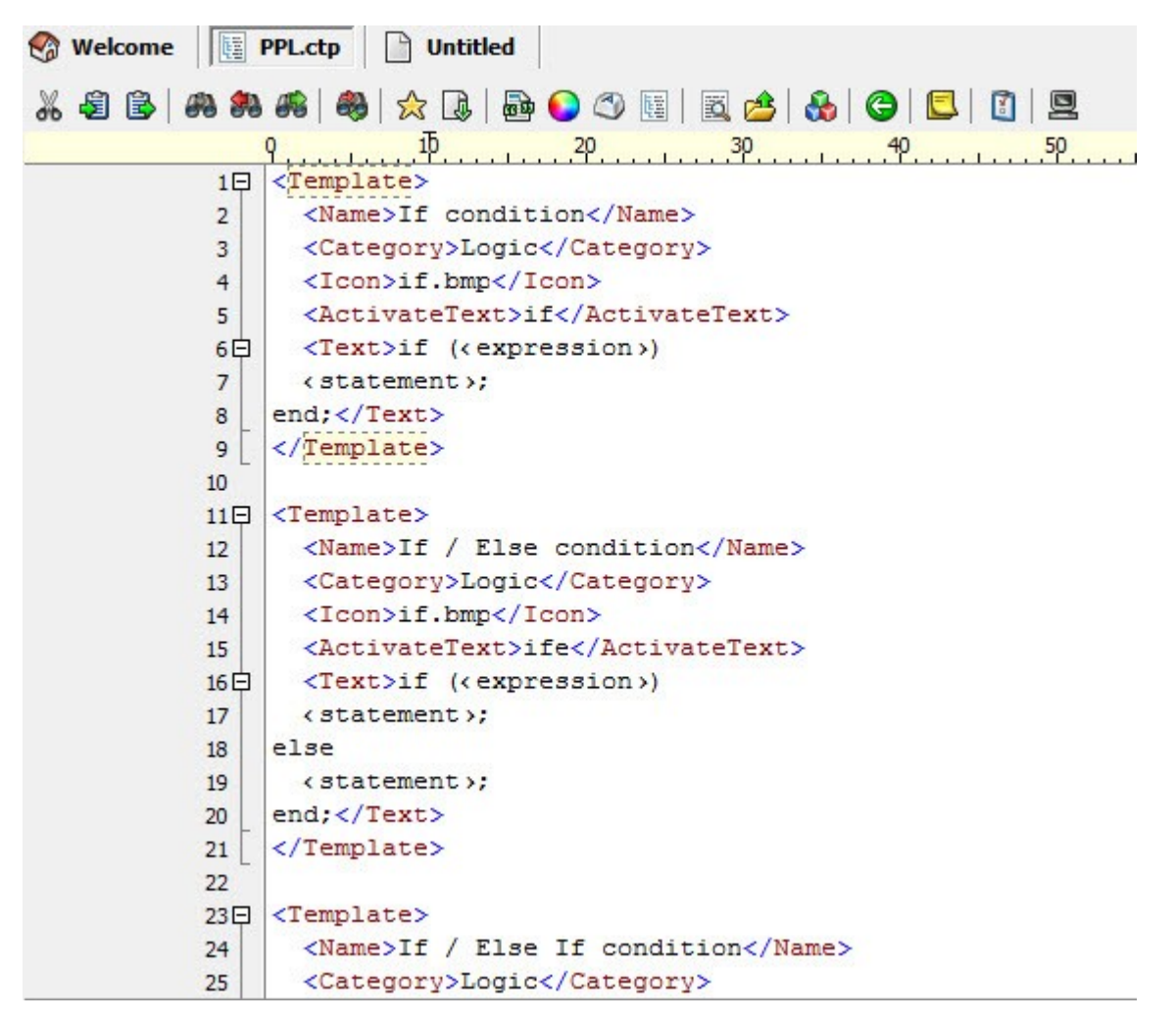

#### **Figure 146: Code Template**

• Now, in the code file create a class by writing #class and press the **Tab key**. This will automatically write the syntax for a class and would require you to enter the necessary values only.

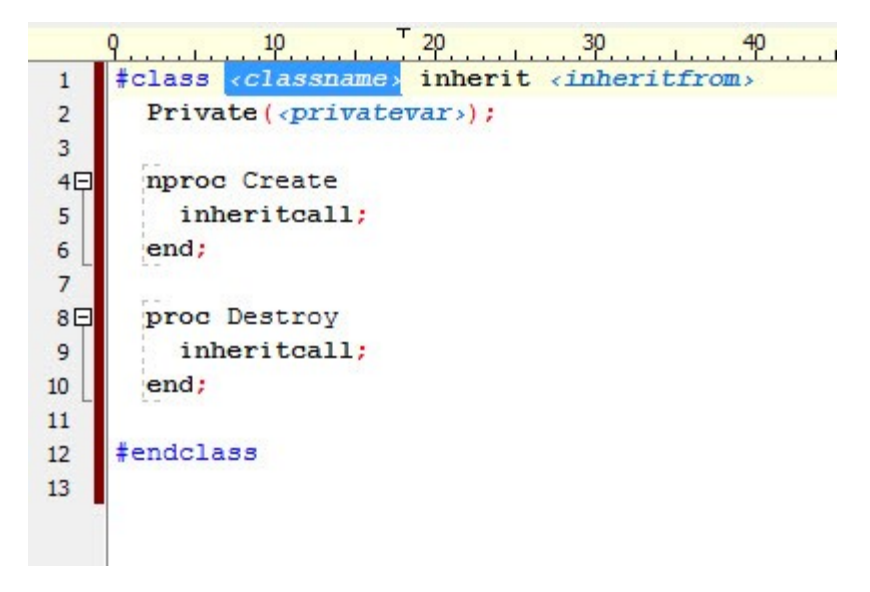

**Figure 147: Using Code template**

• Instead writing the **activate text** and hitting the **tab key**, users can also use the code templates directly by using the navigator panel. Under the **Code Templates** pane, double click any code template to include that template automatically on the code.

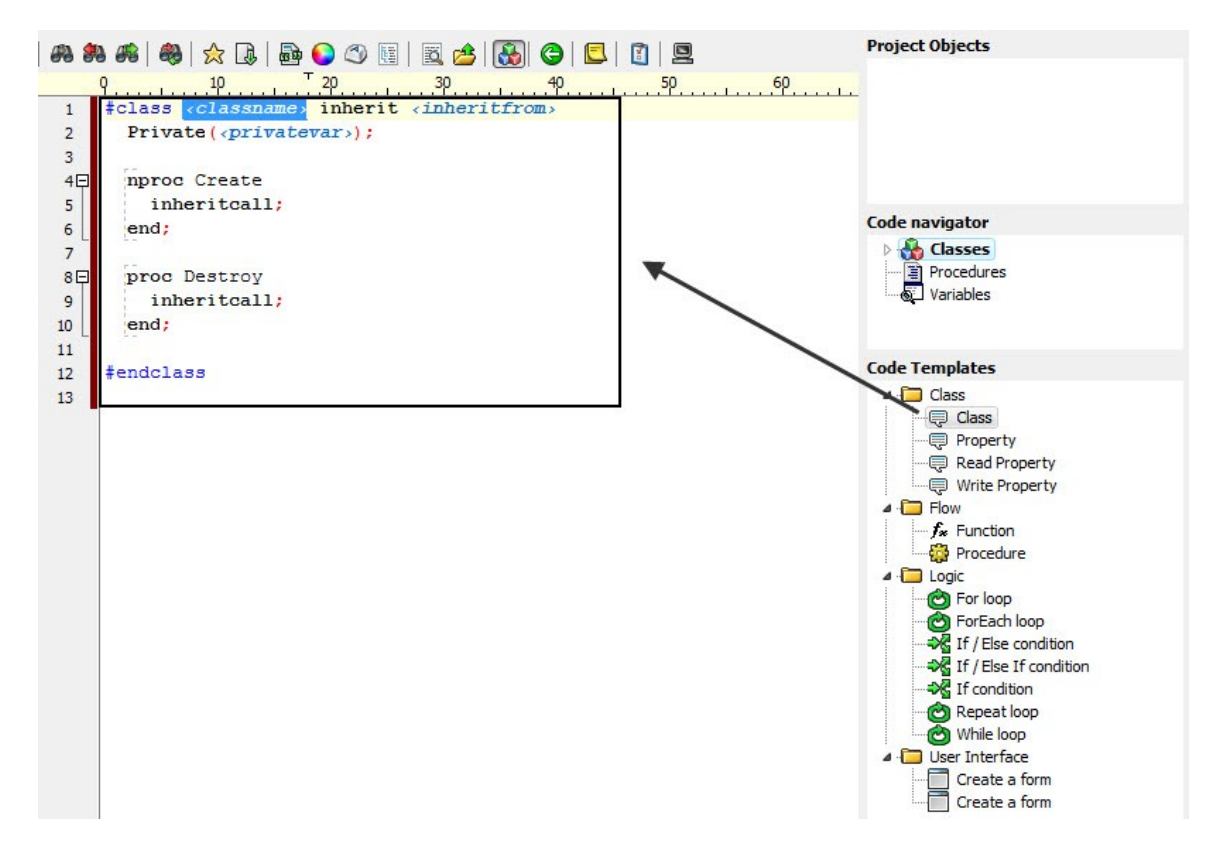

### *Modifying a .ctp or code template file*

For individual needs, users can modify any.ctp or code template file with their own code. Follow the steps given below to write your own template code in a code template file:

- In PIDE, go to file menu and **select Open** to open the **.ctp file** from a location in a hard disk.
- Scroll down to the last template of **.ctp file** and write <Template> to create a new code template tag.

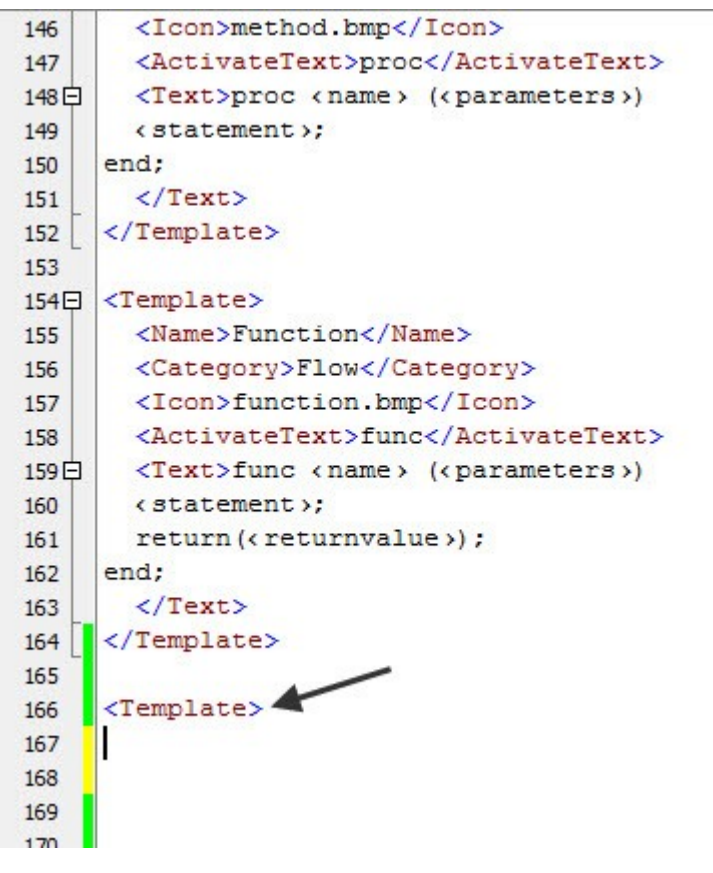

**Figure 148: Code Template**

- Write the subsequent tag as **<Name>** tag and write the name of the element you want to create the template of. End this tag with an **</Name>** tag.
- Next, add the **<Category>** tag to specify the category of the element. This tag too will end with a **</Category>** tag.
- As the name suggests, the **<Icon>** tag specifies an icon for the element whose template is being created. Like every tag, this tag too will end with an ending tag i.e. **</Icon>**.
- **<ActivateText>** tag is the most important tag in the template and it will specify the

text with which this template will be called. End this tag with a **</ActivateText>** tag.

- Lastly, the **<Text>** tag will contain the text that will be written in place of the text specified in the **<ActivateText>** tag. This tag will end with **</Text>**.
- End the template with **</Template>** tag.
- Save this template by pressing '**Ctrl+S**' and write the element written in your **<ActivateText>** tag with a Tab key to transform it automatically in the text that was specified in the **<Text>** tag.

### *Creating and using a Code Template file*

Follow the guidelines given below to create your own code template files:

• Create a new code project in PIDE2 and save it as a **.ctp file** under the **/PCL** folder.

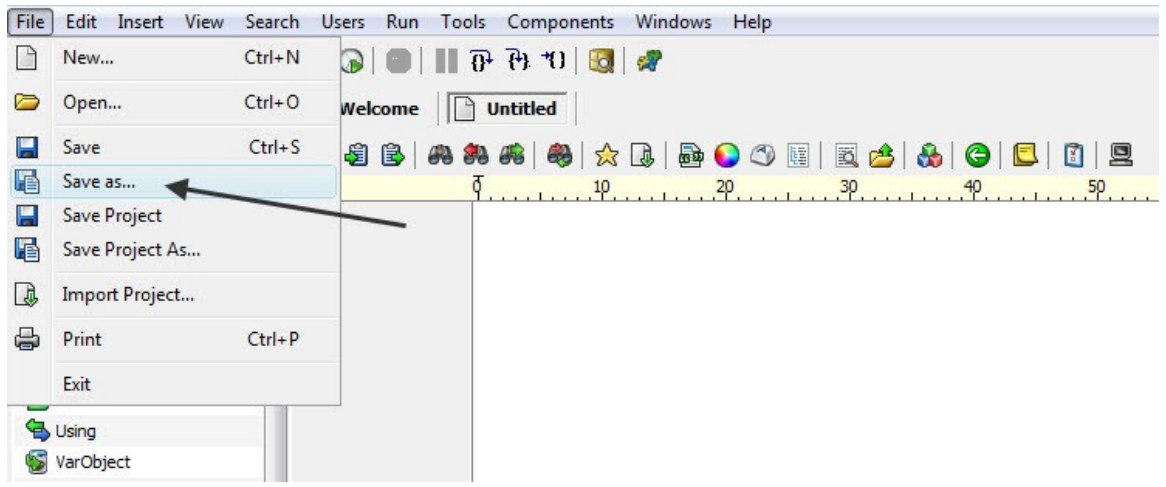

#### **Figure 149: Save project as**

- In the file write as many code templates you want to write while following the proper syntax.
- Given below is the syntax for creating a code template:

```
<Template>
<Name>Name of code</Name>
<Category>Category of code</Category>
      <Icon>Icon representing the code</Icon>
<ActivateText>Text that needs to be changed</ActivateText>
<Text>Code that will be used</Text>
</Template>
```
• After creating your code template, save the file again and restart PIDE2. Alternatively, you can also go to Tools in the standard menu and select the Reload definition files option to reload the file.

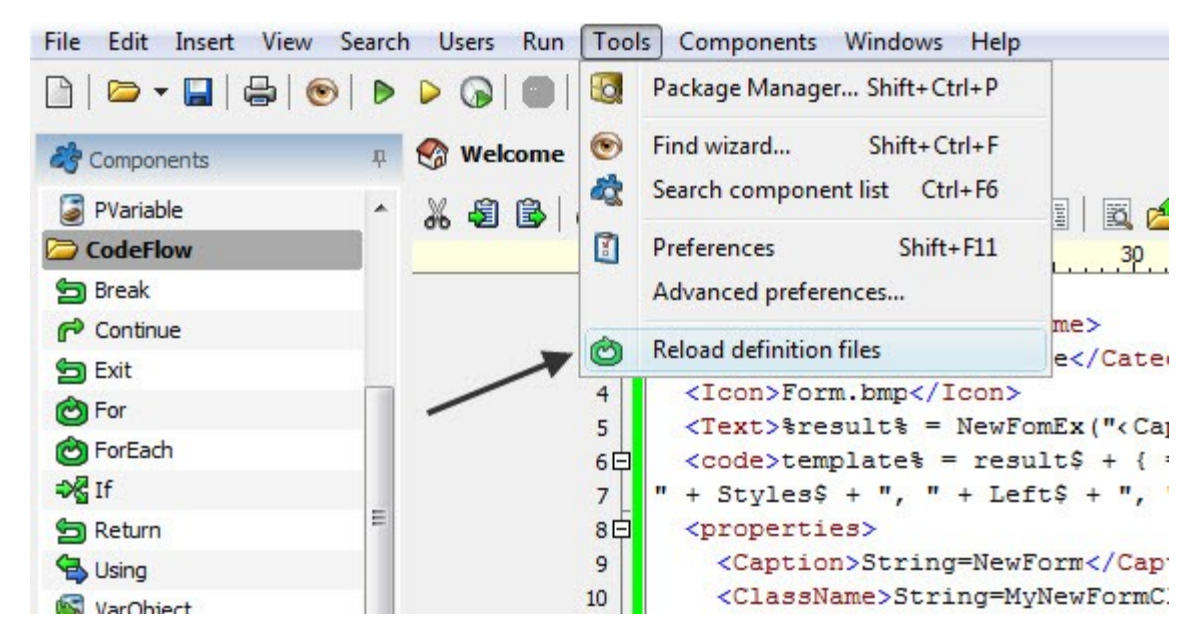

**Figure 150: Reloading Definition Files**

• Once in the memory, every **.ctp file** present in the **/PCL** folder is used by PIDE2 automatically.

## **The PIDE Shell**

Shell or the Dos prompt is a useful utility that is easier to use and vary capable of providing advanced programming control over the execution of an application. Even if you do not use shell prompt a lot, you will love the way PIDE works just like the dos prompt and allows you to do pretty much everything that one is able to do in a dos prompt. Here we will have a quick look at opening the PPL shell and working with it:

• Open PIDE application and double click the **Shell icon** to open a PPL shell

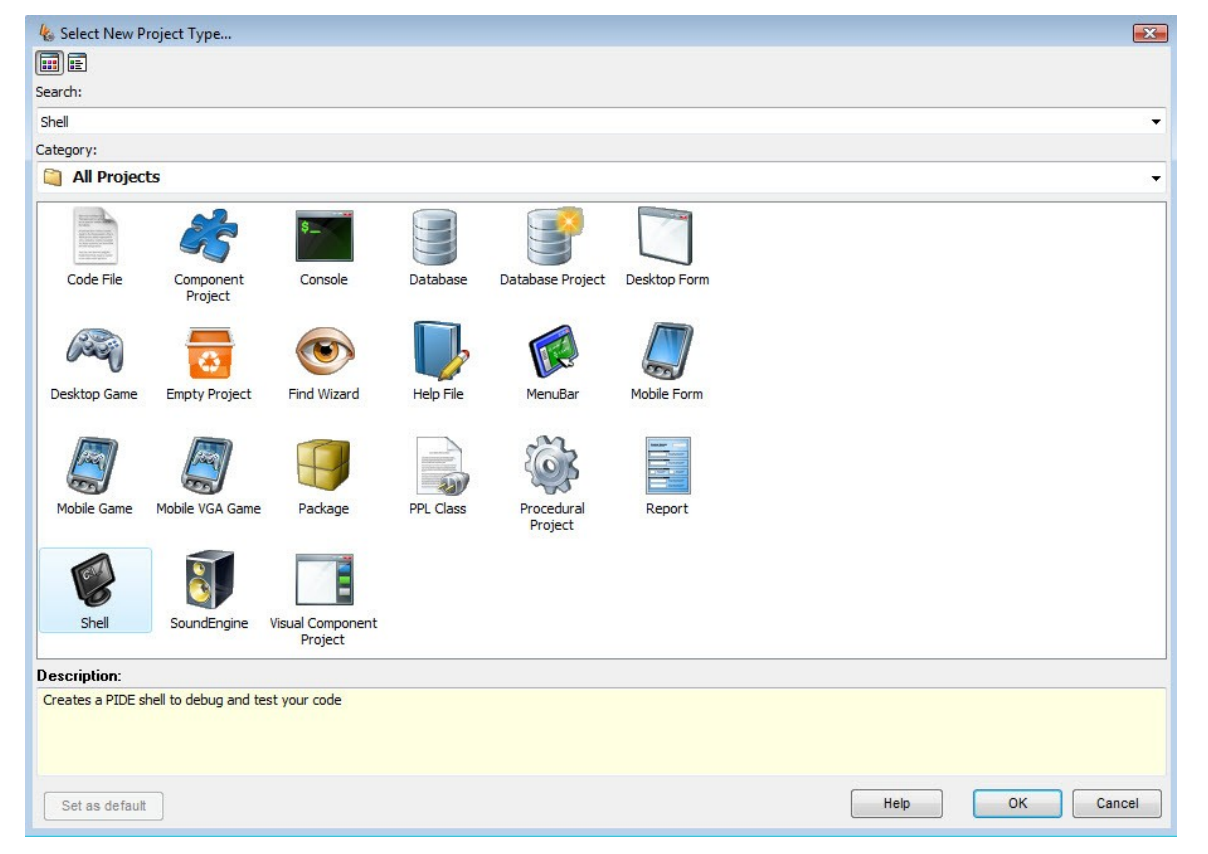

**Figure 151: Creating new project**

• In the PPL shell, you can write any shell command and work with it like you do in dos prompt. Here, the **shell prompt** will be represented by the location of your PIDE directory.

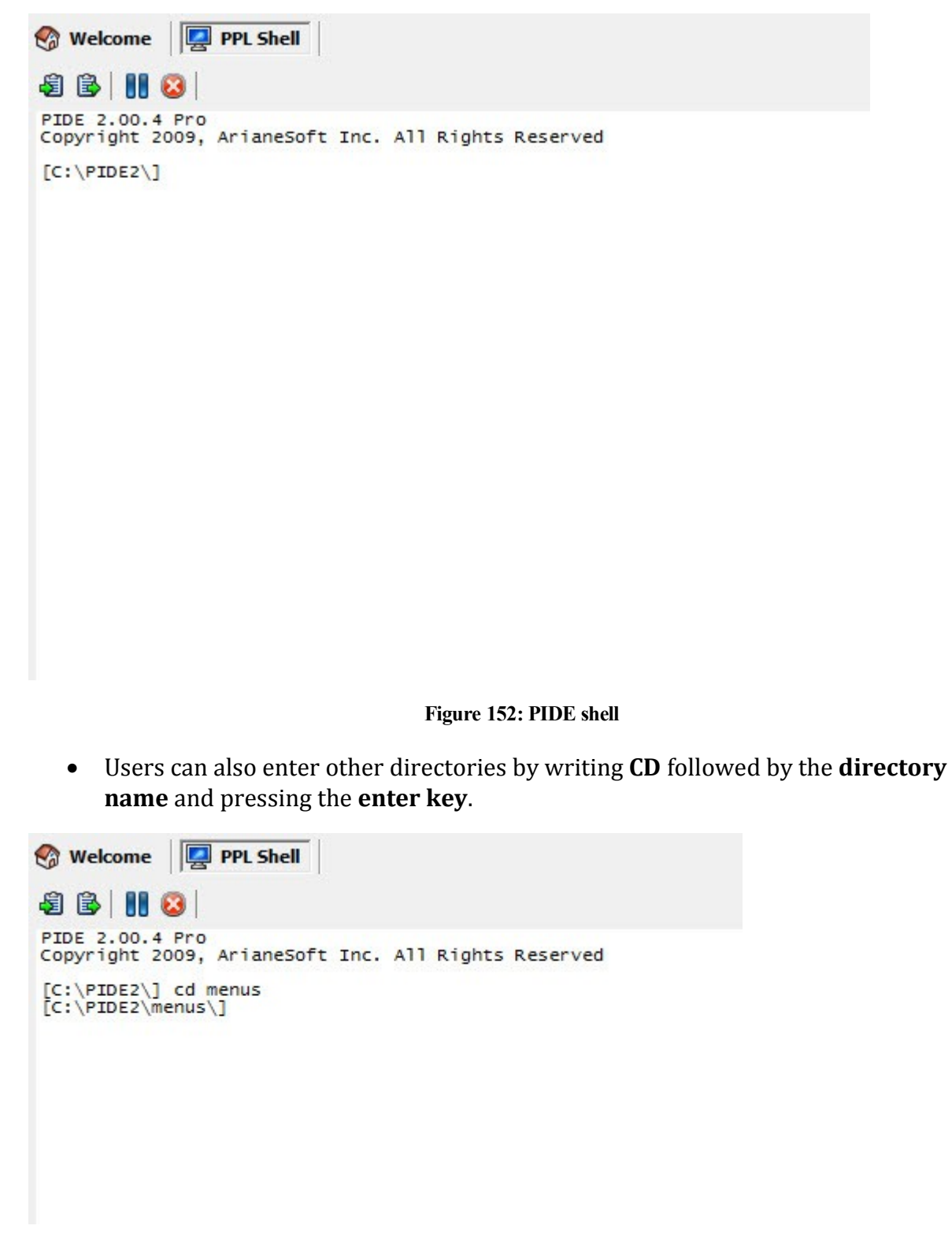

#### **Figure 153: Working in PIDE shell**

• Just like dos prompt, writing the **dir command** and pressing the **enter key** would result in a list of all the directories present within the PIDE directory.

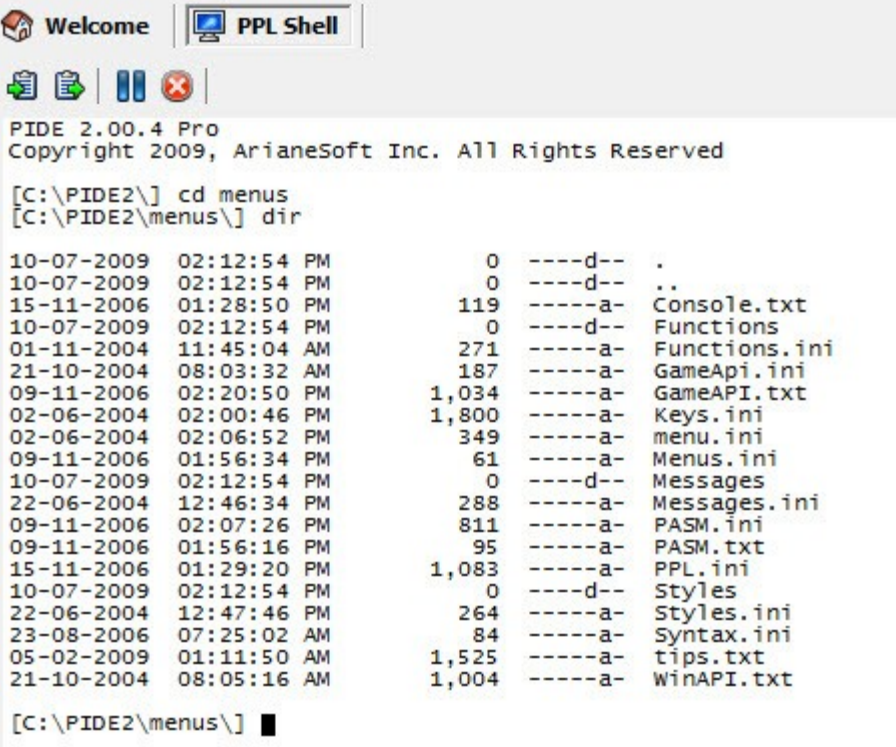

### **Figure 154: DIR command in PIDE shell**

• Likewise, pressing enter with **ls command** will list all the contents present in a directory.

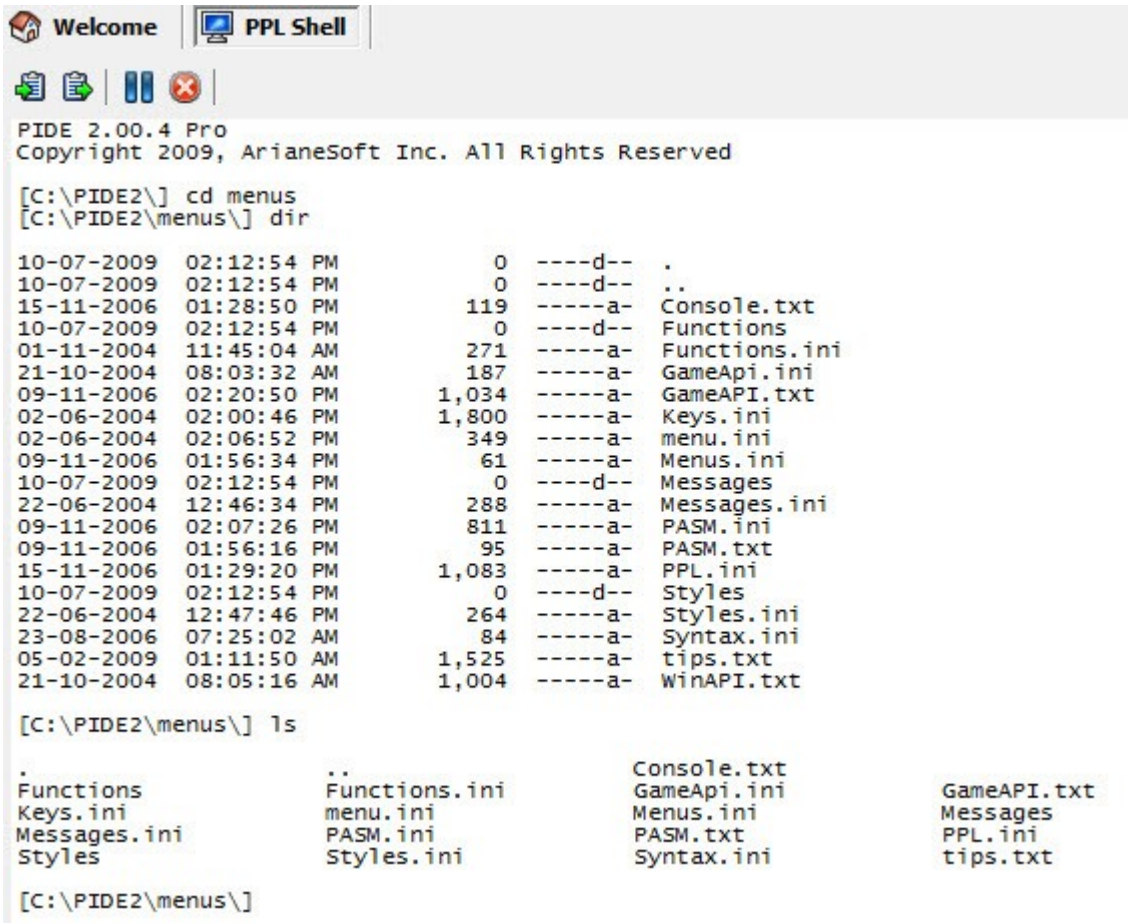

### **Figure 155: ls command in PIDE shell**

- There are many options for opening files in PIDE. For opening files users can either use the type command or the open command.
- If you want to open files in their own window, use the **open command** along with the path of the file

| <b>Welcome</b>                                                         | <b>PPL Shell</b> |           | <b>Console.txt</b> |                      |                |
|------------------------------------------------------------------------|------------------|-----------|--------------------|----------------------|----------------|
| 8 B H 8                                                                |                  |           |                    |                      |                |
| PIDE 2.00.4 Pro<br>Copyright 2009, ArianeSoft Inc. All Rights Reserved |                  |           |                    |                      |                |
| $[C:\P^{\text{IDE2}}]$ cd menus<br>$[C:\PE2\members\]$ dir             |                  |           |                    |                      |                |
| $10 - 07 - 2009$                                                       | 02:12:54         | <b>PM</b> | $\circ$            | $---d---$            |                |
| $10 - 07 - 2009$                                                       | 02:12:54         | <b>PM</b> | $\circ$            | $---d--$             |                |
| $15 - 11 - 2006$                                                       | 01:28:50         | <b>PM</b> | 119                | $- - - - - - - - -$  | Console.txt    |
| $10 - 07 - 2009$                                                       | 02:12:54         | <b>PM</b> | $\circ$            | $---d---$            | Functions      |
| $01 - 11 - 2004$                                                       | 11:45:04         | AM        | 271                | $-1 - - - - - - - -$ | Functions, ini |
| $21 - 10 - 2004$                                                       | 08:03:32         | AM        | 187                | $-----a-$            | GameApi.ini    |
| $09 - 11 - 2006$                                                       | 02:20:50         | <b>PM</b> | 1,034              | -------              | GameAPI.txt    |
| $02 - 06 - 2004$                                                       | 02:00:46         | <b>PM</b> | 1,800              | -------              | Keys. ini      |
| $02 - 06 - 2004$                                                       | 02:06:52         | <b>PM</b> | 349                | $-1$ - $-1$ -        | menu, ini      |
| $09 - 11 - 2006$                                                       | 01:56:34         | <b>PM</b> | 61                 | $-5------$           | Menus, ini     |
| $10 - 07 - 2009$                                                       | 02:12:54         | <b>PM</b> | $\circ$            | $---d--$             | Messages       |
| $22 - 06 - 2004$                                                       | 12:46:34         | <b>PM</b> | 288                | $-----a-$            | Messages.ini   |
| $09 - 11 - 2006$                                                       | 02:07:26         | <b>PM</b> | 811                | $------a-$           | PASM. ini      |
| $09 - 11 - 2006$                                                       | 01:56:16         | <b>PM</b> | 95                 | $-----a-$            | PASM.txt       |
| $15 - 11 - 2006$                                                       | 01:29:20         | <b>PM</b> | 1,083              | $- - - - - - - -$    | PPL.ini        |
| $10 - 07 - 2009$                                                       | 02:12:54         | <b>PM</b> | $\Omega$           | $---d--$             | <b>Styles</b>  |
| $22 - 06 - 2004$                                                       | 12:47:46         | <b>PM</b> | 264                | $-$ 5 - - - - - -    | Styles.ini     |
| $23 - 08 - 2006$                                                       | 07:25:02         | AM        | 84                 | $-$ - - - - - - - -  | Syntax.ini     |
| $05 - 02 - 2009$                                                       | 01:11:50         | AM        | 1,525              | $-1 - - - - - - - -$ | tips.txt       |
| $21 - 10 - 2004$                                                       | 08:05:16 AM      |           | 1,004              | $-$ - - - - - - -    | WinAPI.txt     |
| [C:\PIDE2\menus\] open console.txt<br>$[C:\PPIDE2\mtext{enus}$         |                  |           |                    |                      |                |

**Figure 156: Opening files in PIDE Shell**

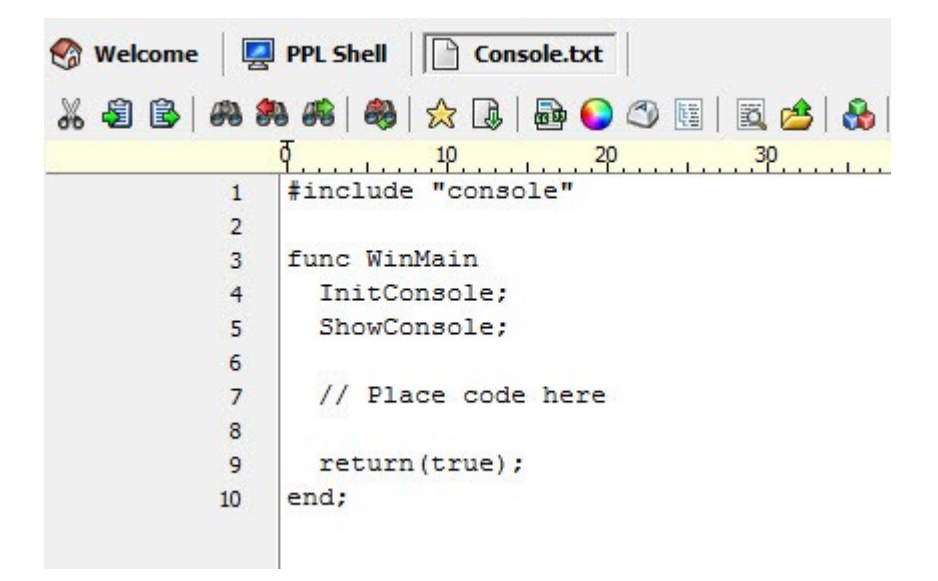

#### **Figure 157: File open in different window**

• If you want to open files within the shell, use the **Type command** followed by the path of the file

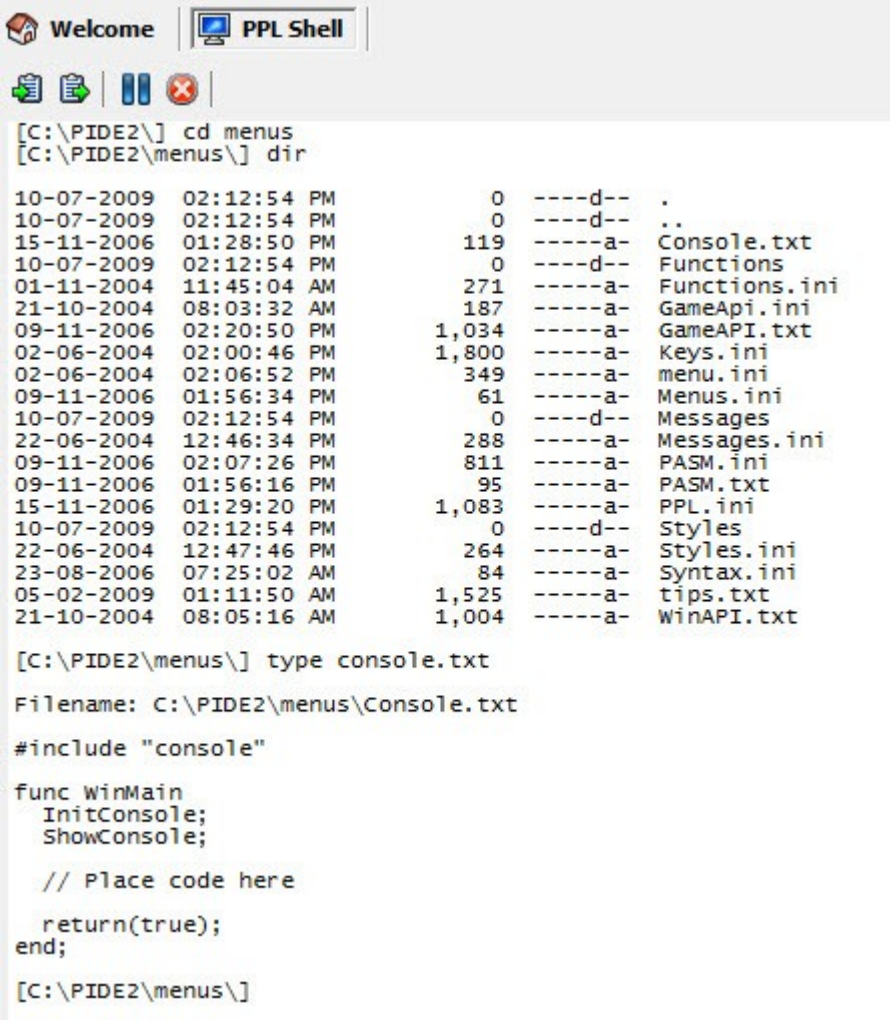

**Figure 158: File oprn in PIDE shell**

• Just like the **dos command prompt**, PIDE shell prompt too complies with the **CLS command** and allows you to clear everything that is on the screen.

### **Batch Operations In PIDE**

Batch operations in PIDE is a handy utility that either allows a user to insert new objects with properties assigned to them in a batch manner or allows users to set the properties in of a group of objects in a single go.

- For opening the batch operations, open a new project and use the batch operations button to open batch operations window.
- Users can select the Operation drop down menu to select the operation they want to perform. For doing so, just click the **drop down menu** and select the **Insert new objects** for inserting new objects with properties assigned in a batch manner. For setting the properties for a set of objects, choose the other option i.e. **Set Properties**.

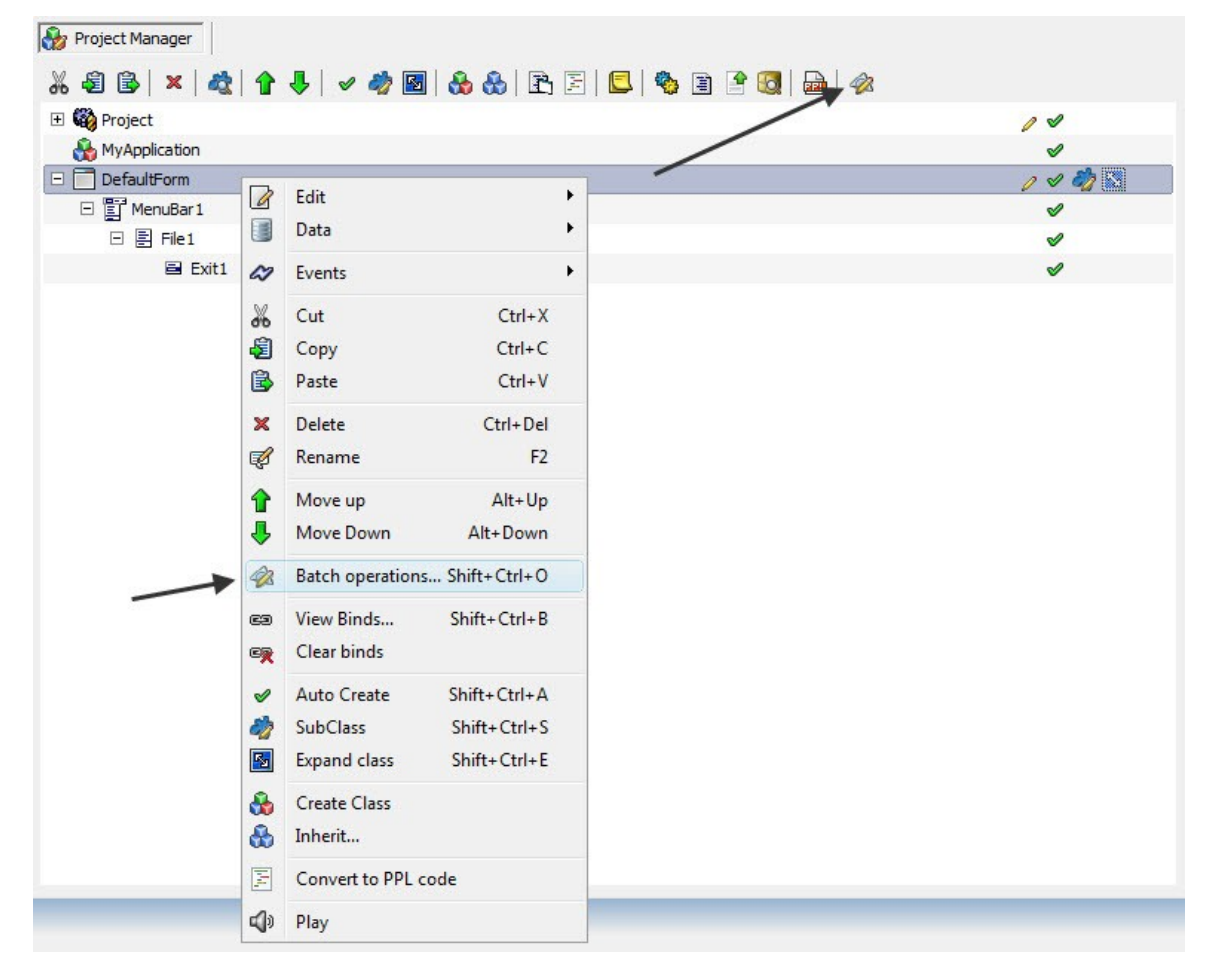

**Figure 159: Access batch operations**

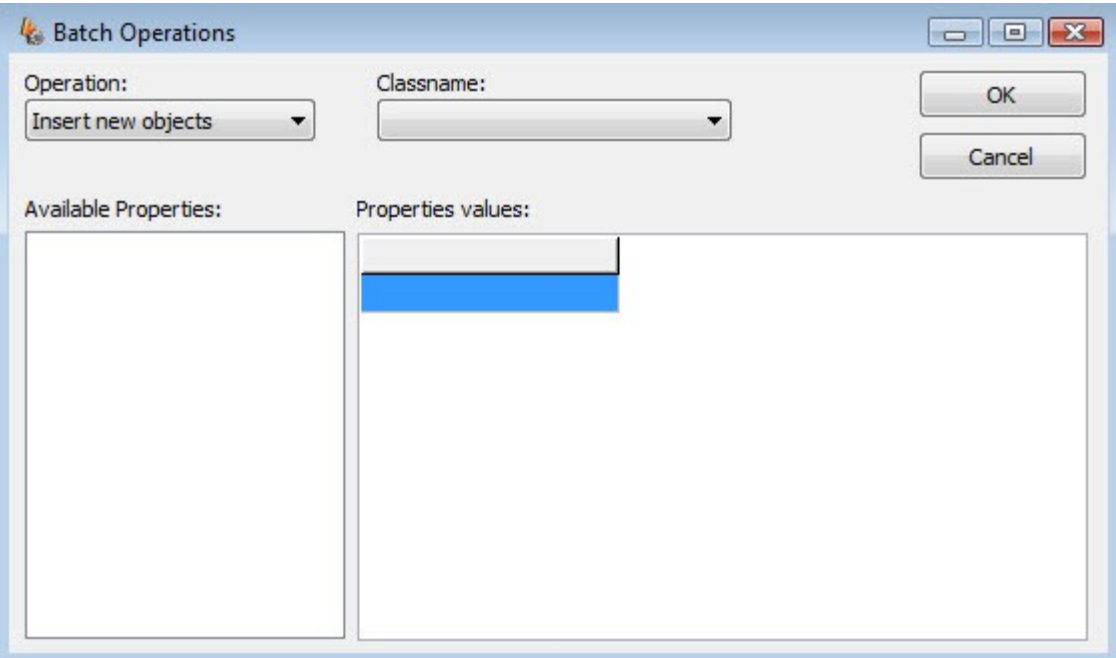

**Figure 160: Batch Operations window in PIDE**

- After setting the operation select a **classname** that you would want to apply a batch operation to.
- After selecting a **classname**, select the property from the list of available properties by double clicking the property name (alternatively you can also perform drag). Once the property is selected, give a value for and **press ok** to apply.

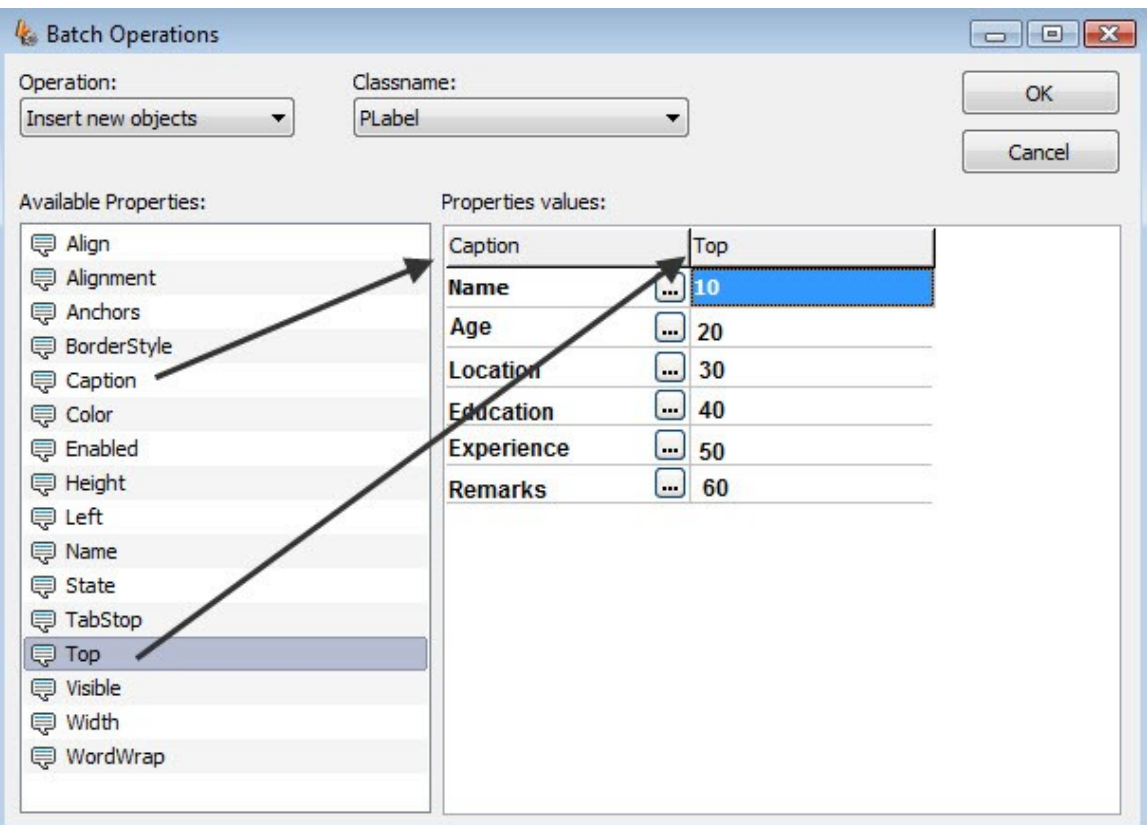

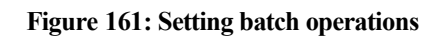

## **Inserting Files With PIDE**

Inserting files in PIDE2 is as easy as a drag and drop operation. With its advanced programming techniques, PIDE2 makes it very for a user to include files from the file system directly to the PIDE project. After inserting the file in the project manager, all one needs to do is to specify the type of file it is. For example, while a database file should be specified as a **PDatabase object**, a disk image file can be specified as **PResource object**. Let us look at how to insert files in a project with PIDE2:

- Open a PDIE project in the **project manager view**.
- From **windows explorer**, drag a file in the **project manager**.

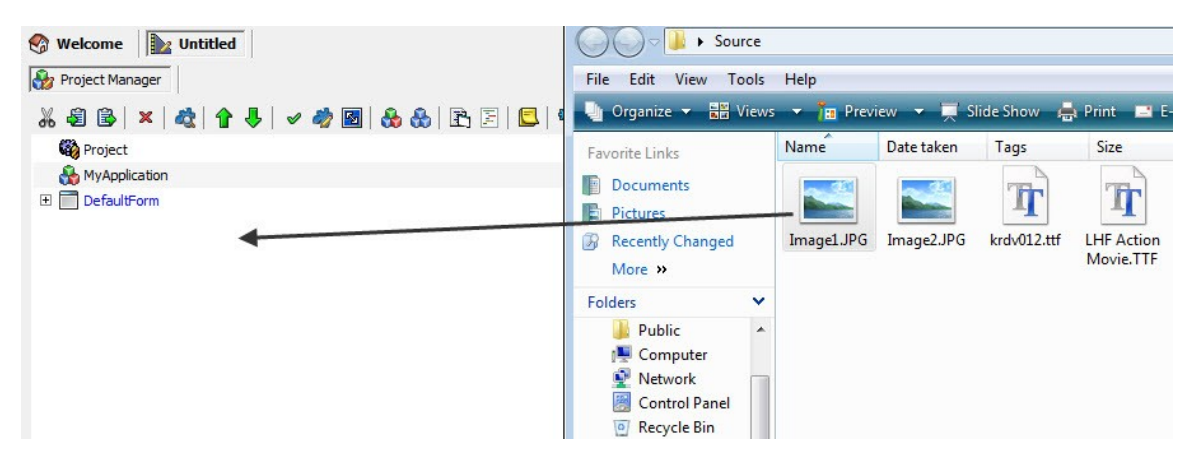

**Figure 162: Draging files**

• The drag operation will enable the **SmartMove** feature which will ask you to specify which type of object is being inserted. Here select the appropriate object according to the file and its use you are inserting it for.

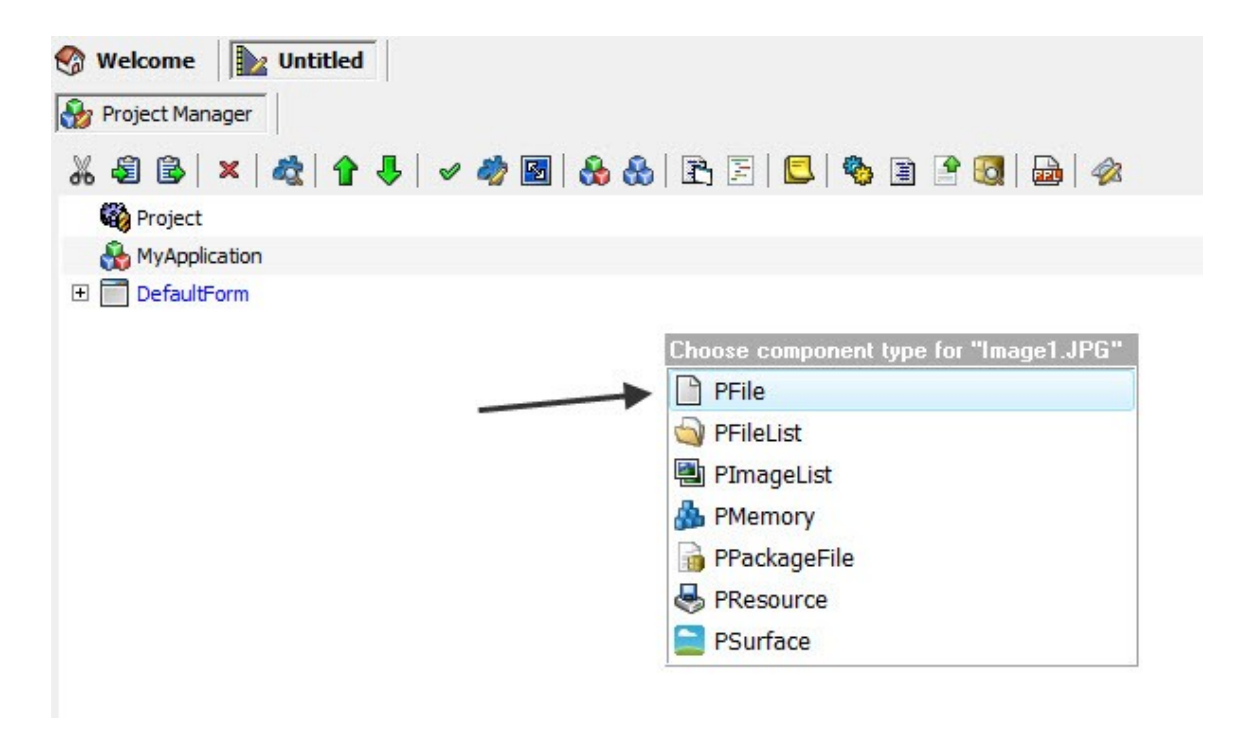

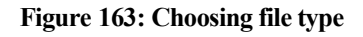

• Save the project and use the inserted file for other purposes.

### **Package Files With PIDE**

Package files contain multiple files that are encrypted to provide extended security and are made easily accessible in PPL2. Here we will learn how easy it is to package files with PIDE.

• Before we go on to package files with projects in PIDE, we will have to open a project. Open PIDE2 and choose any project like a desktop form.

| Select New Project Type    |                      |                             |                  |                  |              |    |    | $\sqrt{2}$           |
|----------------------------|----------------------|-----------------------------|------------------|------------------|--------------|----|----|----------------------|
| $\blacksquare$             |                      |                             |                  |                  |              |    |    |                      |
| Search:                    |                      |                             |                  |                  |              |    |    |                      |
| Desktop Form               |                      |                             |                  |                  |              |    |    | $\blacktriangledown$ |
| Category:                  |                      |                             |                  |                  |              |    |    |                      |
| All Projects               |                      |                             |                  |                  |              |    |    | $\blacktriangledown$ |
| Code File                  | Component<br>Project | Console                     | Database         | Database Project | Desktop Form |    |    |                      |
| Desktop Game               | <b>Empty Project</b> | Find Wizard                 | Help File        | MenuBar          | Mobile Form  |    |    |                      |
| Mobile Game                | Mobile VGA Game      | Package                     | <b>PPL Class</b> | Procedural       | Report       |    |    |                      |
|                            |                      |                             |                  | Project          |              |    |    |                      |
| Shell                      | SoundEngine          | Visual Component<br>Project |                  |                  |              |    |    |                      |
| <b>Description:</b>        |                      |                             |                  |                  |              |    |    |                      |
| Creates a new form project |                      |                             |                  |                  |              |    |    |                      |
| Set as default             |                      |                             |                  |                  |              | He | OK | Cancel               |

**Figure 164: New project**

• Once a project is opened, drag a **PPackage Object** from the file group of **components panel** to the **Project Manager**.

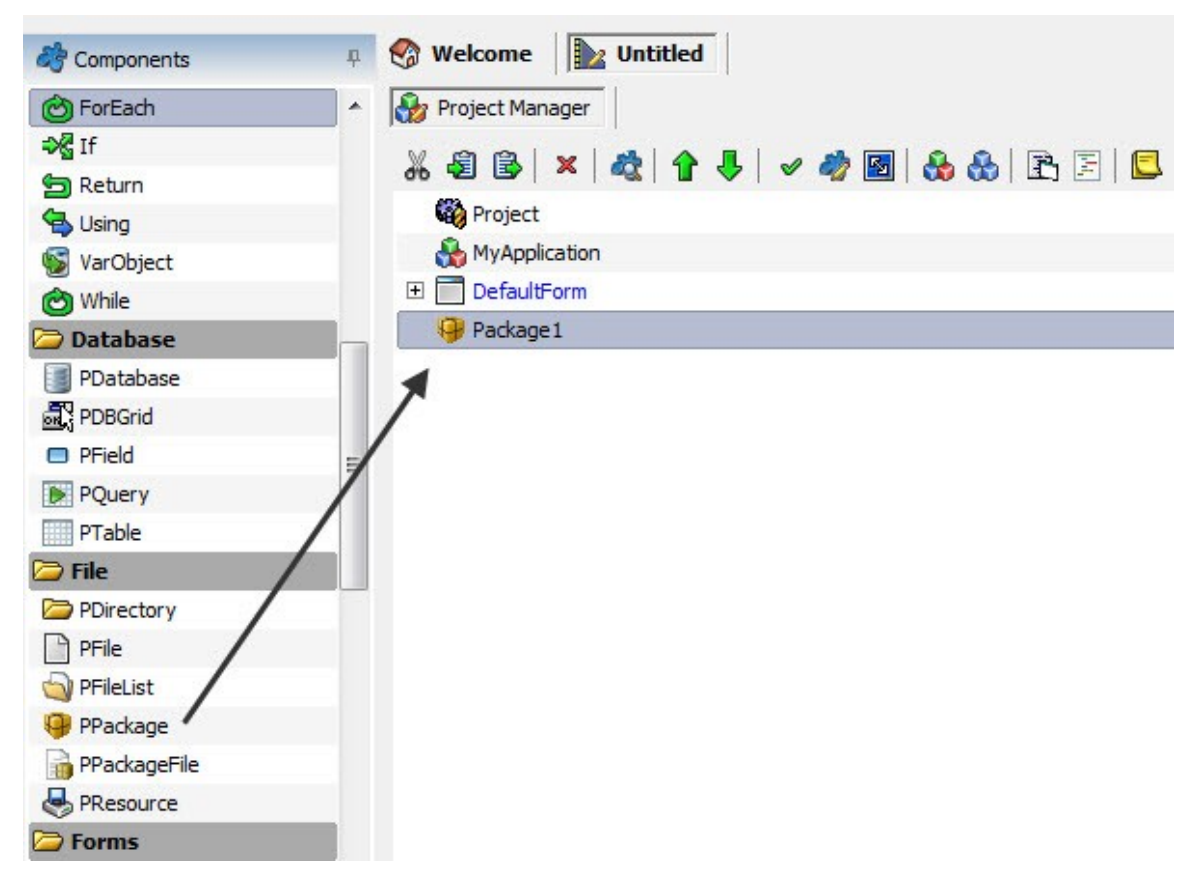

**Figure 165: Drage PPackage Object**

• After you have dragged a **PPackage object** to the project manager, set its **PackageFilename property** to point to a location on the hard disk.

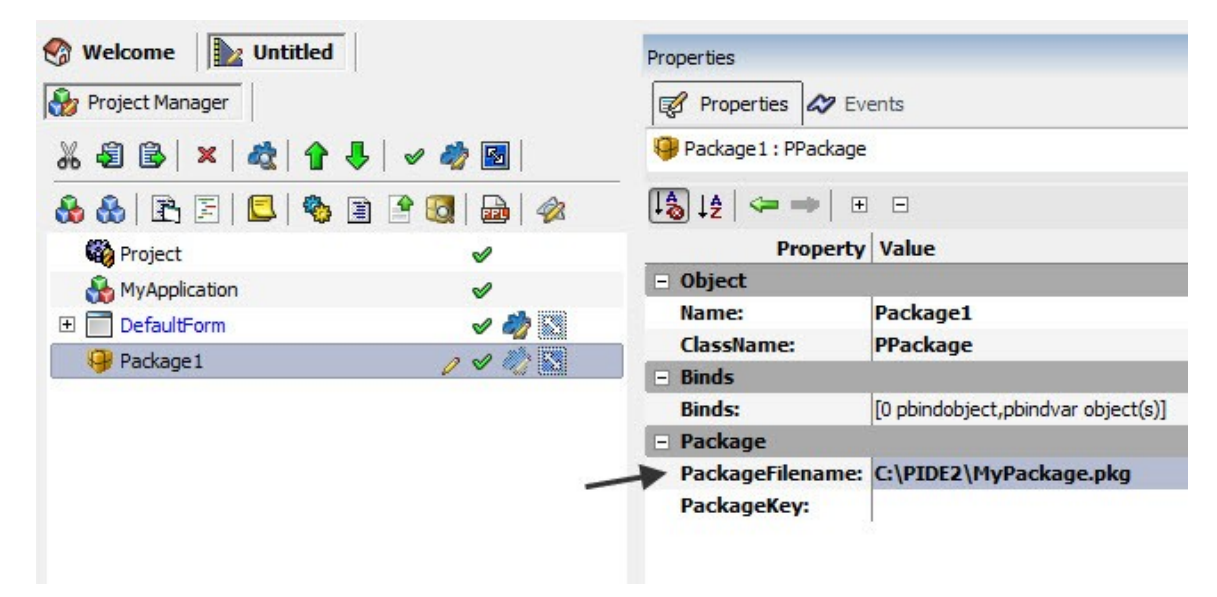

**Figure 166: Setting PackageFilename property**

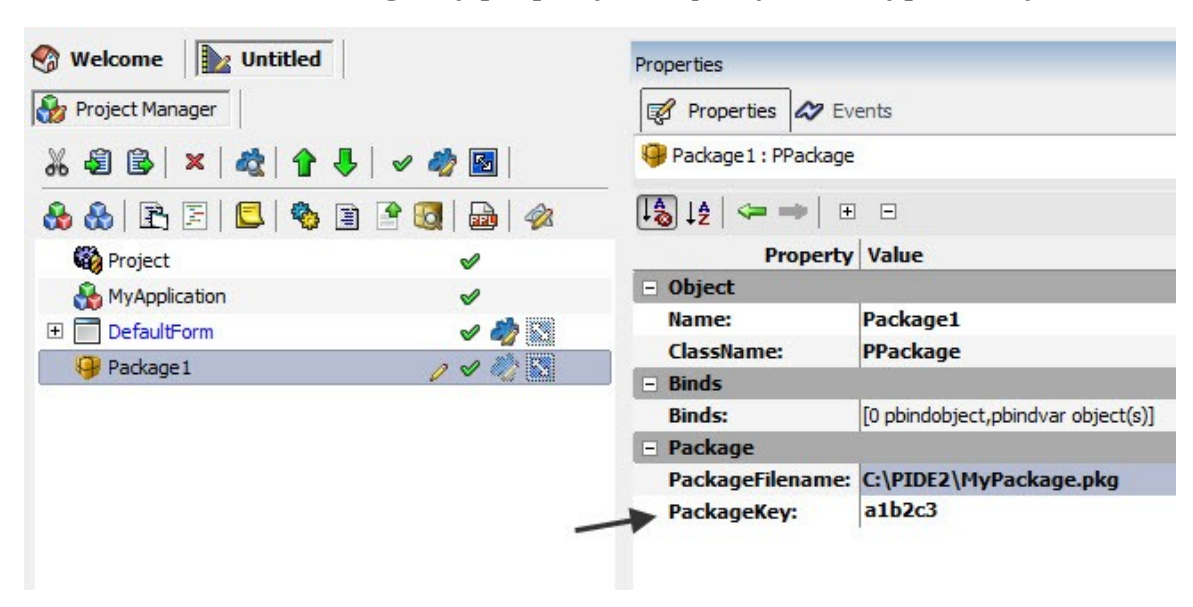

• Next, set the **PackageKey property** and specify an **encryption key**.

**Figure 167: Specifying encryption key**

• After performing the above steps, use **windows explorer** and drag files from there to the package object.

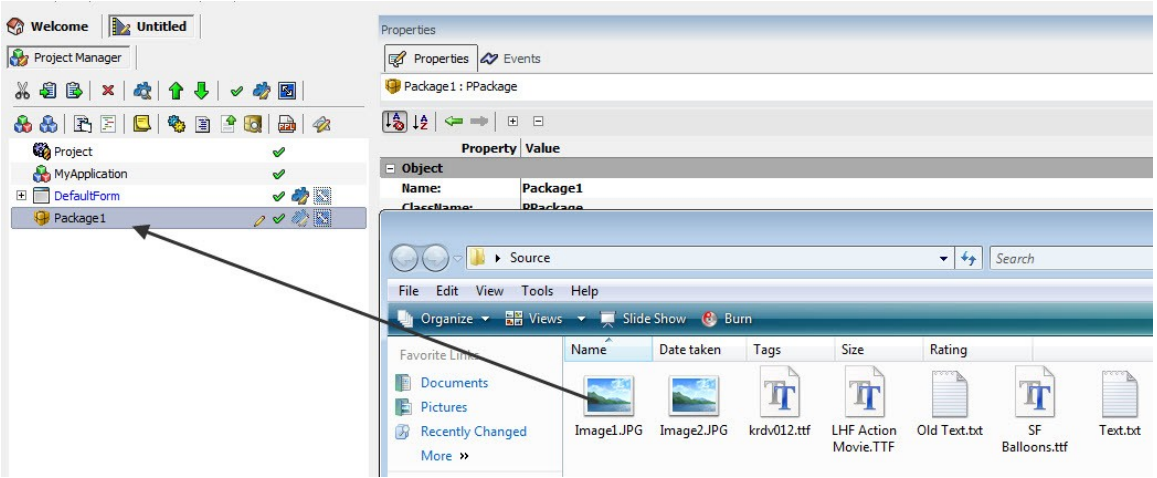

**Figure 168: Draging files to package**

• After you have dragged a file, the **SmartMoves** feature will ask you to specify the nature of this file. Here you will have to select the **PPackageFile option**. This will add the file to your package. Just like this file, you can drag as many files as you want from the windows explorer to your package.

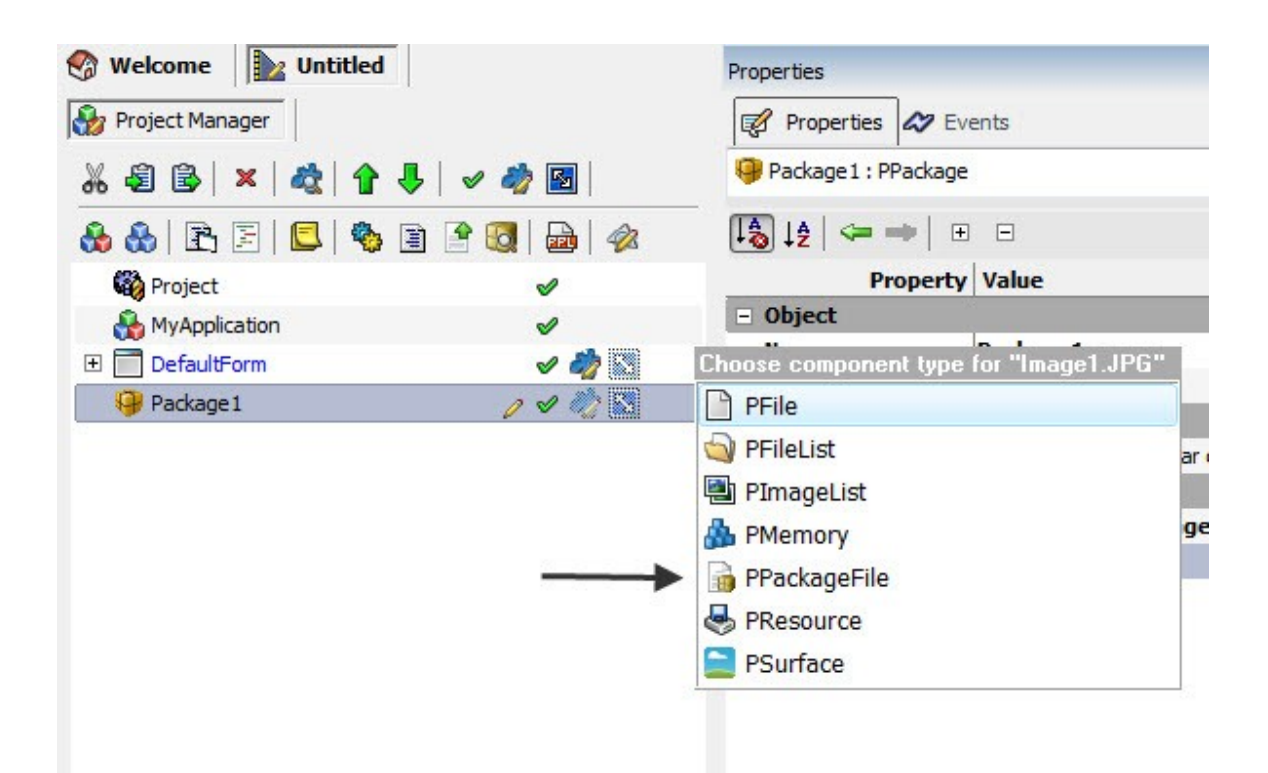

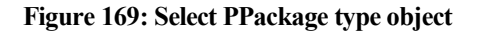

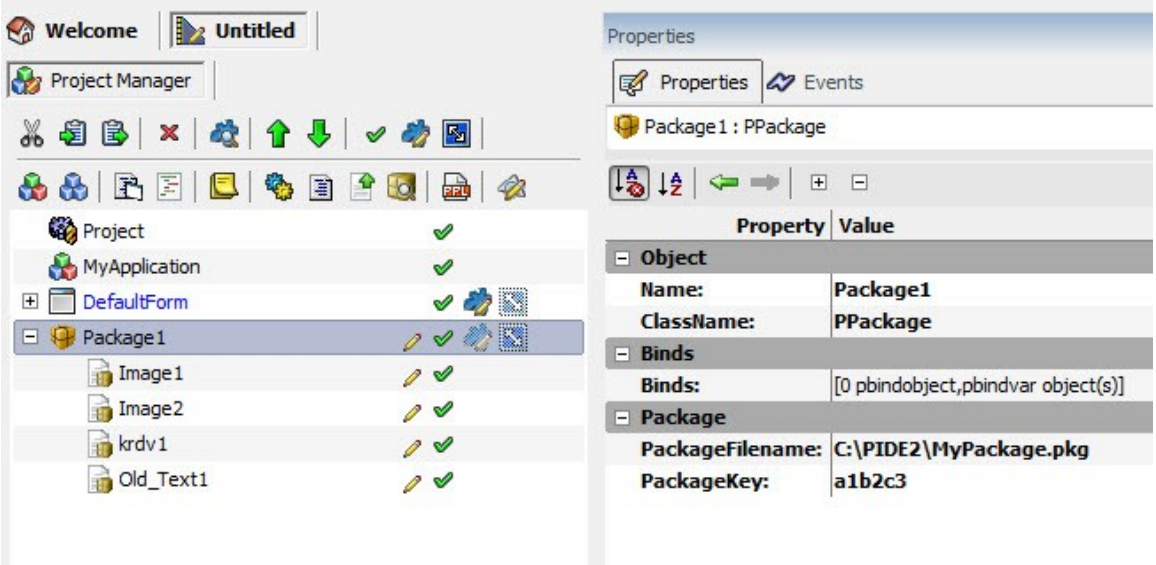

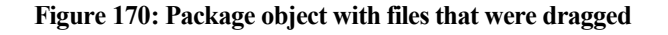

• After including all your files in the **PPackage Object**, Go to run and press the **Compile Option** or press **F7** from the keyboard. This will create the package file at the location specified in the **PackageFilename Property**.

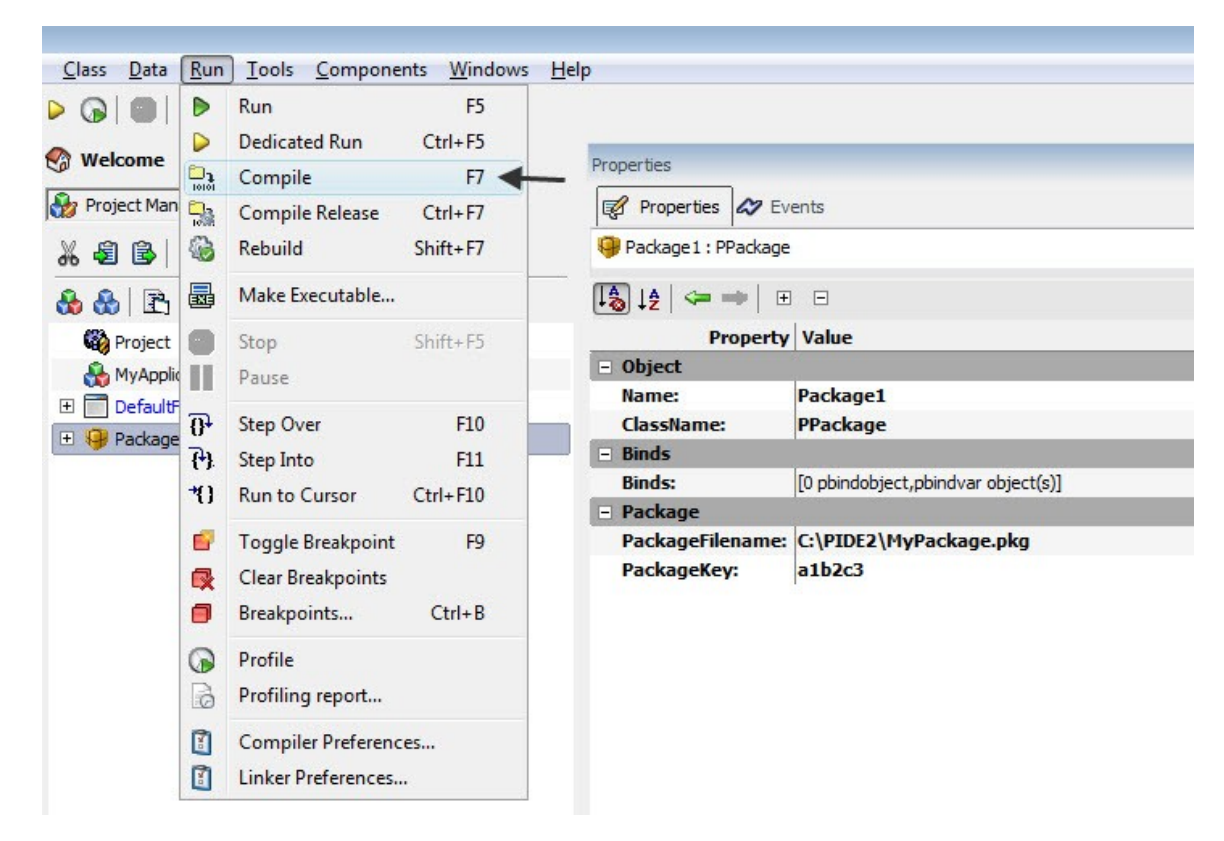

**Figure 171: Compiling the package**

## **Code Collection Editor**

The code collection editor in PIDE works by storing various objects so that they can be used by the property of another object.

A **PListView Object** uses code collection editor to its fullest. By using a list of objects in its **Items Property, PListView** allows a user to input a huge many items simultaneously. Follow the given guidelines to create items through code editor:

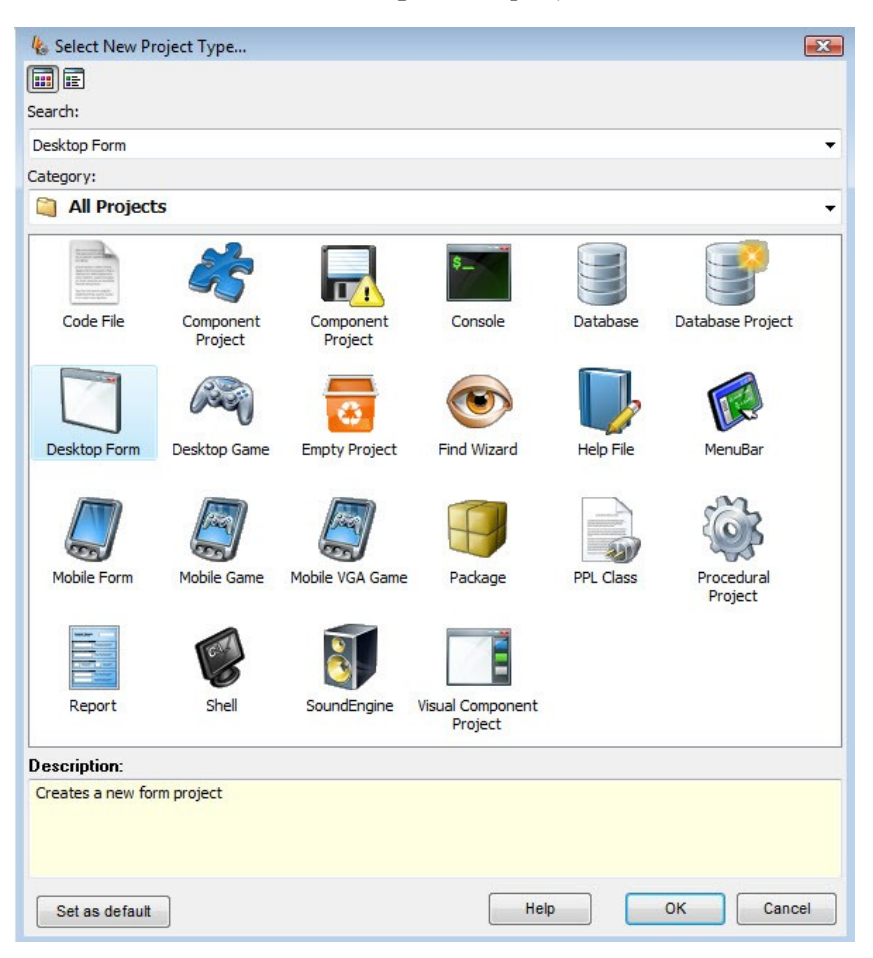

• Create a new **Desktop Form** project

• Drag a **PListVIew Object** from the standard controls pane in the components panel to the project manager.

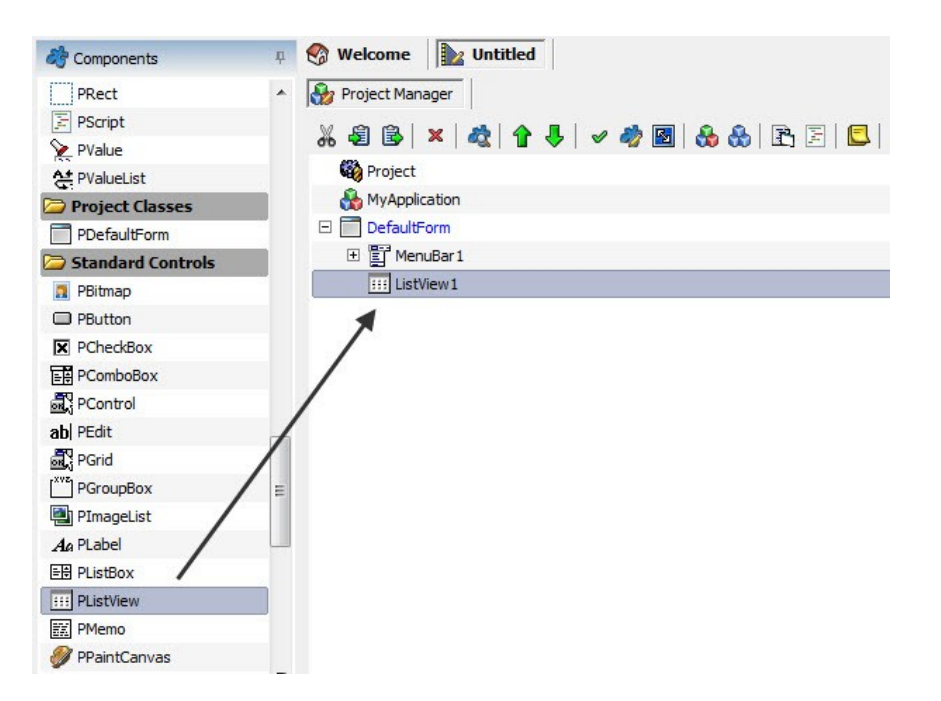

• In the property of PListView, double click on the **Items Property**. This will open the code collection editor.

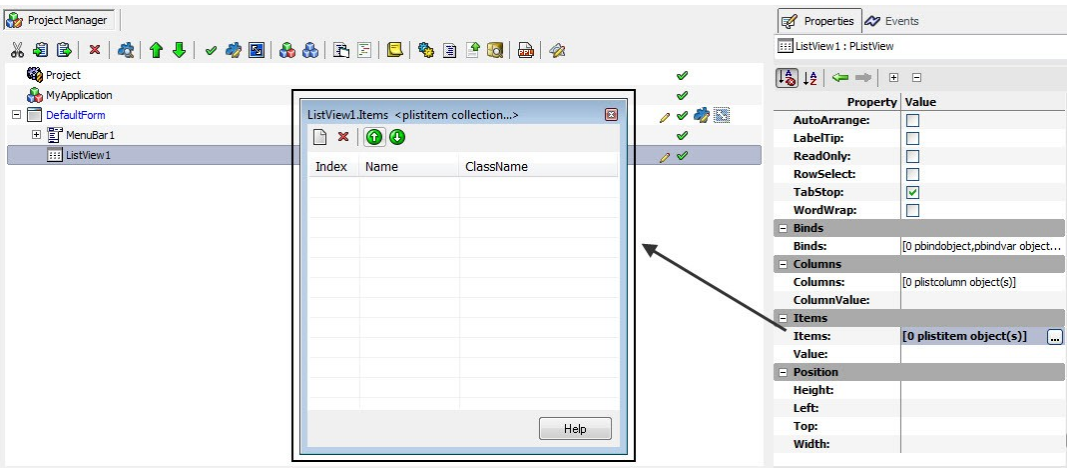

- The **Code Collection Editor** consists of four buttons namely, the **New Item** button, the **Delete button**, and the **Move up or Down** button.
- In the **code collection editor**, click the **New Item** and double click the item to set its **Name Property**. Create as many items you want and give them names before closing the window.

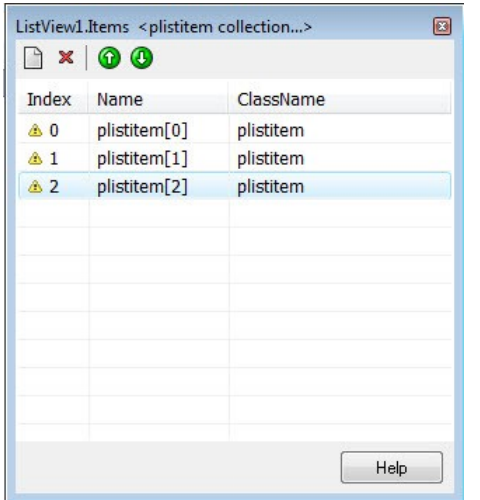

• After the code collection editor is closed, run the project to view the items that were created in the **code collection editor**.

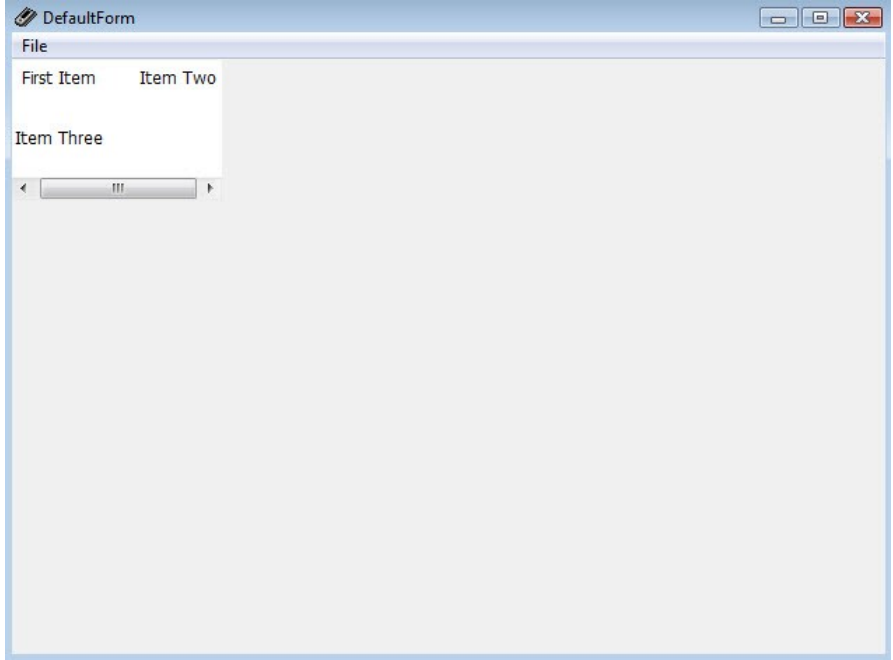

## **Object Binding With PIDE**

Object binding is a powerful feature that allows a PIDE user to bind or link the values of two different objects. Apart from linking property values of two objects, the ability to link the property value of an object with a variable provides a programmer with extended flexibility and enhanced control over program execution.

There are many instances when a programmer needs to create objects that depend on the value of the property of other objects. A popular example would be while changing the theme of the application. When a user changes the color theme of an application, other things like text color, text size, menu bar size, selection color etc will also need to be changed. By binding the values of various properties of the color theme object with other objects of the interface, a programmer can easily create a perfect themed environment.

• For binding the property values of two objects with each other, **right click** on the source object and select **View Binds** or press **Shift+Ctrl+B** to open the **Edit Binds window**.

| . 5 6 × 4 1 1 J + 4 5 6 6 F F C 4 5 6 7 6 |    |               |                               |   |  |  |
|-------------------------------------------|----|---------------|-------------------------------|---|--|--|
| <b>Project</b>                            |    |               |                               |   |  |  |
| <b>MyApplication</b>                      |    |               |                               |   |  |  |
| DefaultForm<br>Ξ<br><b>TABLE</b>          |    |               |                               |   |  |  |
| 日 T MenuBar 1                             |    |               |                               |   |  |  |
| 田 国 File1                                 |    |               |                               |   |  |  |
| ab Edit1                                  | 0  | Edit          |                               | ▶ |  |  |
| A <sub>a</sub> Label <sub>1</sub>         | E  | Data          |                               | ▶ |  |  |
|                                           | A  | Events        |                               | ▶ |  |  |
|                                           | ♨  | Cut           | $Ctrl+X$                      |   |  |  |
|                                           | 圈  | Copy          | $Ctrl + C$                    |   |  |  |
|                                           | B  | Paste         | $Ctrl + V$                    |   |  |  |
|                                           | ×  | <b>Delete</b> | Ctrl+Del                      |   |  |  |
|                                           | €  | Rename        | F <sub>2</sub>                |   |  |  |
|                                           | ⇧  | Move up       | Alt+Up                        |   |  |  |
|                                           | U  | Move Down     | Alt+Down                      |   |  |  |
|                                           | 42 |               | Batch operations Shift+Ctrl+O |   |  |  |
|                                           | œ  | View Binds    | Shift+Ctrl+B                  |   |  |  |
|                                           | 吸  | Clear binds   |                               |   |  |  |

**Figure 172: View Binds option**

• In the Edit Binds window, select the **new button** to open a '**new component class**' menu and select **pbindobject**. The **pbindvar** option is used to link a variable with the object property.

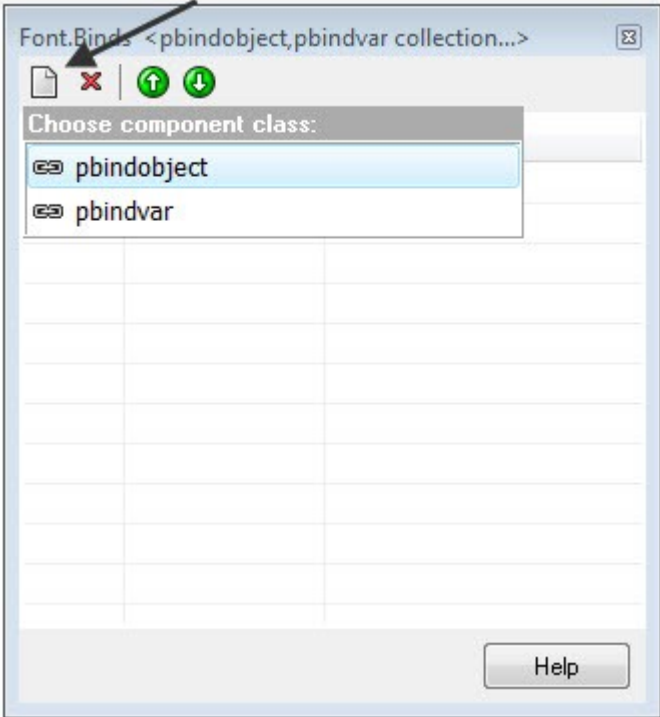

**Figure 173: choosing components class**

• Property panel for object binding is divided in two parts i.e. the **source** and the **target**. For binding two objects with each other, fill in all the property values in the given properties.

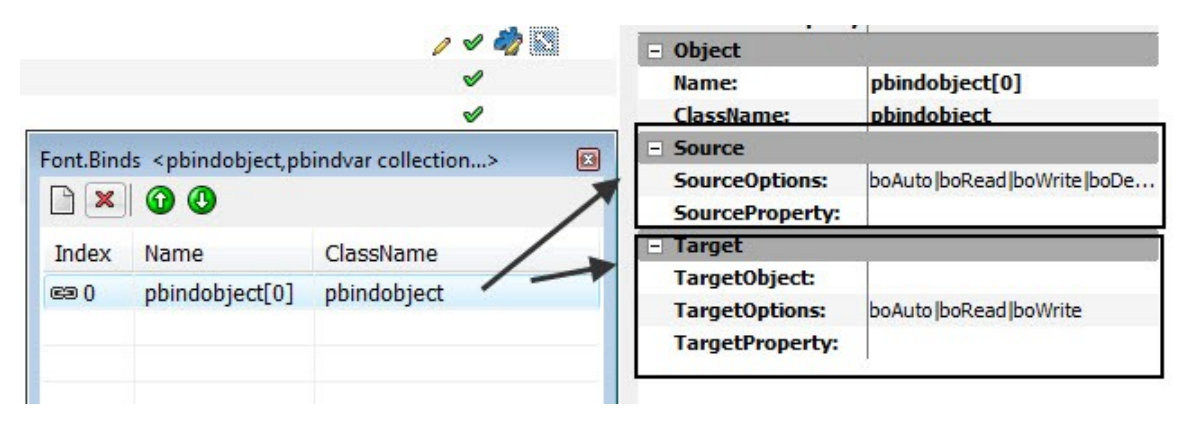

**Figure 174: Source and Target sections**

• In the **Property Panel**, select the **SourceOptions** property and check or uncheck the property you want. The **SourceOptions** property consists of four choices, namely,

**boAuto** – Specifies whether property will change automatically or not

**boDefault** – Specifies whether this is the default value for the target or not

**boRead** – Specifies whether it will read from the target or not

**boWrite** – Specifies that the target value will be written to the source property value

• The **SourceProperty** property specifies the source property that will be linked with the target property.

| <b>Object</b>          |                            |   |  |  |
|------------------------|----------------------------|---|--|--|
| Name:                  | pbindobject[0]             |   |  |  |
| <b>ClassName:</b>      | pbindobject                |   |  |  |
| <b>Source</b>          |                            |   |  |  |
| <b>SourceOptions:</b>  | boAuto boRead boWrite boDe |   |  |  |
| <b>SourceProperty:</b> | <b>Text</b>                | ę |  |  |
| <b>Target</b>          | Align                      | ▲ |  |  |
| TargetObject:          | Anchors                    |   |  |  |
| <b>TargetOptions:</b>  | <b>Binds</b>               |   |  |  |
| <b>TargetProperty:</b> | BorderStyle                |   |  |  |
|                        | Color                      |   |  |  |
|                        | Enabled                    |   |  |  |
|                        | Font                       | Ξ |  |  |
|                        | Height                     |   |  |  |
|                        | Left                       |   |  |  |
|                        | ReadOnly                   |   |  |  |
|                        | <b>State</b>               |   |  |  |
|                        | TabStop                    |   |  |  |
|                        | Text                       |   |  |  |
|                        | $T - n$                    |   |  |  |

**Figure 175: SourceProperty**

• The TargetObject property allows a user to specify the **Target Object** that will be linked with the **Source Object**.

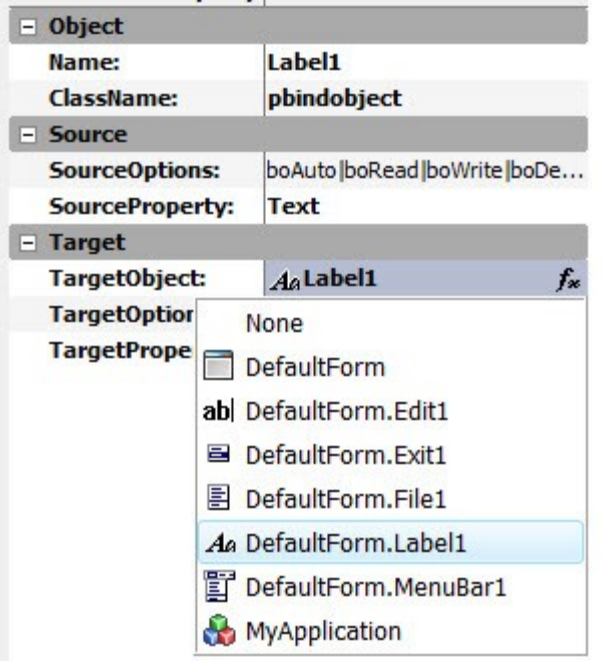

#### **Figure 176: Selectiong a TargetObject**

• The **TargetOptions** property allows a user to specify the options that will determine the object binding options for the **Target Object**. Just like SourceOptions, these options govern how the **Target Object** will function with **source object**.

| <b>Object</b><br>-1   |                               |  |
|-----------------------|-------------------------------|--|
| Name:                 | Label <sub>1</sub>            |  |
| ClassName:            | pbindobject                   |  |
| - Source              |                               |  |
| <b>SourceOptions:</b> | boAuto lboRead lboWrite lboDe |  |
| SourceProperty:       | Text                          |  |
| <b>Target</b>         |                               |  |
| TargetObject:         | A <sub>a</sub> Label1         |  |
| <b>TargetOptions:</b> | boAuto boRead boWrite         |  |
| TargetProperty:       | V<br>boAuto                   |  |
|                       | boDefault                     |  |
|                       | V<br>boRead                   |  |
|                       | $\checkmark$<br>boWrite       |  |

**Figure 177: Target options**

• The **TargetProperty** property specifies the property of the target object that is linked with the property of the **source object**.

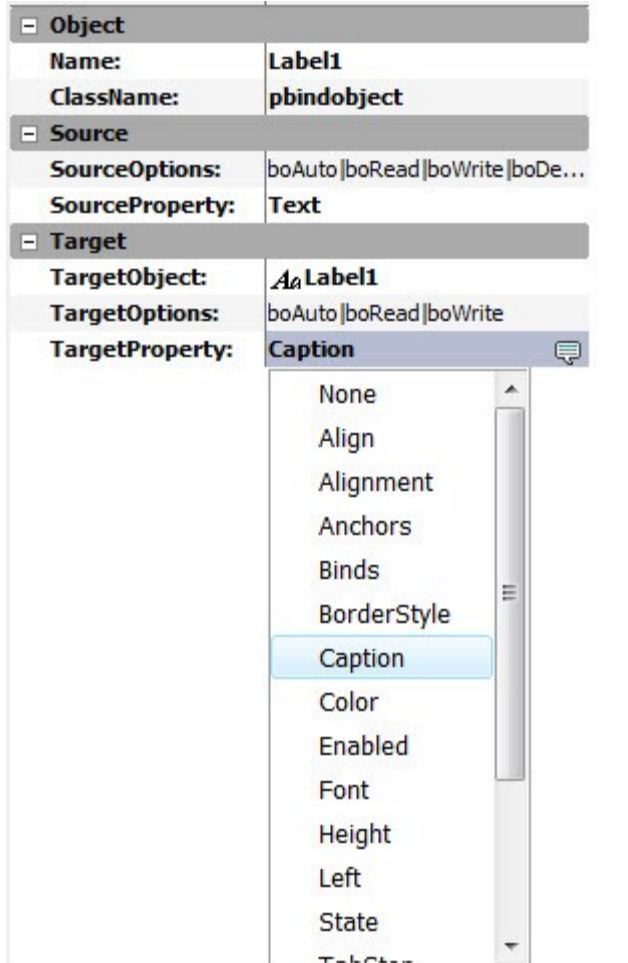

### **Figure 178: Target property**

• After all the object properties are filled, you can close the object binds window and run your project to see the results.

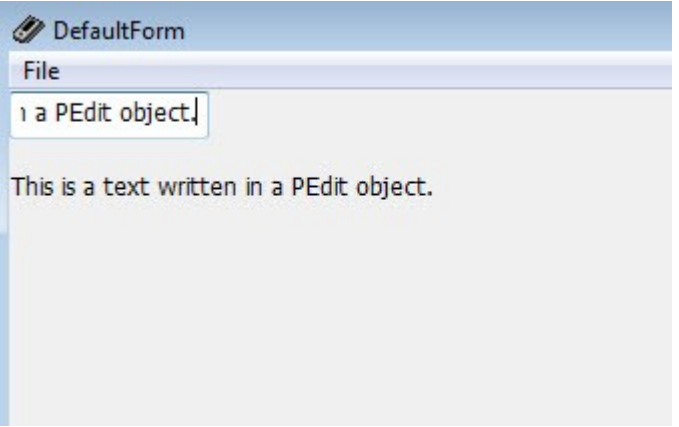

#### **Figure 179: PEdit text binded with PLabel object**

## **Packaging for Deployment**

The last step in building an application within PIDE is to deploy it. You can do this through the integrated Compiler.

To compile your application,

- Open the project you wish to compile,
- Click the **Create Executable Button** in the main menu bar. This will open the **Create Executable File Window**.

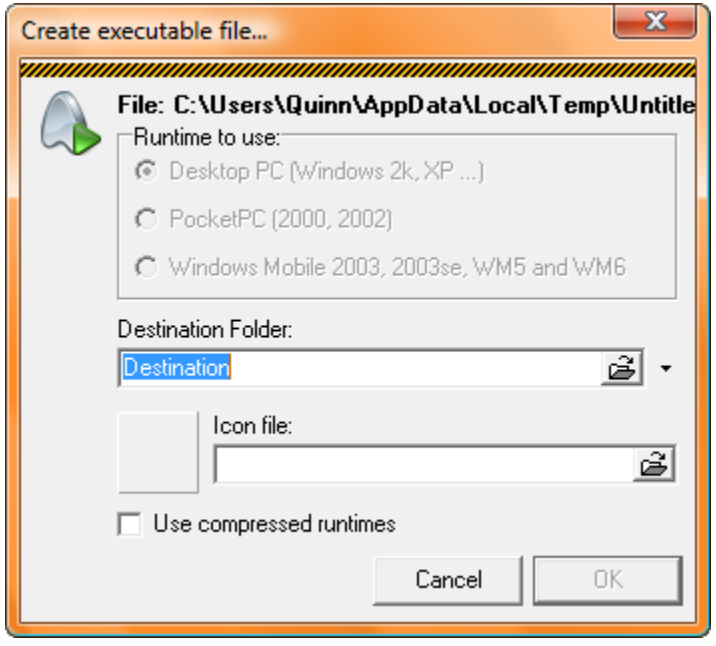

**Figure 180: Creating an .exe file**

Through the Create Executable File Window, you can set the following parameters for the compilation of your application:

- Destination Folder—click the selection button to specify the location on your hard drive where you want to save the compiled application
- Icon File—click the selection button to find the icon file, from your hard drive, that you wish to use for the compiled application
- Use compressed runtimes—every PPL application utilizes a set of run-times that enable the compiled application to run. You can check this box to utilize the compressed version of those runtimes. *Note: this will require less space for your compiled application on the target device but also reduce overall performance.*

## **Additional Support**

For additional support, including discussion boards, frequently asked questions, and a knowledge base, please visit the<http://www.arianesoft.ca/>website.

## **Appendix A: Available Application Objects**

The following application objects are available in the base version:

- PObject
- PAsm
- PMemory
- PScript
- PCustomList
- PList
- PArray
- PObjectList
- PValue
- PValueList
- PApplication
- PComponent
- PConsole
- PThread
- PDialog
- PMatrix
- PArray
- PBitmap
- PGrid
- PImageList
- PlistView
- PTreeView
- PPaintCanvas
- PPanel
- PQuickButton
- PShape
- PToolBar
- PToolButton
- PControl
- PFont
- PCanvas
- PForm
- PMenuBar
- PMenu
- PMenuItem
- PGroupBox
- PTimer
- PLabel
- PButton
- PCheckBox
- PRadioButton
- PListBox
- PComboBox
- PEdit
- PMemo
- PProgressBar

# **Appendix B: Figures**

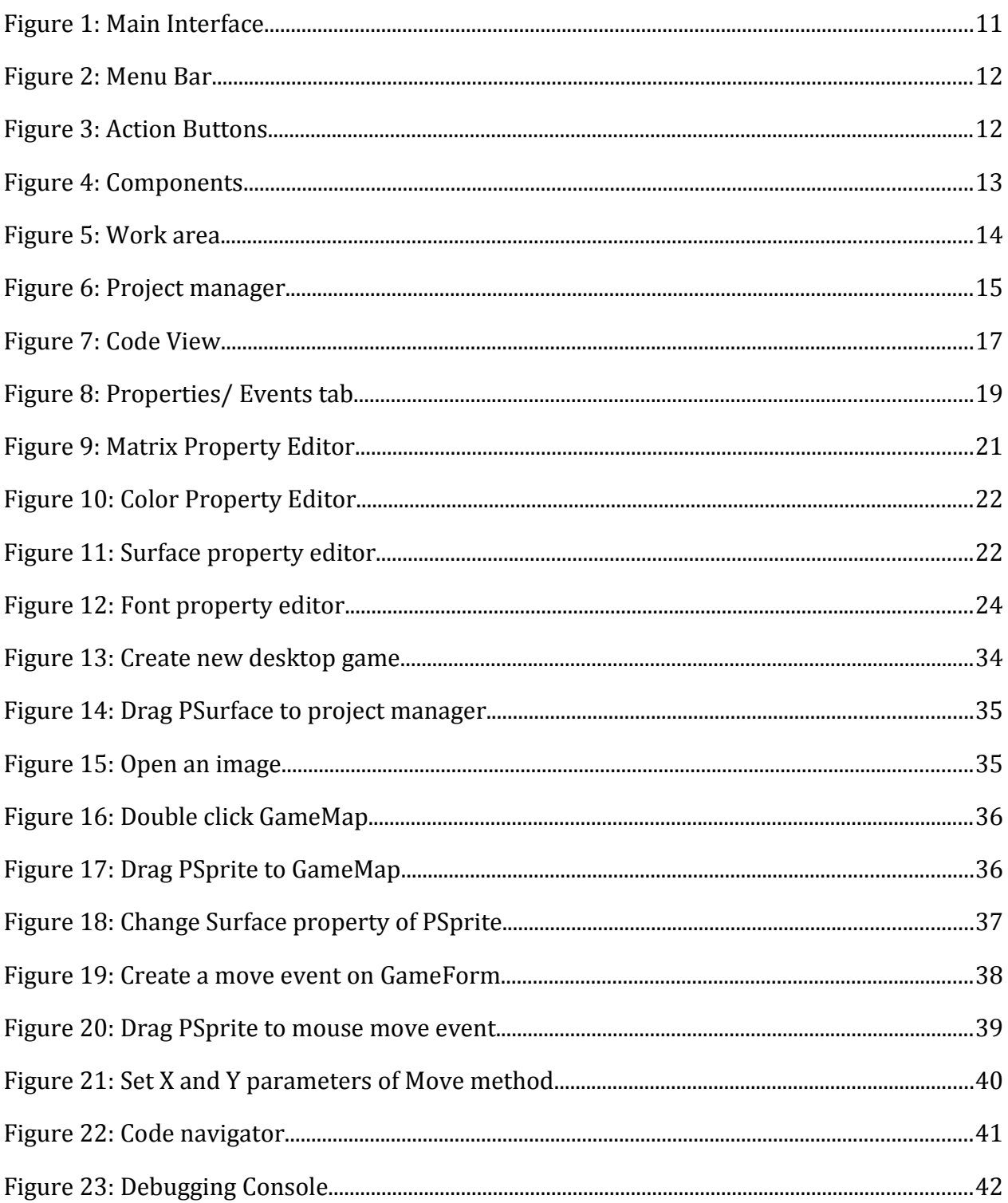

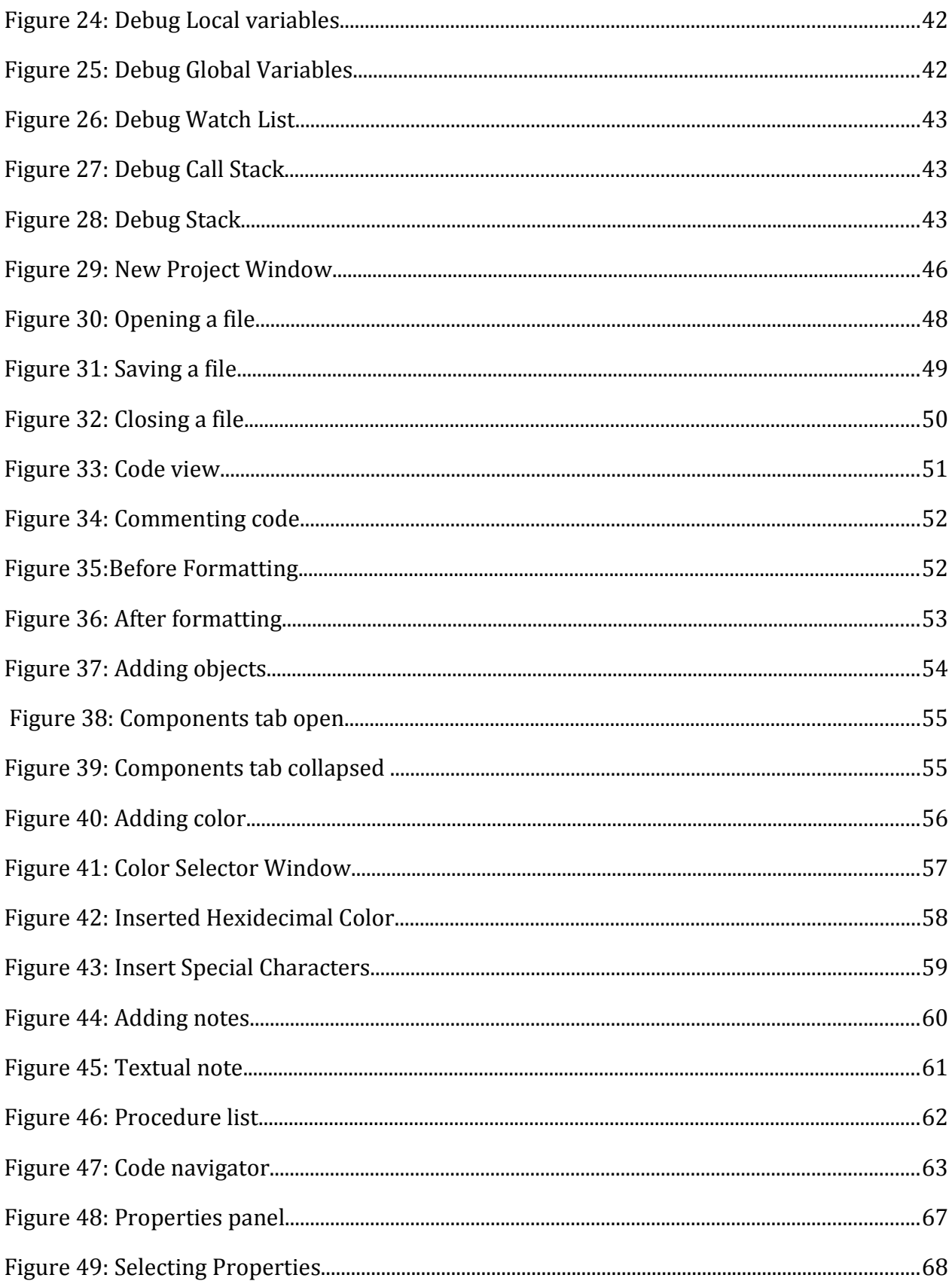
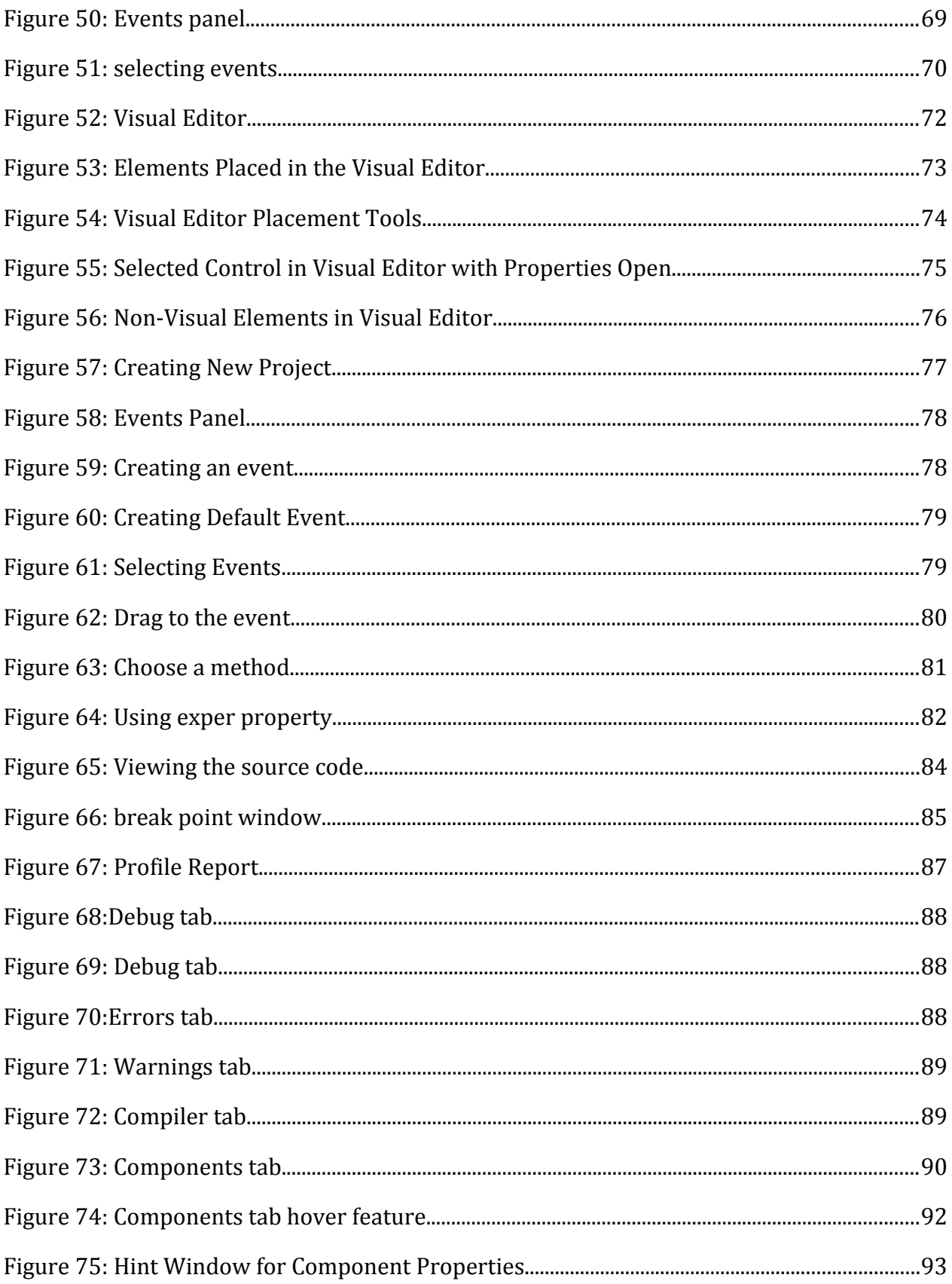

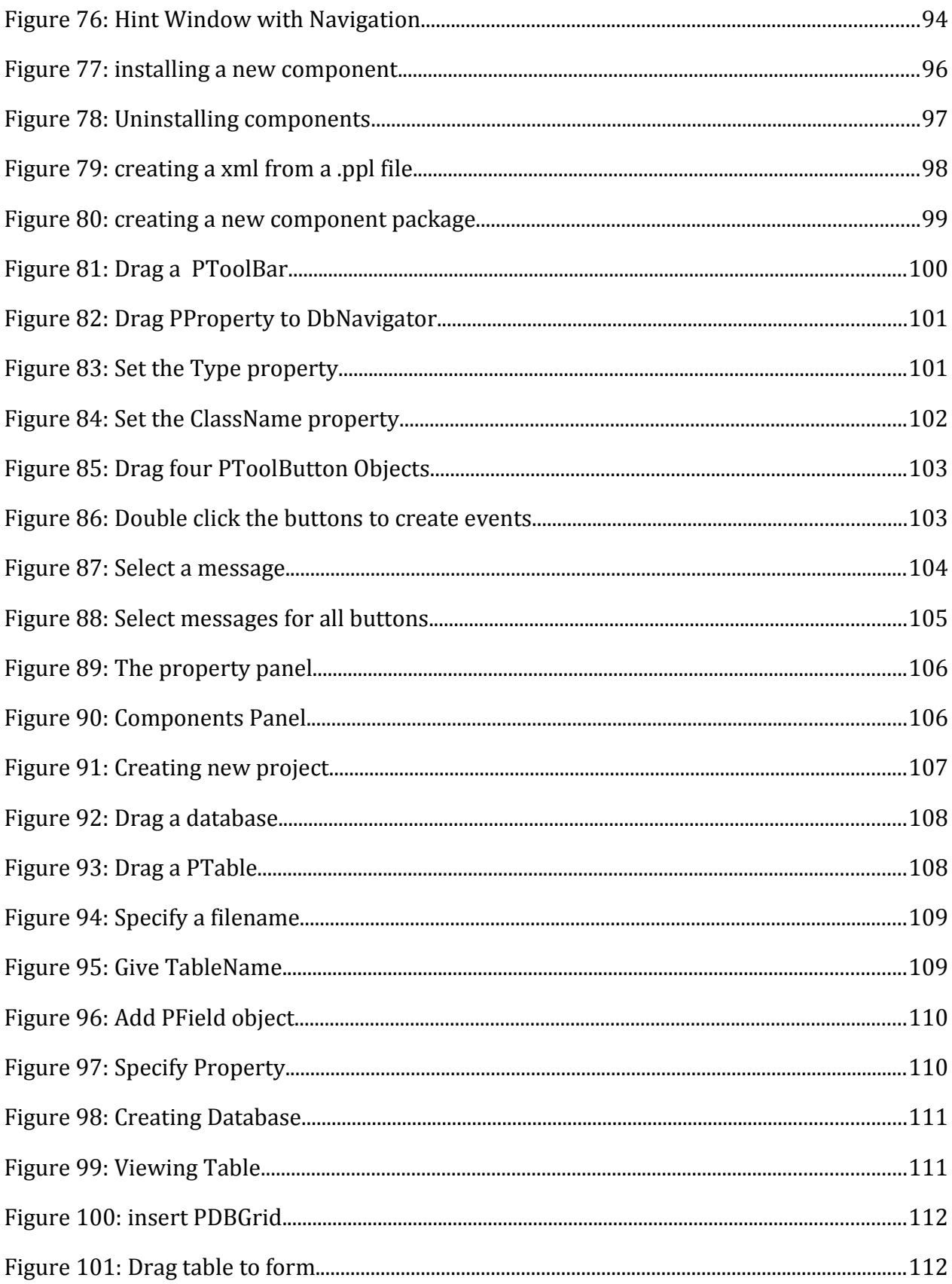

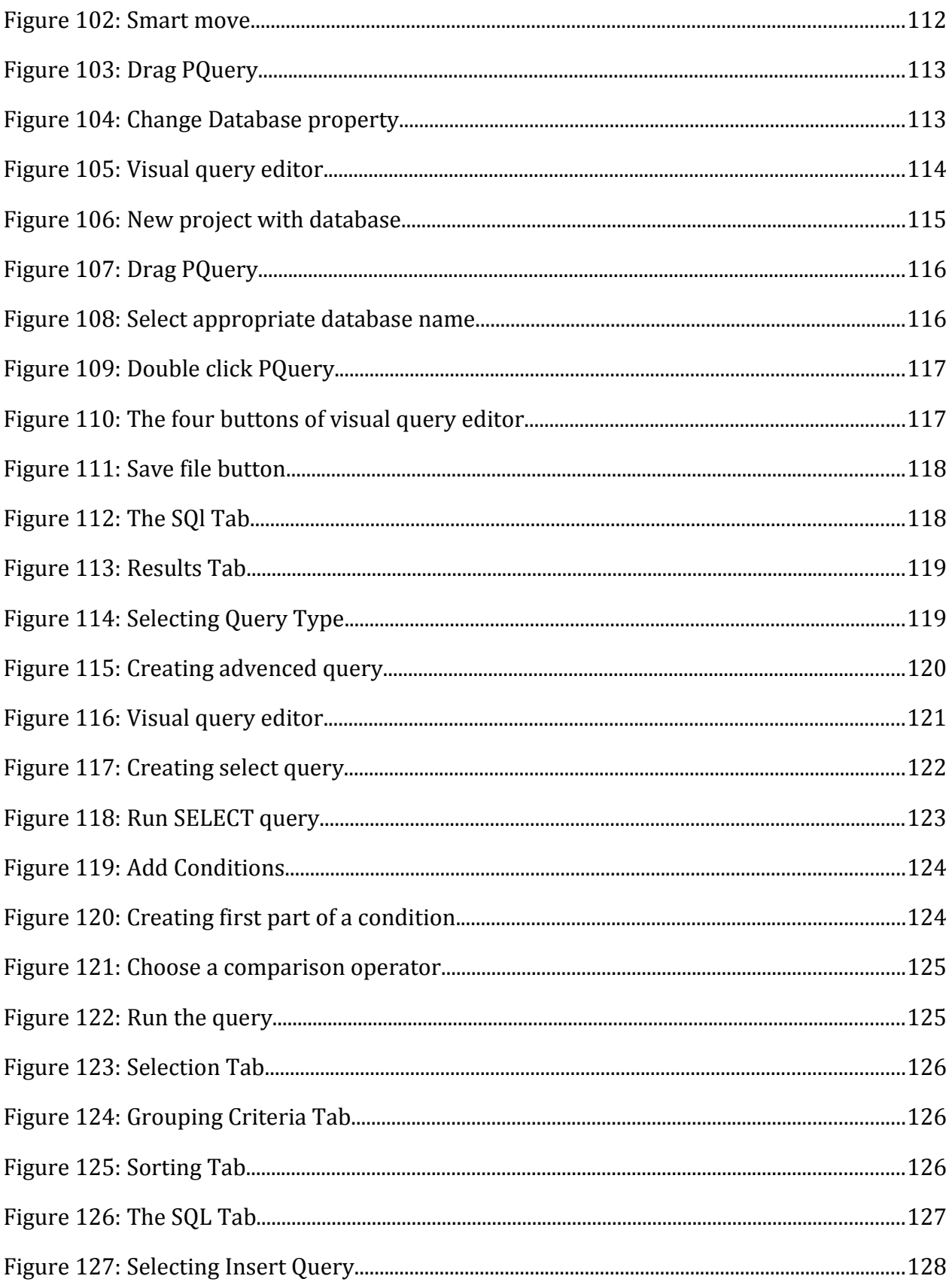

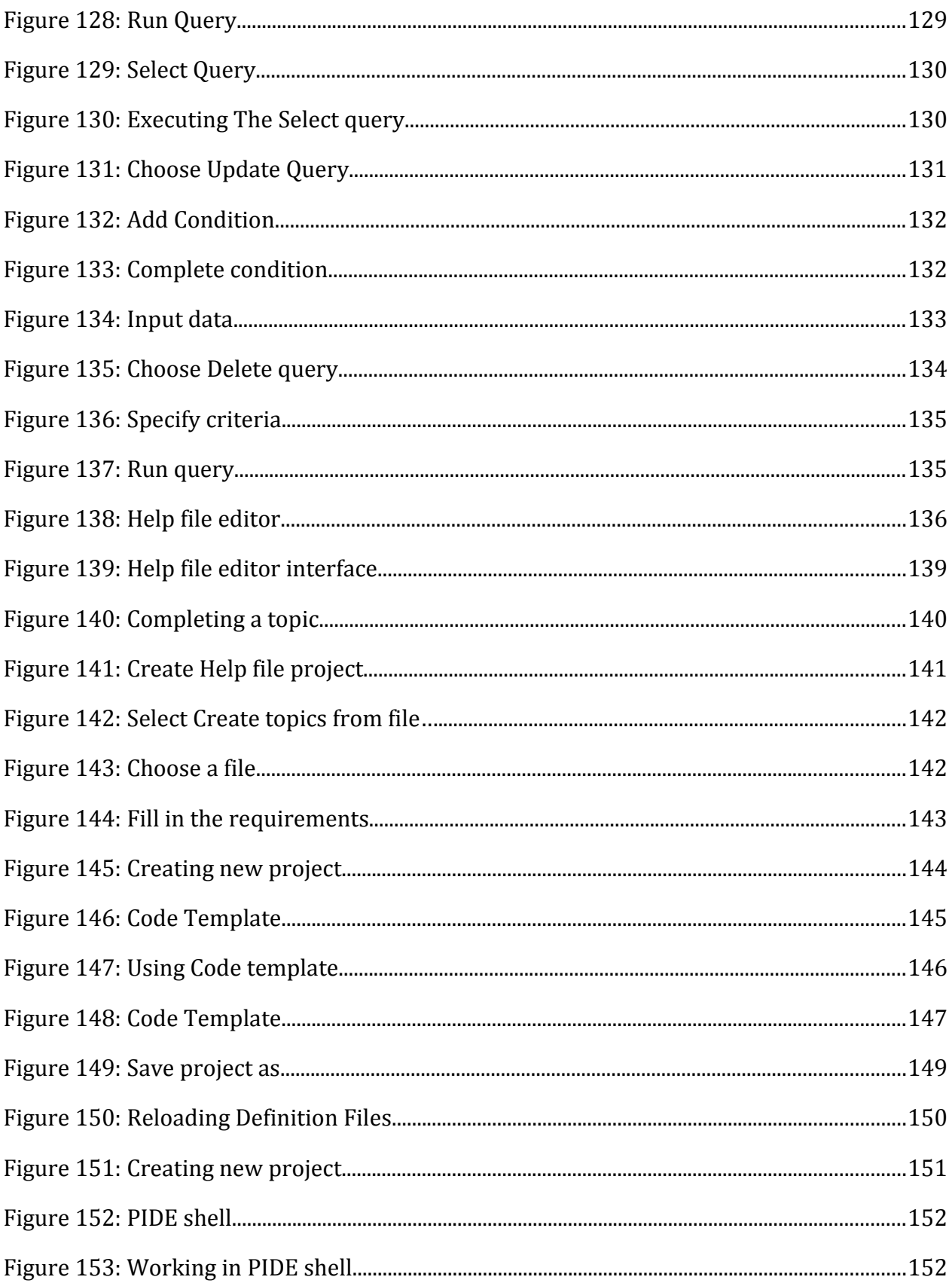

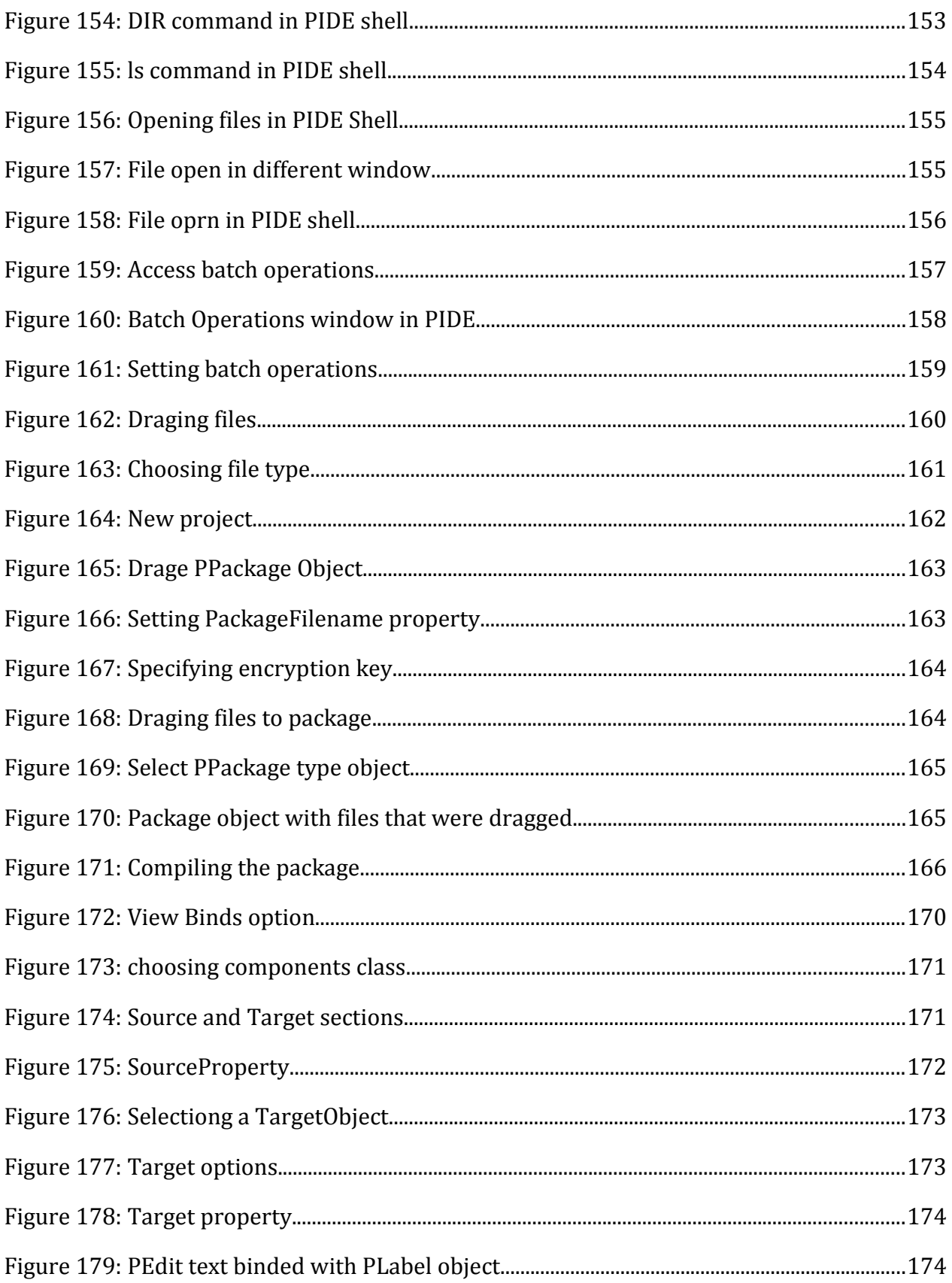

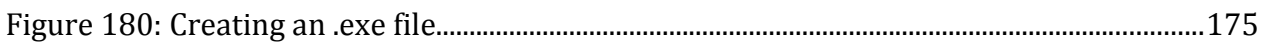